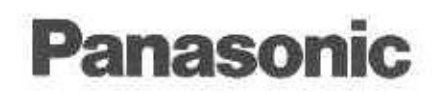

# **DVD MULTI Drive DVD MULTI-Laufwerk** Lecteur DVD MULTI

Operating Instructions Bedienungsanleitung Mode d'emploi

Model No LF-D521

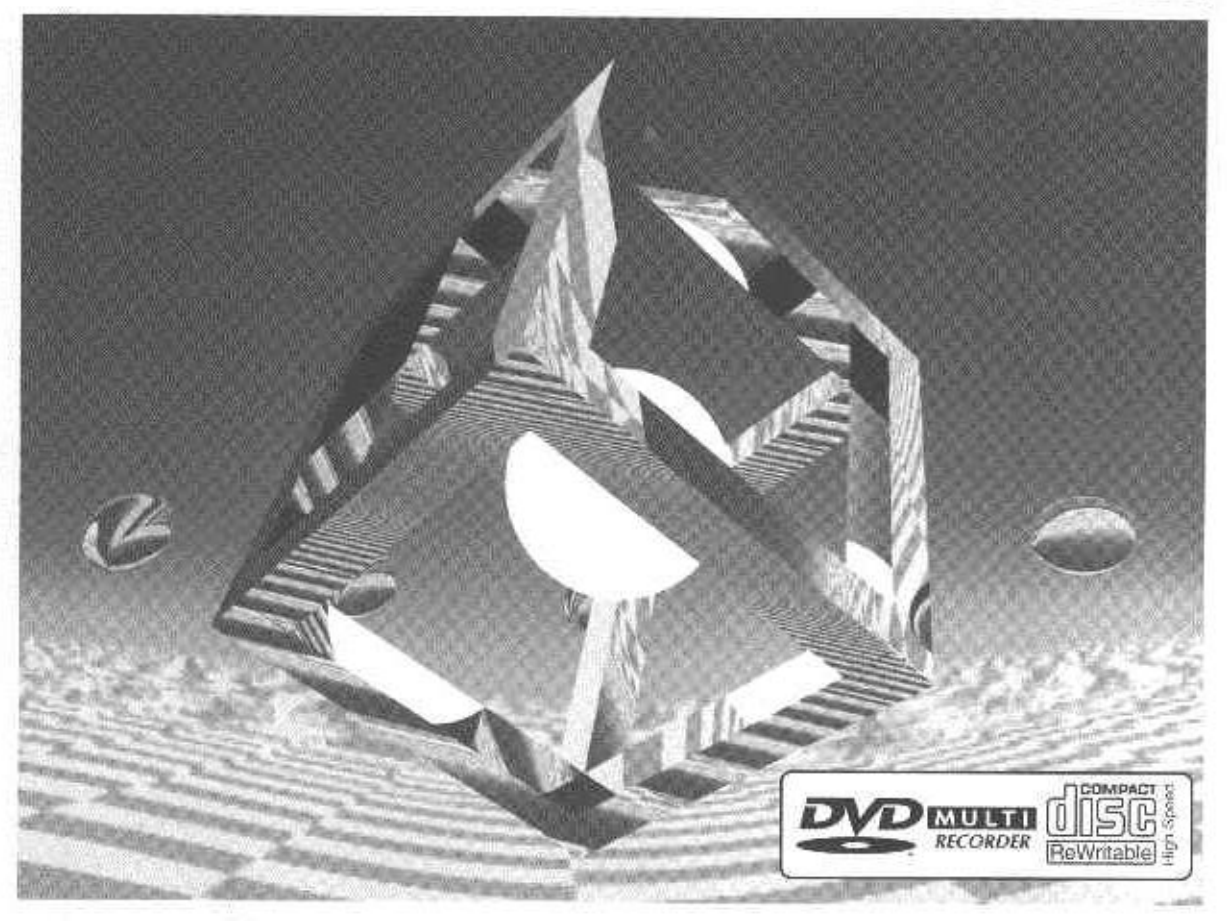

Before attempting to connect, operate or adjust this drive, please read these instructions completely. Please keep this manual for future use.

Bitte lesen Sie diese Bedienungsanleitung vollständig durch, bevor Sie das Gerät anschließen, in Betrieb nehmen oder einstellen, und bewahren Sie diese Anleitung sorgfältig auf.

Avant de raccorder, faire fonctionner ou régler l'appareil, lire attentivement tout ce mode d'emploi. Conserver ce manuel.

Compatible operating system / Kompatible Betriabssysteme / Systeme d'exploitation compatible. Windows\*XP Home Edition / Professional, Windows\*2000 Professional, Windows\*Millennium Edition, Windows<sup>898</sup>

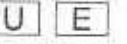

**Parsumant** 

**DIVIDI CISSO** 

### **Dear Customer**

Thank you for purchasing this product. For optimum performance and safety, please read these instructions carefully.

### **Sehr geehrter Kunde**

Wir möchten Ihnen dafür danken, dass Sie sich für diese Anlage entschieden haben.

Für optimale Leistung und Sicherheit lesen Sie bitte diese Bedienungsanleitung aufmerksam durch.

### **Cher** client

Nous vous remercions pour votre achat de cet appareil.

Pour en obtenir des performances idéales et pour votre sécurité, veuillez lire attentivement le présent manuel.

LF-D521U: for U.S.A. and Canada für USA und Kanada pour les E.-U. et le Canada LF-D521E: for Europe and Oceania für Europa und Ozeanien pour l'Europe et l'Océanie

Screen examples are from Windows XP unless otherwise indicated.

Falls nicht anders angegeben, gelten die in dieser Anleitung abgebildeten Beispiele von Bildschirmanzeigen für Windows XP.

Sauf indication contraire, les exemples d'écran sont ceux de Windows XP.

Enjoy your image and audio recordings and other data for personal use. Other unauthorized use is prohibited under copyright law.

Aufzeichnungen von Bild- und Tonmaterial sowie von anderen Daten sind ausschließlich für den Privatgebrauch gestattet. Jegliche andere Nutzung von urheberrechtlich geschütztem Material ohne schriftliche Genehmigung des Inhabers der Urheberrechte stellt eine strafbare Verletzung der Urheberrechte dar.

Permet l'enregistrement d'images, de sons et d'autres types de données à fin d'utilisation personnelle uniquement. Toute autre utilisation non autorisée est interdite en vertu de la loi sur le droit d'auteur.

**ENGLISH** 

# **Table of Contents**

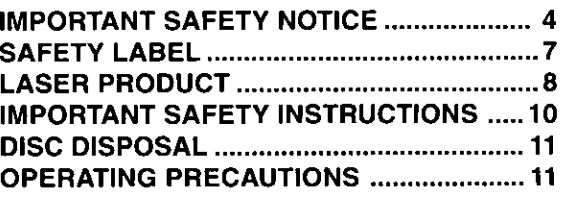

### **Getting Started:**

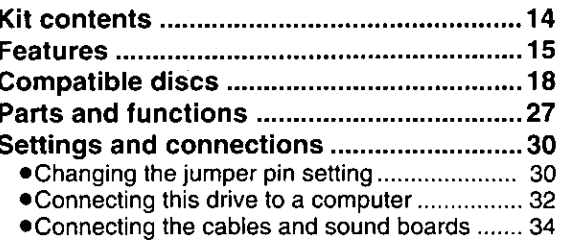

### **Operation:**

#### Inserting DVD-RAM DVD-R

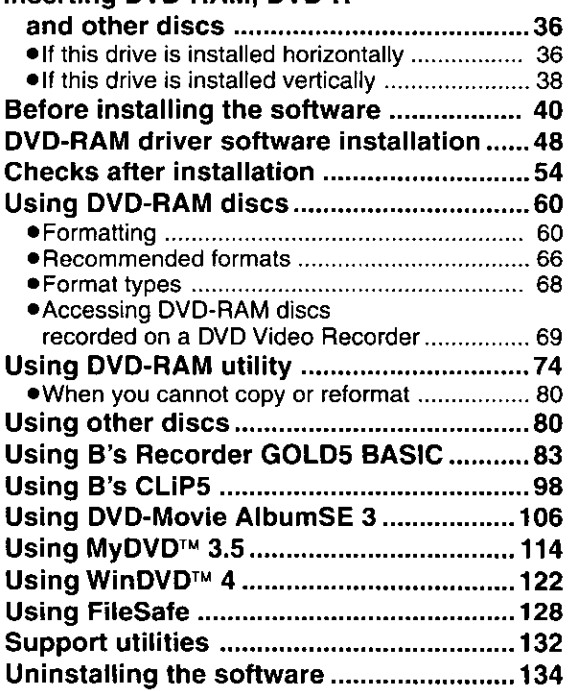

#### **For Your Reference:**

When the operation indicator

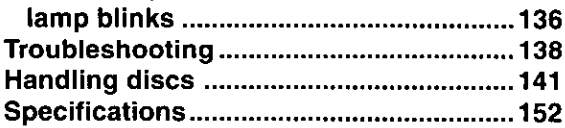

# **Inhaltsverzeichnis**

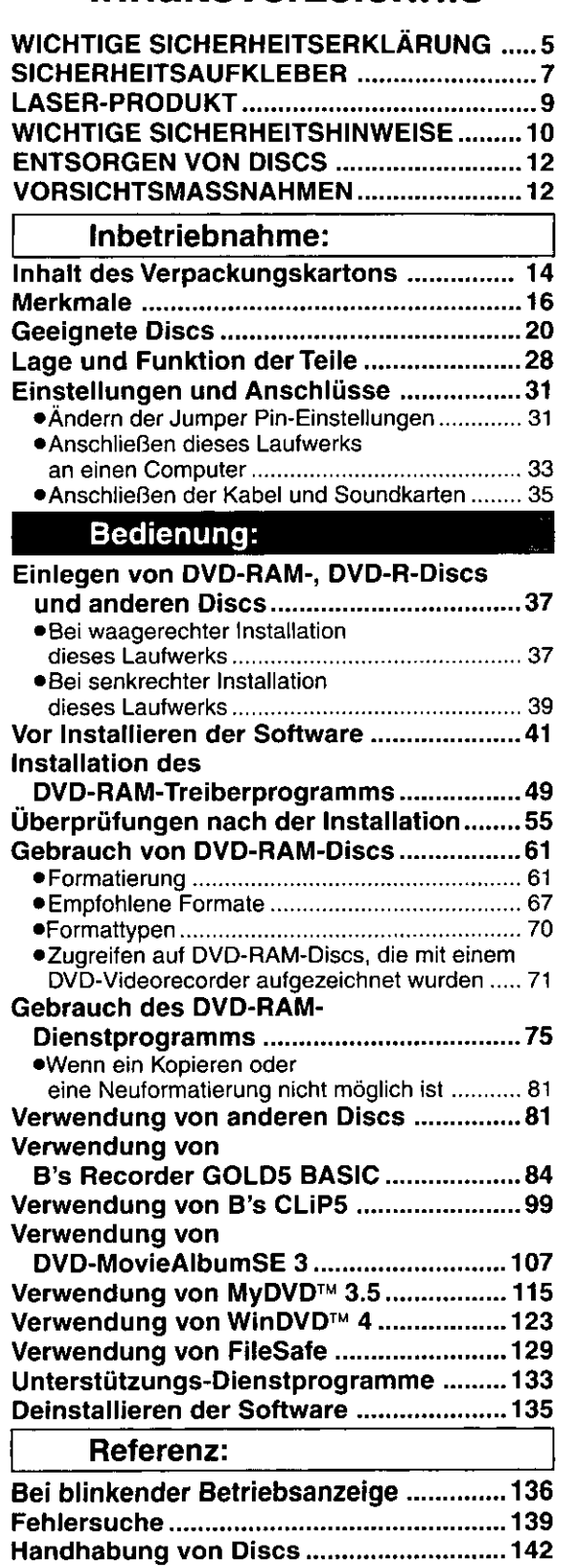

### **FRANÇAIS**

# **Sommaire**

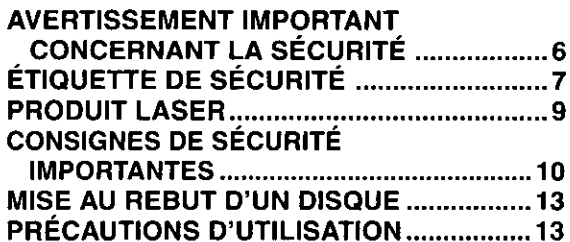

### **Pour commencer:**

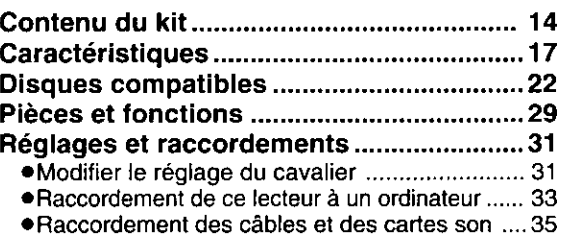

#### **Dtillsation Brida Norward Pa**

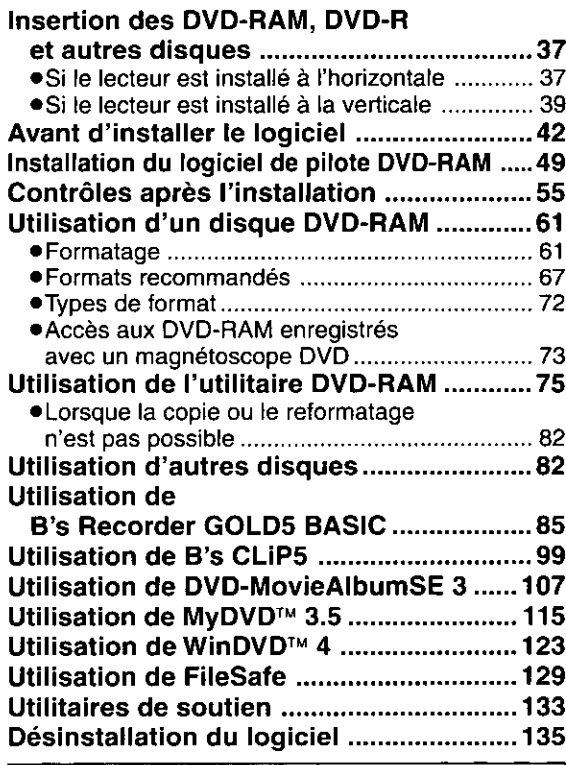

### Pour votre référence :

Quand le témoin

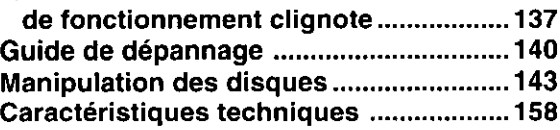

### TRADEMARKS, etc.

"Windows", "Windows NT" and "Internet Explorer" are registered trademarks of Microsoft Corporation (U.S.) in the U.S. and other countries.

(The full title of "Windows" is "Microsoft<sup>®</sup> Windows<sup>®</sup> Operating System".)

All other trademarks are the property of their respective owners.

Matsushita Electric Industrial Co., Ltd. herewith declares that it will not be liable in any way for any loss of data or any other damage, whether direct or indirect, caused by the operation or malfunctioning of this product. Backup important data to protect it from possible loss.

# **IMPORTANT SAFETY NOTICE**

#### ● RADIO FREQUENCY INTERFERENCE STATEMENT **Class B Digital Device/Information Technology Equipment**

#### Note:

This equipment has been tested and found to comply with the limits for a Class B digital device, pursuant to Part 15 of the FCC Rules. (For U.S.A.)

This equipment has been tested and found to comply with the limits for a Class B Information Technology Equipment, pursuant to EN55022 (European Standard of Radio Frequency Emission for Information Technology Equipment).

EN55022 is harmonized with CISPR22 (published by International Special Committee on Radio Interference). (For Europe)

These limits are designed to provide reasonable protection against harmful interference in a residential installation. This equipment generates, uses, and can radiate radio frequency energy and, if not installed and used in accordance with the instructions, may cause harmful interference to radio communications. However, there is no guarantee that interference will not occur in a particular installation. If this equipment does cause harmful interference to radio or television reception, which can be determined by turning the equipment off and on, the user is encouraged to try to correct the interference by one or more of the following measures:

- Reorient or relocate the receiving antenna.
- Increase the separation between the equipment and receiver.
- Connect the equipment into an outlet on a circuit different from that to which the receiver is connected.
- Consult the dealer or an experienced radio/TV technician for help.

#### Warning:

To assure continued FCC and EN55022 emission limit compliance, use only the provided internal cables when connecting this device to the computer.

Also, any unauthorized changes or modifications to this equipment would void the user's authority to operate this device.

#### For Canada only

### **OINDUSTRY CANADA (IC)** STATEMENT OF CANADIAN INTERFERENCE-CAUSING EQUIPMENT REGULATION

#### Notification:

This class B digital apparatus complies with Canadian ICES-003.

### Warenzeichen und sonstige Informationen

"Windows", "Windows NT" und "Internet Explorer" sind eingetragene Warenzeichen von Microsoft Corporation (U.S.) in den Vereinigten Staaten und anderen Ländern.

(Bei "Windows" handelt es sich um eine Abkürzung von "Microsoft® Windows® Operating System".) Bei allen übrigen in diesem Handbuch erwähnten Firmennamen und Produktbezeichnungen handelt es sich um Warenzeichen bzw. eingetragene Warenzeichen der betreffenden Unternehmen.

Matsushita Electric Industrial Co., Ltd. übernimmt keinerlei Haftung für Datenverluste oder sonstige direkte oder indirekte Schäden, die auf den Betrieb oder eine Funktionsstörung dieses Gerätes zurückzuführen sind. Bitte erstellen Sie grundsätzlich Sicherungskopien aller wichtigen Daten, um gegen Verluste geschützt zu sein.

# WICHTIGE SICHERHEITSERKLÄRUNG

### · ERKLÄRUNG ZU HOCHFREQUENZSTÖRUNGEN

Informationstechnikgerät der Klasse B

#### Hinweis:

Dieses Gerät wurde geprüft und erfüllt die Auflagen für ein Informationstechnikgerät der Klasse B gemäß EN55022 (Europäische Hochfrequenzemissionsnorm für Informationstechnikgeräte). EN55022 stimmt mit CISPR22 (veröffentlicht vom International Special Committee on Radio Interference) überein.

Diese Auflagen haben den Zweck, einen ausreichenden Schutz vor Störbeeinflussung bei Betrieb in Wohngebieten zu gewährleisten. Dieses Gerät erzeugt und verwendet Hochfrequenzenergie und kann diese abgeben. Falls es nicht gemäß der Bedienungsanleitung installiert und benutzt wird, kann es den Funkverkehr stören. Es gibt jedoch keine Garantie dafür, dass bei einer bestimmten Installation keine Störbeeinflussung auftritt. Falls dieses Gerät den Radio- oder Fernsehempfang stört, was durch Aus- und Einschalten des Gerätes festgestellt werden kann, sollte der Benutzer versuchen, die Störbeeinflussung durch eine oder mehrere der folgenden Maßnahmen zu beseitigen:

- Neuausrichtung oder Standortwechsel der Empfangsantenne. - Vergrößerung des Abstands zwischen Gerät und Empfänger.
- Anschluss des Gerätes an eine Steckdose, die von dem Stromkreis, an den der Empfänger
- angeschlossen ist, getrennt ist. - Fragen Sie Ihren Händler oder einen erfahrenen Radio-/Fernsehtechniker um Rat.

#### Warnung:

Um die Einhaltung der Emissionsauflagen gemäß EN55022 zu gewährleisten, sollten Sie nur die im Lieferumfang enthaltenen internen Kabel zum Anschließen dieses Gerätes an den Computer verwenden.

Außerdem heben unbefugte Änderungen und Modifikationen dieses Gerätes die Befugnis des Benutzers zum Betreiben dieses Gerätes auf.

#### **FRANÇAIS**

## **MAROUES DÉPOSÉES, etc.**

"Windows", "Windows NT" et "Internet Explorer" sont des marques déposées de Microsoft Corporation (U.S.) aux Etats-Unis et dans d'autres pays.

(La dénomination complète de "Windows" est "Microsoft® Windows® Operating System".)

Toutes les autres marques commerciales appartiennent à leurs propriétaires respectifs.

Matsushita Electric Industrial Co., Ltd. déclare ici que la société ne sera en aucun cas responsable de la perte de données ou de tout autre dommage, direct ou indirect, provoqué par l'utilisation ou le fonctionnement défectueux de cet appareil. Sauvegarder les données importantes afin de les protéger d'une perte possible.

# **AVERTISSEMENT IMPORTANT CONCERNANT LA SÉCURITÉ**

### $\bullet$  **NOTIFICATION D'INTERFÉRENCE FRÉQUENCE RADIO**

Appareil de Technologie d'Information Classe B

#### Remarque:

Cet appareil a été soumis à des essais et a été déclaré conforme aux limites pour un Appareil de Technologie d'Information Classe B, selon EN55022 (Norme Européenne d'Emission de Fréquence Radio pour Appareil de Technologie d'Information).

EN55022 est en accord avec CISPR22 (publié par le Comité International Spécial des Perturbations Radioélectriques).

Ces limites sont conçues afin de fournir une protection raisonnable contre des interférences nuisibles dans une installation résidentielle. Cet appareil génère, utilise et peut émettre de l'énergie de fréquence radio et, s'il n'est pas installé et utilisé conformément aux instructions, il peut perturber les communications radio. Il n'y a cependant aucune garantie que des interférences ne se produiront pas dans une installation particulière. Si cet appareil provoque des interférences à la réception radio ou télévision, ce qui peut être vérifié en mettant l'appareil sous et hors tension, il est suggéré à l'utilisateur d'essayer d'éliminer ces interférences par l'une, ou plus, des mesures suivantes:

- Réorienter ou déplacer l'antenne de réception.
- Augmenter la distance séparant l'appareil et le récepteur.
- Brancher l'appareil à une prise sur un circuit différent de celui auquel le récepteur est branché.
- Prendre contact avec le distributeur ou un technicien radio/télévision expérimenté pour des suggestions supplémentaires.

#### **Avertissement:**

Afin de garantir une conformité constante à la limite EN55022, n'utiliser que les câbles internes fournis pour raccorder cet appareil à un ordinateur.

Toute altération ou modification non autorisée apportée à cet appareil annulerait également le mandat de l'utilisateur à faire fonctionner cet appareil.

### Pour le Canada uniquement

#### ●INDUSTRIE CANADA (IC) **DÉCLARATION DE LA RÉGLEMENTATION CANADIENNE SUR LES APPAREILS PROVOQUANT DU BROUILLAGE**

#### **Notification:**

Cet appareil numérique de la classe B est conforme à la norme NMB-003 du Canada.

# **SAFETY LABEL**

The following label is used in this drive to remind you of safety precautions (located on top of the drive).

Please read it and follow the instructions.

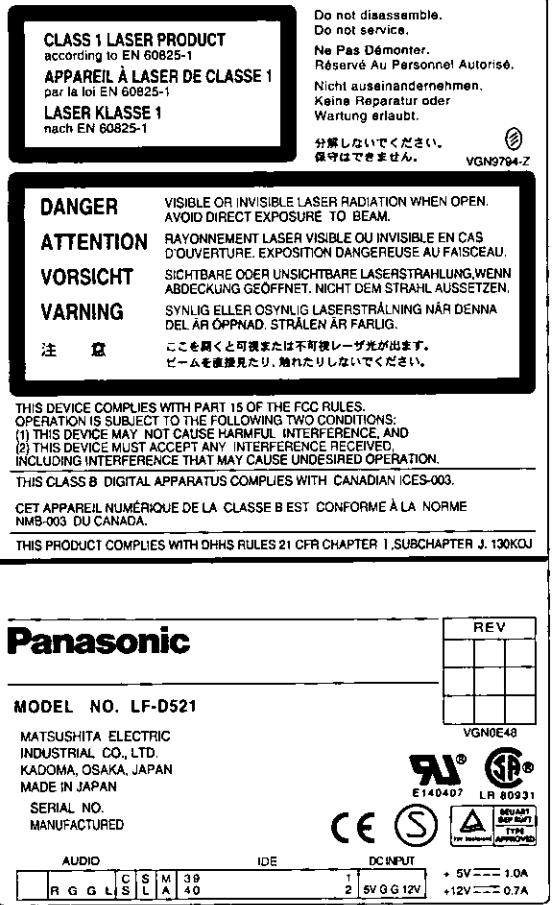

#### **DEUTSCH**

# **SICHERHEITSAUFKLEBER**

Der oben abgebildete Aufkleber ist an diesem Laufwerk angebracht (oben auf dem Gerät), um den Benutzer an Sicherheitsmaßnahmen zu erinnern.

Bitte befolgen Sie diese Informationen.

#### **FRANÇAIS**

# ÉTIQUETTE DE SÉCURITÉ

L'étiquette ci-dessus est collée sur le lecteur pour rappeler à l'utilisateur les consignes de sécurité (figurant sur le dessus du lecteur).

La lire et suivre ses instructions.

# **LASER PRODUCT (For U.S.A)**

### **Class I LASER Product**

• This drive is certified to comply with DHHS Rule 21 CFR Chapter I, Subchapter J in effect as of date of manufacture.

This drive is classified as a Class I LASER product and there is no hazardous LASER radiation with the safety protection.

#### **Caution:**

Use of controls or adjustments or performance of procedures other than those specified herein may result in hazardous radiation exposure.

- . Do not open the top cover of the drive and never touch the internal parts in order to avoid EXPO-SURE TO VISIBLE OR INVISIBLE LASER RADIATION.
- . When the power switch of the computer is on, do not place your eyes close to the front panel opening door and other openings to look into the inside of the drive.

#### **LASER Specification**

**Class I LASER Product** Wave Length: 653-662 nm, 779-791 nm Laser Power: No hazardous radiation is emitted with the safety protection.

# **LASER PRODUCT** (For Europe)

#### **Class 1 LASER Product**

. This drive complies with European Standard EN 60825-1 [or International Electrotechnical Commission (IEC) Publication 825-1].

This drive is classified as a Class 1 LASER product and there is no hazardous LASER radiation with the safety protection.

#### **Caution:**

Use of controls or adjustments or performance of procedures other than those specified herein may result in hazardous radiation exposure.

- . Do not open the top cover of the drive and never touch the internal parts in order to avoid EXPO-SURE TO VISIBLE OR INVISIBLE LASER RADIATION.
- . When the power switch of the computer is on, do not place your eyes close to the front panel opening door and other openings to look into the inside of the drive.

#### **LASER Specification**

**Class 1 LASER Product** Wave Length: 653-662 nm, 779-791 nm Laser Power: No hazardous radiation is emitted with the safety protection.

# **LASER-PRODUKT**

## **LASER-Produkt der Klasse 1**

· Dieses Laufwerk erfüllt die Auflagen der Norm EN 60825-1 [bzw. IEC (International Electrotechnical Commission) Publ. 825-1].

Dieses Laufwerk ist als LASER-Produkt der Klasse 1 eingestuft, so dass bei aktivierter Schutzvorrichtung keine gesundheitsgefährdende Laserstrahlung abgegeben wird.

#### Vorsicht:

Werden Regler verstellt, Einstellungen vorgenommen oder Betriebsvorgänge ausgeführt, die nicht ausdrücklich in dieser Anleitung erläutert oder vorgeschrieben werden, kann sich der Anwender gesundheitsgefährdender Strahlung aussetzen.

- . UM SICH NICHT SICHTBARER ODER UNSICHTBARER LASERSTRAHLUNG AUSZUSETZEN. auf keinen Fall die obere Abdeckung des Laufwerks öffnen oder irgendwelche Bauteile im Inneren des Gerätes berühren.
- · Bei eingeschaltetem Computer nicht in die Nähe der Frontplatten-Öffnungsklappe oder anderer Öffnungen im Gehäuse blicken, um in das Innere des Laufwerks zu blicken.

#### Laser-Spezifikationen

LASER-Produkt der Klasse 1

Wellenlänge: 653-662 nm, 779-791 nm

Laserleistung: Bei aktivierter Schutzvorrichtung wird keine gesundheitsschädliche Laserstrahlung abgegeben.

#### **FRANCAIS**

# **PRODUIT LASER**

### **Produit LASER de Classe 1**

· Ce lecteur est conforme à la Norme Européenne EN 60825-1 [ou à la Publication 825-1 de la Commission Electrotechnique Internationale (CEI)].

Ce lecteur est classé comme produit LASER de Classe 1, il n'émet pas de rayonnement LASER dangereux avec sa protection de sécurité.

#### Attention:

Le fait d'effectuer des commandes, ajustements ou procédures autres que ceux spécifiés dans ce manuel peut entraîner l'exposition à un rayonnement dangereux.

- . Ne pas ouvrir le couvercle supérieur du lecteur et ne jamais toucher les pièces internes pour éviter tout risque D'EXPOSITION AU RAYONNEMENT LASER VISIBLE OU INVISIBLE.
- · Lorsque l'ordinateur est sous tension, ne pas approcher les yeux de la porte d'ouverture du panneau avant ni des autres orifices pour regarder à l'intérieur du lecteur.

#### **Spécification LASER**

Produit LASER de classe 1 Longueur d'onde : 653-662 nm, 779-791 nm Puissance du laser : Aucun rayonnement dangereux n'est émis avec la protection de sécurité.

# **IMPORTANT SAFETY INSTRUCTIONS**

- $\bullet$  Use only DC 5 V/12 V.
- If smoke, malodors or noises are emitted from this drive, turn off the computer.
- . Do not disassemble or modify this drive.
- . Do not insert metal or inflammable objects inside the drive.
- . Do not place the drive where it will be exposed to direct sunlight or where the temperature will become abnormally high.
- Do not place the drive where it is extremely dusty or where the level of moisture from a humidifier, etc. is high.
- Do not use cracked or warped discs.
- Do not force the tray open! Do not insert your fingers! Do not look inside the drive!
- . Do not move or lift a computer containing the drive while a disc is spinning in it. (Doing so may damage the disc or drive.)

#### **DEUTSCH**

# **WICHTIGE SICHERHEITSHINWEISE**

- · Dieses Gerät muss ausschließlich mit 5 V bzw. 12 V Gleichspannung versorgt werden.
- · Falls Rauchentwicklung, ein ungewöhnlicher Geruch oder anomale Geräusche festgestellt werden, muss der Computer unverzüglich ausgeschaltet werden.
- · Auf keinen Fall versuchen, dieses Laufwerk zu zerlegen oder bauliche Veränderungen daran vorzunehmen.
- · Keine metallischen oder brennbaren Gegenstände in das Geräteinnere einführen.
- · Das Laufwerk vor direkter Sonneneinstrahlung schützen und nicht an sehr heißen Orten aufstellen.
- · Das Laufwerk nicht an einem sehr staubigen Platz oder bei hoher Luftfeuchtigkeit betreiben.
- Keine gesprungenen oder verzogenen Discs abspielen.
- · Die Disc-Lade darf nicht gewaltsam geöffnet werden! Stecken Sie keine Finger in Geräteöffnungen! Blicken Sie nicht ins Geräteinnere!
- Während die Disc rotiert, darf der Computer, der das Laufwerk enthält, nicht bewegt oder angehoben werden. (Anderenfalls können Disc und Laufwerk beschädigt werden.)

#### **FRANCAIS**

# **CONSIGNES DE SÉCURITÉ IMPORTANTES**

- N'utiliser que 5 V/12 V CC.
- · Si de la fumée, une odeur ou un bruit se dégage du lecteur, mettre l'ordinateur hors tension.
- · Ne pas démonter ni modifier ce lecteur.
- . Ne pas introduire d'objet métallique ou inflammable dans le lecteur.
- · Ne pas placer le lecteur dans un endroit exposé directement aux rayons du soleil ni où la température peut devenir anormalement élevée.
- · Ne pas placer le lecteur dans un endroit extrêmement poussiéreux ni où l'utilisation d'un humidificateur, etc. augmente le degré d'humidité.
- Ne pas utiliser de disques fissurés ou déformés.
- . Ne pas ouvrir le plateau de force, ni introduire les doigts, ni regarder à l'intérieur du lecteur.
- · Ne pas déplacer ni soulever l'ordinateur dans lequel le lecteur est monté pendant qu'un disque tourne dans le lecteur. (Cela pourrait endommager le disque ou le lecteur.)

# **DISC DISPOSAL**

#### **Caution:**

This optical disc contains tellurium which may be considered hazardous. Check and follow your local regulations before disposal.

# **OPERATING PRECAUTIONS**

### **Handling**

#### When operating this drive

- Do not touch the drive or its cable connector area. (Doing so may cause it to malfunction.)
- Do not move the computer in which the drive is installed while it is running. (Doing so may damage the drive.)
- Do not leave the tray out. (Doing so will allow dust to get inside the drive and may damage it.)
- Only load designated discs in the tray. (Loading other types of discs or media may damage the drive.)
- Do not press on the shutter while opening or closing the tray (doing so may damage the drive).
- Do not force the shutter open (doing so may damage the drive).
- Do not bring magnets or magnetic objects near the drive. (Operation may become unstable due to the effects of the magnetism.)
- Do not use the drive when condensation has formed in or on it. (When the drive is suddenly taken from a cold place to a warm location, condensation will form, causing the drive to malfunction. In such cases, remove the disc and leave the drive for about an hour before operation.)
- Do not expose the drive to the sprays from volatile insecticides, etc. (Doing so may deform the external cabinet or cause the paint to peel off.)
- If the drive is used near a radio or TV set and it causes interference with reception, place it at least 6'6" (2 meters) away from the set or use a mains outlet which does not share power with the set.

#### When moving or transporting this drive

- If the computer is to be moved, remove the cartridge or disc, close the tray and then turn the power off.
- To ship the drive (e.g., if you are moving), remove it from the computer and put it in the packing material you received when you purchased it.
- Do not drop the drive or bump it into objects when moving or transporting it.

### **Maintenance**

#### Maintaining this drive's panel surfaces

- . Turn off the computer.
- Gently wipe off the dirt using a soft, dry, lint-free cloth.
- To remove stubborn dirt, soak the cloth in some diluted kitchen neutral detergent, wring it out well, and then wipe clean.
- Observe any applicable precautions when using chemical cleaning cloths.
- Do not use benzine, paint thinners or other solvents.

#### Maintaining the lens and discs

- Dirt, dust, etc. will adhere to the drive's lens and discs after prolonged use, possibly making it impossible for data to be read and written correctly.
	- Although the exact period depends on the operating environment and frequency of use, we recommend that you clean the lens and discs once every about a year with the optional cleaning kits.

### DVD-RAM/PD Lens Cleaner: LF-K123LCA1

### DVD-RAM/PD Disc Cleaner: LF-K200DCA1

• There is a utility on the included CD-ROM that allows you to check how dusty the discs are. This utility should only be used as a quide to how dusty the discs are and should not be considered a guarantee for the quality of the data on the disc.

#### Maintaining the disc tray

- If you intend to regularly use non-cartridge discs and discs which have been removed out of Type 2 or Type 4 cartridges, you should clean the tray whenever you clean the discs.
- . Use a soft dry cloth to clean the tray.
- . Before using chemically treated cloth, carefully read the cloth's instructions.

# **ENTSORGEN VON DISCS**

#### Vorsicht:

Discs enthalten das gesundheitsschädliche Element Tellur. Beim Entsorgen von Discs unbedingt alle für Gefahrenstoffe geltenden Vorschriften beachten.

# **VORSICHTSMASSNAHMEN**

### Handhabung

#### **Beim Betrieb**

- Eine Berührung dieses Laufwerks und des Bereichs der Anschlüsse vermeiden. (Anderenfalls kann eine Funktionsstörung verursacht werden.)
- . Während des Betriebs des Laufwerks darf der Computer, in dem das Laufwerk installiert ist, nicht bewegt werden. (Anderenfalls kann das Laufwerk beschädigt werden.)
- Die Disc-Lade muss eingefahren sein. (Wenn die Disc-Lade ausgefahren ist, kann Staub in das Laufwerk eindringen und eine Beschädigung verursachen.)
- Ausschließlich Discs der vorgeschriebenen Typen in die Disc-Lade einlegen. (Werden andere Arten von Discs oder Datenträgern eingelegt, kann das Laufwerk beschädigt werden.)
- Beim Aus- und Einführen der Disc-Lade keinen Druck auf die Staubschutzklappe ausüben. (Anderenfalls kann das Laufwerk beschädigt werden.)
- Die Staubschutzklappe nicht gewaltsam öffnen. (Anderenfalls kann das Laufwerk beschädigt werden.)
- Magnete und magnetische Gegenstände vom Laufwerk fernhalten. (Durch die Einwirkung von Magnetfeldern können Funktionsstörungen verursacht werden.)
- Das Laufwerk nicht betreiben, wenn sich Kondensat auf den Außenflächen oder im Geräteinneren gebildet hat. (Wenn das Laufwerk von einem kalten an einen warmen Ort gebracht wird, bildet sich Kondensat, so dass Funktionsstörungen auftreten. In einem solchen Fall die Disc aus dem Laufwerk entfernen und etwa eine Stunde warten, bevor der Betrieb fortgesetzt wird.)
- Keine Insektizide auf das Gerät versprühen. (Derartige Mittel können das Gehäuse verformen und die Lackierung ablösen.)
- Wenn das Laufwerk in der Nähe eines Radios oder Fernsehgerätes betrieben wird und Empfangsstörungen festgestellt werden, für einen Mindestabstand von zwei Metern vom gestörten Gerät sorgen oder dieses Laufwerk an eine separate Netzsteckdose anschließen.

#### Transport des Computers mit diesem Laufwerk

- Vor einem Transport des Computers eine evtl. eingelegte Cartridge oder Disc aus dem Laufwerk entfernen, die Disc-Lade schließen und dann die Stromzufuhr ausschalten.
- Zum Transport des Laufwerks (z.B. bei einem Umzug) dieses aus dem Computer ausbauen und wieder in seinem Original-Verpackungskarton unterbringen.
- Beim Tragen darauf achten, dass das Laufwerk nicht fallengelassen wird oder gegen andere Gegenstände stößt.

### Instandhaltung und Pflege

#### Reinigen der Außenflächen

- Den Computer ausschalten.
- Schmutz sacht mit einem weichen, trockenen, flusenfreien Tuch von den Außenflächen abreiben.
- · Zum Entfernen hartnäckiger Schmutzflecken ein Tuch mit neutralem Reinigungsmittel anfeuchten, gut auswringen und den Schmutz abwischen.
- Bei Verwendung von chemisch behandelten Reinigungstüchern die Vorsichtshinweise in der beiliegenden Gebrauchsanweisung beachten.
- Auf keinen Fall Benzin, Farbverdünner oder andere Lösungsmittel zur Reinigung verwenden.

#### Reinigen von Abtasterlinse und Discs

• Nach längerem Gebrauch kann sich Staub, Schmutz usw. auf der Abtasterlinse des Laufwerks und auf Discs ansammeln, so dass Daten u.U. nicht mehr korrekt gelesen und geschrieben werden können. Obwohl sich das Reinigungsintervall im Einzelfall nach den Umgebungsbedingungen und der Einsätzhaufigkeit richtet, empfiehlt Panasonic, Abtasterlinse und Discs etwa ein Mal im Jahr mit den folgenden separat erhaltlichen Reinigungssätzen zu reinigen.

#### DVD-RAM/PD-Abtasterlinsen-Reiniger: LF-K123LCA1

#### DVD-RAM/PD-Disc-Reiniger: LF-K200DCA1

● Die mitgelieferte CD-ROM enthält ein Dienstprogramm, mit dessen Hilfe überprüft werden kann, wie staubig die verwendeten Discs sind.

Dieses Dienstprogramm ist lediglich zur Verwendung als grober Anhaltspunkt über das Ausmaß der Verstaubung von Discs vorgesehen; es sollte nicht als Garantie der einwandfreien Qualität der auf einer Disc aufgezeichneten Daten betrachtet werden.

#### Reinigen der Disc-Lade

- Wenn ein regelmäßiger Gebrauch von Discs ohne Cartridge sowie von Discs beabsichtigt ist, die aus einer Cartridge des Typs 2 oder 4 entfernt wurden, sollte die Disc-Lade bei jedem Reinigen der Discs ebenfalls gereinigt werden.
- Zum Reinigen der Disc-Lade ein weiches, trockenes Tuch verwenden.
- Vor dem Gebrauch eines chemisch behandelten Reinigungstuchs die Vorsichtshinweis in der beiliegenden Gebrauchsanweisung lesen.

VOT9942

# MISE AU REBUT D'UN DISQUE

#### **Attention:**

Ce disque optique contient du tellurium qui peut être considéré comme dangereux. Consulter les règlements locaux et les suivre avant de le mettre au rebut.

# **PRÉCAUTIONS D'UTILISATION**

### **Manipulation**

#### Lors de l'utilisation de ce lecteur

- . Ne pas toucher le connecteur du lecteur et le câble. (Cela pourrait provoquer un dysfonctionnement.)
- · Ne pas déplacer l'ordinateur dans lequel le lecteur est installé pendant que le lecteur tourne. (Cela pourrait endommager le lecteur.)
- · Ne pas laisser le plateau sorti. (La poussière pourrait pénétrer à l'intérieur du lecteur et l'endommager.)
- · N'insérer que les disques désignés à cet effet dans le plateau. (L'insertion d'autres types de disques ou supports pourrait endommager le lecteur.)
- Ne pas appuyer sur le volet pendant l'ouverture ou la fermeture du plateau (cela pourrait endommager le lecteur).
- Ne pas ouvrir le volet de force (cela pourrait endommager le lecteur).
- Ne pas approcher d'aimant ou d'objet magnétique du lecteur. (Son fonctionnement peut devenir instable du fait des effets du magnétisme.)
- Ne pas utiliser le lecteur lorsque de la condensation s'est formée à l'intérieur ou dessus. (Lorsque le lecteur passe brusquement d'un environnement froid à chaud, de la condensation se forme, provoquant un dysfonctionnement. Dans ce cas, retirer le disque et attendre environ une heure avant de commencer à utiliser le lecteur.)
- · Ne pas exposer le lecteur à des pulvérisations d'insecticides, etc. (Cela pourrait déformer le coffret externe ou écailler la peinture.)
- Si le lecteur est utilisé près d'une radio ou d'un téléviseur et provoque des interférences, l'éloigner d'au moins 2 mètres de l'appareil ou utiliser une prise secteur différente de celle de l'appareil.

#### Pour déplacer ou transporter l'ordinateur personnel avec ce lecteur

- · Si l'on doit transporter l'ordinateur, retirer la cartouche ou le disque, refermer le plateau puis couper l'alimentation.
- Pour expédier le lecteur (par exemple lors d'un déménagement), le sortir de l'ordinateur et le mettre dans le carton d'emballage reçu au moment de l'achat.
- . Ne pas laisser tomber le lecteur ni le heurter lors de son déplacement ou transport.

### **Entretien**

#### Entretien de la surface des panneaux de ce lecteur

#### . Mettre l'ordinateur hors tension.

- Enlever doucement la poussière à l'aide d'un chiffon doux, sec et non pelucheux.  $\bullet$
- · Pour enlever des taches, tremper le chiffon dans du détergent neutre dilué, bien l'essorer, puis essuver.
- · Observer toutes les précautions applicables lors de l'emploi de tissus de nettoyage chimiques.
- . Ne pas utiliser de benzine, de diluant ou d'autres solvants.

#### Entretien de la lentille et des disques

• Après une utilisation prolongée, la saleté, la poussière, etc. finiront par adhérer à la lentille du lecteur et aux disques, ce qui risque de rendre impossible la lecture et l'écriture correcte des données.

Bien que la fréquence exacte de nettoyage varie suivant l'environnement de fonctionnement et le nombre d'utilisations, nous vous recommandons de nettoyer la lentille et les disques à l'aide du kit de nettoyage en option environ une fois par année.

## Produit de nettoyage de lentille DVD-RAM/PD : LF-K123LCA1

Produit de nettoyage de disque DVD-RAM/PD : LF-K200DCA1

· Un utilitaire qui vous est fourni sur CD-ROM permet de vérifier si les disques sont poussiéreux. Cet utilitaire doit uniquement servir de guide quant à l'état de propreté des disques et ne doit en aucun cas être considéré comme une garantie de la qualité des données présentes sur le disque.

#### Entretien du plateau de disque

- · Si vous pensez utiliser de façon régulière des disques autres que des disques à cartouche et des disques qui ont été retirés de cartouches de Type 2 ou 4, il est conseillé de nettoyer le plateau lors de chaque nettoyage des disques.
- · Utiliser un chiffon doux et sec pour nettover le plateau.
- Avant d'utiliser un chiffon imprégné de produits chimiques, lire attentivement les consignes accompagnant le chiffon.

# Kit contents / Inhalt des Verpackungskartons / Contenu du kit

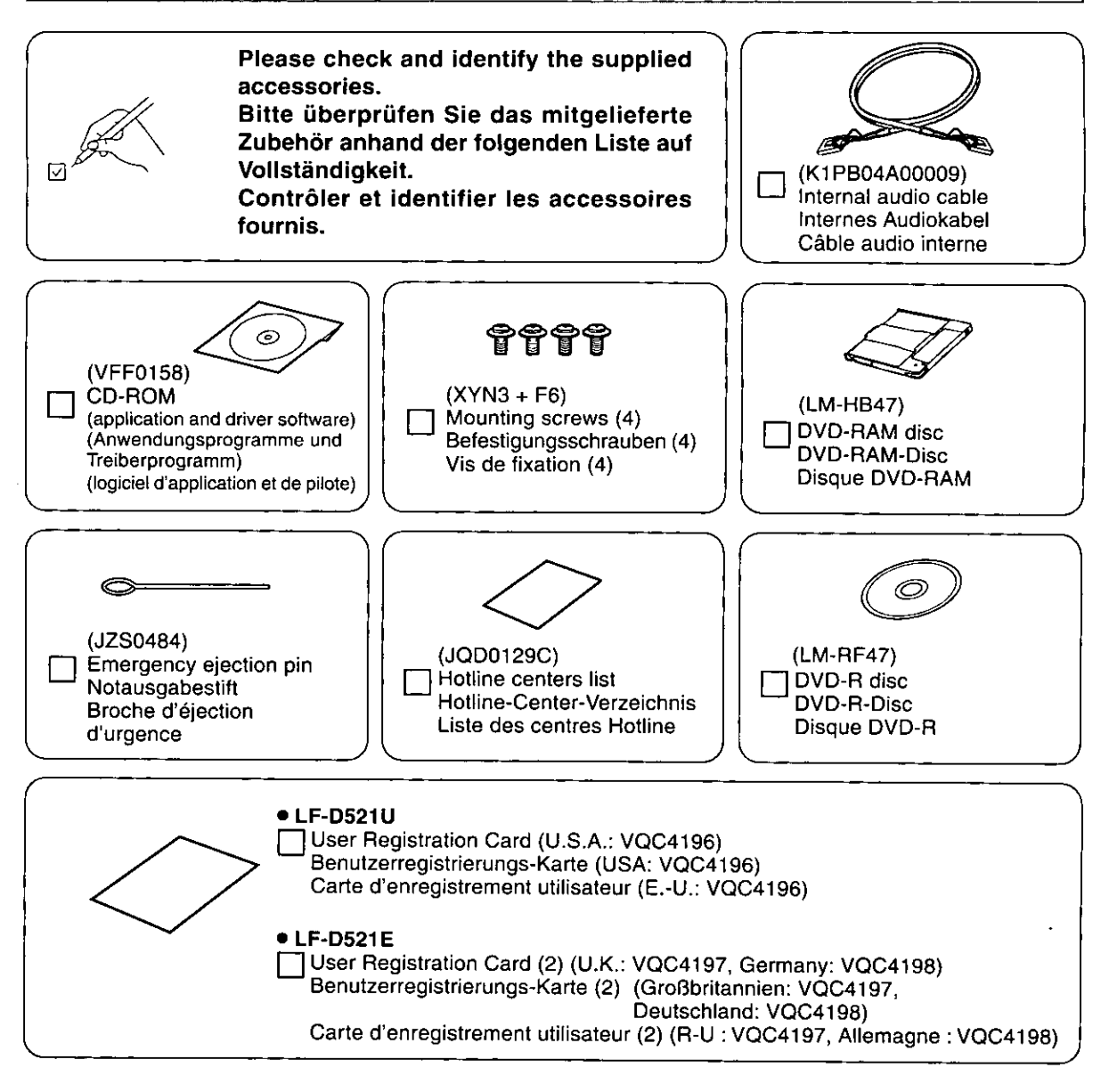

Please read this manual completely and obtain whatever additional components are re-Note: quired.

Use numbers in parentheses when asking for replacement parts. These numbers are for one part.

- Hinweis: Bitte lesen Sie diese Bedienungsanleitung vor der Inbetriebnahme vollständig durch und besorgen Sie sich alle für den beabsichtigten Anwendungszweck benötigten Zubehörteile. Bitte beziehen Sie sich bei der Bestellung von Ersatzteilen auf die in Klammern gesetzten Teilenummern.
	- Diese Nummern beziehen sich jeweils auf ein Teil.
- Remarque : Lire attentivement ce mode d'emploi et se procurer les pièces supplémentaires nécessaires pour les usages prévus.

Utiliser les numéros indiqués entre parenthèses lorsque l'on demande des pièces de rechange. Ces numéros correspondent à une seule pièce.

## **Features**

Extensive multimedia support (See page 18)

- Offers high capacity storage and double speed storage for playback and recording with 4.7 GB single/9.4 GB double sided DVD-RAM.
- Offers playback and double speed storage for recording with DVD-R (for General, Ver.2.0).
- Offers playback and recording with DVD-RW (Ver. 1.1).
- Offers playback and recording with CD-R/RW.
- Indicators for each type of disc in this manual

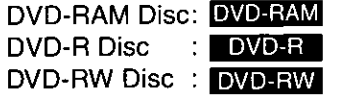

 $CD-R Disc : CD-R$ **CD-RW Disc: CD-RW** 

### A full lineup of utilities included

### B's Recorder GOLD5 BASIC (CD-R/RW and DVD-R/RW Writing Software) (See page 83)

This is a CD-R/RW and DVD-R/RW software package that offers a multiplicity of functions that allow you to produce your own original data CD/DVD and audio CD, as well as back up CDs and DVDs. This software also allows you to write to DVD-RAM.

- B's CLiP5 (CD-RW and DVD-RW packet writing software) (See page 98) This software allows you to write data to CD-RW/DVD-RW discs in files.
- DVD-MovieAlbumSE 3 (DVD-Video Recording software) (See page 106)

This software provides an environment for recording, playing and editing video recordings that comply with the DVD Forum's "Video Recording Standard".

## ■ MyDVD™ 3.5 (DVD Authoring software) (See page 114)

This software allows you to author using the DVD-Video format with MPEG2 motion pictures.

# ■ WinDVD<sup>™</sup> 4 (DVD-Video Playback software) (See page 122)

This is InterVideo's DVD player software.

#### ■ FileSafe (backup software) (See page 128)

This software can automatically back up data in specified folders, or back up only updated folders to a DVD-RAM disc, enabling you to protect important files efficiently.

# **Merkmale**

Umfassende Multimedia-Unterstützung (Siehe Seite 20.)

- Geeignet für Hochkapazitäts- und Doppelgeschwindigkeits-Speicherung bei Wiedergabe und Aufzeichnung von DVD-RAM-Discs (4.7 GB einseitig/ 9,4 GB doppelseitig).
- Geeignet für Wiedergabe und Doppelgeschwindigkeits-Speicherung zur Aufzeichnung von DVD-R-Discs (für General, Ver. 2.0).
- Geeignet für Wiedergabe und Aufzeichnung von DVD-RW-Discs (Ver. 1.1).
- Geeignet für Wiedergabe und Aufzeichnung von CD-R/RW-Discs.
- Kennzeichnungen der verschiedenen Disc-Typen in dieser Anleitung
- **DVD-RAM-Disc: DVD-RAM** DVD-R-Disc DVD-RW-Disc : DVD-RW
	- **E** DVD-R

CD-R-Disc : CD-R CD-RW-Disc: CD-RW

### Reichhaltige Ausstattung mit Dienstprogrammen

■ B's Recorder GOLD5 BASIC (Schreibprogramm für CD-R/RW- und DVD-R/ **RW-Discs) (Siehe Seite 84.)** 

Dieses Softwarepaket für CD-R/RW- und DVD-R/RW-Discs bietet eine große Anzahl von Funktionen, mit deren Hilfe Sie Ihre eigenen CDs/DVDs und Audio-CDs aus Originaldaten zusammenstellen können. Außerdem kann dieses Programm zum Schreiben auf DVD-RAM-Discs eingesetzt werden.

### B's CLIP5 (Paket-Schreibprogramm für CD-RW- und DVD-RW-Discs (Siehe **Seite 99.)**

Dieses Programm ermöglicht das Schreiben von Daten auf CD-RW/DVD-RW-Discs in Form von Dateien.

### DVD-MovieAlbumSE 3 (DVD-Video-Aufzeichnungsprogramm) (Siehe Seite 107.)

Dieses Programm bietet eine geeignete Umgebung für die Aufzeichnung, Bearbeitung und Wiedergabe von Video-Aufzeichnungen, die den vom Gremium DVD Forum "aufgestellten Normen entsprechen".

### ■ MyDVD™ 3.5 (DVD Authoring-Programm) (Siehe Seite 115.)

Dieses Programm ermöglicht Ihnen die Erstellung von Daten unter Verwendung des DVD-Video-Formats mit MPEG2-Movies.

### ■ WinDVD<sup>™</sup> 4 (DVD-Video-Wiedergabeprogramm) (Siehe Seite 123.)

Bei diesem Programm handelt es sich um DVD-Player-Software von InterVideo.

### ■ FileSafe (Backup-Programm) (Siehe Seite 129.)

Dieses Programm kann automatisch Daten in vorgegebenen Ordnern sichern oder nur den Inhalt aktualisierter Ordner auf einer DVD-RAM-Disc sichern, so dass ein wirksamer Schutz wichtiger Dateien gewährleistet ist.

#### **FRANCAIS**

# **Caractéristiques**

Support multimédia complet (Voir page 22.)

- Capacité de stockage élevée et vitesse double de stockage pour la lecture et l'enregistrement des DVD-RAM de 4,7 Go simple face, et de 9,4 Go double face.
- Permet la lecture et une vitesse double de stockage pour l'enregistrement avec les DVD-R (d'utilisation générale, Version 2.0).
- Permet la lecture et l'enregistrement des DVD-RW (Version 1.1).
- Permet la lecture et l'enregistrement des CD-R/RW.
- Symboles utilisés dans ce mode d'emploi pour indiquer les types de disque respectifs

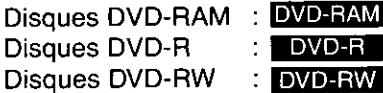

```
R.
iW |
```
Disques CD-R  $\blacksquare$  CD-R Disques CD-RW: CD-RW

#### Gamme complète d'utilitaires fournie

### B's Recorder GOLD5 BASIC (logiciel d'écriture CD-R/RW et DVD-R/RW) (Voir page 85.)

Ce progiciel CD-R/RW et DVD-R/RW offre de multiples fonctions qui vous permettent de créer vos propres CD/DVD de données et CD audio, et de faire des copies de sauvegarde des CD et DVD. Ce logiciel vous permet également d'écrire sur les DVD-RAM.

### B's CLIP5 (logiciel d'écriture par paquets CD-RW et DVD-RW) (Voir page  $99.$

Ce logiciel vous permet d'écrire des données dans des fichiers de disques CD-RW/DVD-RW.

### ■ DVD-MovieAlbumSE 3 (logiciel d'enregistrement vidéo DVD) (Voir page  $107.$

Ce logiciel fournit un environnement permettant l'enregistrement, la lecture et le montage d'images vidéo qui utilisent le "standard d'enregistrement vidéo" DVD Forum.

### ■ MyDVD™ 3.5 (logiciel auteur DVD) (Voir page 115.)

Ce logiciel permet de créer des enregistrements au format vidéo DVD avec des images animées MPEG2.

#### ■ WinDVD™ 4 (logiciel de lecture vidéo DVD) (Voir page 123.)

Il s'agit du logiciel de lecture DVD de InterVideo.

### FileSafe (logiciel de sauvegarde) (Voir page 129.)

Ce logiciel sauvegarde automatiquement les données des dossiers spécifiés ou uniquement les dossiers mis à jour sur un DVD-RAM, ce qui garantit une protection efficace des fichiers importants.

# **Compatible discs**

#### **DVD** media

#### Disc Type and Data Transfer Speeds

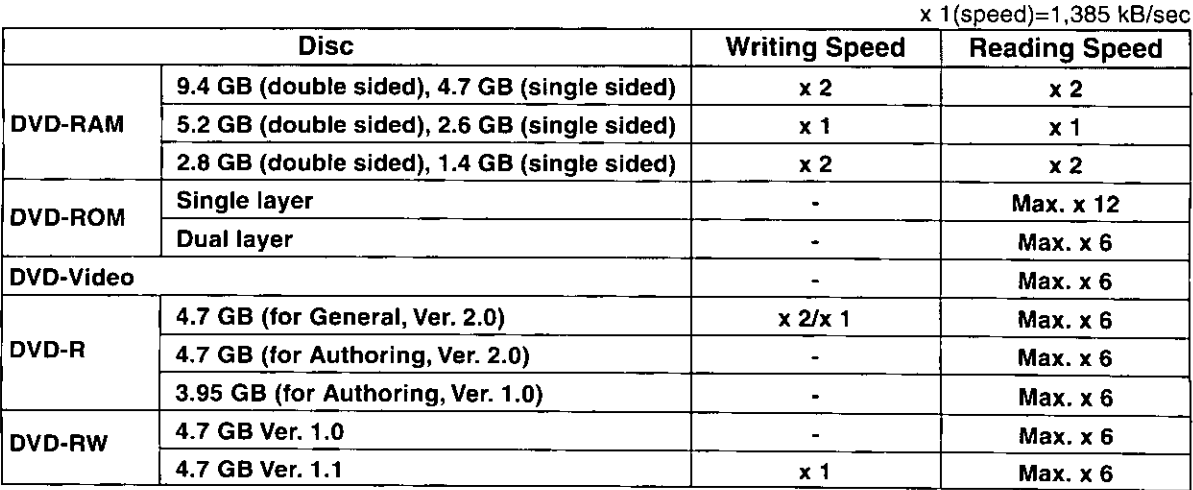

DVD-RAM : This is a rewritable DVD. You can write over data on this disc repeatedly.

DVD-ROM : This is a read only DVD (it cannot be written to). Discs containing movies and other such image data are DVD-Video.

This is a DVD that can be written to only once. The storage capacities are 3.95 GB single side Ver. DVD-R: 1.0 and 4.7 GB single side Ver. 2.0.

It is possible to delete all the data recorded or just the previous session and then write again or DVD-RW: change the data on this kind of DVD.

#### DVD-R/RW Disc Writing Format

Disc At Once: This format records all the data selected onto a single disc in one go. It is not possible to write additional data to the disc afterwards.

Incremental: This format breaks the data down into small elements known as "packets" for recording. Software that records using packet writing format is called packet writing software. Using this software allows you to record files onto disc in the same way as you do with a hard disk.

### Writing to DVD-RAM discs with B's Recorder GOLD5 BASIC

Apart from current hard disk-like operations such as drag-and-drop in Explorer or saving directly from an application, with B's Recorder GOLD5 BASIC you can also write to DVD-RAM (apart from 2.6-GB and 5.2-GB discs) the same as you can with CD-R/RW.

#### Features:

- You can write additional data to DVD-RAM discs.
- . You can select whether to have verification on or off when writing to DVD-RAM discs.
- The writing speed when verification is off is twice that of when verification is on when using Explorer or other applications to write to a disc.

#### Note:

- You cannot use Explorer or other applications to write to a DVD-RAM disc written to with B's Recorder **GOLD5 BASIC.**
- It may be impossible to read from a disc that was written to with verification off. Turn verification on when backing up data and writing to a disc.
- Even if you choose to have verification off, the program still checks the disc and automatically writes to the disc with verification on if the condition of the disc requires.
- If you have written to a DVD-RAM with B's Recorder GOLD5 BASIC with verification off and you want to write to it with other software, either use "Erase the entire disc" in B's Recorder GOLD5 BASIC or DVDForm to physically format the disc. Both of these take between 60 and 90 minutes to complete.

#### Disc Type and Data Transfer Speeds

x 1(speed)=150 kB/sec

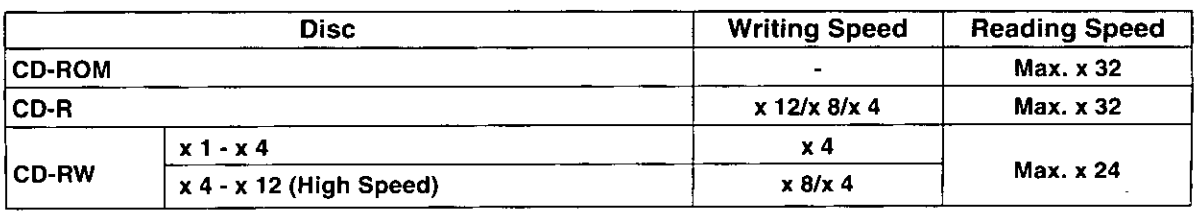

**CD-ROM**: This is a read only CD (it cannot be written to).

- This is a CD that can be written to only once. It is not possible to delete or change data once it has  $CD-R:$ been recorded. Depending on the writing mode used, it may be possible to carry out subsequent, additional recording to remaining space on the disc.
- It is possible to delete all the data recorded or just the previous session and then write again or CD-RW: change the data on this kind of CD.

#### ■ Compatible Formats for CDs

**CD-DA (Music CD):** This is the format for music CDs.

This is the format for recording digital data. **CD-ROM Mode 1:** 

CD-ROM XA Mode2: This format is adapted to multimedia and supports the recording of data, sound and image data all together.

This format supports the recording of audio data and data recorded in XA Mode 2 onto **CD-Extra:** the same CD in different sessions.

CD TEXT: This format allows album titles and song names to be recorded in written form onto music CDs.

- Photo CD : This is a format developed by Kodak which allows photographic image data to be recorded on CD-ROM and played back on domestic television or used on computers.
- Video CD: This indicates a type of CD or format which compresses movies and other moving pictures in MPEG1.

#### CD-R/RW Disc Writing Format

- This format records all the data onto a single disc in one go. It is not possible to write Disc At Once: additional data to the disc afterwards.
- This format records data track by track. As long as there is space remaining on the disc, Track At Once: additional recordings may be carried out up to a maximum of 99 times.
- This format records data in sessions (Read in + Data + Readout). **Session At Once:**
- This format allows multiple recordings of the base unit of recording, "sessions". Each ses-**Multi Session:** sion is composed of a "Read in", indicating the beginning of recording, the data body, and the "Readout", indicating the completion of recording.
- This format breaks the data down into small elements known as "packets" for recording. Packet Write: Software that records using packet writing format is called packet writing software. Using this software allows you to record files onto disc in the same way as you do with a hard disk.

#### **Recommended media**

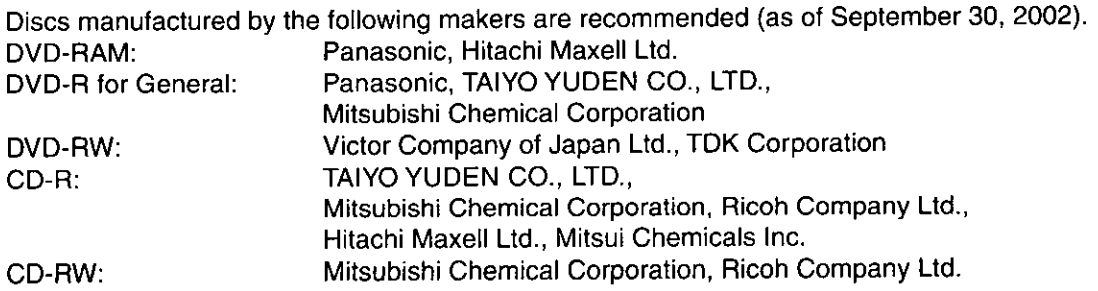

\* For Panasonic discs, refer to pages 153 and 154.

# **Geeignete Discs**

### **DVD-Datenträger**

#### Disc-Typ und Datenübertragungsraten

 $x$  1 (Normalgeschwindigkeit) = 1,385 kB/s

| <b>Disc</b>    |                                           | Schreibgeschwindigkeit | Lesegeschwindigkeit |
|----------------|-------------------------------------------|------------------------|---------------------|
| <b>DVD-RAM</b> | 9.4 GB (doppelseitig), 4,7 GB (einseitig) | x <sub>2</sub>         | x <sub>2</sub>      |
|                | 5,2 GB (doppelseitig), 2,6 GB (einseitig) | x <sub>1</sub>         | x <sub>1</sub>      |
|                | 2,8 GB (doppelseitig), 1,4 GB (einseitig) | x <sub>2</sub>         | x <sub>2</sub>      |
| <b>DVD-ROM</b> | Einzelschicht                             |                        | x 12 maximal        |
|                | <b>Doppelschicht</b>                      |                        | x 6 maximal         |
| DVD-Video      |                                           |                        | X 6 maximal         |
| DVD-R          | 4,7 GB (für General, Ver. 2.0)            | $x$ 2/ $x$ 1           | x 6 maximal         |
|                | 4.7 GB (für Authoring, Ver. 2.0)          |                        | x 6 maximal         |
|                | 3.95 GB (für Authoring, Ver. 1.0)         |                        | x 6 maximal         |
| DVD-RW         | 4.7 GB Ver. 1.0                           |                        | X 6 maximal         |
|                | 4.7 GB Ver. 1.1                           | x <sub>1</sub>         | x 6 maximal         |

DVD-RAM : Dies ist eine überschreibbare DVD. Die auf einer derartigen Disc aufgezeichneten Daten können wiederholt überschrieben werden.

- DVD-ROM: Dies ist eine nur-lesbare DVD (Beschreiben nicht möglich). Bei Discs, die Spielfilme und andere Laufbilddaten enthalten, handelt es sich um DVD-Video-Discs.
- Dies ist eine DVD, die nur ein einziges Mal beschrieben werden kann. Ihre Speicherkapazität DVD-R: beträgt 3,95 GB (einseitig, Ver. 1.0) bzw. 4,7 GB (einseitig, Ver. 2.0).
- Bei dieser Art von DVD können entweder alle aufgezeichneten Daten oder nur die Daten der DVD-RW: letzten Sitzung gelöscht werden, wonach die Daten neu geschrieben oder geändert werden konnen.

#### ■ Schreibformate für DVD-R/RW-Discs

- Disc At Once: Bei diesem Format werden alle ausgewählten Daten in einem einzigen Schreibvorgang auf die Disc geschrieben. Danach können keine weiteren Daten auf die betreffende Disc aufgezeichnet werden.
- Incremental: Bei diesem Format werden die Daten für die Aufzeichnung in kleine Elemente aufgeteilt, die als "Pakete" bezeichnet werden. Software, die das Paketschreibformat zur Datenaufzeichnung verwendet, wird als "Paket-Schreibsoftware" bezeichnet. Mit einem solchen Programm können Sie Dateien auf gleiche Weise auf eine Disc aufzeichnen wie auf ein Festplattenlaufwerk.

### Schreiben auf DVD-RAM-Discs unter Einsatz von B's Recorder GOLD5 BASIC

Neben aktuellen Festplatten-ähnlichen Operationen wie Drag und Drop im Explorer oder dem direkten Abspeichern aus einer Anwendung können Sie mit Hilfe von B's Recorder GOLD5 BASIC genau wie auf CD-R/RW-Discs auch auf DVD-RAM-Discs (außer auf 2,6-GB- und 5,2-GB-Discs) schreiben.

#### Merkmale:

- · Weitere Daten können auf DVD-RAM-Discs geschrieben werden.
- · Beim Schreiben auf DVD-RAM-Discs können Sie wählen, ob die Prüfung aktiviert oder deaktiviert werden soll. · Bei Verwendung des Explorers oder einer anderen Anwendung zum Schreiben auf eine Disc beträgt die Schreibgeschwindigkeit bei deaktivierter Prüfung das Doppelte der Schreibgeschwindigkeit bei aktivierter Prüfung.

#### Hinweise:

- · Der Explorer und andere Anwendungen können nicht zum Schreiben auf DVD-RAM-Discs verwendet werden, die mit Hilfe von B's Recorder GOLD5 BASIC beschrieben wurden.
- Daten können u.U. nicht von einer Disc ausgelesen werden, die mit deaktivierter Prüfung beschrieben wurde. Aktivieren Sie die Prüfung beim Erstellen von Sicherungskopien von Daten und beim Schreiben auf eine Disc. • Selbst wenn Sie die Prüfung deaktiviert haben, prüft das Programm die Disc und, falls der Zustand der Disc dies erforderlich macht, wird die Prüfung beim Schreiben auf die Disc automatisch aktiviert.
- · Wenn Sie bei deaktivierter Prüfung mit Hilfe von B's Recorder GOLD5 BASIC Daten auf eine DVD-RAM-Disc geschrieben haben und anschließend mit einer anderen Anwendung Daten auf diese Disc schreiben wollen, verwenden Sie entweder die Funktion "Ganzen Datenträger Löschen" von B's Recorder GOLD5 BASIC oder das Dienstprogramm DVDForm, um eine physikalische Formatierung der betreffenden Disc auszuführen. Dieser Vorgang beansprucht jeweils zwischen 60 und 90 Minuten.

### **CD-Datenträger**

Disc-Typ und Datenübertragungsraten

 $x$  1 (Normalgeschwindigkeit) = 150 kB/s

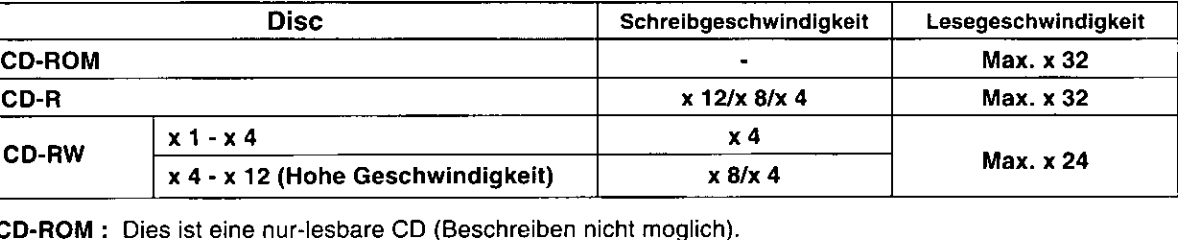

 $CD-R:$ Dies ist eine CD, die nur ein einziges Mal beschrieben werden kann. Nach der Aufzeichnung können Daten nicht gelöscht oder geändert werden. Je nach dem verwendeten Schreibmodus können später u.U. weitere Aufzeichnungen im verbleibenden Speicherbereich der Disc ausgeführt werden.

CD-RW: Bei dieser Art von CD können entweder alle aufgezeichneten Daten oder nur die Daten der letzten Sitzung gelöscht werden, wonach die Daten neu geschrieben oder geändert werden können.

#### Geeignete CD-Formate

- CD-DA (Musik-CD) : Dies ist das Format von herkömmlichen Musik-CDs.
- Dies ist das Format für die Aufzeichnung von Digitaldaten. **CD-ROM Mode 1:**
- CD-ROM XA Mode2 : Dieses speziell für Multimedia entwickelte Format unterstützt die gemeinsame Aufzeichnung von Daten, Ton- und Bilddaten.
- CD-Extra : Dieses Format unterstützt die Aufzeichnung von Audiodaten und Daten, die im XA Mode 2 aufgezeichnet wurden, auf die gleiche Disc in verschiedenen Sitzungen.
- CD TEXT : Dieses Format gestattet die Aufzeichnung von Album- und Titelnamen in Textform auf Musik-CDs.
- Photo CD : Dieses von Kodak entwickelte Format gestattet die Aufzeichnung von fotografischen Bilddaten auf CD-ROM-Discs für Wiedergabe mit herkömmlichen Fernsehgeräten oder Verwendung auf Personalcomputern.
- Video CD : Kennzeichnet einen Typ von CD oder Format, bei dem Spielfilme und andere Arten von Laufbildern in MPEG1 komprimiert werden.

#### Schreibformate für CD-R/RW-Discs

- Bei diesem Format werden alle Daten in einem einzigen Schreibvorgang auf die Disc Disc At Once: geschrieben. Danach können keine weiteren Daten auf die betreffende Disc aufgezeichnet werden.
- Bei diesem Format werden Daten für jeweils einen Titel aufgezeichnet. Solange freier **Track At Once:** Speicherplatz auf einer Disc verbleibt, können weitere Aufzeichnungen mit einer maximalen Anzahl von 99 ausgeführt werden.
- Bei diesem Format erfolgt die Aufzeichnung von Daten in sog. Sitzungen (Einlesen + Daten **Session At Once:** + Auslesen).
- Dieses Format gestattet mehrere Aufzeichnungsvorgänge der als "Session" (Sitzung) **Multi Session:** bezeichneten Grundeinheit der Aufzeichnung. Jede Sitzung besteht aus dem "Einlesen", das den Beginn der Aufzeichnung kennzeichnet, der eigentlichen Datenaufzeichnung sowie dem "Auslesen", das das Ende der Aufzeichnung kennzeichnet.
- Bei diesem Format werden die Daten für die Aufzeichnung in kleine Elemente aufgeteilt, **Packet Write:** die als "Pakete" bezeichnet werden. Software, die das Paketschreibformat zur Datenaufzeichnung verwendet, wird als "Paket-Schreibsoftware" bezeichnet. Mit einem solchen Programm können Sie Dateien auf gleiche Weise auf eine Disc aufzeichnen wie auf ein Festplattenlaufwerk.

#### **Empfohlene Datenträger**

Discs der folgenden Fabrikate werden empfohlen (Stand: 30 September, 2002). Panasonic, Hitachi Maxell Ltd. DVD-RAM: Panasonic, TAIYO YUDEN CO., LTD., DVD-R für General: Mitsubishi Chemical Corporation Victor Company of Japan Ltd., TDK Corporation DVD-RW: TAIYO YUDEN CO., LTD.,  $CD-R$ : Mitsubishi Chemical Corporation, Ricoh Company Ltd., Hitachi Maxell Ltd., Mitsui Chemicals Inc. Mitsubishi Chemical Corporation, Ricoh Company Ltd. CD-RW:

※ Einzelheiten über Panasonic-Discs finden Sie auf Seite 156 und 157.

# **Disques compatibles**

### **Support DVD**

#### ∎ Type de disque et vitesses de transfert des données

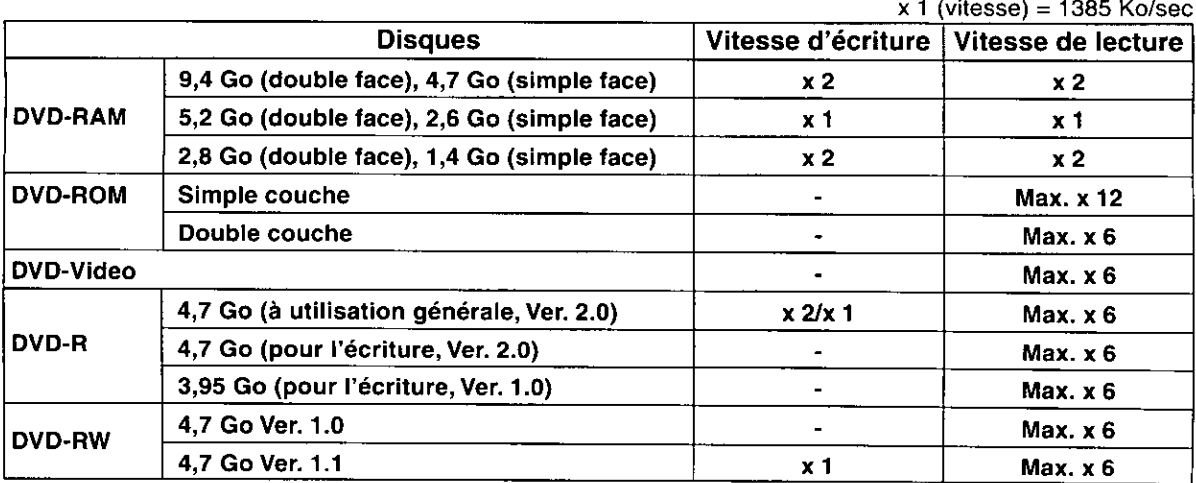

DVD-RAM : Il s'agit d'un DVD réinscriptible. Vous pouvez écrire en superposition sur les données existantes, de manière répétée.

DVD-ROM : Il s'agit d'un DVD à lecture seulement (l'écriture n'est pas possible). Ces disques sont des DVDvidéo lorsqu'ils contiennent des films ou autres données d'images.

DVD-R: Il s'agit d'un DVD où l'écriture n'est possible qu'une seule fois. Les capacités de stockage sont respectivement de 3,95 Go avec les disques à simple face Version 1.0, et de 4.7 Go avec ceux à simple face Version 2.0.

DVD-RW: Sur ce type de disque, il est possible d'effacer toutes les données enregistrées ou uniquement celles de la session précédente, puis d'écrire à nouveau ou de modifier les données.

#### Format d'écriture des disques DVD-R/RW

Disc At Once : Dans ce format, toutes les données sélectionnées sont enregistrées en une opération unique sur un seul disque. Il n'est pas possible d'écrire des données additionnelles sur le disque par la suite.

Incremental: Dans ce format, les données sont décomposées pour l'enregistrement, en petites unités appelées "paquets". Les logiciels qui enregistrent dans ce format sont appelés logiciels d'écriture par paquets. L'utilisation de ce type de logiciel permet d'enregistrer des fichiers sur un disque de la même façon que sur un disque dur.

### Ecriture sur les disques DVD-RAM avec B's Recorder GOLD5 BASIC

En plus des opérations similaires à celles que l'on effectue sur un disque dur, telles que le glisser-déposer dans Explorer et la sauvegarde directe à partir d'une application, B's Recorder GOLD5 BASIC permet également d'écrire sur les DVD-RAM (sauf les disques de 2,6 Go et 5,2 Go) de la même façon que sur les CD-R/RW.

#### Caractéristiques :

- · Vous pouvez écrire des données additionnelles sur les disques DVD-RAM.
- · Vous pouvez sélectionner l'activation ou la désactivation de la fonction de vérification lors de l'écriture sur les disques DVD-RAM.
- Si Explorer ou une autre application est utilisée pour écrire sur un disque alors que la fonction de vérification est désactivée, la vitesse d'écriture est alors deux fois plus élevée que lorsque ladite fonction est activée.

#### **Remarques:**

- If n'est pas possible d'utiliser Explorer ou une autre application pour écrire sur un disque DVD-RAM si vous avez déjà écrit sur ce dernier avec B's Recorder GOLD5 BASIC.
- Il se peut que la lecture d'un disque ne soit pas possible s'il a été écrit avec la fonction de vérification désactivée. Veuillez activer la fonction de vérification lorsque vous faites une copie de sauvegarde de données ou écrivez sur un disque.
- · Même si vous choisissez de désactiver la fonction de vérification, le programme effectuera une opération de contrôle du disque et procédera automatiquement à l'écriture avec la fonction de vérification activée si l'état du disque rend cela nécessaire.
- · Si vous avez écrit sur un DVD-RAM avec B's Recorder GOLD5 BASIC alors que la fonction de vérification était désactivée, vous devrez, pour écrire sur ce disque avec un autre logiciel, soit utiliser la fonction "Effacer tout le CD" dans B's Recorder GOLD5 BASIC, soit utiliser DVDForm pour formater physiquement le disque. L'une comme l'autre de ces opérations prend 60 à 90 minutes.

**Support CD** 

#### Type de disque et vitesses de transfert des données

 $x 1$  (vitesse) = 150 Ko/sec

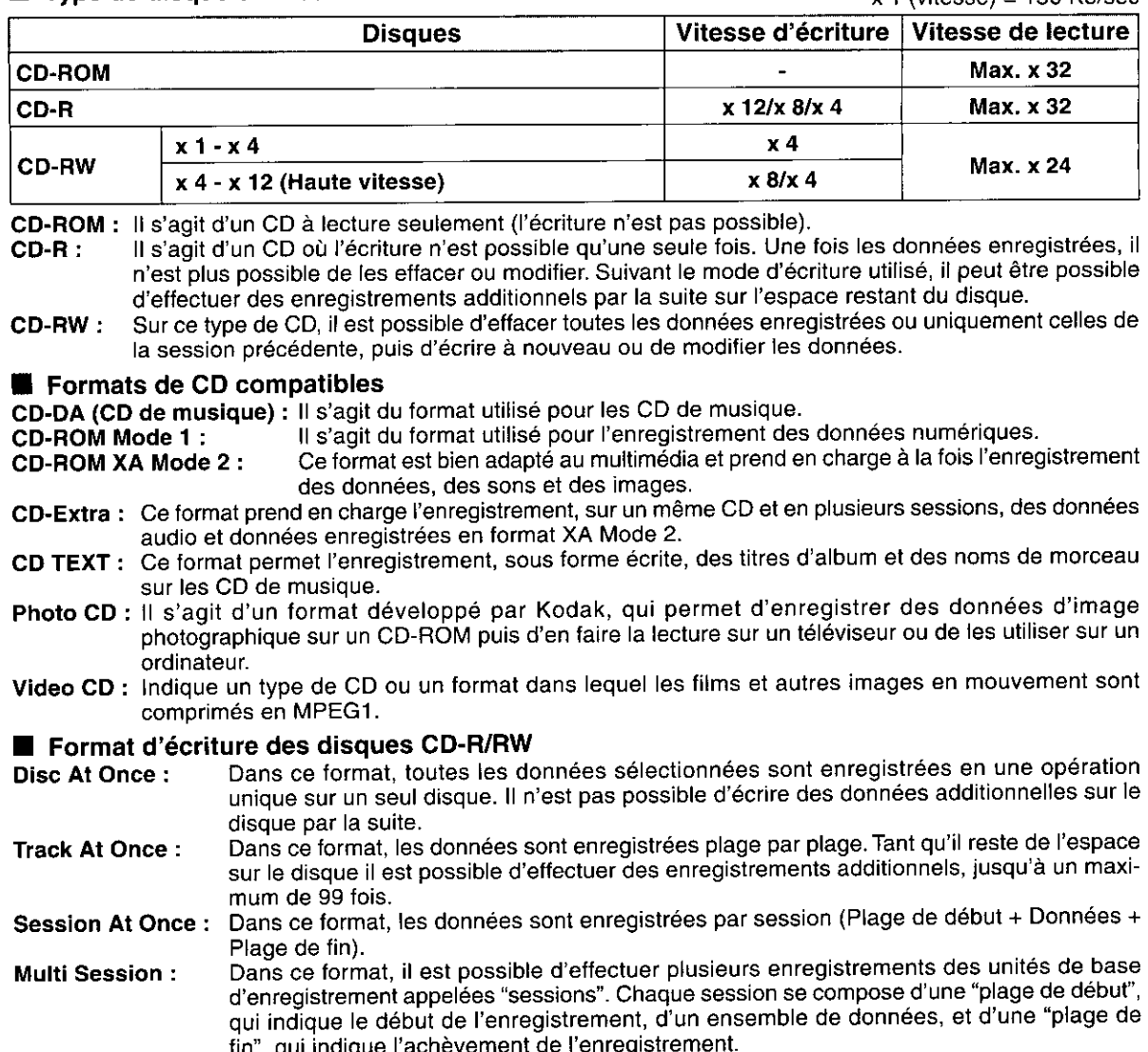

Dans ce format, les données sont décomposées pour l'enregistrement en petites unités **Packet Write:** appelées "paquets". Les logiciels qui enregistrent dans ce format sont appelées logiciels d'écriture par paquets. L'utilisation de ce type de logiciel permet d'enregistrer des fichiers sur un disque de la même façon que sur un disque dur.

#### Supports recommandés

Les disques des fabricants suivants sont recommandés (en date du 30 septembre 2002). Panasonic, Hitachi Maxell Ltd. DVD-RAM: Panasonic, TAIYO YUDEN CO., LTD., DVD-R à utilisation générale : Mitsubishi Chemical Corporation Victor Company of Japan Ltd., TDK Corporation DVD-RW: TAIYO YUDEN CO., LTD.,  $CD-R:$ Mitsubishi Chemical Corporation, Ricoh Company Ltd., Hitachi Maxell Ltd., Mitsui Chemicals Inc. Mitsubishi Chemical Corporation, Ricoh Company Ltd. CD-RW:

※ Pour les disques Panasonic, se référer à la page 159 et à la couverture de dos.

### **Combinations of discs and included software**

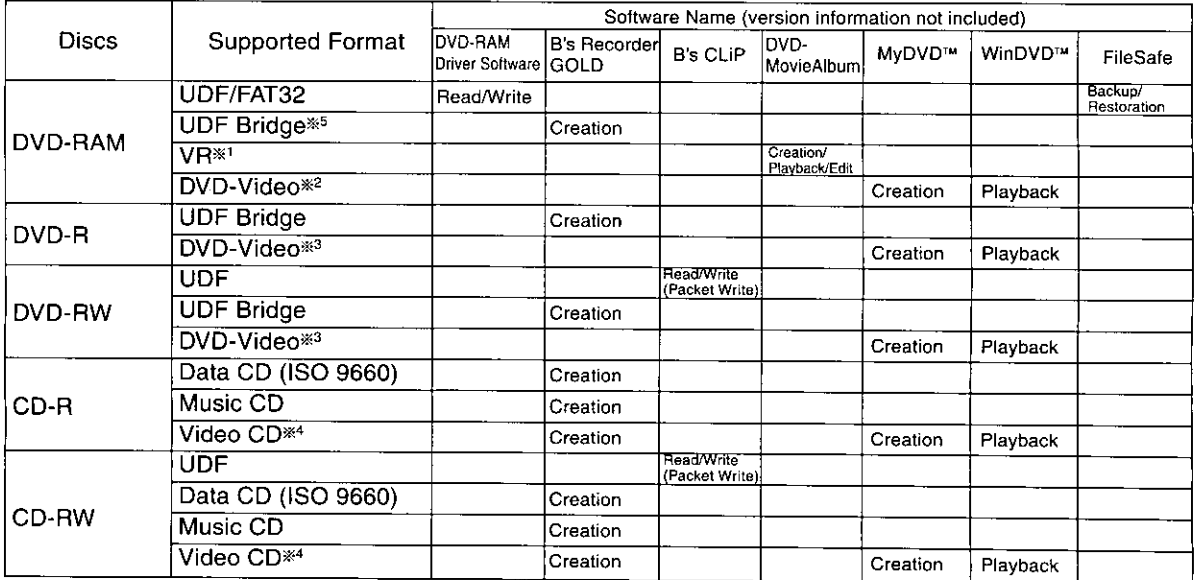

The discs you create with this drive and DVD-MovieAlbumSE 3 follow the DVD Forum's video  $*1$ recording standards and can be played on DVD players that can play DVD-RAM and that follow the video recording standard and on compatible DVD-ROM and DVD-RAM drives. However, play is not guaranteed on any of these.

You will need software to enable play of video recordings on DVD-RAM and DVD-ROM drives.

- \*2 DVD-Video format DVD-RAM discs made using a combination of this drive and MyDVD™ 3.5 should be used with WinDVD™ 4 on a computer.
- \*3 The DVD-R (for General) or DVD-RW you create with this drive and MyDVD™ 3.5 follow the DVD Forum's video recording standards and can be played on DVD players that can play DVD-R, DVD-RW, and on compatible DVD-ROM and DVD-RAM drives. However, play is not quaranteed on any of these.

You will need software to enable play of DVD-Video on DVD-RAM and DVD-ROM drives.

- \*4 Video CD format CD-R and CD-RW discs made using a combination of this drive and MyDVD™ 3.5 can be played back using equipment compatible with CD-R and CD-RW playback and Video CD Ver.2.0. However, we cannot guarantee playback for all equipment.
- \*5 DVD-RAM discs made using this drive and B's Recorder GOLD5 BASIC become read only media thereafter (see page 18).

### Playing discs recorded with Panasonic DVD Video Recorders

- . You cannot use DVD-MovieAlbumSE 3 to play recordings of programs that allow one copy to be made (such as some CATV and satellite broadcasts). Play them on compatible DVD Recorders.
- . Use the DVD-MovieAlbum copy tool to copy DVD-RAM discs. You cannot copy recordings of programs that allow only one copy to be made.
- Use "CD/DVD Copy" in B's Recorder GOLD5 BASIC to copy DVD-R discs. You cannot copy video that has copyright protection.

### Geeignete Kombinationen von Discs und mitgelieferter Software

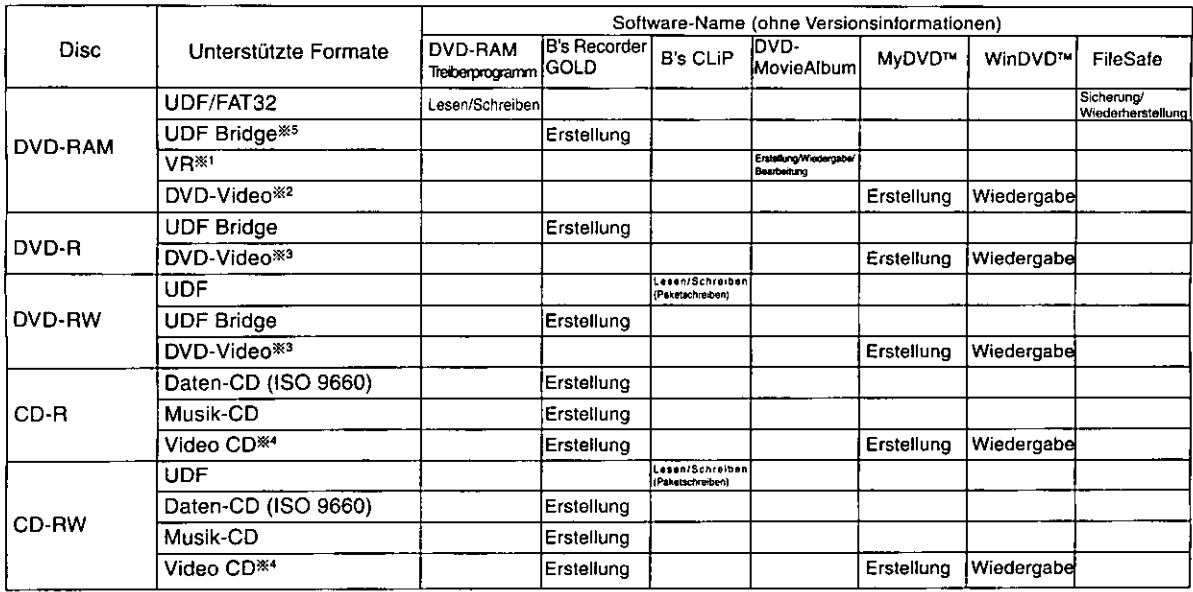

Die Discs, die mit diesem Laufwerk unter Einsatz von DVD-MovieAlbumSE 3 erstellt werden,  $*1$ entsprechen den vom Gremium DVD Forum aufgestellten Normen für Video-Aufzeichnung und sind für Wiedergabe mit DVD-Playern, die zum Abspielen von DVD-RAM-Discs geeignet sind und den gleichen Video-Aufzeichnungsnormen entsprechen, sowie mit kompatiblen DVD-ROM- und DVD-RAM-Laufwerken geeignet. Bitte beachten Sie jedoch, dass eine fehlerfreie Wiedergabe mit derartigen Geräten nicht gewährleistet ist.

Zum Abspielen von Video-Aufzeichnungen mit einem DVD-RAM- oder DVD-ROM-Laufwerk ist Spezial-Software erforderlich.

- \*2 DVD-RAM-Discs im DVD-Video-Format, die unter gemeinsamen Einsatz dieses Laufwerk mit MyDVD™ 3.5 erstellt wurden, sollten mit WinDVD™ 4 auf einem Computer verwendet werden.
- Die DVD-R-Discs (für General) oder DVD-RW-Discs, die mit diesem Laufwerk unter Einsatz von \*3 MyDVD™ 3.5 erstellt werden, entsprechen den vom Gremium DVD Forum aufgestellten Normen für die Aufzeichnung von Videomaterial und sind für Wiedergabe mit DVD-Playern, die zum Abspielen von DVD-R- und DVD-RW-Discs geeignet sind, sowie mit kompatiblen DVD-ROM- und DVD-RAM-Laufwerken geeignet. Bitte beachten Sie jedoch, dass eine fehlerfreie Wiedergabe mit derartigen Geräten nicht gewährleistet ist.

Zum Abspielen von DVD-Video-Discs mit einem DVD-RAM- oder DVD-ROM-Laufwerk ist Spezial-Software erforderlich.

- CD-R- und CD-RW-Discs im Video-CD-Format, die unter gemeinsamen Einsatz dieses Laufwerks \*4 mit MvDVD™ 3.5 erstellt wurden, können mit Geräten abgespielt werden, die für Wiedergabe von CD-R- und CD-RW-Discs geeignet und mit Video-CD Ver.2.0 kompatibel sind. Eine einwandfreie Wiedergabe ist jedoch nicht bei allen derartigen Geraten gewährleistet.
- \*5 DVD-RAM-Discs, die unter gemeinsamen Einsatz dieses Laufwerks mit B's Recorder GOLD5 BASIC erstellt wurden, werden dadurch zu nur-lesbaren Datenträgern (siehe Seite 20).

#### Abspielen von Discs, die mit Panasonic DVD-Video-Recordern aufgezeichnet wurden

- · DVD-MovieAlbumSE 3 kann nicht zum Abspielen der Aufzeichnungen von Programmen verwendet werde n, die nur die Erstellung einer einzigen Kopie gestatten (z.B. bestimmte CATV-Programme und Satellitensendungen). Bitte spielen Sie derartige Discs mit einem kompatiblen DVD-Recorder ab.
- · Verwenden Sie zum Kopieren von DVD-RAM-Discs das Kopierdienstprogramm von DVD-MovieAlbum. Es ist nicht möglich, Aufzeichnungen zu kopieren, die nur die Erstellung einer einzigen Kopie gestatten.
- Verwenden Sie "CD/DVD Copy" von B's Recorder GOLD5 BASIC zum Kopieren von DVD-R-Discs. Es ist nicht möglich, Videomaterial zu kopieren, das mit Kopierschutz codiert ist.

### Combinaisons d'utilisation des disques et du logiciel fourni

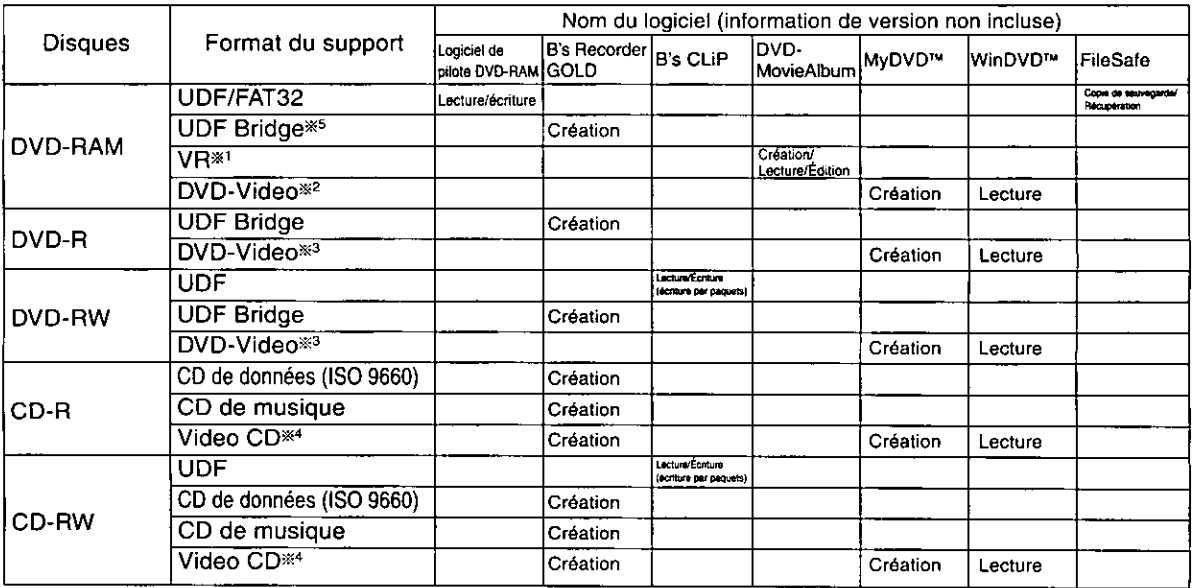

- \*1 Les disques que vous créez à l'aide de ce lecteur et de DVD-MovieAlbumSE 3 sont conformes à la norme d'enregistrement vidéo DVD Forum et peuvent être lus sur des lecteurs DVD capables de lire les DVD-RAM et conformes à cette norme d'enregistrement vidéo, ainsi que sur les lecteurs DVD-ROM et DVD-RAM compatibles. La lecture n'est toutefois garantie sur aucun de ces appareils. Un logiciel est nécessaire pour pouvoir lire les enregistrements vidéo sur des lecteurs DVD-RAM et DVD-ROM.
- \*2 Les disques DVD-RAM de format DVD-vidéo créés par l'utilisation combinée de ce lecteur et de MyDVD™ 3.5 doivent être utilisés avec WinDVD™ 4 sur un ordinateur.
- \*3 Les disques DVD-R (à utilisation générale) ou DVD-RW que vous créez à l'aide de ce lecteur et de MyDVD™ 3.5 sont conformes à la norme d'enregistrement vidéo DVD Forum et peuvent être lus sur des lecteurs DVD capables de lire les DVD-R, DVD-RW et sur les lecteurs DVD-ROM et DVD-RAM compatibles. La lecture n'est toutefois garantie sur aucun de ces appareils. Un logiciel est nécessaire pour pouvoir lire les enregistrements vidéo DVD sur des lecteurs DVD-RAM et DVD-ROM.
- \*4 Les CD-R et CD-RW de format Vidéo CD créés par l'utilisation combinée de cet appareil et de MyDVD™ 3.5 peuvent être lus sur un appareil compatible avec la lecture des CD-R, CD-RW, et Vidéo CD Version 2.0. La lecture n'est toutefois pas garantie sur tous les appareils.
- \*5 Les disques DVD-RAM créés au moyen de ce lecteur et de B's Recorder GOLD5 BASIC deviennent ensuite des supports à lecture seulement (voir page 22).

#### Lecture des disques enregistrés avec un magnétoscope DVD Panasonic

- · Il n'est pas possible d'utiliser DVD-MovieAlbumSE 3 pour faire la lecture des enregistrements de programmes pour lesquels une seule copie est autorisée (tels que certaines émissions diffusées par câble ou satellite). Ces enregistrements doivent être lus sur un magnétoscope DVD compatible.
- · Utiliser l'outil de copie DVD-MovieAlbum pour copier les disques DVD-RAM. Il n'est toutefois pas possible de copier les enregistrements de programmes pour lesquels une seule copie est permise.
- · Utiliser "CD/DVD Copy" dans B's Recorder GOLD5 BASIC pour copier les disques DVD-R. La copie des contenus vidéo protégés par des droits d'auteur n'est pas possible.

# **Parts and functions**

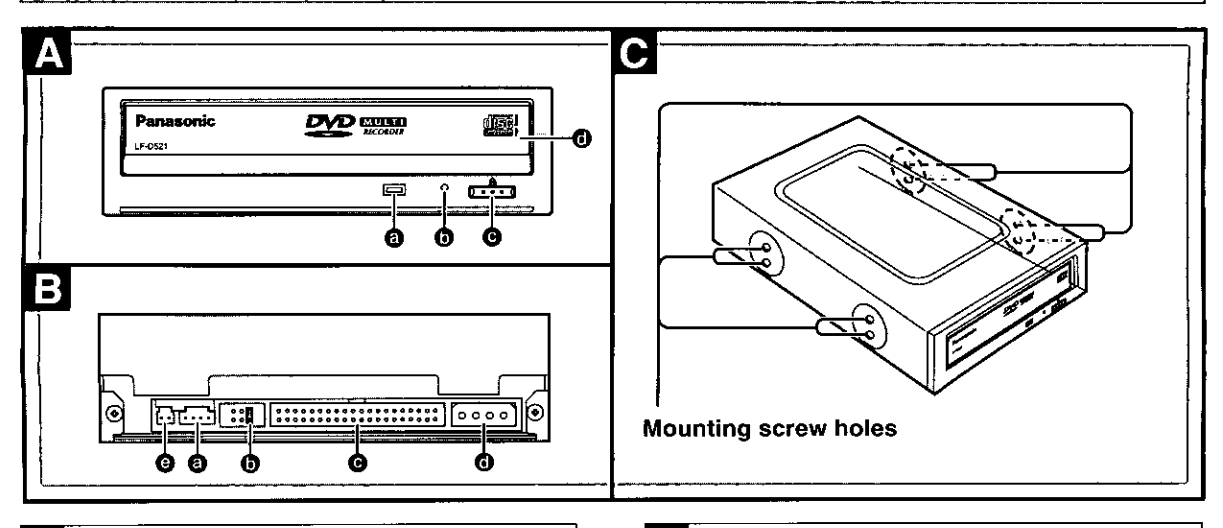

### **Front panel**

Off:

#### **@** Operation indicator lamp

No disc inside

Steady Green: Disc inserted in the drive Steady Orange: Recording, playback or tray opening/closing

Flashing Green: Error

(See page 136.)

#### **6** Manual eject hole

Used to manually eject the tray in the event it doesn't eject normally using the open/close button or software commands.

#### Use this procedure as a last resort as it can cause malfunction.

#### $\blacksquare$  Pulling out the tray

- 1. Turn off the computer.
- 2. Insert the emergency ejection pin (included) 4 or 5 times.
- 3. Remove the emergency ejection pin.
- 4. Open the shutter by hand.
- 5. Pull the tray out horizontally.

#### $\blacksquare$  To close the tray

- 1. Turn on the computer.
- 2. Press the open/close button.

The trav may close automatically when you turn the computer on.

#### **@** Open/close button

For opening and closing the tray.

**6** Shutter

#### $\mathbf{B}$ Rear panel

### **@ AUDIO output connector** For connecting the internal audio cable (included).

- **O** Jumper connector For setting the drive's Master and Slave (See page 30).
- **O** IDE connector For connecting the internal IDE cable (not included).
- **O** Power supply connector For connecting the power cable from computer.
- **O** Unassigned connector

#### $\mathbf C$ Side panels

When securing this drive to a computer or other device, secure the drive with the provided mounting screws into the areas as indicated (either upper or lower holes depending on your system). You can also use the four holes on the bottom to secure the drive.

# **Lage und Funktion der Teile**

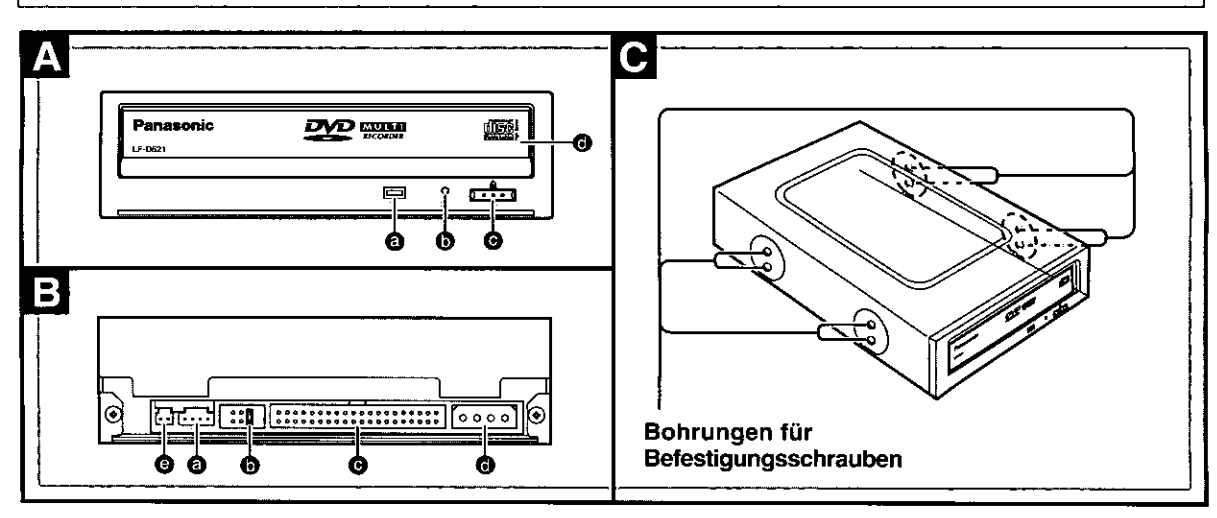

### **Frontplatte**

#### **<sup>6</sup>** Betriebsanzeige

Aus: Keine Disc eingelegt Leuchtet grün: Disc in Laufwerk eingelegt Leuchtet orange: Bei Aufzeichnung, Wiedergabe oder Öffnen/ Schließen der Disc-Lade Blinkt grün: Fehlerzustand (Siehe Seite 136.)

#### **<sup>6</sup>** Notausgabeloch

Falls sich die Disc-Lade durch Drücken der Auf/Zu-Taste bzw. über Programmbefehl nicht ausfahren lässt, kann sie anhand des folgenden Verfahrens manuell ausgefahren werden.

Das obige Verfahren darf nur ausgeführt werden, wenn sich die Disc-Lade nicht auf normale Weise ausfahren lässt, da es eine Funktionsstörung des Laufwerks verursachen kann.

#### **E** Herausziehen der Disc-Lade

- 1. Schalten Sie den Computer aus.
- 2. Schieben Sie den mitgelieferten Notausgabestift (mitgeliefert) 4 oder 5 Mal in das Notausgabeloch.
- 3. Entfernen Sie den Notausgabestift.
- 4. Öffnen Sie die Staubschutzklappe vollständig.
- 5. Ziehen Sie die Disc-Lade waagerecht heraus.

#### ■ Schließen der Disc-Lade

- 1. Schalten Sie den Computer ein.
- 2. Drücken Sie die Auf/Zu-Taste.

Beim Einschalten des Computers kann es vorkommen, dass die Disc-Lade automatisch eingefahren wird.

#### **O** Auf/Zu-Taste

Mit dieser Taste wird die Disc-Lade geöffnet und geschlossen.

#### **<sup>6</sup>** Staubschutzklappe

#### $\mathbf{B}$ Rückwand

## <sup>6</sup> Audio-Ausgangsbuchse

An diesen Ausgang wird das interne Audiokabel (mitgeliefert) angeschlossen.

#### **<sup>6</sup>** Jumper Pin-Anschlüsse Dient zur Einstellung des Laufwerks als Master oder Slave (Siehe Seite 31).

#### **@ IDE-Anschluss** An diesen Anschluss wird das interne IDE-Kabel (Sonderzubehör) angeschlossen.

#### **O** Gleichstromeingang An diesen Eingang wird das Gleichstromkabel vom Computer angeschlossen.

**@ Anschluss ohne Funktionszuweisung** 

#### $\mathbf{C}$ Seitenwände

Wenn dieses Laufwerk an einem Computer oder anderen Gerät befestigt werden soll, montieren Sie das Laufwerk mit den mitgelieferten Befestigungsschrauben an den gezeigten Stellen (je nach Gerät entweder an den oberen oder unteren Bohrungen).

Auf Wunsch kann das Laufwerk auch unter Verwendung der vier Bohrungen in der Bodenplatte befestigt werden.

# Pièces et fonctions

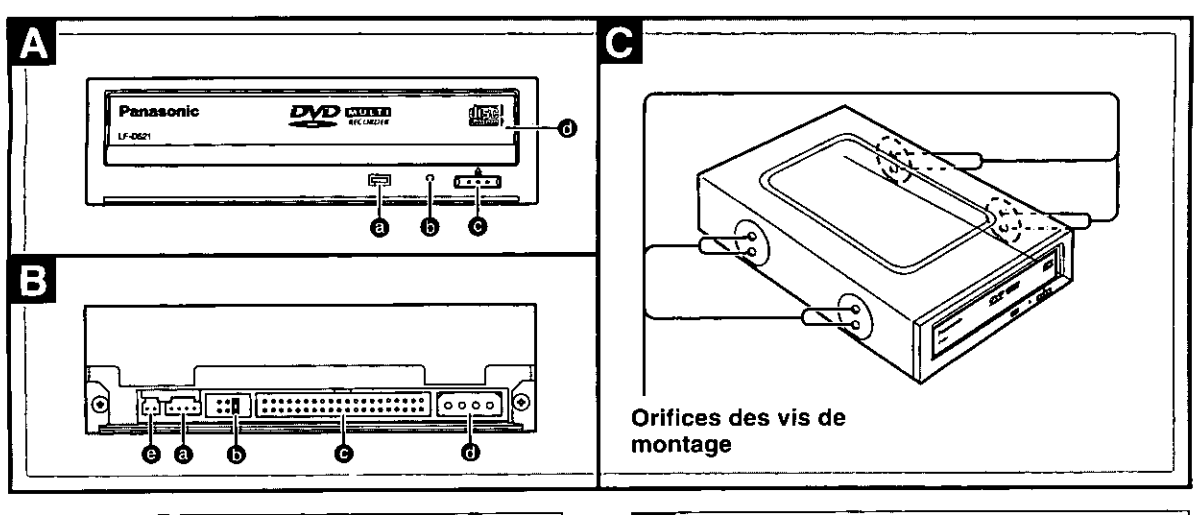

### Panneau avant

#### **@ Témoin de fonctionnement**

- Éteint : Pas de disque à l'intérieur
- Disque inséré dans le lecteur Vert :
- Orange: Enregistrement, lecture ou ouverture/fermeture du plateau

Clignotement vert : Erreur (Voir page 137.)

#### **O** Orifice d'éjection manuelle

Permet d'effectuer une éjection manuelle si le plateau ne s'éjecte pas normalement à l'aide de la touche d'ouverture/fermeture ou des commandes du logiciel.

#### Utiliser cette procédure en dernier ressort, car cela pourrait entraîner un mauvais fonctionnement.

#### Sortie du plateau

- 1. Mettre l'ordinateur hors tension.
- 2. Insérer la broche d'éjection d'urgence (fournie) 4 ou 5 fois.
- 3. Retirer la broche d'éjection d'urgence.
- 4. Ouvrir le volet à la main.
- 5. Sortir le plateau à l'horizontale.

#### Pour fermer le plateau

1. Mettre l'ordinateur sous tension.

2. Appuyer sur la touche d'ouverture/fermeture. Il se peut que le plateau se ferme automatiquement lorsque l'ordinateur est mis sous tension.

- **@ Touche d'ouverture/fermeture** Pour ouvrir et fermer le plateau.
- **O** Volet

#### Panneau arrière B

### **@ Connecteur de sortie audio** Pour le raccordement du câble audio interne (fourni).

- **6** Connecteur de cavalier Pour régler le serveur en mode maître ou asservi (Voir page 31).
- **@ Connecteur IDE** Pour le raccordement du câble IDE interne (non fourni).
- **6** Connecteur d'alimentation Pour le raccordement du câble d'alimentation de l'ordinateur personnel.
- **@ Connecteur non assigné**

#### Panneaux latéraux  $\mathbf{C}$

Pour installer ce lecteur sur un ordinateur ou tout autre périphérique, monter le lecteur avec les vis de montage fournies aux emplacements indiqués (les orifices du haut ou du bas, en fonction du système).

Vous pouvez également utiliser les quatre orifices du panneau inférieur pour monter le lecteur.

# **Settings and connections**

This is IDE equipment that conforms to ATAPI specifications.

#### **Connection example:**

- Computer mother boards have two IDE interface connectors: a primary and a secondary.
- You can connect a total of four units to the mother board: one master and one slave IDE unit to the primary connector, and one master and one slave IDE unit to the secondary connector.
- We recommend connecting this unit as a master to the secondary connector.

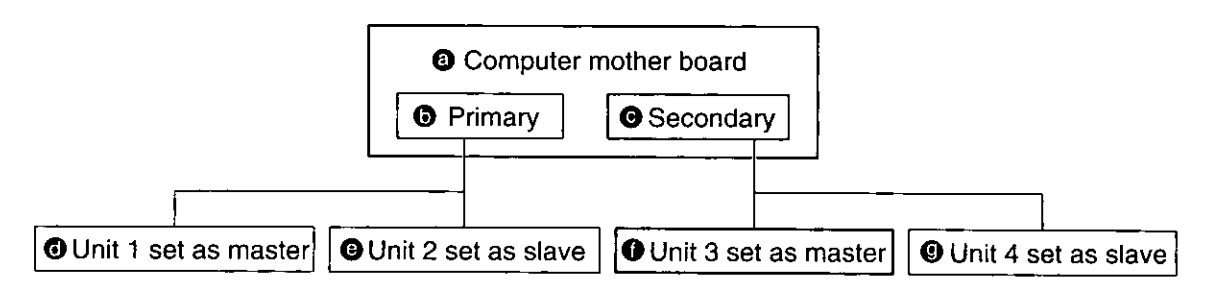

### Before connecting this drive

- Be sure to read the operating instructions and operating precautions for the computer into which the drive will be installed.
- Turn off the computer and unplug the power cord from the power socket. (Never connect the drive while the power is on.)
- Do not place the drive where it will be susceptible to vibration or impact or where the surface is tilted.
- . Be sure to observe all operating environment restrictions as noted in "Specifications" on page 152, 153 and 154.

### Changing the jumper pin setting

#### This drive is set as a master at the time of shipment.

There is a jumper pin switch on the rear panel of the drive.

Set the unit to either master or slave, using the above connection example as a guide.

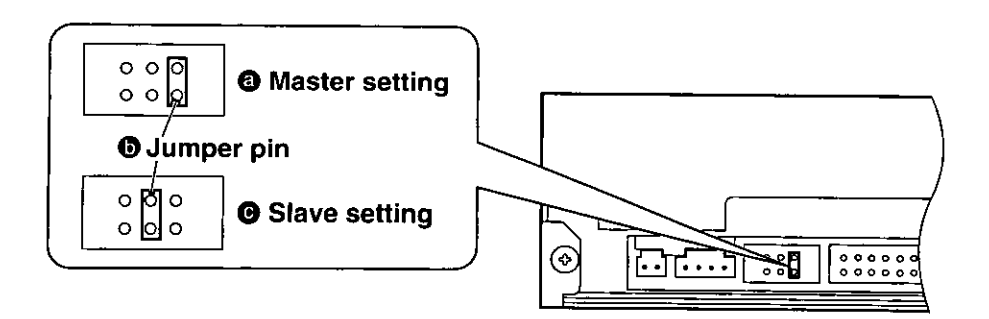

#### **Caution:**

• Do not mount the jumper pin sideways or in any position other than specified. This can cause the drive to malfunction.

#### **@ Not allowed (example)**

 $\overline{\circ}$   $\overline{\circ}$   $\overline{\circ}$  $\circ$  o

# Einstellungen und **Anschlüsse**

Dieses IDE-Gerät entspricht der ATAPI-Norm.

#### Anschlussbeispiel:

- Auf der Hauptplatine eines Computers sind zwei IDE-Schnittstellenanschlüsse vorgesehen: ein primärer und ein sekundärer.
- · Insgesamt können bis zu vier Geräte an die Hauptplatine angeschlossen werden: jeweils ein Master- und ein Slave-IDE-Gerät an Primäranschluss und Sekundäranschluss.
- Es wird empfohlen, dieses Gerät als Master an den Sekundäranschluss anzuschließen.
- **@** Hauptplatine des Computers
- **O** Primaranschluss
- **@** Sekundäranschluss
- **O** Gerät 1 als Master eingestellt
- **O** Gerät 2 als Slave eingestellt
- **O** Gerät 3 als Master eingestellt
- **@** Gerät 4 als Slave eingestellt

### Vor Anschließen dieses Laufwerks

- · Bitte lesen Sie zunächst das Benutzerhandbuch des Computers, in dem das Laufwerk installiert werden soll, sowie alle Vorsichtsmaßnahmen, die beim Betrieb des Computers zu beachten sind.
- Schalten Sie den Computer aus und trennen Sie den Netzstecker von der Netzsteckdose. (Das Laufwerk darf auf keinen Fall bei eingeschalteter Stromzufuhr angeschlossen werden.)
- · Das Gerät nicht auf einer schrägen Unterlage oder an einem Platz aufstellen, wo es mechanischen Schwingungen oder Erschütterungen ausgesetzt ist.
- Achten Sie darauf, dass die im Abschnitt "Technische Daten" auf Seite 155, 156 und 157 angegebenen Anforderungen an die Betriebsumgebung erfüllt sind.

## Ändern der Jumper Pin-Einstellungen

#### Werkseitig wurde dieses Laufwerk als Master voreingestellt.

An der Rückwand des Laufwerks befindet sich ein Jumper Pin-Schalter.

Stellen Sie das Gerät unter Bezugnahme auf das obige Anschlussschema entweder als Master oder als Slave ein.

### **@ Master-Einstellung**

**O** Jumper Pin

## **@ Slave-Einstellung**

### Vorsicht:

- · Setzen Sie den Jumper Pin auf keinen Fall waagerecht oder einer anderen als den beiden gezeigten Positionen in den Schalter ein. Anderenfalls besteht die Gefahr einer Funktionsstörung des Laufwerks.
- **@ Beispiel einer unzulässigen Einstellung**

### **FRANÇAIS**

# Réglages et raccordements

Ceci est un équipement à interface IDE conforme aux caractéristiques ATAPI.

#### **Exemples de connexions :**

- · Les cartes mères d'ordinateur ont deux connecteurs d'interface IDE : l'un primaire, l'autre secondaire.
- · Vous pouvez connecter jusqu'à quatre appareils à la carte mère : un maître et un appareil IDE asservi au connecteur primaire, ainsi qu'un maître et un appareil IDE asservi au connecteur secondaire.
- Nous recommandons de connecter cet appareil en tant que maître au connecteur secondaire.
- **a** Carte mère de l'ordinateur
- **O** Primaire
- **@** Secondaire
- **O** Appareil 1 en mode maître
- **@** Appareil 2 en mode asservi
- **O** Appareil 3 en mode maître
- <sup>O</sup> Appareil 4 en mode asservi

### Avant de raccorder ce lecteur

- · Bien lire le mode d'emploi et les précautions d'utilisation de l'ordinateur dans lequel le lecteur doit être installé.
- · Mettre l'ordinateur hors tension et débrancher le cordon d'alimentation de la prise d'alimentation. (En aucun cas on ne raccordera le lecteur pendant que l'ordinateur est branché.)
- Ne pas placer le lecteur dans un endroit où il sera soumis à des vibrations ou à un choc ni sur une surface inclinée.
- · Bien observer toutes les restrictions relatives à l'environnement d'exploitation, comme indiqué dans "Caractéristiques techniques" aux pages 158, 159 et à la couverture de dos.

### Modifier le réglage du cavalier

#### Ce lecteur est réglé en tant que maître au moment de son expédition.

Le cavalier dispose d'un commutateur sur le panneau arrière du lecteur.

Régler l'appareil sur le mode maître ou asservi, en utilisant l'exemple de connexion ci-dessus comme référence.

- @ Réglage du mode maître
- **6** Broche de cavalier
- **O** Réglage du mode asservi

#### Attention:

• Ne pas monter la broche de cavalier latéralement ou dans une position autre que celle spécifiée. Cela pourrait provoquer un mauvais fonctionnement du lecteur.

@ Non autorisé (exemple)

### Connecting this drive to a computer

. Mounting screw holes are located in eight places on the right and left panels of the drive, and in four places on the bottom panel. When securing the drive into a computer or other device, secure the drive firmly in place with four mounting screws (included) in four places on the right and left panels or in four places on the bottom panel.

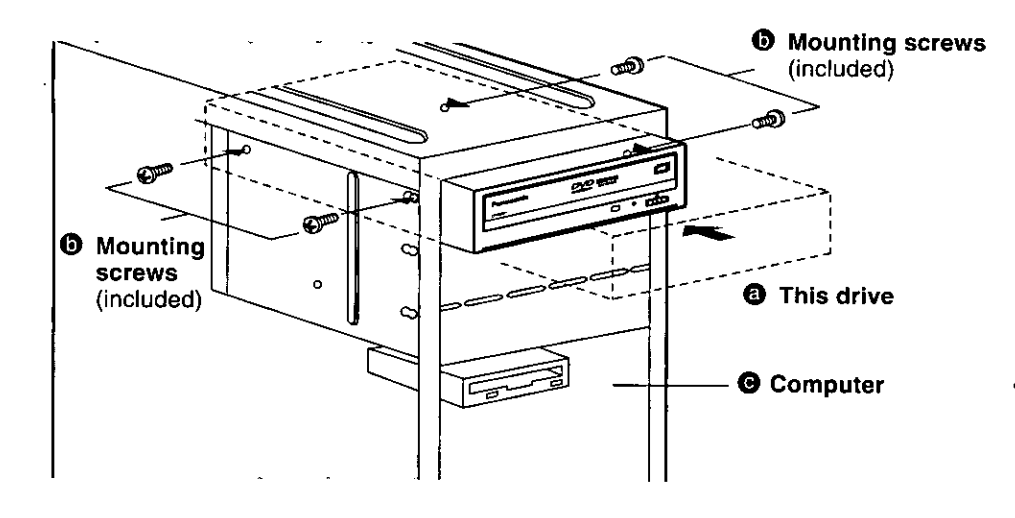

#### Note:

. Only use the screws included in this drive. Using screws with a different length or diameter may damage the drive.

### **Anschließen dieses** Laufwerks an einen **Computer**

- An der rechten und linken Seitenwand des Laufwerks befinden sich insgesamt 8 Bohrungen für Befestigungsschrauben, und weitere 4 Bohrungen sind in der Bodenplatte vorgesehen. Um dieses Laufwerk an einem Computer oder einem anderen Gerät anzubringen, befestigen Sie es entweder mit insgesamt 4 Befestigungsschrauben (mitgeliefert) an jeweils 4 Stellen an der rechten und linken Seitenwand oder an 4 Stellen an der Bodenplatte.
- **@ Dieses Laufwerk**
- **6** Befestigungsschrauben (mitgeliefert)
- **@ Computer**

#### **Hinweis:**

· Bitte verwenden Sie ausschließlich die Schrauben im Lieferumfang dieses Laufwerks. Bei Verwendung von anderen Schrauben mit unterschiedlicher Länge oder einem anderen Durchmesser kann das Laufwerk beschädigt werden.

#### **FRANÇAIS**

### Raccordement de ce lecteur à un ordinateur

• Il y a huit emplacements pour les vis de fixation sur les panneaux latéraux du lecteur, et quatre autres sur le panneau inférieur. Pour fixer le lecteur à un ordinateur ou à un autre périphérique, mettre solidement en place le lecteur avec les quatre vis de fixation (fournies) en quatre endroits sur les panneaux latéraux gauche et droit du lecteur ou en quatre endroits sur son panneau inférieur.

#### **6** Ce lecteur

**O** Vis de fixation (fournies) **O** Ordinateur

#### Remarque:

· Utiliser exclusivement les vis fournies dans ce lecteur. L'utilisation de vis de longueur ou de diamètre différents risquerait d'endommager le lecteur.

## Connecting the cables and sound boards

• Insert the connection cables firmly.

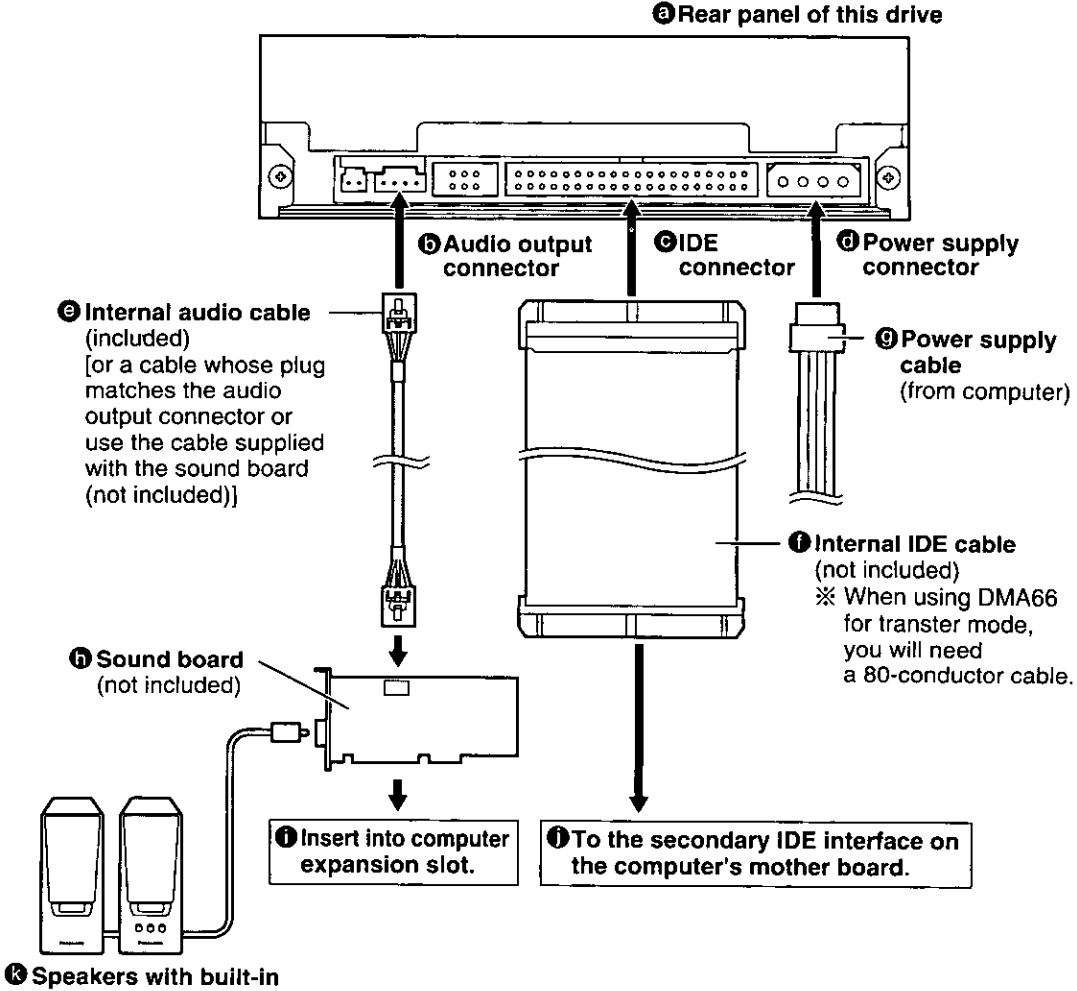

amplifier (not included)

### Anschließen der Kabel und Soundkarten

- Achten Sie darauf, die Stecker aller Kabel bis zum Anschlag in die Buchsen zu schieben.
- **@ Rückwand dieses Laufwerks**
- **6** Audioausgang
- **@ IDE-Anschluss**
- **6** Netzeingang
- **O** Internes Audiokabel (mitgeliefert) [bzw. das Kabel, dessen Stecker in den Audioausgang passt, oder das mit der Soundkarte gelieferte Kabel (Sonderzubehör)]
- **O** Internes IDE-Kabel (Sonderzubehör)
	- *<b>XBei Verwendung von DMA 66 für den* Übertragungsmodus ist ein 80-Leiter-Kabel erforderlich.
- <sup>®</sup> Spannungsversorgungskabel (vom Computer)
- **O Soundkarte (Sonderzubehör)**
- **O** In den Erweiterungssteckplatz des Computers einsetzen.
- **O** An sekundäre IDE-Schnittstelle auf **Hauptplatine des Computers.**
- **<sup>3</sup>** Lautsprecherboxen mit eingebautem Verstärker (Sonderzubehör)

#### **FRANCAIS**

### Raccordement des câbles et des cartes son

- · Insérer les câbles de raccordement à fond.
- <sup>6</sup> Panneau arrière du lecteur
- **6** Connecteur de sortie audio
- **@ Connecteur IDE**
- © Connecteur d'alimentation
- **@ Câble audio interne (fourni)** Jou un câble dont la fiche s'adapte au connecteur de sortie audio ou le câble fourni avec la carte son (non fournie)]
- **O** Câble IDE interne (non fourni) \* Si vous utilisez le mode de transfert DMA 66, vous aurez besoin d'un câble conducteur à 80 broches.
- **@ Câble d'alimentation** (de l'ordinateur)
- **O** Carte son (non fournie)
- **O** Insérer dans le connecteur d'extension de l'ordinateur.
- **O** Vers l'interface IDE secondaire sur la carte mère de l'ordinateur.
- **@ Enceintes stéréo avec amplificateur** incorporé (non fournies)

# **Inserting DVD-RAM, DVD-R and other discs**

## If this drive is installed horizontally

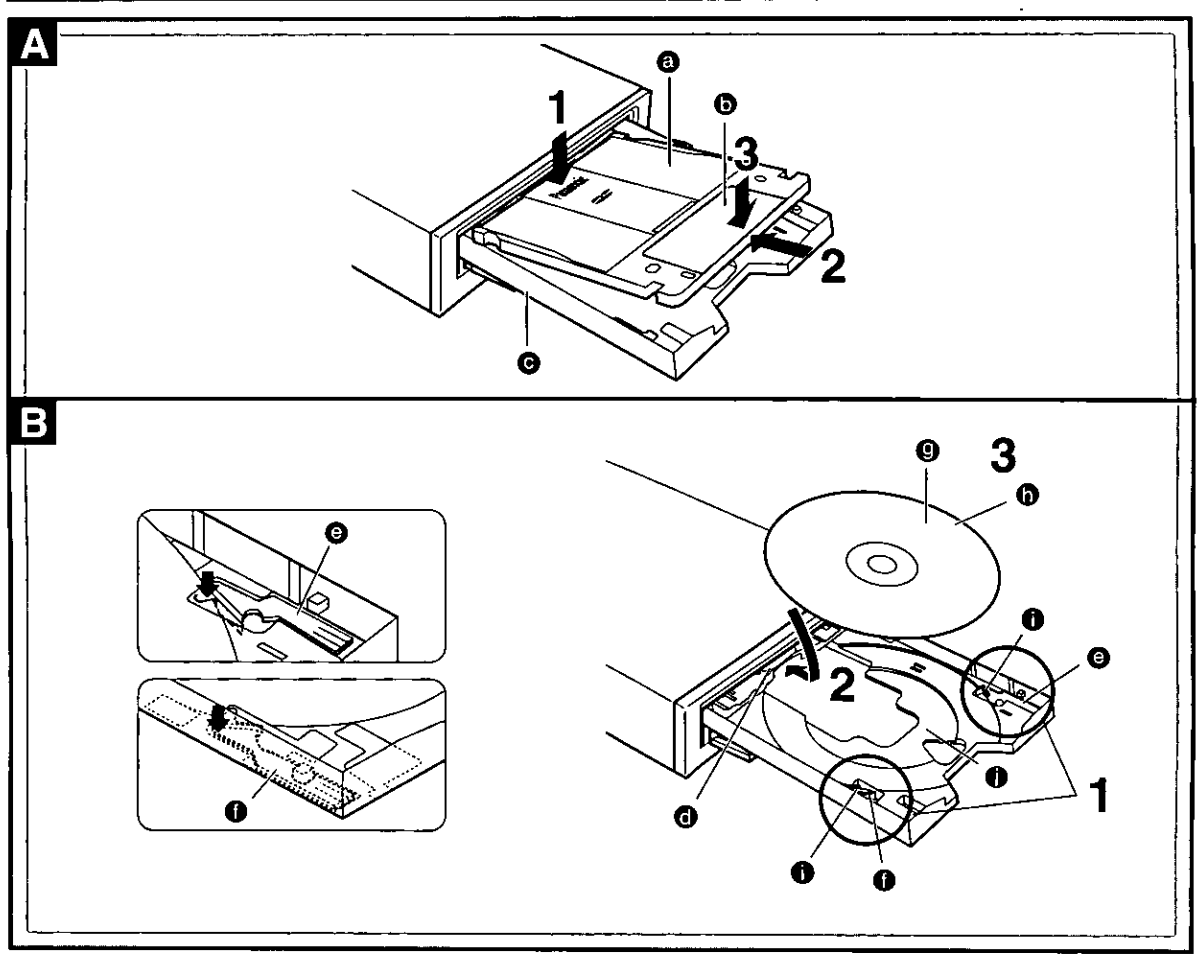

### **DVD-RAM discs**

- **O** DVD-RAM disc
- $\mathbf 0$  Label
- **O** Tray
- I Insert so the label-side of the shutter is facing up.
- 2 Push the DVD-RAM disc about 2 cm towards the drive.
- 3 Press gently on the shutter-label so the DVD-RAM disc sits firmly on the tray.

#### **B** Other discs such as non-cartridge **DVD-RAM and DVD-R discs**

- **O** Stopper
- **O** Disc holder A
- **O** Disc holder B
- $\mathbf 0$  Label

36

**VQT9942** 

**10** DVD-RAM, DVD-R, DVD-RW, CD-R, CD-RW, CD-ROM or DVD-ROM disc

Disc guide

**O** Indent for 8-cm discs

Set 8-cm discs in the indent.

Set 12-cm discs so the rear edge is under the stopper and the sides are between the disc quides.

Discs cannot be read and may be damaged if you insert them incorrectly.

Remove 8-cm DVD-RAM from their cartridges before use. Refer to the disc's instructions for details.

- 1 Lower disc holders A and B so they are the same height as the tray.
- 2 Place the forward edge of the disc under the stopper.
- 3 Load the disc so it fits inside the disc guides.
## Einlegen von DVD-RAM-, DVD-R-Discs und anderen Discs

# Bei waagerechter<br>Installation dieses **Laufwerks**

### **DVD-RAM-Discs**

- **@** DVD-RAM-Disc
- **D** Etikett
- **O** Disc-Lade
- 1 Legen Sie die DVD-RAM-Disc so in die Disc-Lade ein, dass das Etikett auf der Blende nach oben weist.
- 2 Schieben Sie die DVD-RAM-Disc um ca. 2 cm in Richtung des Laufwerks.
- 3. Drücken Sie sacht auf das Etikett auf der Blende, bis die DVD-RAM-Disc fest auf der Disc-Lade aufliegt.

#### B I **Andere Discs als DVD-RAM-Discs** ohne Cartridge und DVD-R-Discs

- **O** Anschlag
- **O** Disc-Halter A
- **O** Disc-Halter B
- $\mathbf 0$  Etikett
- 1 DVD-RAM, DVD-R, DVD-RW, CD-R, CD-RW, CD-ROM oder DVD-ROM-Disc
- **O** Disc-Führung
- **O** Vertiefung für 8-cm-Discs

Legen Sie 8-cm-Discs in der Vertiefung ein. Legen Sie eine 12-cm-Disc so ein, dass ihre Hinterkante unter dem Anschlag platziert ist und die Seiten zwischen den Disc-Führungen liegen. Eine falsch eingelegte Disc kann nicht ausgelesen werden und wird u.U. beschädigt. Entfernen Sie eine 8-cm-DVD-RAM-Disc vor dem Gebrauch aus ihrer Cartridge. Informationen hierzu finden Sie in der Begleitliteratur der Disc.

- Senken Sie Disc-Halter A und B ab, um sie auf die gleiche Höhe wie die Disc-Lade zu bringen.
- $\mathbf 2$  Platzieren Sie die Vorderkante der Disc unter dem Anschlag.
- 3 Legen Sie die Disc in die entsprechende Führung in der Disc-Lade ein.

### **FRANCAIS**

## **Insertion des DVD-**RAM, DVD-R et autres disques

### Si le lecteur est installé à l'horizontale

### **Disques DVD-RAM**

- **@** Disque DVD-RAM
- **O** Étiquette
- **@** Plateau
- Insérer avec le côté étiqueté du volet tourné vers le haut.
- 2. Enfoncer le DVD-RAM d'environ 2 cm vers le lecteur.
- 3 Appuyer légèrement sur l'étiquette du volet afin que le DVD-RAM repose de façon stable sur le plateau.
	- Autres disques, tels que les DVD-RAM sans cartouche et les DVD-R
- **O** Butoir
- Support de disque A
- **O** Support de disque B
- **<sup>O</sup>** Étiquette
- **O** Disques DVD-RAM, DVD-R, DVD-RW, CD-R, CD-RW, CD-ROM ou DVD-ROM
- **O** Guide de disque
- **O** Partie décalée pour les disques de 8 cm

Placer les disques de 8 cm dans la partie décalée du plateau.

Placer les disques de 12 cm de sorte que leur bord arrière se trouve sous le butoir et que leur côtés se trouvent entre les guides de disque.

Les disques ne pourront pas être lus et risquent de subir des dommages s'ils ne sont pas insérés correctement.

Retirer les DVD-RAM de 8 cm de leur cartouche avant de les utiliser. Pour plus de détails, se référer aux instructions qui accompagnent le disque.

- Abaisser les supports de disque A et B pour qu'ils soient à la même hauteur que le plateau.
- Z Placer le bord avant du disque sous le butoir.
- $\bf 3$  Insérer le disque de telle sorte qu'il se loge à l'intérieur des supports de disque.

## If this drive is installed vertically

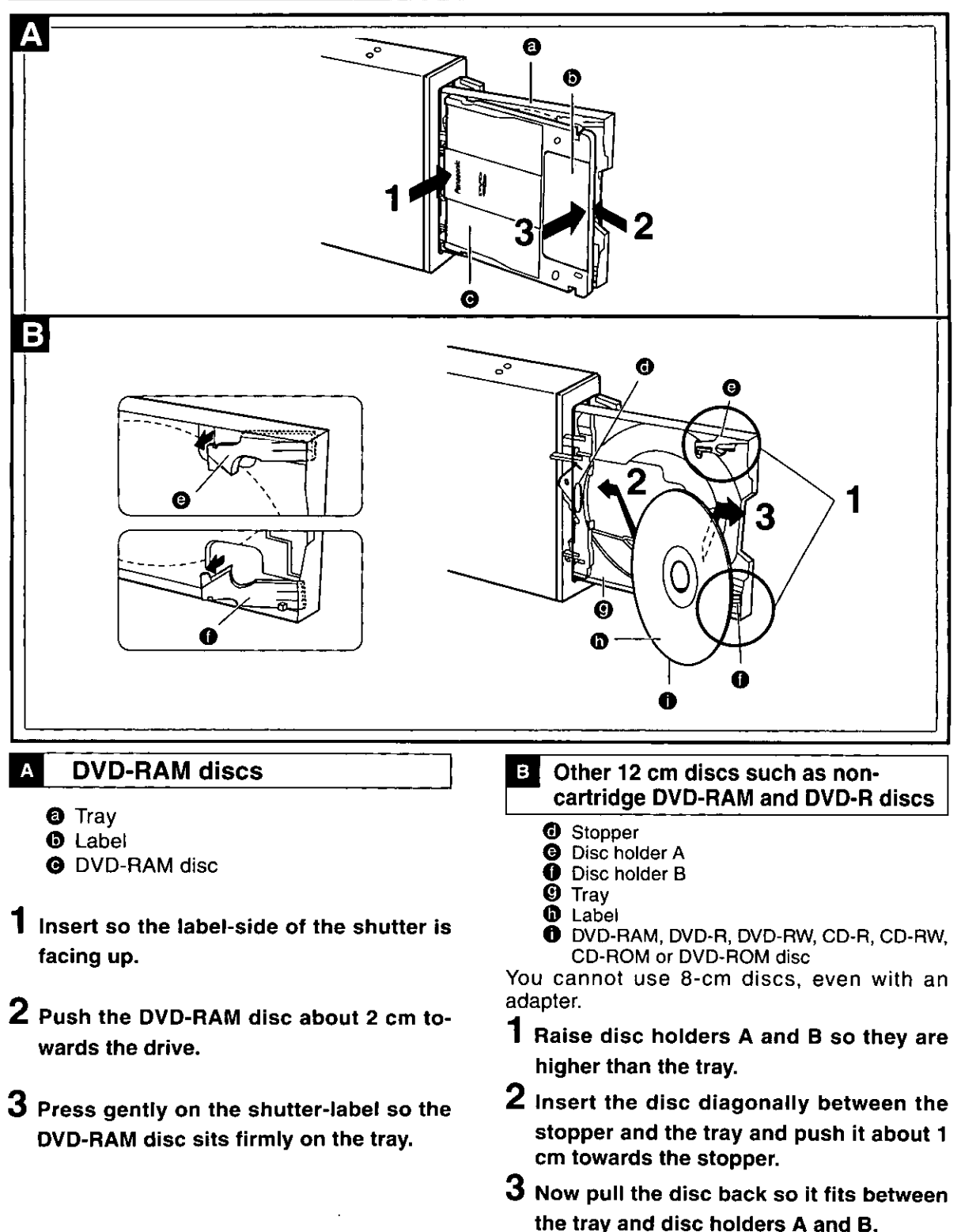

### Note:

- Do not turn off the computer or remove DVD-RAM discs while the Operation Indicator lamp is orange. This can destroy data or cause data to be written incorrectly.
- To avoid damage to your discs and this drive, do not insert more than one disc on the tray.

### Bei senkrechter **Installation dieses Laufwerks**

### **DVD-RAM-Discs**

- **@** Disc-Lade
- **O** Etikett
- **@ DVD-RAM-Disc**
- 1 Legen Sie die DVD-RAM-Disc so in die Disc-Lade ein, dass das Etikett auf der Blende nach oben weist.
- 2 Schieben Sie die DVD-RAM-Disc um ca. 2 cm in Richtung des Laufwerks.
- $\bf 3$  Drücken Sie sacht auf das Etikett auf der Blende, bis die DVD-RAM-Disc fest auf der Disc-Lade aufliegt.

#### B. Andere 12-cm-Discs als DVD-RAM-Discs ohne Cartridge und DVD-R-Discs

- **O** Anschlag
- **@** Disc-Halter A
- **O** Disc-Halter B
- **O** Disc-Lade
- **O** Etikett
- **O** DVD-RAM, DVD-R, DVD-RW, CD-R, CD-RW, CD-ROM oder DVD-ROM-Disc

Bei Betrieb dieses Laufwerks können keine 8cm-Discs verwendet werden, auch nicht mit Hilfe eines Adapters.

- 1 Heben Sie Disc-Halter A und B an, so dass sie höher als die Disc-Lade liegen.
- 2 Führen Sie die Disc diagonal zwischen Anschlag und Disc-Lade ein und schieben Sie sie um ca. 1 cm in Richtung des Anschlags.
- $\bf 3$  Ziehen Sie die Disc dann geringfügig zurück, bis sie zwischen der Disc-Lade und Disc-Halter A und B liegt.

### Hinweise:

- · Schalten Sie auf keinen Fall den Computer aus und entfernen Sie keine DVD-RAM-Disc aus dem Laufwerk, während die Betriebsanzeige orangefarben leuchtet. Anderenfalls können die Daten auf der Disc zerstört werden, oder Daten werden nicht korrekt auf die Disc geschrieben.
- · Legen Sie nur jeweils eine einzige Disc in die Disc-Lade ein, um eine Beschädigung von Discs und Laufwerk zu vermeiden.

### **FRANCAIS**

### Si le lecteur est installé à la verticale

### **Disques DVD-RAM**

- <sup>O</sup> Plateau
- **O** Étiquette
- **O** Disque DVD-RAM
- 1 Insérer avec le côté étiqueté du volet tourné vers le haut.
- $2$  Enfoncer le DVD-RAM d'environ 2 cm vers le lecteur.
- $\bf 3$  Appuyer légèrement sur l'étiquette du volet afin que le DVD-RAM repose de facon stable sur le plateau.

**B** Autres disques de 12 cm, tels que les DVD-RAM sans cartouche et les DVD-R

- **O** Butoir
- Support de disque A
- **O** Support de disque B
- **O** Plateau
- **O** Étiquette
- **O** Disques DVD-RAM, DVD-R, DVD-RW, CD-R. CD-RW, CD-ROM ou DVD-ROM

Il n'est pas possible d'utiliser les disques de 8 cm, même avec un adaptateur.

- 1 Élever les supports de disque A et B pour qu'ils soient plus hauts que le plateau.
- $\mathbf 2$  Insérer le disque à la diagonale entre le butoir et le plateau et l'enfoncer d'environ 1 cm vers le butoir.
- $\bf 3$  Tirer ensuite sur le disque pour qu'il se loge entre le plateau et les supports de disque A et B.

### Remarques :

- . Ne pas mettre l'ordinateur hors tension ni retirer les disques DVD-RAM pendant que le témoin de fonctionnement est orange. Cela pourrait détruire les données ou causer l'écriture incorrecte des données.
- · Pour éviter d'endommager les disques et ce lecteur, ne pas insérer plus d'un disque dans le plateau.

## **Before installing the software**

The following programs are supplied on CD-ROMs with this drive.

### 1. DVD-RAM Driver Sofware

A program that allows this drive to read and write to DVD-RAM discs. This includes the following utility software.

#### ■ Format software (DVDForm)

Software to format DVD-RAM discs in UDF or FAT32.

DVD-RAM disc utility

Allows you dust check and write-protect setting/release of DVD-RAM discs.

### 2. Application Software

#### Install applications as you require.

### (1) B's Recorder GOLD5 BASIC (CD-R/RW and DVD-R/RW Writing Software) (See page 83)

This is a CD-R/RW and DVD-R/RW software package that offers a multiplicity of functions that allow you to produce your own original data CD/DVD and audio CD, as well as back up CDs and DVDs. This software also allows you to write to DVD-RAM.

### (2) B's CLIP5 (CD-RW and DVD-RW packet writing software) (See page 98)

This software allows you to write data to CD-RW/DVD-RW discs in files.

### (3) DVD-MovieAlbumSE 3 (DVD-Video Recording software) (See page 106)

This software allows you to record and edit DVD-RAM.

Together with this drive, this software provides you with an environment that enables you to record, edit, and play on your computer discs that follow the DVD Forum's video recording standards. You can create discs on your computer that can also be played on compatible DVD recorders and players; play the images you recorded on a DVD recorder and erase unnecessary parts; create play lists with simple mouse and keyboard commands; and add or edit titles, plus other editing functions. It is also possible to transfer extracted data and title information to MyDVD™ 3.5 and make a DVD video.

### (4) MyDVD™ 3.5 (DVD Authoring software) (See page 114)

This software can process the following material to create and write DVD-Video data which includes menus: MPEG moving picture files outputted by DVD-MovieAlbumSE 3, DV format AVI files, MPEG files outputted by an MPEG2 Encoder Board. You may also make Video CD Ver 2.0.

### (5) WinDVD™ 4 (DVD-Video Playback software) (See page 122)

DVD player software from InterVideo that not only decodes the high quality images on DVD video and plays high quality audio, but also lets you play Video CDs. This software supports a variety of DVD features, such as menu selection and switching of soundtrack and subtitle languages. As well as controlling play with the player, you can also click directly on the video for even simpler operation.

The player supports the playback control feature found on version 2.0 Video CDs.

The player also automatically determines the type of disc you insert and starts play automatically.

#### (6) FileSafe (backup software) (See page 128.)

This software can automatically back up data in specified folders, or back up only updated folders to a DVD-RAM disc, enabling you to protect important files efficiently.

Backed up files can be used directly in Explorer and various applications.

## Vor Installieren der Software

Die folgenden Programme auf CD-ROM gehören zum Lieferumfang dieses Laufwerks.

### 1. DVD-RAM-Treiberprogramm

Dieses Programm ermöglicht es diesem Laufwerk DVD-RAM-Discs zu lesen und Daten auf derartige Discs zu schreiben. Die folgenden Dienstprogramme gehören zum Lieferumfang dieser Software.

### Formatierungsprogramm (DVDForm)

Dieses Programm dient zum Formatieren von DVD-RAM-Discs im Format UDF oder FAT32.

### DVD-RAM-Disc-Dienstprogramm

Dieses Programm ermöglicht es DVD-RAM-Discs einer Staubprüfung zu unterziehen und den Schreibschutz zu aktivieren und freizugeben.

#### 2. Anwendungsprogramme

Installieren Sie die jeweils benötigten Anwendungsprogramme.

#### (1) B's Recorder GOLD5 BASIC (Schreibprogramm für CD-R/RW- und DVD-R/RW-Discs) (Siehe **Seite 84.)**

Dieses Softwarepaket für CD-R/RW- und DVD-R/RW-Discs bietet eine große Anzahl von Funktionen, mit deren Hilfe Sie Ihre eigenen CDs/DVDs und Audio-CDs, Backup CDs und DVDs aus Originaldaten zusammenstellen können. Außerdem kann dieses Programm zum Schreiben auf DVD-RAM-Discs eingesetzt werden.

### (2) B's CLiP5 (Paket-Schreibprogramm für CD-RW- und DVD-RW-Discs (Siehe Seite 99.)

Dieses Programm ermöglicht das Schreiben von Daten auf CD-RW/DVD-RW-Discs in Form von Dateien.

### (3) DVD-MovieAlbumSE 3 (DVD-Video-Aufzeichnungsprogramm) (Siehe Seite 107.)

Dieses Programm ermöglicht die Aufzeichnung und Bearbeitung von DVD-RAM-Discs.

In Verbindung mit diesem Laufwerk bietet Ihnen dieses Programm eine geeignete Umgebung für die Aufzeichnung, Bearbeitung und Wiedergabe von Discs, die den vom Gremium DVD Forum aufgestellten Normen für Video-Aufzeichnung entsprechen, mit Ihrem Personalcomputer. Unter Verwendung dieses Programms können Sie mit Ihrem Computer Discs erstellen, die sich auch mit kompatiblen DVD-Recordern und DVD-Playern abspielen lassen, die mit einem DVD-Recorder aufgezeichneten Bilder wiedergeben und unerwünschte Teile löschen, Abspiellisten anhand einfacher Befehle über Maus und Tastatur zusammenstellen, Namen hinzufügen und bearbeiten sowie auf eine Reihe weiterer Bearbeitungsfunktionen zugreifen.

Außerdem können extrahierte Daten und Nameninformationen an MyDVD™ 3.5 übertragen und DVD-Video-Discs erstellt werden.

### (4) MyDVD<sup>™</sup> 3.5 (DVD-Autorensoftware) (Siehe Seite 115.)

Dieses Programm kann das folgende Material verarbeiten, um DVD-Video-Daten einschließlich von Menüs zu erstellen und auf eine Disc zu schreiben: MPEG-Laufbilddateien, die von DVD-MovieAlbumSE 3 ausgegeben werden, AVI-Dateien im DV-Format sowie MPEG-Dateien, die von einer MPEG2 Encoder-Karte ausgegeben werden. Außerdem können Video-CDs Ver. 2.0 erstellt werden.

### (5) WinDVD™ 4 (DVD-Video-Wiedergabeprogramm) (Siehe Seite 123.)

Bei diesem Programm handelt es sich um DVD-Player-Software von InterVideo, die nicht nur die hochwertigen Bilder auf DVD Video-Discs decodieren und Audiosignale höchster Qualität wiedergeben kann, sondern auch das Abspielen von Video-CDs gestattet. Dieses Programm unterstützt eine große Anzahl von DVD-Funktionen, u.a. die menügesteuerte Auswahl und das Umschalten zwischen mehreren Tonspur- und Untertitelsprachen. Zusätzlich zur Steuerung der Wiedergabe des Players können Sie direkt auf das gewünschte Videosymbol klicken, um die Bedienung noch weiter zu vereinfachen. Der Player unterstützt die Wiedergabesteuerungs-Funktion von Video-CDs der Version 2.0.

Außerdem ermittelt der Player automatisch den Typ der jeweils eingelegten Disc und startet die Wiedergabe automatisch.

### (6) FileSafe (Backup-Programm) (Siehe Seite 129.)

Dieses Programm kann automatisch Daten in bestimmten Ordnern sichern oder nur aktualisierte Ordner auf einer DVD-RAM-Disc sichern, so dass ein wirksamer Schutz wichtiger Dateien gewährleistet ist. Die Sicherungskopien von Dateien können direkt von Explorer und verschiedenen Anwendungsprogrammen verarbeitet werden.

## **Avant d'installer le logiciel**

Les programmes suivants sont fournis sur CD-ROM avec le lecteur.

### 1. Logiciel de pilote DVD-RAM

Il s'agit d'un programme qui permet au lecteur de faire la lecture et l'écriture sur les disques DVD-RAM. Il comprend les utilitaires suivants.

Logiciel de formatage (DVDForm)

Logiciel pour formater les disques DVD-RAM en format UDF ou FAT32.

#### Utilitaire de disque DVD-RAM

Vous permet de faire une vérification de la poussière et d'interdire/permettre l'écriture sur les disques DVD-RAM.

### 2. Logiciel d'application

Installer les applications désirées.

### (1) B's Recorder GOLD5 BASIC (logiciel d'écriture CD-R/RW et DVD-R/RW) (Voir page 85.)

Ce progiciel CD-R/RW et DVD-R/RW offre de multiples fonctions qui vous permettent de créer vos propres CD/DVD de données et CD audio, et de faire des copies de sauvegarde des CD et DVD. Ce logiciel vous permet également d'écrire sur les DVD-RAM.

### (2) B's CLiP5 (logiciel d'écriture par paquets CD-RW et DVD-RW) (Voir page 99.)

Ce logiciel vous permet d'écrire des données dans des fichiers de disques CD-RW/DVD-RW.

### (3) DVD-MovieAlbumSE 3 (logiciel d'enregistrement vidéo DVD) (Voir page 107.)

Ce logiciel vous permet d'enregistrer et de faire le montage d'un DVD-RAM.

En parallèle avec ce lecteur, ce logiciel fournit un environnement permettant l'enregistrement, le montage et la lecture sur votre ordinateur des disques qui utilisent le standard d'enregistrement vidéo DVD Forum.

Vous êtes en mesure de créer des disques sur votre ordinateur personnel pouvant être lus sur des magnétoscopes DVD compatibles, lire des images que vous avez enregistrées sur un magnétoscope DVD et effacer les parties inutiles; créer des listes de lecture à l'aide d'une simple souris ou de commandes clavier, puis ajouter ou modifier des titres, ainsi que d'autres fonctions de montage. Il est également possible de transférer sur MyDVD<sup>™</sup> 3.5 les données et informations de titre extraites. puis de créer un DVD-Vidéo.

### (4) MyDVD™ 3.5 (logiciel auteur DVD) (Voir page 115.)

Ce logiciel comprend des menus qui permettent le traitement des types de fichier suivants, pour créer et écrire des données DVD-Vidéo : fichiers d'images en mouvement MPEG sortis depuis DVD-MovieAlbumSE 3, fichiers AVI de format DV, et fichiers MPEG sortis depuis une carte de codage MPEG2. Vous pouvez également créer des Vidéo CD Version 2.0.

### (5) WinDVD™ 4 (logiciel de lecture vidéo DVD) (Voir page 123.)

Logiciel de lecture DVD de InterVideo qui non seulement décode les images haute qualité de la vidéo DVD, lit l'audio de haute qualité, mais aussi capable de lire les CD vidéo. Ce logiciel prend en charge une variété de caractéristiques DVD, telles que la sélection de menus et le passage à une bande son ou langue sous-titrée différentes. Outre le contrôle de la lecture grâce au lecteur, vous pouvez également cliquer directement sur la vidéo pour une opération encore plus simple.

Le lecteur prend en charge la fonction de contrôle de lecture incorporée à la version 2.0 des CD vidéo.

Le lecteur reconnaît également le type de disque que vous insérez et démarre la lecture automatiquement.

#### (6) FileSafe (logiciel de sauvegarde) (Voir page 129.)

Ce logiciel sauvegarde automatiquement les données des dossiers spécifiés, ou uniquement les dossiers mis à jour dans un DVD-RAM, ce qui garantit une protection efficace des fichiers importants.

Les fichiers de sauvegarde peuvent être utilisés directement sous Explorer ou diverses autres applications.

Before installing the above software programs, carefully read the Limited Use License Agreement shown below. This software can only be used if you agree to the terms of the Limited Use License Agreement. By installing this software, you are agreeing to the terms of the Limited Use License Agreement.

#### **E LIMITED USE LICENSE AGREEMENT**

THE SOFTWARE PROGRAM(S) ("PROGRAMS") FURNISHED WITH THIS PANASONIC PRODUCT ("PROD-UCT") ARE LICENSED ONLY TO THE END-USER ("YOU"), AND MAY BE USED BY YOU ONLY IN ACCOR-DANCE WITH THE LICENSE TERMS DESCRIBED BELOW. YOUR USE OF THE PROGRAMS SHALL BE CONCLUSIVELY DEEMED TO CONSTITUTE YOUR ACCEPTANCE OF THE TERMS OF THIS LICENSE.

Matsushita Electric Industrial Co., Ltd. ("MEI") has developed or otherwise obtained the Programs and hereby licenses their use to you. You assume sole responsibility for the selection of the Product (including the associated Programs) to achieve your intended results, and for the installation, use and results obtained therefrom.

#### **LICENSE**

- A. MEI hereby grants you a personal, non-transferable and non-exclusive right and license to use the Programs in accordance with the terms and conditions stated in this Agreement. You acknowledge that you are receiving only a LIMITED LICENSE TO USE the Programs and related documentation and that you shall obtain no title, ownership nor any other rights in or to the Programs and related documentation nor in or to the algorithms, concepts, designs and ideas represented by or incorporated in the Programs and related documentation, all of which title, ownership and rights shall remain with MEI.
- B. You may use the Programs only on the single Product which was accompanied by the Programs.
- C. You and your employees and agents are required to protect the confidentiality of the Programs. You may not distribute or otherwise make the Programs or related documentation available to any third party, by timesharing or otherwise, without the prior written consent of MEI.
- D. You may not copy or reproduce, or permit to be copied or reproduced, the Programs or related documentation for any purpose, except that you may make one (1) copy of the Programs for backup purposes only in support of your use of the Programs on the single Product which was accompanied by the Programs. You shall not modify, or attempt to modify, the Programs.
- E. You may transfer the Programs and license them to another party only in connection with your transfer of the single Product which was accompanied by the Programs to such other party. At the time of such a transfer, you must also transfer all copies, whether in printed or machine readable form, of every Program, and the related documentation, to the same party or destroy any such copies not so transferred.
- F. You may not remove any copyright, trademark or other notice or product identification from the Programs and you must reproduce and include any such notice or product identification on any copy of any Program. YOU MAY NOT REVERSE ASSEMBLE, REVERSE COMPILE, OR MECHANICALLY OR ELECTRONICALLY

TRACE THE PROGRAMS, OR ANY COPY THEREOF, IN WHOLE OR IN PART.

YOU MAY NOT USE, COPY, MODIFY, ALTER, OR TRANSFER THE PROGRAMS OR ANY COPY THEREOF, IN WHOLE OR IN PART, EXCEPT AS EXPRESSLY PROVIDED IN THE LICENSE.

IF YOU TRANSFER POSSESSION OF ANY COPY OF ANY PROGRAM TO ANOTHER PARTY, EXCEPT AS PERMITTED IN PARAGRAPH E ABOVE, YOUR LICENSE IS AUTOMATICALLY TERMINATED.

#### **TERM**

This license is effective only for so long as you own or lease the Product, unless earlier terminated. You may terminate this license at any time by destroying, at your expense, the Programs and related documentation together with all copies thereof in any form. This license will also terminate effective immediately upon occurrence of the conditions therefor set forth elsewhere in this Agreement, or if you fail to comply with any term or condition contained herein. Upon any such termination, you agree to destroy, at your expense, the Programs and related documentation together with all copies thereof in any form.

YOU ACKNOWLEDGE THAT YOU HAVE READ THIS AGREEMENT, UNDERSTAND IT AND AGREE TO BE BOUND BY ITS TERMS AND CONDITIONS. YOU FURTHER AGREE THAT IT IS THE COMPLETE AND EX-CLUSIVE STATEMENT OF THE AGREEMENT BETWEEN US, WHICH SUPERSEDES ANY PROPOSAL OR PRIOR AGREEMENT, ORAL OR WRITTEN, AND ANY OTHER COMMUNICATIONS BETWEEN US, RELAT-ING TO THE SUBJECT MATTER OF THIS AGREEMENT.

Vor Installation der obigen Programme die nachstehende beschränkte Benutzerlizenz-Vereinbarung sorgfältig durchlesen. Diese Software kann nur verwendet werden, wenn sich der Benutzer mit den Bedingungen der beschränkten Benutzerlizenz-Vereinbarung einverstanden erklärt. Durch die Installation dieser Software erklärt der Benutzer sein Einverständnis mit den Bedingungen der beschränkten Benutzerlizenz-Vereinbarung.

#### ■ Beschränkte Benutzerlizenz-Vereinbarung

Das (die) mit diesem Panasonic®-Produkt (im Weiteren als "Produkt" bezeichnet) gelieferte(n) Programm(e) (im Weiteren als "Programme" bezeichnet) wird (werden) nur für den Gebrauch durch den Endnutzer (im Weiteren als "der Käufer" bezeichnet) lizenziert und darf (dürfen) ausschließlich gemäß den unten aufgeführten Lizenzbedingungen benutzt werden. Der Gebrauch der Programme durch den Käufer gilt als konkludente Zustimmung des Käufers zu den Bestimmungen dieser Lizenz.

Die Programme wurden von Matsushita Electric Industrial Co., Ltd. (im Weiteren als "MEI" bezeichnet) entwickelt, oder sie wurden auf andere Weise von MEI erworben, und MEI lizenziert die Programme hiermit für den Gebrauch des Käufers. Der Käufer übernimmt die alleinige Verantwortung dafür, dass die Wahl des Produkts (einschließlich der zugehörigen Programme) die beabsichtigten Zwecke erfüllt, sowie für die Installation, den Gebrauch und die damit erzielten Ergebnisse.

#### Lizenz

- A. Hiermit erteilt MEI dem Käufer das persönliche, nicht übertragbare und nicht ausschließliche Recht und die Lizenz zur Nutzung der Programme gemäß den Bestimmungen und Bedingungen dieser Vereinbarung. Der Käufer bestätigt, dass er lediglich eine BESCHRÄNKTE LIZENZ ZUM GEBRAUCH der Programme und der dazugehörigen Dokumentation erhält und dass mit dieser Lizenz kein Rechtsanspruch, kein Besitzanspruch und keine anderen Rechte verbunden sind, weder auf die Programme und die dazugehörige Dokumentation, noch auf die Algorithmen, Konzepte, Ausführungen und Ideen, die von den Programmen und der dazugehörigen Dokumentation dargestellt werden oder in diese aufgenommen sind, und dass alle Rechte bei MEI oder seinen Lieferanten verbleiben.
- B. Der Käufer darf die Programme nur mit genau dem Produkt verwenden, zu dessen Lieferumfang die Programme gehören.
- C. Der Käufer und seine Angestellten und Bevollmächtigten sind zum Schutz der Vertraulichkeit der Programme verpflichtet. Der Käufer darf die Programme und die dazugehörige Dokumentation ohne vorherige schriftliche Genehmigung von MEI nicht an Dritte weitergeben oder sie auf andere Weise, einschließlich von Time-Sharing, Dritten zugänglich machen.
- D. Der Käufer darf die Programme und die dazugehörige Dokumentation zu keinerlei Zwecken kopieren oder reproduzieren und darf auch nicht zulassen, dass sie von anderen kopiert oder reproduziert werden, außer dass der Käufer eine (1) Kopie der Programme ausschließlich für Sicherungszwecke und nur zur Unterstützung der Verwendung der Programme mit genau dem Produkt erstellen darf, zu dessen Lieferumfang die Programme gehören. Der Käufer darf die Programme weder modifizieren noch solche Modifkationen versuchen.
- E. Der Käufer darf die Programme und eine diesbezügliche Benutzerlizenz nur zusammen mit der Übergabe genau des Produktes, zu dessen Lieferumfang die Programme gehören, an einen Dritten übergeben. Zum Zeitpunkt einer solchen Übergabe ist der Käufer verpflichtet, sämtliche von ihm erstellten Kopien, sowohl in gedruckter als auch in Maschinensprache abgefasster Form, jedes einzelnen Programms und der dazugehörigen Dokumentation an die gleiche Person zu übergeben und alle nicht übergebenen Kopien zu zerstören.
- F. Der Käufer darf kein Copyright, Warenzeichen oder andere Bekanntmachung oder Produktkennzeichnung von den Programmen entfernen und muss jede solche Bekanntmachung oder Produktkennzeichnung auf jeder Kopie eines der Programme reproduzieren.

Der Käufer darf die Programme und davon erstellten Kopien, weder insgesamt noch teilweise, nicht im Reversierverfahren assemblieren, kompilieren oder auf mechanischem bzw. elektronischem Wege abtasten. Der Käufer darf die Programme und deren erstellte Kopien, weder insgesamt noch teilweise, benutzen, kopieren, modifizieren, verändern oder weitergeben, es sei denn, dies ist im Rahmen dieser Lizenz gestattet.

Falls der Käufer eine Kopie eines der Programme, außer gemäß Absatz E, an Dritte weitergibt, wird diese Lizenz automatisch außer Kraft gesetzt.

#### Laufzeit der Lizenz

Diese Lizenz ist nur so lange gültig, wie der Käufer das Produkt zu eigen hat oder im Leasing-Verfahren betreibt. falls sie nicht vorher widerrufen wird. Der Käufer darf diese Lizenz zu einem beliebigen Zeitpunkt aufheben, indem er die Programme und die dazugehörige Dokumentation zusammen mit allen davon in jeglicher Form erstellten Kopien auf eigene Kosten zerstört. Diese Lizenz wird außerdem mit sofortiger Wirkung aufgehoben, wenn eine der oben aufgeführten Bedingungen eintritt oder der Käufer irgendwelche Bestimmungen oder Bedingungen dieser Lizenzvereinbarung verletzt. Der Käufer verpflichtet sich, nach einer solchen Aufhebung der Lizenz die Programme und die dazugehörige Dokumentation zusammen mit allen davon in jeglicher Form erstellten Kopien auf eigene Kosten zu zerstören.

Der Käufer bestätigt, diese Vereinbarung gelesen und verstanden zu haben, und verpflichtet sich, ihre Bestimmungen und Bedingungen einzuhalten. Der Käufer bestätigt weiterhin, dass es sich bei der vorliegenden Vereinbarung um eine vollständige und ausschließliche Aufzeichnung der Vereinbarung zwischen dem Käufer und MEI handelt, die alle Vorschläge oder früheren Vereinbarungen, in mündlicher oder schriftlicher Form. sowie jegliche Unterredungen zwischen dem Käufer und MEI in Bezug auf die Gegenstände der vorliegenden vot9942 Vereinbarung ablöst.

#### **FRANÇAIS**

Avant d'installer les logiciels ci-dessus, lire attentivement le contrat de licence d'usage limité ci-dessous. Le logiciel ne pourra être utilisé que si l'utilisateur accepte les termes du contrat de licence d'usage limité. En installant ce logiciel, l'utilisateur s'engage à respecter les termes du contrat de licence d'usage limité.

#### ■ Contrat de licence d'usage limité

Le(s) logiciel(s) (les "Logiciels") fournis avec ce produit Panasonic® (le "Produit") sont exclusivement concédés en licence à l'utilisateur ultime ("vous"), et ils ne peuvent être utilisés que conformément aux clauses contractuelles ci-dessous. En utilisant les logiciels, vous vous engagez de manière définitive à respecter les termes, clauses et conditions des présentes.

Matsushita Electric Industrial Co., Ltd. ("MEI") a mis au point ou obtenu les Logiciels et vous en concède l'utilisation par les présentes. Vous assumez l'entière responsabilité du choix de ce Produit (y compris des Logiciels associés) pour obtenir les résultats escomptés, ainsi que de l'installation, de l'utilisation et des résultats obtenus.

#### Licence

- A. MEI vous octroie par les présentes le droit et la licence personnels, non cessibles et non exclusifs d'utiliser les Logiciels conformément aux termes, clauses et conditions de ce Contrat. Vous reconnaissez ne recevoir qu'un DROIT LIMITÉ D'UTILISER les Logiciels et la documentation les accompagnant et vous vous engagez à n'obtenir aucun droit de titre, propriété ni aucun autre droit vis-à-vis des Logiciels et de la documentation les accompagnant ni vis-à-vis des algorithmes, concepts, dessins et idées représentés par ou incorporés dans les Logiciels et la documentation les accompagnant, dont les titres, propriété et droits resteront tous à MEI.
- B. Vous ne pouvez utiliser les Logiciels que sur le Produit unique qui est accompagné par les Logiciels.
- C. Vous et vos employés ou agents êtes requis à protéger la confidentialité des Logiciels. Vous ne pouvez ni distribuer ni mettre les Logiciels et la documentation les accompagnant à la disposition d'un tiers, par partage de temps ou de quelque autre manière que ce soit, sans l'autorisation écrite préalable de MEI.
- D. Vous ne pouvez ni copier ni reproduire ni permettre la copie ni la reproduction des Logiciels ni de la documentation les accompagnant pour quelque fin que ce soit, à l'exception d'une (1) copie des Logiciels à des fins de sauvegarde uniquement pour soutenir votre utilisation des Logiciels sur le Produit unique qui est accompagné par les Logiciels. Vous ne pouvez ni modifier ni tenter de modifier les Logiciels.
- E. Vous ne pouvez céder les Logiciels et en octroyer la licence à une autre partie qu'en rapport avec votre cession du Produit unique qui est accompagné par les Logiciels à cette autre partie. Au moment de cette cession, vous devez céder également toutes les copies, que ce soit sous forme imprimée ou lisible par la machine, de tous les Logiciels ainsi que de la documentation les accompagnant, à la même partie ou détruire les copies non cédées.
- F. Vous ne pouvez retirer aucune marque de droits d'auteur, marque ou autre ni aucune identification de produit des Logiciels et vous devez reproduire et inclure toutes ces notices ou identifications de produit sur toutes les copies des Logiciels.

Vous ne pouvez assembler en sens inverse, compiler en sens inverse ni retracer les Logiciels ni aucune de leurs copies, de façon électronique ou mécanique, en tout ou en partie.

Vous ne pouvez utiliser, copier, modifier, altérer ni céder les Logiciels ni aucune de leurs copies, en tout ou en partie, à l'exception de ce qui est expressément stipulé dans ce contrat.

Si vous cédez la possession de toute copie ou de tout Logiciel à une autre partie, à l'exception de ce qui est autorisé au paragraphe E ci-dessus, votre licence est automatiquement résiliée.

#### Termes, clauses et conditions

Cette licence n'est effective que pour la durée de possession ou de crédit-bail du Produit, à moins d'une résiliation antérieure. Vous pouvez résilier cette licence à tout moment en détruisant, à vos frais, les Logiciels et la documentation les accompagnant avec toutes leurs copies, sous quelque forme que ce soit. Cette licence sera également résiliée, avec application immédiate, si les conditions de résiliation définies ailleurs dans ce contrat se sont réalisées ou si vous ne respectez pas les termes, clauses et conditions qui y sont contenues. Au moment de la résiliation, vous acceptez de détruire, à vos frais, les Logiciels et la documentation les accompagnant avec toutes leurs copies, sous quelque forme que ce soit.

Vous reconnaissez avoir lu ce contrat, en avoir compris toute la substance et avoir accepté de respecter ses termes, clauses et conditions. Vous reconnaissez en outre qu'ils sont la description complète et exclusive du contrat conclu entre nous, contrat qui remplace et annule toute proposition ou contrat précédent, écrit ou oral, et toute autre communication entre nous, relativement à l'objet du présent contrat.

### Displaying the software menu

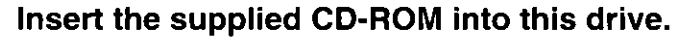

The installation program starts automatically.

. If the installation program does not start automatically, start it manually by following the procedure below.

(This assumes that the drive letter assigned to this drive for CD-ROM media is E:.)

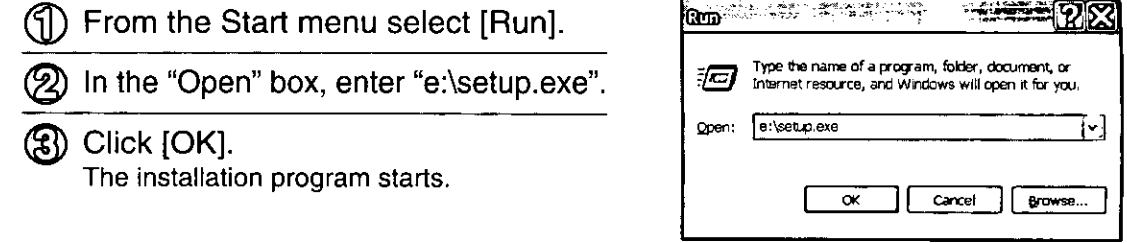

After the following window is shown, click on the button of the software you want to install.

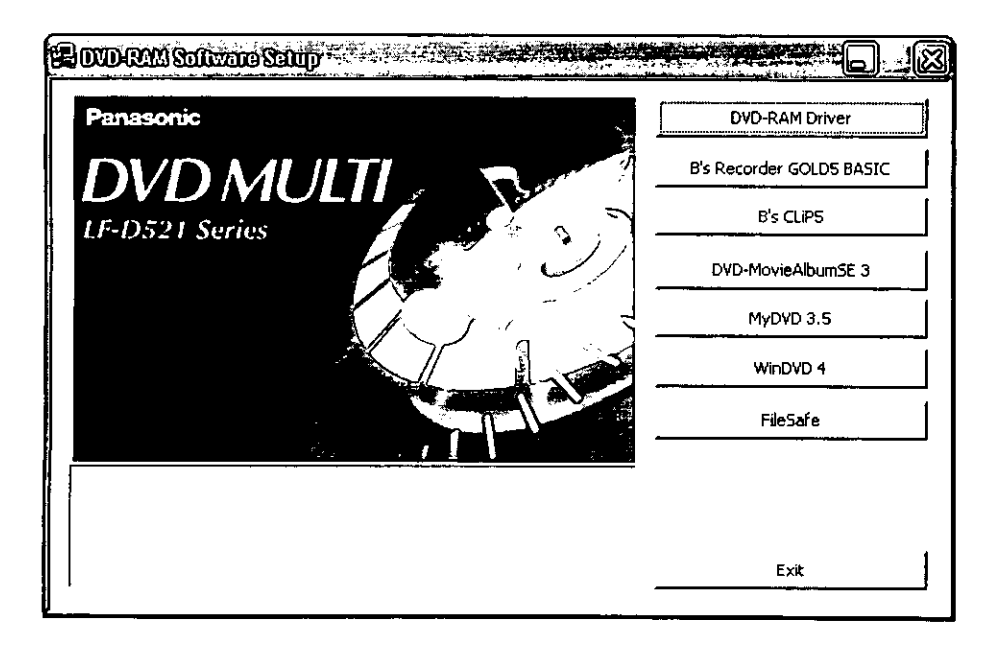

### Anzeigen des Software-Menüs

### Legen Sie die mitgelieferte CD-ROM in dieses Laufwerk ein.

Das Installationsprogramm startet automatisch.

· Falls das Installationsprogramm nicht automatisch startet, gehen Sie wie nachstehend beschrieben vor, um es manuell zu starten.

(In diesem Beispiel wird davon ausgegangen, dass dieses Laufwerk für CD-ROM-Datenträger die Laufwerksbezeichnung "E:" zugewiesen  $ist.)$ 

省) Wählen Sie [Ausführen] im Start-Menü aus.

2) Tippen Sie "e:\setup.exe" in das Eingabefeld "Öffnen" ein.

絮》Klicken Sie dann auf [OK]. Das Installationsprogramm startet.

2 Wenn das folgende Fenster erscheint, klicken Sie auf die Schaltfläche der Software, die installiert werden soll.

### **FRANÇAIS**

### Affichage du menu du logiciel

### Insérer le CD-ROM fourni dans ce lecteur.

Le programme d'installation démarre automatiquement.

· Si le programme d'installation ne démarre pas automatiquement, le démarrer manuellement en procédant comme indiqué ci-dessous.

(Ces opérations présupposent que ce lecteur du support CD-ROM est le lecteur E:.)

- Sélectionner [Exécuter] dans le menu Démarrer.
- Dans la boîte "Ouvrir", taper ዖባ "e:\setup.exe".

- Cliquer sur [OK]. Le programme d'installation démarre.
- 2 Une fois la fenêtre suivante affichée, cliquer sur le bouton correspondant au logiciel à installer.

## **DVD-RAM driver software installation**

### Note:

- If packet writing software and UDF file systems other than B's CLiP5 (included with this product) which belong to a different company are installed on the computer in use, please delete them first. Co-existence of the DVD-RAM driver software with writing software other than B's CLIP5 in the same computer environment may cause problems.
- . In Windows 2000/XP, login under a user name assigned to the administrator group when installing.
- When installing the other software after installing the driver, select "No, I will restart my computer later" in step 2. Restart your computer after you have completed installation of the rest of the software.

### ■ Windows 98/Me

Click on [DVD-RAM Driver] on the screen in Step 2, page 46. Click [Next] when the screen on the right is displayed.

. Follow the on-screen instructions to proceed.

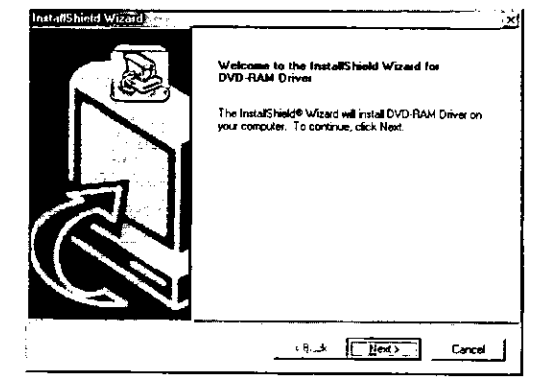

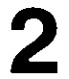

2 After installation,

1) Select "Yes, I want to restart my computer now".

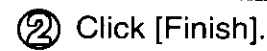

The computer now reboots.

- . You can read from and write to a DVD-RAM disc after rebooting.
- To verify that the drivers were installed correctly, refer to "Checks after installation" on pages 54 and 56.

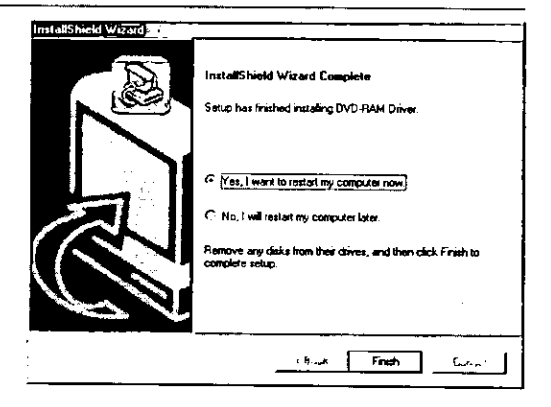

### **DEUTSCH**

## **Installation des DVD-RAM-Treiberprogramms**

### Hinweis:

- · Falls ein Paket-Schreibprogramm und andere UDF-Dateisysteme als die von B's CLIP5 (im Lieferumfang dieses Produkts) eines anderen Herstellers bereits auf dem verwendeten Computer installiert sind, müssen Sie diese zunächst löschen. Wenn gleichzeitig mit dem DVD-RAM-Treiberprogramm ein anderes Schreibprogramm als B's CLiP5 auf dem Computer ist, können Probleme beim Betrieb auftreten.
- . In Windows 2000/XP müssen Sie sich zur Installation mit einem Benutzernamen anmelden, der zur "Administrator-Gruppe" gehört.
- · Wenn Sie beabsichtigen, die einzelnen Programme im Lieferumfang nach der Installation dieser Software der Reihe nach zu installieren, wählen Sie "Nein, Computer wird später neu gestartet" in Schritt 2. Auf diese Weise brauchen Sie nur einen einzigen System-Neustart auszuführen, um alle installierten Programme in Betrieb nehmen zu können.

### Windows 98/Me

- Klicken Sie in dem in Schritt 2 auf Seite 46 abgebildeten Fenster auf [DVD-RAM-Treiber]. Wenn das in der Abbildung auf Seite 48 gezeigte Fenster erscheint, klicken Sie auf [Weiter].
	- · Folgen Sie den Anweisungen, die auf dem Bildschirm erscheinen.

# 2 Nach der Installation,

- (1) Wählen Sie "Ja, Computer jetzt neu starten" aus.
- 2) Klicken Sie auf [Fertigstellen]. Danach wird ein System-Neustart ausgeführt.
	- · Nach Ausführung eines System-Neustarts können Daten von einer DVD-RAM-Disc gelesen und auf diese geschrieben werden.
	- .Gehen Sie wie im Abschnitt "Überprüfungen nach der Installation" beschrieben vor, um sicherzustellen, dass die Treiber einwandfrei installiert wurden (siehe Seite 55 und 57).

### **FRANCAIS**

## **Installation du** logiciel de pilote DVD-RAM

#### **Remarques:**

- · Si un logiciel d'écriture par paquets et un système de fichier UDF autres que B's CLiP5 (fourni avec le lecteur) et fabriqués par une autre firme sont installés sur l'ordinateur utilisé. veuillez d'abord les effacer. La présence sur le même système d'exploitation du logiciel de pilote DVD-RAM et d'un logiciel d'écriture autre que B's CLiP5 peut causer des problèmes.
- · Sous Windows 2000/XP, ouvrir la session avec un nom d'utilisateur affecté au groupe de l'administrateur lors de l'installation.
- · Si l'on installe d'autres logiciels après avoir installé le pilote, sélectionner "Non, je redémarrerai mon ordinateur plus tard" à l'étape 2. Redémarrer l'ordinateur une fois l'installation des autres logiciels terminée.

#### ■ Windows 98/Me

- Cliquer sur [Pilote du DVD-RAM] sur l'écran de l'étape 2, page 46. Cliquer sur [Suivant] lorsque l'écran à la page 48 s'affiche.
	- · Suivre les instructions à l'écran pour procéder à l'installation.
- 2 Après l'installation,
	- (1) Sélectionner "Oui, je veux redémarrer mon ordinateur maintenant".
	- (2) Cliquer sur [Terminer]. L'ordinateur redémarre.
		- · La lecture et l'écriture sur les disques DVD-RAM seront possibles après le réamorcage.
		- · Pour vérifier si les pilotes sont installés correctement, voir "Contrôles après l'installation" (aux pages 55 et 57).

VOT9942

### Windows 2000

Click on [DVD-RAM Driver] on the screen in Step 2, page 46. Click [Next] when the screen on the right is displayed.

. Follow the on-screen instructions to proceed.

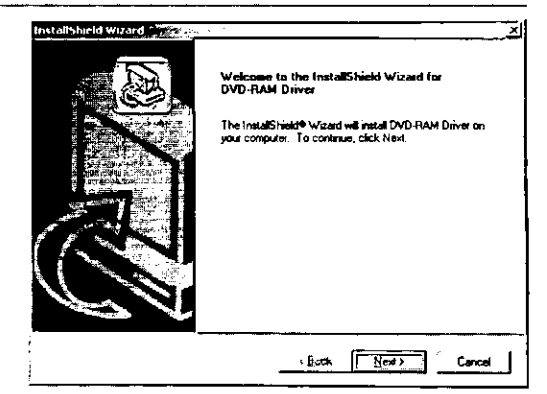

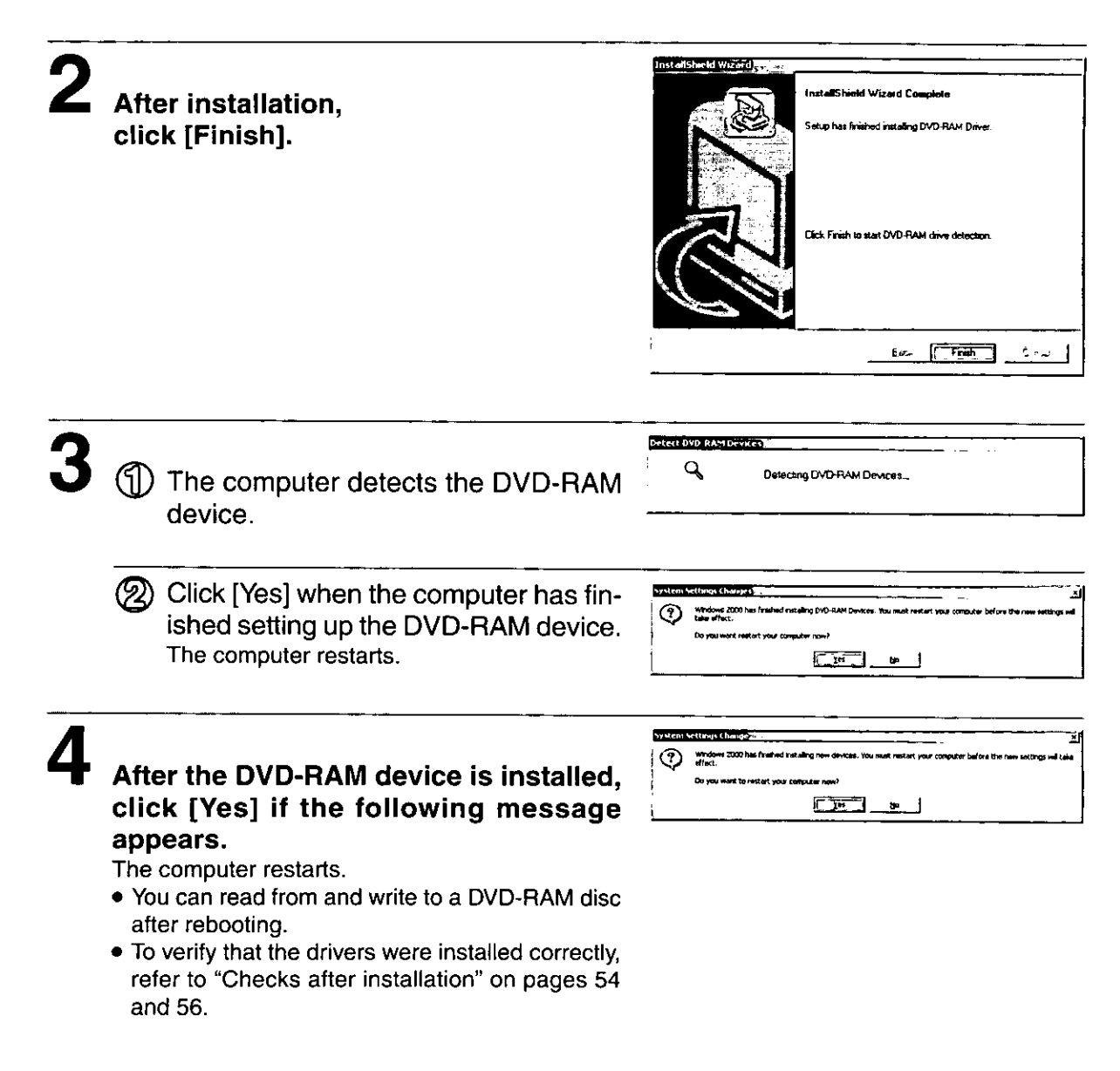

#### **DEUTSCH**

### Windows 2000

- Klicken Sie in dem in Schritt 2 auf Seite 46 abgebildeten Fenster auf [DVD-RAM-Treiber]. Wenn das in der Abbildung auf Seite 50 gezeigte Fenster erscheint, klicken Sie auf **IWeiter1.** 
	- · Folgen Sie den Anweisungen, die auf dem Bildschirm erscheinen.

### $\mathbf 2$  Nach der Installation, klicken Sie auf [Fertigstellen].

3 (1) Der Computer erkennt das DVD-RAM-Gerät.

(2) Klicken Sie auf [Ja], nachdem die Einrichtung des DVD-RAM-Gerätes abgeschlossen ist. Danach wird ein System-Neustart ausgeführt.

4 Nach der Installation des DVD-RAM-Gerätes, klicken Sie auf [Ja], falls die Meldung links erscheint.

Danach wird ein System-Neustart ausgeführt.

- . Nach Ausführung eines System-Neustarts können Daten von einer DVD-RAM-Disc gelesen und auf diese geschrieben werden.
- ·Um nachzuprüfen, dass die Treiberprogramme einwandfrei installiert wurden, gehen Sie wie im Abschnitt "Überprüfungen nach der Installation" auf Seite 55 und 57 beschrieben vor.

**FRANÇAIS** 

- $\blacksquare$  Windows 2000
- Cliquer sur [Pilote du DVD-RAM] sur l'écran de l'étape 2, page 46. Cliquer sur [Suivant] lorsque l'écran à la page 50 s'affiche. · Suivre les instructions à l'écran pour procéder à l'installation. 2 Après l'installation, cliquer sur [Terminer]. 3 (1) L'ordinateur détecte le DVD-RAM. (22) Cliquer sur [Oui] lorsque l'ordinateur a terminé la configuration pour le DVD-RAM. L'ordinateur redémarre.  $\boldsymbol{4}$  Une fois le DVD-RAM installé, cliquer sur [Oui] si le message à la page qauche apparaît.

L'ordinateur redémarre.

- · La lecture et l'écriture sur les disques DVD-RAM seront possibles après le réamorçage.
- · Pour vérifier si les pilotes sont installés correctement, voir "Contrôles après l'installation" aux pages 55 et 57.

### **Windows XP**

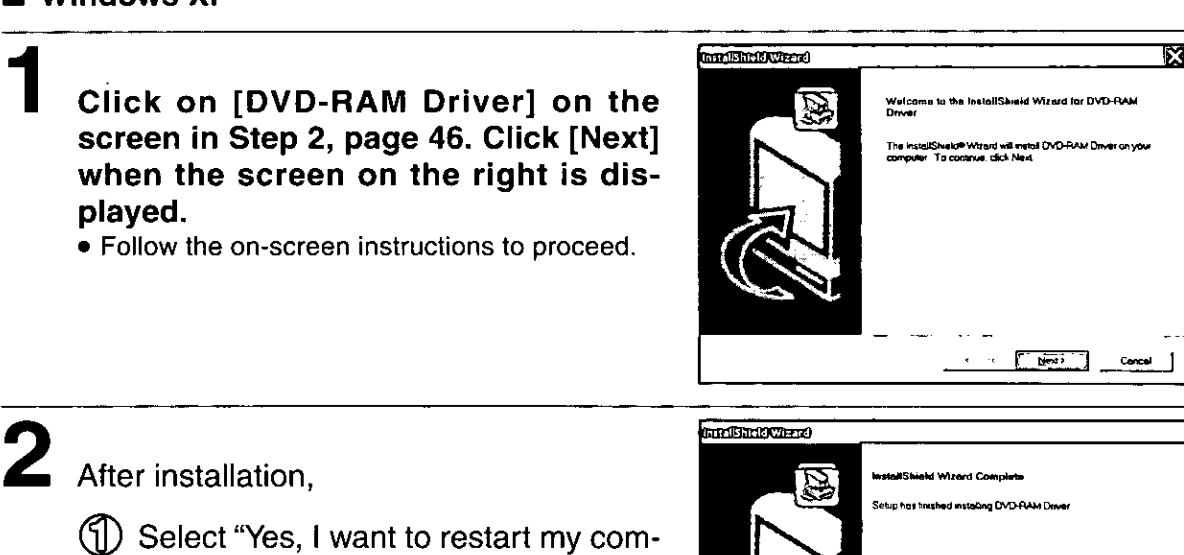

puter now".

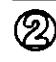

- (2) Click [Finish].
	- The computer now reboots.
- You can read from and write to a DVD-RAM disc after rebooting.

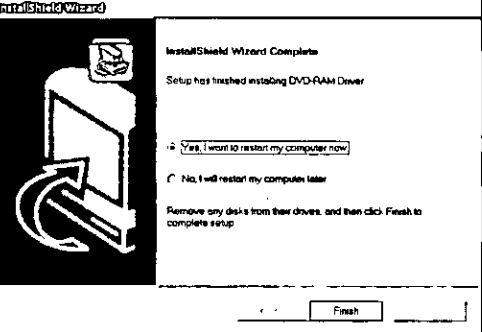

### Note:

To enable writing to a DVD-RAM disc, you must turn off "Enable CD recording on this drive" in CD Drive Properties using the RAM auxiliary tool. When writing to CD-R/RW is enabled, the RAMASST window appears so click [Yes]. Note that deactivating the CD write function in this way will result in the deactivation of the standard write function for CD-R/CD-RW in Windows XP for that drive.

When writing to Windows XP standard CD-R/CD-RW discs, turn on the "CD Write Possible Using This Drive" setting in Drive Property.

Deactivating the RAM auxiliary tool:

- 1. Select [Start]  $\rightarrow$  [Programs]  $\rightarrow$  [Startup]  $\rightarrow$ [RAMASST] (right click)  $\rightarrow$  [Deletion].
- 2. Reboot the computer.

Activating the RAM auxiliary tool:

- 1. To display the start menu, select [Start]  $\rightarrow$  [Programs]  $\rightarrow$  [Startup] (right click)  $\rightarrow$  [Open-All Users(P)].
- 2. Right click on a place where there is no icon in the start menu window.
- 3. Select [Creation]  $\rightarrow$  [Shortcut (S)] and specify "C:\Windows\System32\RAMASST.exe"
- 4. Reboot the computer.
- \* When deactivating or activating the RAM auxiliary tool, login with the user name that belongs to the account of the administrator of the computer.

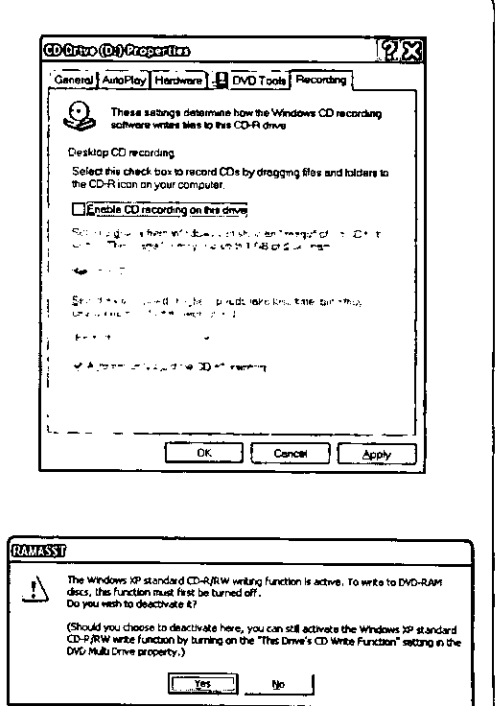

#### **Windows XP**

### Klicken Sie in dem in Schritt 2 auf Seite 46 abgebildeten Fenster auf [DVD-RAM-Treiber]. Wenn das in der Abbildung auf Seite 52 gezeigte Fenster erscheint, klicken Sie auf **[Weiter].**

• Folgen Sie den Anweisungen, die auf dem Bildschirm erscheinen.

## 2 Nach der Installation,

- (1) Wählen Sie "Ja, Computer jetzt neu starten." aus.
	- Klicken Sie auf [Fertigstellen]. Danach wird ein System-Neustart ausgeführt.
- . Nach Ausführung eines System-Neustarts können Daten von einer DVD-RAM-Disc gelesen und auf diese geschrieben werden.

#### **Hinweis:**

Um das Schreiben auf eine DVD-RAM-Disc freizugeben, müssen Sie die Einstellung "Enable CD recording on this drive" unter "CD Drive Properties" mit Hilfe des RAM-Hilfswerkzeugs deaktivieren. Wenn das Schreiben auf CD-R/RW-Discs freigegeben ist, erscheint das Fenster "RAMASST", so dass Sie auf [Ja] klicken. Bitte beachten Sie, dass die Deaktivierung der CD-Schreibfunktion auf diese Weise zur Deaktivierung der Standard-Schreibfunktion für CD-R/CD-RW-Discs unter Windows XP für das betreffende Laufwerk führt.

Zum Schreiben auf Windows XP Standard-CD-R/CD-RW-Discs aktivieren Sie die Einstellung "CD Write Possible Using This Drive" unter "Drive Property". Deaktivieren des RAM-Hilfswerkzeugs:

- 1. Wählen Sie [Start]  $\rightarrow$  [Programme]  $\rightarrow$  $[Startup] \rightarrow [RAMASST]$  (Rechtsklicken)  $\rightarrow$  [Deletion] aus.
- 2. Führen Sie einen System-Neustart aus. Aktivieren des RAM-Hilfswerkzeugs:
- 1. Um das Start-Menu anzuzeigen, wählen Sie  $[Start] \rightarrow [Programme] \rightarrow [Startup]$ (Rechtsklicken) → [Open-All Users(P)] aus.
- 2. Klicken Sie mit der rechten Maustaste auf eine Stelle im Start-Menufenster, an der sich kein Symbol befindet.
- 3. Wählen Sie [Creation]  $\rightarrow$  [Shortcut (S)] aus und geben Sie "C:\Windows\System32\ RAMASST.exe" vor.
- 4. Führen Sie einen System-Neustart aus.
- Zum Deaktivieren oder Aktivieren des RAM-× Hilfswerkzeugs müssen Sie sich unter einem Benutzernamen anmelden, der zum Netzkonto des Systemadministrators gehört.

### **FRANÇAIS**

### ∎ Windows XP

- Cliquer sur [Pilote du DVD-RAM] sur l'écran de l'étape 2, page 46. Cliquer sur [Suivant] lorsque l'écran à la page 52 s'affiche.
	- · Suivre les instructions à l'écran pour procéder à l'installation.

2 Après l'installation,

- (1) Sélectionner "Oui, je veux redémarrer mon ordinateur maintenant."
- (2) Cliquer sur [Terminer]. L'ordinateur redémarre.
- · La lecture et l'écriture sur les disques DVD-RAM seront possibles après le réamorçage.

#### Remarques:

Pour permettre l'écriture sur un disque DVD-RAM, vous devez désactiver l'option "Écriture CD possible sur ce lecteur" dans les propriétés de lecteur de CD. au moyen de l'utilitaire auxiliaire RAM. Si l'écriture sur CD-R/RW est activée, la fenêtre RAMASST apparaît. Cliquer sur [Qui]. Noter qu'en désactivant ainsi la fonction d'écriture CD, cela désactivera également la fonction d'écriture standard CD-R/CD-RW pour ce lecteur dans Windows XP.

Lors de l'écriture sur des disques CD-R/CD-RW standards sous Windows XP, activer l'option "CD Write Possible Using This Drive" (écriture CD possible sur ce lecteur) dans les propriétés du lecteur. Désactivation de l'outil auxiliaire RAM :

- 1. Sélectionner [Démarrer]  $\rightarrow$  [Programmes]  $\rightarrow$  [Démarrage]  $\rightarrow$  [RAMASST] (clic du
- bouton de droite)  $\rightarrow$  [Supprimer].
- 2. Redémarrer l'ordinateur.

Activation de l'outil auxiliaire RAM :

- 1. Pour afficher le menu de démarrage, sélectionner [Démarrer] → [Programmes]  $\rightarrow$  [Démarrage] (clic du bouton de droite)  $\rightarrow$  [Ouvrir tous les utilisateurs].
- 2. Cliquer avec le bouton de droite en un point où il n'y a aucune icône dans la fenêtre du menu de démarrage.
- 3. Sélectionner [Nouveau]  $\rightarrow$  [Raccourci (R)] et spécifier "C:\Windows\System32\ **RAMASST.exe".**
- 4. Redémarrer l'ordinateur.
- Lors de la désactivation ou activation de l'outil auxiliaire RAM, ouvrir la session avec le nom d'utilisateur correspondant au compte de l'administrateur de l'ordinateur.

## **Checks after installation**

Follow the steps described below to check that this drive is recognized properly.

### ■ Checking with [My Computer]

#### Windows 98/Me/2000

If this drive was correctly connected and the driver programs were properly installed, icons for DVD-RAM disc and CD-ROM/CD-R/CD-RW/DVD-R/DVD-RW will be added in [My Computer].

In the example on the right, each drive is recognized as follows:

Drive name E: Removable Disk (DVD-RAM discs) Drive name D: CD-ROM

> (CD-ROM/DVD-ROM/CD-R/CD-RW/ DVD-R/DVD-RW discs)

• If the correct icons do not appear, select [Refresh] from the [View] pull-down menu.

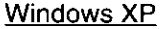

When this drive has been correctly connected, the icon for this drive will be added in [My Computer].

In the example at right, this drive is assigned the drive name D.

• If the correct icons do not appear, select [Refresh] from the [View] pull-down menu.

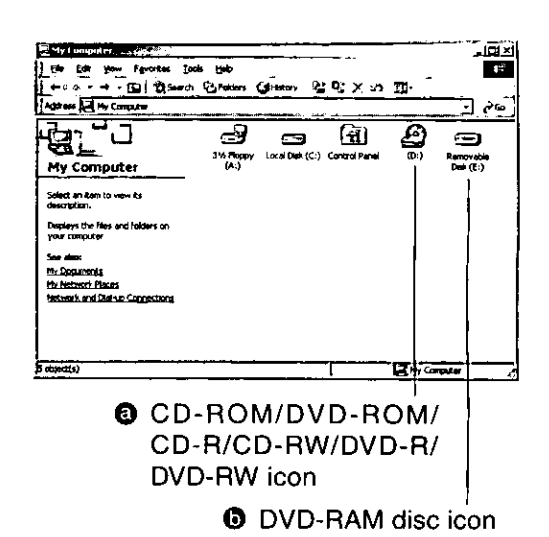

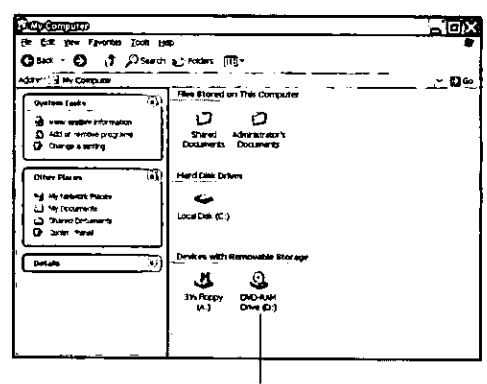

**O** DVD MULTI Drive icon

### **VOT9942**

## Überprüfungen nach der Installation

Führen Sie das unten beschriebene Verfahren aus, um nachzuprüfen, dass dieses Laufwerk einwandfrei registriert ist und erkannt wird.

## ■ Überprüfung in [Arbeitsplatz]

Windows 98/Me/2000

Wenn dieses Laufwerk korrekt angeschlossen und die Treiberprogramme einwandfrei installiert wurden, werden Symbole für DVD-RAM-Disc und CD-ROM/CD-R/CD-RW/DVD-R/DVD-RW neu zu [Arbeitsplatz] hinzugefügt.

In dem in der Abbildung auf Seite 54 gezeigten Beispiel wird jedes Laufwerk wie folgt erkannt: Laufwerksbezeichner E:

Entfernbare Datenträger (DVD-RAM-Discs) Laufwerksbezeichner D:

CD-ROM (CD-ROM/DVD-ROM/CD-R/CD-RW/DVD-R/DVD-RW-Discs)

- · Falls die korrekten Symbole nicht erscheinen, wählen Sie [Aktualisieren] im Pulldown-Menü [Ansicht] aus.
- @ CD-ROM/DVD-ROM/CD-R/CD-RW/ DVD-R/ DVD-RW-Symbol
- **1** DVD-RAM-Disc-Symbol

### Windows XP

Wenn dieses Laufwerk korrekt angeschlossen ist, wird das Symbol für dieses Laufwerk unter [Arbeitsplatz] hinzugefügt.

In dem in der Abbildung auf Seite 54 gezeigten Beispiel wird diesem Laufwerk der Laufwerksbezeichner D zugewiesen.

- · Wenn die korrekten Symbole nicht erscheinen, wählen Sie [Aktualisieren] im Pulldown-Menü [Ansicht] aus.
- O DVD MULTI-Laufwerkssymbol

## Contrôles après l'installation

Suivre les étapes décrites ci-dessous pour vérifier que ce lecteur est correctement reconnu.

### ■ Contrôle avec [Poste de travail] Windows 98/Me/2000

Si la connexion de ce lecteur a réussi et que les programmes du pilote de gestion de périphérique ont été installés correctement, les icônes de DVD-RAM et de CD-ROM/CD-R/CD-RW/DVD-R/DVD-RW sont ajoutées dans [Poste de travail]. Dans l'exemple à la page 54, chacun des lecteurs est reconnu comme suit :

Nom de lecteur E :

Disques amovibles (disques DVD-RAM) Nom de lecteur D :

CD-ROM (Disques CD-ROM/DVD-ROM/CD-R/CD-RW/DVD-R/DVD-RW)

- · Si les bonnes icônes n'apparaissent pas, sélectionner [Actualiser] dans le menu déroulant (Affichage).
- @ Icône CD-ROM/DVD-ROM/CD-R/CD-RW/ DVD-R/DVD-RW
- **O** Icône de disque DVD-RAM

### Windows\_XP

Si le lecteur est correctement connecté, son icône s'ajoutera dans le [Poste de travail].

Dans l'exemple à la page 54, le nom attribué au lecteur est la lettre D.

- · Si les bonnes icônes n'apparaissent pas, sélectionner [Actualiser] dans le menu déroulant [Affichage].
- **O** Icône du lecteur DVD MULTI

### ■ Checking using [Device Manager]

Windows 98 / Windows Me

 $(|)$  From the Start menu, select [Settings], then [Control Panel].

Select [System], then click on the [Device Manager] tab to bring up the window below which shows all devices connected.

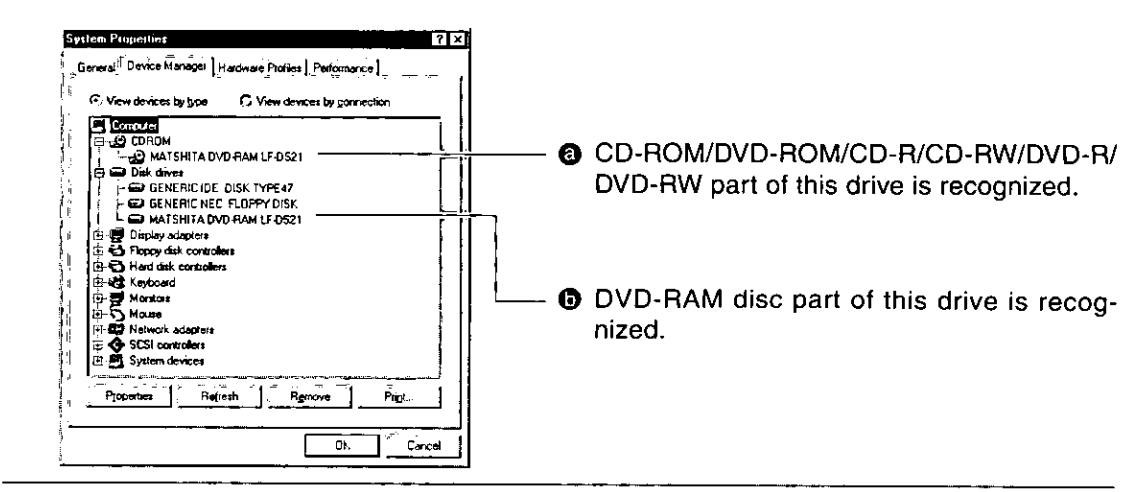

### 8) Double click "CD-ROM" and "Disk drives" and verify whether items @ and @ appear.

. If they fail to appear, refer to "Troubleshooting" on page 138.

### Windows 2000

### From the Start menu, select [Settings], then [Control Panel].

 $\mathcal D$ ) Select [System], then click on the [Hardware] tab to bring up the window below which shows all devices connected.

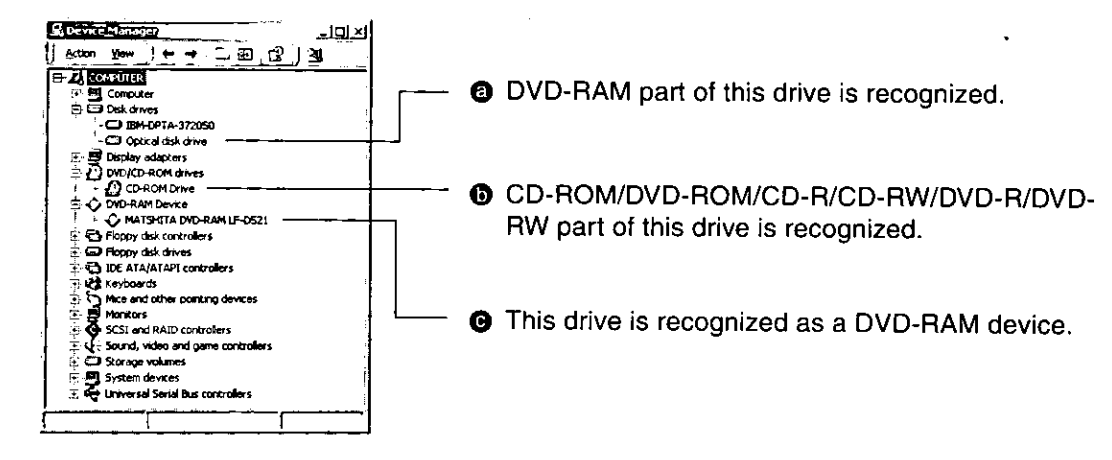

(§) Double click "Disk drives", "DVD/CD-ROM drive" and "DVD-RAM device" and verify that items  $\boldsymbol{\omega}$  ,  $\boldsymbol{\omega}$  and  $\boldsymbol{\omega}$  appear.

. If they fail to appear, refer to "Troubleshooting" on page 138.

### ■ Überprüfung in [Geräte-Manager] Windows 98/Windows Me

- ({|) Wählen Sie [Einstellungen] und dann [Systemsteuerung] im Start-Menü aus.
- (2) Wählen Sie [System] aus und klicken Sie dann auf [Geräte-Manager], um das auf Seite 56 abgebildete Fenster aufzurufen, in dem alle angeschlossenen Geräte aufgelistet sind.
- @ Die CD-ROM/DVD-ROM/CD-R/CD-RW/ DVD-R/DVD-RW Seite dieses Laufwerks wird erkannt.
- **O** Die DVD-RAM-Disc-Seite dieses Laufwerks wird erkannt.
- (3) Doppelklicken Sie nacheinander auf "CD-ROM" und "Disk drives", um nachzuprüfen, dass die abgebildeten Einträge @ und @ erscheinen.
	- · Falls diese beiden Einträge nicht erscheinen, schlagen Sie bitte im Abschnitt "Fehlersuche" auf Seite 139 nach.

### Windows 2000

- Wählen Sie [Einstellungen] und dann [Systemsteuerung] im Start-Menü aus.
- (2) Wählen Sie [System] aus und klicken Sie dann auf [Hardware], um das auf Seite 56 abgebildete Fenster aufzurufen, in dem alle angeschlossenen Geräte aufgelistet sind.
- **@** Die DVD-RAM-Seite dieses Laufwerks wird erkannt.
- **ODDIE CD-ROM/DVD-ROM/CD-R/CD-RW/** DVD-R/DVD-RW Seite dieses Laufwerks wird erkannt.
- **@** Dieses Laufwerk wird als ein DVD-RAM-Gerät erkannt.
- (3) Doppelklicken Sie nacheinander auf "Disk drives", "DVD/CD-ROM drive" und "DVD-RAM device", um nachzuprüfen, dass die abgebildeten Einträge <sup>®</sup>, ® und @ erscheinen.
	- Falls diese drei Einträge nicht erscheinen, schlagen Sie bitte im Abschnitt "Fehlersuche" auf Seite 139 nach.

### **FRANÇAIS**

■ Contrôle avec [Gestionnaire de périphériques]

Windows 98/Windows Me

- (SI) Dans le menu Démarrer, sélectionner [Paramètres], puis [Panneau de configuration].
- ② Sélectionner [Système], puis cliquer sur l'onglet [Gestionnaire de périphériques] pour faire apparaître la fenêtre à la page 56 qui affiche tous les périphériques raccordés.
- **a** La partie CD-ROM/DVD-ROM/CD-R/CD-RW/DVD-R/DVD-RW de ce lecteur est reconnue.
- **O** La partie DVD-RAM de ce lecteur est reconnue.
- (3) Double-cliquer sur "CD-ROM" et "Disk drives", puis vérifier si chacun des éléments @ et @ apparaît.
	- Si tel n'est pas le cas, voir le "Guide" de dépannage" à la page 140.

Windows 2000

- (JI) Dans le menu Démarrer, sélectionner [Paramètres], puis [Panneau de configuration].
- (2) Sélectionner [Système], puis cliquer sur l'onglet [Matériel] pour faire apparaître la fenêtre à la page 56 qui affiche tous les périphériques raccordés.
- a La partie DVD-RAM de ce lecteur est reconnue.
- **O** La partie CD-ROM/DVD-ROM/CD-R/CD-RW/DVD-R/DVD-RW de ce lecteur est reconnue.
- **◎** Ce lecteur est reconnu en tant qu'appareil DVD-RAM.
- (3) Double-cliquer sur "Disk drives", "DVD/CD-ROM drive" et "DVD-RAM device", puis vérifier que les éléments @, @ et @ apparaissent.
	- Si tel n'est pas le cas, voir le "Guide de dépannage" à la page 140.

### **ENGLISH**

#### Windows XP

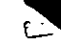

From the Start menu, select [Control Panel], then [Performance/Maintenance].

Select [System], then [Hardware], then click on the [Device Manager] tab to bring up the window below which shows all devices connected.

**89** Double click "DVD/CD-ROM drives" and verify whether item @ appears.

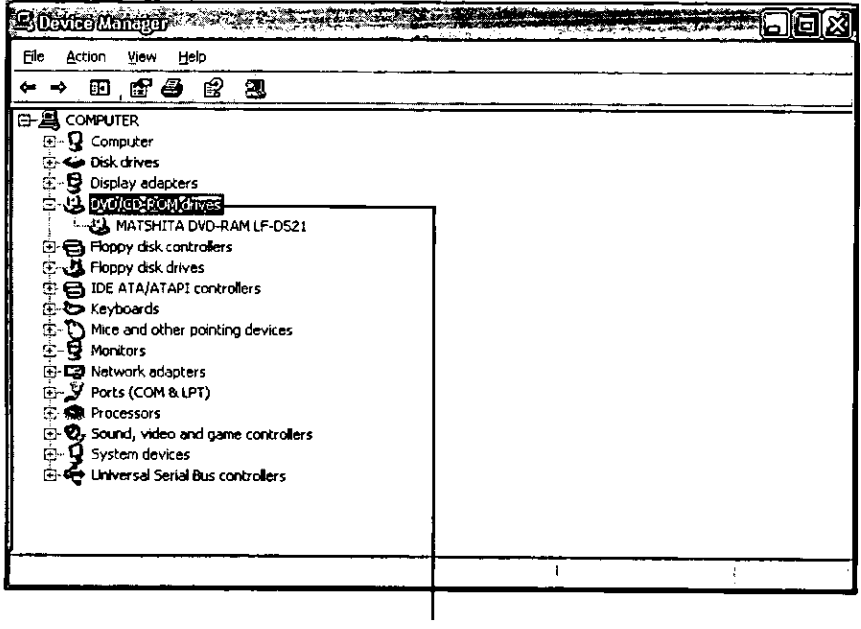

**O** This drive is recognized.

#### **DEUTSCH**

#### Windows XP

- (1) Wählen Sie [Systemsteuerung] und dann [Performance/Maintenance] im Start-Menü aus.
- ② Wählen Sie zunächst [System] und dann [Hardware] aus, und klicken Sie anschließend auf das Register [Geräte-Manager], wonach das in der Abbildung auf Seite 58 gezeigte Fenster erscheint, in dem alle angeschlossenen Geräte aufgelistet sind.
- (3) Doppelklicken Sie auf "DVD/CD-ROM drives" und vergewissern Sie sich, dass Eintrag @ erscheint.
- **a** Dieses Laufwerk wird erkannt.

### **FRANÇAIS**

### Windows XP

- (1) Dans le menu Démarrer, sélectionner [Panneau de configuration], puis [Performance/ Maintenance].
- ② Selectionner [Système] et [Matériel], puis cliquer sur l'onglet [Gestionnaire de périphériques] pour faire apparaître la fenêtre à la page 58 qui indique tous les périphériques connectés.
- (ବ୍ଲି) Double-cliquer sur "DVD/CD-ROM drives" et verifier que l'élément @ apparaît.
- **a** Ce lecteur est reconnu.

# **Using DVD-RAM discs**

You must logically format a DVD-RAM disc before writing files on the disc.

Once you have logically formatted a DVD-RAM disc, it can be used to write files just as you would do with a floppy disk or hard disk.

This drive has greatly improved writing reliability because it has an automatic sector allocation function that verifies sectors written to, finds bad sectors, and then automatically moves the data to areas other than the user management region. It is also capable of high-speed writing without verification when using writing software such as the included B's Recorder GOLD5 BASIC (see page 83). Use the method that suits your particular needs.

### | Eormatting ⊑

A DVD-RAM disc can be formatted using either UDF (Universal Disk Format) or FAT32 format. Use the format appropriate to your needs.

Format 2.8 GB (8 cm) / 5.2 GB / 9.4 GB double-sided DVD-RAM discs one side at a time.

### UDF (Universal Disk Format)

UDF is newly specified for DVD family products. This new format is optimized for big capacity files, such as Video and Audio capture and playback, to keep constant, high transfer rates.

### **FAT32 Format**

FAT32 is the Windows OS embedded file system and used for hard disk drives.

### Note:

. You cannot format 2.6 GB (single sided) or 5.2 GB (double sided) non-cartridge type DVD-RAM discs whose Disc Type Identification of the control data is not set to the "Enable to write" mode.

### **Executing format software on Windows 2000/XP**

- . When using the format software, you must login with the user name that belongs to the account of the administrator of the computer.
- . You must close all applications used on a DVD-RAM disc prior to formatting.

## **Gebrauch von DVD-RAM-Discs**

Bevor Dateien auf eine DVD-RAM-Disc geschrieben werden können, muss diese logisch formatiert werden.

Nach Ausführung der logischen Formatierung einer DVD-RAM-Disc kann diese auf gleiche Weise wie eine Diskette oder eine Festplatte zum Schreiben von Dateien verwendet werden.

Dieses Laufwerk zeichnet sich durch eine beträchtlich verbesserte Schreibzuverlässigkeit aus, da es über eine Funktion für automatische Sektorzuweisung verfügt. Diese Funktion überprüft die Sektoren, in die Daten geschrieben wurden, ermittelt defekte Sektoren und verschiebt die betreffenden Daten automatisch in Bereiche außerhalb des Benutzerverwaltungs-Bereichs. Außerdem ist dieses Laufwerk zu Hochgeschwindigkeits-Schreibvorgängen ohne Prüfung imstande, wenn mit einem Schreibprogramm wie der im Lieferumfang enthaltenen Software B's Recorder GOLD5 BASIC (siehe Seite 84) gearbeitet wird. Verwenden Sie die Methode, die für den jeweiligen Anwendungszweck am besten geeignet ist.

### **Formatierung**

Eine DVD-RAM-Disc kann wahlweise im Format UDF (Universal Disk Format) oder FAT32 formatiert werden. Verwenden Sie das für Ihre Anforderungen jeweils am besten geeignete Format.

Bei doppelseitigen DVD-RAM-Discs mit einer Speicherkapazität von 2,8 GB (8 cm)/5,2 GB/9.4 GB muss jede Seite separat formatiert werden.

#### UDF (Universal Disk Format)

Bei UDF handelt es sich um ein neu für DVD-Produkte entwickeltes Format. Dieses neue Format wurde speziell für große Dateien optimiert, z.B. bei der Erfassung und Wiedergabe von Video- und Audiodaten, um eine gleichbleibende hohe Datenübertragungsgeschwindigkeit zu erzielen.

#### Format FAT32

Bei FAT32 handelt es sich um das in das Windows-Betriebssystem eingebettete Dateisystem, das für Festplattenlaufwerke verwendet wird.

Hinweis:

· DVD-RAM-Discs ohne Cartridge mit einer Speicherkapazität von 2,6 GB (einseitig) oder 5.2 GB (doppelseitig), bei denen die Disc-Typ-Identifikation der Steuerdaten nicht auf den Modus "Schreiben freigegeben" eingestellt ist, können nicht formatiert werden.

#### Ausführen des Formatierdienstprogramms unter Windows 2000/XP

- · Zur Verwendung des Formatierdienstprogramms müssen Sie sich mit einem Benutzernamen anmelden, der zur Administrator-Gruppe des Computers gehört.
- Vor Beginn des Formatiervorgangs müssen alle Anwendungen beendet werden, die momentan auf einer DVD-RAM-Disc verwendet werden.

# **Utilisation d'un** disque DVD-RAM

**FRANÇAIS** 

En principe, vous devez formater un disque DVD-RAM avant de pouvoir y écrire des fichiers.

Une fois que le DVD-RAM a été logiquement formaté, il est possible de l'utiliser pour écrire des fichiers exactement comme avec un disque dur ou une disquette.

La fiabilité de ce lecteur à l'écriture a été considérablement améliorée grâce à une fonction d'allocation automatique des secteurs qui vérifie les secteurs ayant fait l'objet d'une écriture, cherche les mauvais secteurs puis déplace automatiquement les données vers d'autres zones que la région de gestion utilisateur. Il permet également l'écriture à haute vitesse sans vérification lorsqu'il est utilisé avec un logiciel d'écriture tel que le logiciel fourni B's Recorder GOLD5 BASIC (voir page 85). Utiliser la méthode qui convient le mieux à ses besoins particuliers.

### **Formatage**

Un DVD-RAM peut être formaté soit au format UDF (Universal Disk Format), soit au format FAT32.

Utiliser le format qui convient à ses besoins. Formater les DVD-RAM double face de 2,8 Go (8 cm)/ 5.2 Go/9.4 Go une face à la fois.

### Format UDF (Universal Disk Format)

UDF est un nouveau format pour les produits de la famille des DVD. Ce nouveau format est optimisé pour les fichiers de grosse capacité, par exemple pour les captures et la lecture d'images et de son, afin de garantir de hautes vitesses de transfert constantes.

### Format FAT32

FAT32 est un système de fichiers qui est incorporé au système d'exploitation Windows et est utilisé pour les disques durs.

### Remarque:

· Il n'est pas possible de formater les disques DVD-RAM de 2,6 Go (simple face) ou 5,2 Go (double face) de type sans cartouche lorsque Disc Type Identification (identification du type de disque) n'est pas réglé sur le mode "Permettre l'écriture" dans les données de contrôle.

#### Exécution du logiciel de formatage sous Windows 2000/XP

- Pour pouvoir utiliser le logiciel de formatage, il faut ouvrir la session avec le nom de l'utilisateur appartenant au compte de l'administrateur de l'ordinateur.
- · Fermer toutes les applications utilisées sur le disque DVD-RAM avant d'effectuer le formatage.

### **Starting the formatting software (DVDForm)**

### Windows 98/Me/2000

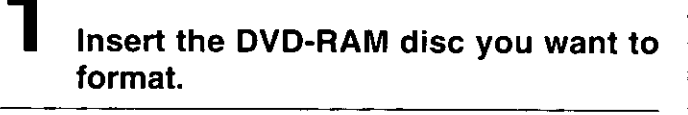

1) Open [My Computer].

(2) Right click on the "Removable Disk" icon allocated to the DVD-RAM disc.

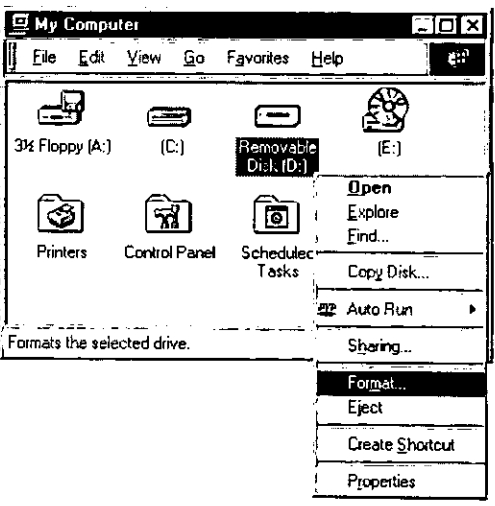

 $\mathbf{S}$ 

**Click [Format].** 

### The following window is shown.

Follow the instructions below.

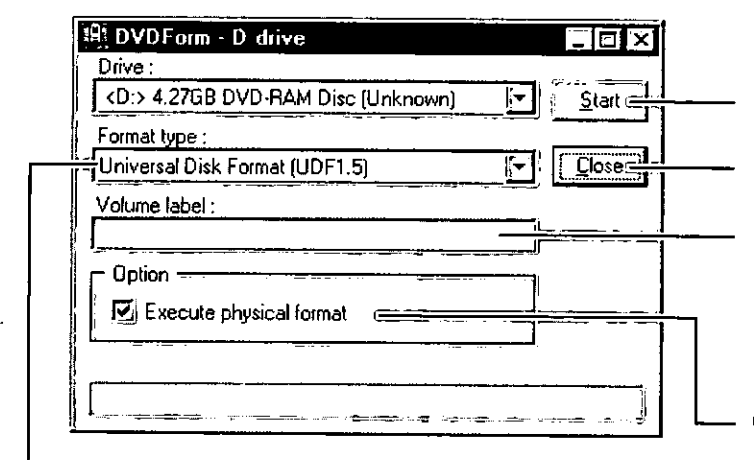

#### Θ  $\mathbb{F}$  Select the format type.

(See the tables on pages 68 and 69)

**O** Click to start formatting.

### **O** Click to close DVDForm.

### **O** Enter a volume name.

You must input a volume name when you select UDF format. When you do not input one, the volume name is set as "UDF" and the date automatically.

### **O** Select this when you want to perform physical formatting.

(There is no need to do this every time.)

This mode forces a check of all sectors for defects and allocates detected defective sectors to the spare area.

(Normally it takes about one hour for 4.7 GB/9.4 GB DVD-RAM discs, and 2.6 GB/5:2 GB DVD-RAM discs and takes about 20 minutes for 8 cm DVD-RAM discs.)

### **DEUTSCH**

**Starten des** Formatierdienstprogramms (DVDForm)

Windows 98/Me/2000

### Legen Sie die zu formatierende DVD-RAM-Disc in das Laufwerk ein.

 $2$   $\circled{1}$  Öffnen Sie [Arbeitsplatz].

(2) Klicken Sie mit der rechten Maustaste auf das der DVD-RAM-Disc zugewiesene Symbol "Austauschbarer Datenträger".

## ${\bf 3}$  Klicken Sie auf [Formatieren].

4 Das Fenster auf Seite 62 öffnet sich. Folgen Sie den unten angegebenen Anweisungen.

- **@ Klicken Sie hier, um den Formatier**vorgang zu starten.
- **O** Klicken Sie hier, um DVDForm zu beenden.
- @ Geben Sie hier die Datenträgerbezeichnung ein.

Bei Wahl des UDF-Formats muss eine Datenträgerbezeichnung eingegeben werden. Wenn Sie keine Bezeichnung eingeben, werden automatisch "UDF" als Datenträgerbezeichnung sowie das Datum eingestellt.

6 Aktivieren Sie dieses Kontrollkästchen, wenn eine physikalische Formatierung ausgeführt werden soll.

(Dieser Vorgang braucht nicht jedes Mal ausgeführt zu werden.)

In diesem Modus wird eine erzwungene Prüfung aller Sektoren auf Defekte ausgeführt, und die erfassten defekten Sektoren werden einem freien Bereich zugewiesen.

(Normalerweise beansprucht dieser Vorgang ca. 60 Minuten bei einer DVD-RAM-Disc mit einer Speicherkapazität von 4,7 GB/9,4 GB oder 2.6 GB/5.2 GB, und ca. 20 Minuten bei einer 8-cm-DVD-RAM-Disc.)

```
S F Wählen Sie den Formattyp aus.
(Siehe die Tabellen auf Seite 70 und 71.)
```
**FRANÇAIS** 

Démarrage du logiciel de formatage (DVDForm)

- Windows 98/Me/2000
- Insérer le disque DVD-RAM que l'on désire formater.
- $\mathbf{2}$ **(iii)** Ouvrir le [Poste de travail].

Cliquer avec le bouton droit sur l'icône "Disque amovible" attribuée au disque DVD-RAM.

- 3 Cliquer sur [Formater].
- $\boldsymbol{4}$  La fenêtre à la page 62 apparaît. Suivre les instructions ci-dessous.
- **@** Cliquer pour démarrer le formatage.
- **6** Cliquer pour fermer DVDForm.

### **@** Entrer le nom du volume.

Il faudra entrer un nom de volume si l'on sélectionne le format UDF. Sinon, le nom de volume se réglera automatiquement sur "UDF", de même que la date.

**6** Sélectionner ce paramètre pour effectuer un formatage physique.

(Il n'est pas nécessaire de recommencer cette opération chaque fois.)

Ce mode effectue un contrôle forcé de tous les secteurs et il assigne les secteurs qui ont été trouvés défectueux à la zone de réserve. (En principe, cela prend environ une heure pour les disques DVD-RAM de 4,7 Go/9,4 Go ou les disques DVD-RAM de 2,6 Go/5,2 Go, et environ 20 minutes pour les disques DVD-RAM de 8 cm.)

Sélectionner le format.

(Voir les tableaux aux pages 72 et 73.)

■ Windows XP

### Insert the DVD-RAM disc you want to format.

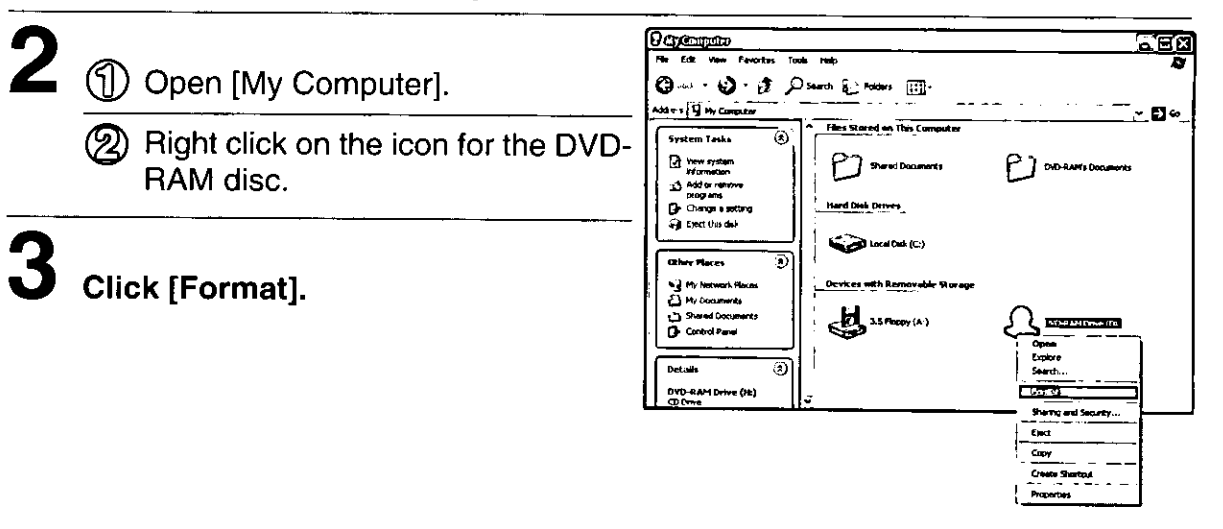

### The following window is shown.

Follow the instructions below.

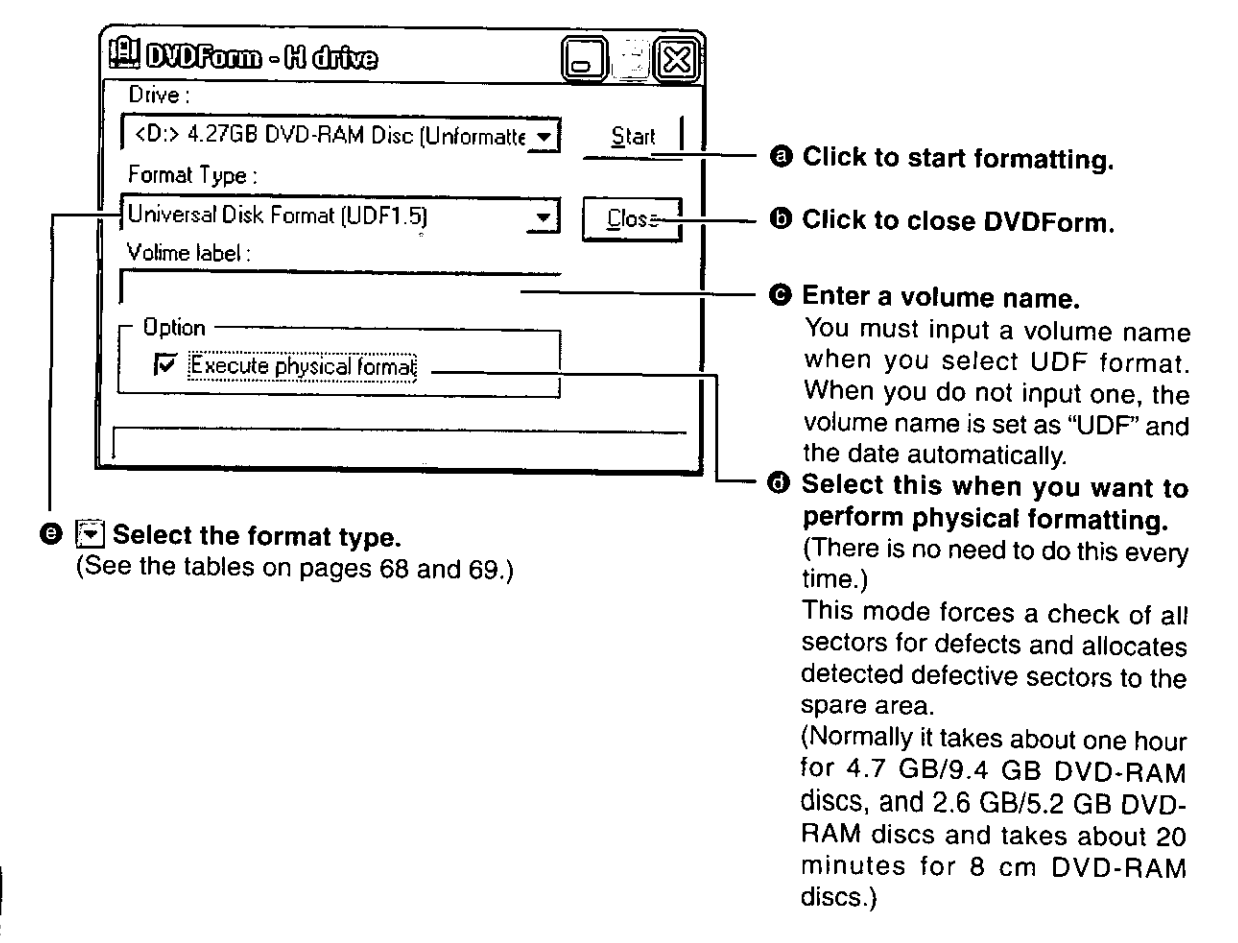

#### **DEUTSCH**

### **Windows XP**

 $2<sub>1</sub>$ 

### Legen Sie die zu formatierende DVD-RAM-Disc in das Laufwerk ein.

### (1) Öffnen Sie [Arbeitsplatz].

Klicken Sie mit der rechten Maustaste auf das Symbol für die DVD-RAM-Disc.

## $\bf{3}$  Klicken Sie auf [Formatieren].

- 4 Das Fenster auf Seite 64 öffnet sich. Folgen Sie den unten angegebenen Anweisungen.
- **@ Klicken Sie hier, um den Formatier**vorgang zu starten.
- **O** Klicken Sie hier, um DVDForm zu beenden.
- **O** Geben Sie hier die Datenträgerbezeichnung ein.

Bei Wahl des UDF-Formats muss eine Datenträgerbezeichnung eingegeben werden. Wenn Sie keine Bezeichnung eingeben, werden automatisch "UDF" als Datenträgerbezeichnung sowie das Datum eingestellt.

**@ Aktivieren Sie dieses Kontrollkästchen,** wenn eine physikalische Formatierung ausgeführt werden soll.

(Dieser Vorgang braucht nicht jedes Mal ausgeführt zu werden.)

In diesem Modus wird eine erzwungene Prüfung aller Sektoren auf Defekte ausgeführt, und die erfassten defekten Sektoren werden einem freien Bereich zugewiesen.

(Normalerweise beansprucht dieser Vorgang ca. 60 Minuten bei einer DVD-RAM-Disc mit einer Speicherkapazität von 4,7 GB/9,4 GB oder 2,6 GB/5,2 GB, und ca. 20 Minuten bei einer 8-cm-DVD-RAM-Disc.)

**O** ⊮ Wählen Sie den Formattyp aus. (Siehe die Tabellen auf Seite 70 und 71.)

### **FRANCAIS**

**Windows XP** 

### Insérer le disque DVD-RAM que l'on désire formater.

 $\mathbf{2}$ (1) Ouvrir le [Poste de travail].

> Cliquer avec le bouton droit de le souris sur l'icône DVD-RAM.

## $3$  Cliquer sur [Formater].

## $\boldsymbol{4}$  La fenêtre à la page 64 apparaît.

Suivre les instructions ci-dessous.

- **@** Cliquer pour démarrer le formatage.
- **6 Cliquer pour fermer DVDForm.**

### **@** Entrer le nom du volume.

Il faudra entrer un nom de volume si l'on sélectionne le format UDF. Sinon, le nom de volume se réglera automatiquement sur "UDF", de même que la date.

**E** Sélectionner ce paramètre pour effectuer un formatage physique.

(Il n'est pas nécessaire de recommencer cette opération chaque fois.)

Ce mode effectue un contrôle forcé de tous les secteurs et il assigne les secteurs qui ont été trouvés défectueux à la zone de réserve. (En principe, cela prend environ une heure) pour les disques DVD-RAM de 4,7 Go/9,4 Go ou les disques DVD-RAM de 2,6 Go/5,2 Go, et environ 20 minutes pour les disques DVD-RAM de 8 cm.)

### **A** F Sélectionner le format.

(Voir les tableaux aux pages 72 et 73.)

### **Recommended formats**

Select "Universal Disk Format (UDF 1.5)" when you are going to use the DVD-RAM disc to write PC data.

This format allows the transfer of the data between different operation systems, such as between Windows and Mac OS\*1.

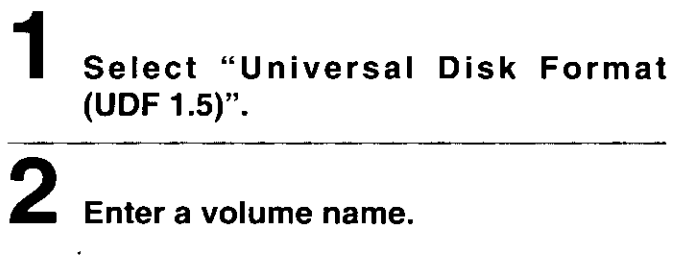

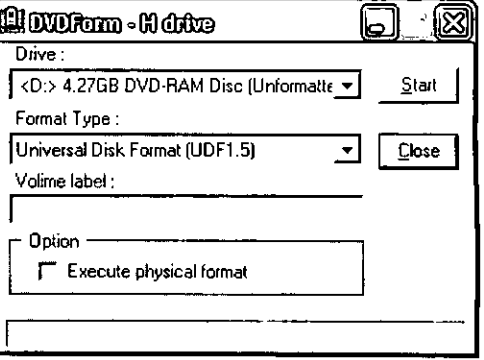

 $\mathbf 3$  Click [Start].

\*1: Only Mac OS9 can read and write UDF 1.5 formatted DVD-RAM discs (as of September 30, 2002).

■ Select "Universal Disk Format (UDF 2.0)" when you are going to use the DVD-RAM disc to write audio-visual data.

Select this format only if the disc is to be played in a DVD Recorder that uses the DVD Forum's video recording standard or with the recording software designed for personal computers that is based on the above standard, or if an 8-cm DVD-RAM is to be used in a DVD video camera.

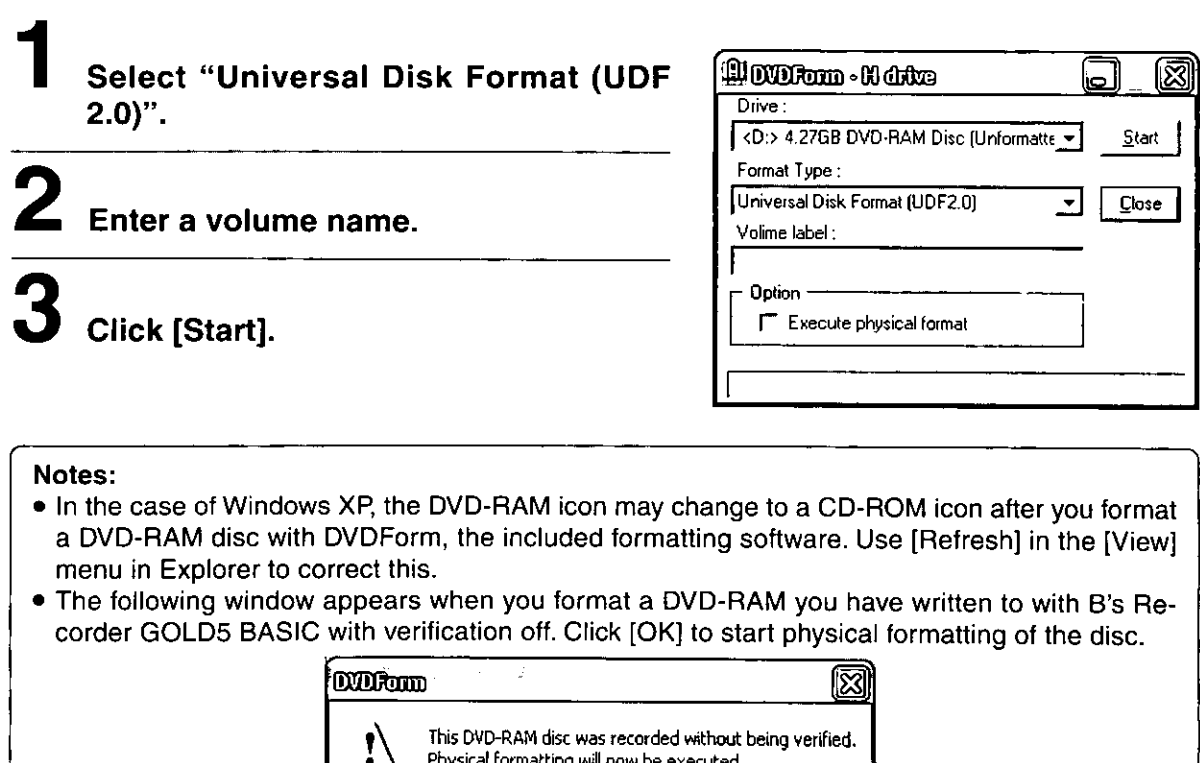

öï

## **Empfoniene Formate**

■ Wählen Sie "Universal Disk Format (UDF1.5)" aus, wenn Sie beabsichtigen, PC-Daten auf die DVD-RAM-Disc zu schreiben.

Dieses Format gestattet die Übertragung von Daten zwischen unterschiedlichen Betriebssystemen, z.B. Windows und Mac OS\*1.

### Wählen Sie "Universal Disk Format (UDF 1.5)" aus.

4 Geben Sie eine Datenträgerbezeichnung ein.

## Klicken Sie auf [Start].

- \*1 DVD-RAM-Discs, die im Format UDF 1.5 formatiert wurden, können nur von Mac OS 9.0 gelesen und geschrieben werden (Stand: 30. September 2002).
- Wählen Sie "Universal Disk Format (UDF 2.0)" aus, wenn Sie beabsichtigen, audiovisuelle Daten auf die DVD-RAM-Disc zu schreiben.

Wählen Sie dieses Format nur dann aus, wenn die betreffende Disc mit DVD-Videorecordern, die der vom DVD Forum aufgestellten Video-Aufzeichnungsnorm entsprechen, oder unter Einsatz von Aufzeichnungs-Software für Personalcomputer abgespielt werden soll, die der obigen Norm entspricht, oder wenn eine 8-cm-DVD-RAM-Disc in einer DVD-Videokamera verwendet werden soll.

### Wählen Sie "Universal Disk Format (UDF 2.0)" aus.

 $\bf 2$  Geben Sie eine Datenträgerbezeichnung ein.

Klicken Sie auf [Start].

Hinweise:

- Nach dem Formatieren einer DVD-RAM-Disc mit DVDForm, dem Formatierungsprogramm im Lieferumfang, kann es vorkommen, dass sich das DVD-RAM-Symbol in ein CD-ROM-Symbol ändert in Windows XP. Um dies zu korrigieren, verwenden Sie die Option [Aktualisieren] im Menü [Ansicht] des Windows-Explorers.
- Das in der Abbildung auf Seite 66 gezeigte Fenster erscheint, wenn Sie bei deaktivierter Prüfung eine DVD-RAM-Disc formatieren, die mit Hilfe von B's Recorder GOLD BASIC beschrieben wurde. Klicken Sie auf [OK], um die physikalische Formatierung der Disc zu starten.

**FRANCAIS** 

## Formats recommandés

■ Sélectionner "Universal Disk Format (UDF 1.5)" si on utilise le disque DVD-RAM pour y inscrire des données PC.

Ce format permet le transfert des données entre des systèmes d'exploitation différents, tels que Windows et Mac OS\*1.

Sélectionner "Universal Disk Format (UDF 1.5)".

## $\boldsymbol{Z}$  Entrer le nom du volume.

## Cliquer sur [Démarrer].

- \*1 Seul le système Mac OS 9.0 peut lire et écrire des disques DVD-RAM formatés UDF 1.5 (en date du 30 septembre 2002).
- Sélectionner "Universal Disk Format (UDF 2.0)" si l'on utilise le disque DVD-RAM pour y inscrire des données audiovisuelles.

Ne sélectionner ce format que si la lecture du disque se fait avec un magnétoscope DVD qui utilise le standard d'enregistrement vidéo DVD Forum ou avec un logiciel d'enregistrement conçu pour les ordinateurs personnels basé sur le même standard, ou si un DVD-RAM de 8 cm est utilisé dans une caméra vidéo DVD.

Sélectionner "Universal Disk Format (UDF 2.0)".

## Entrer le nom du volume.

## Cliquer sur [Démarrer].

### **Remarques:**

- En cas de Windows XP, il se peut que l'icône de DVD-RAM soit remplacée par une icône de CD-ROM après le formatage d'un disque DVD-RAM avec le logiciel de formatage fourni DVDForm. Pour corriger ce problème, utiliser [Actualiser] dans le menu [Affichage] d'Explorer.
- · La fenêtre à la page 66 apparaît lorsque vous formatez un DVD-RAM sur lequel vous avez déjà écrit avec B's Recorder GOLD5 BASIC alors que la fonction de vérification était désactivée. Cliquer sur [OK] pour lancer le formatage physique du disque.

## **Format types**

### • 4.7 GB / 9.4 GB DVD-RAM discs

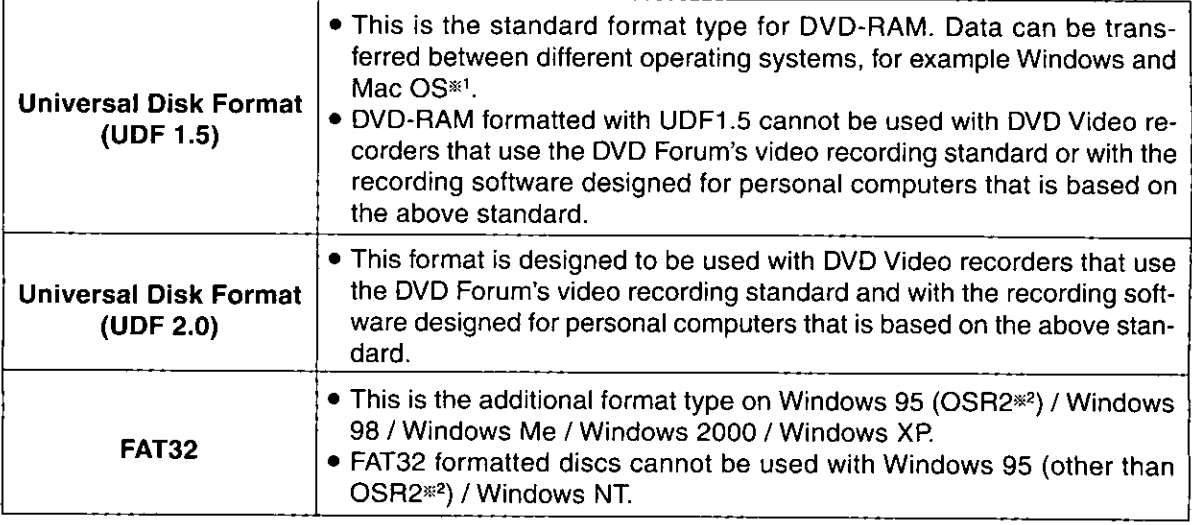

### • 2.6GB / 5.2GB DVD-RAM discs

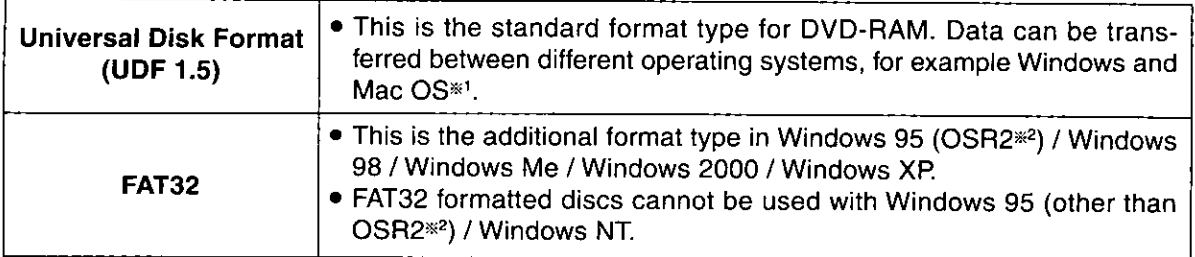

### • 8-cm DVD-RAM discs

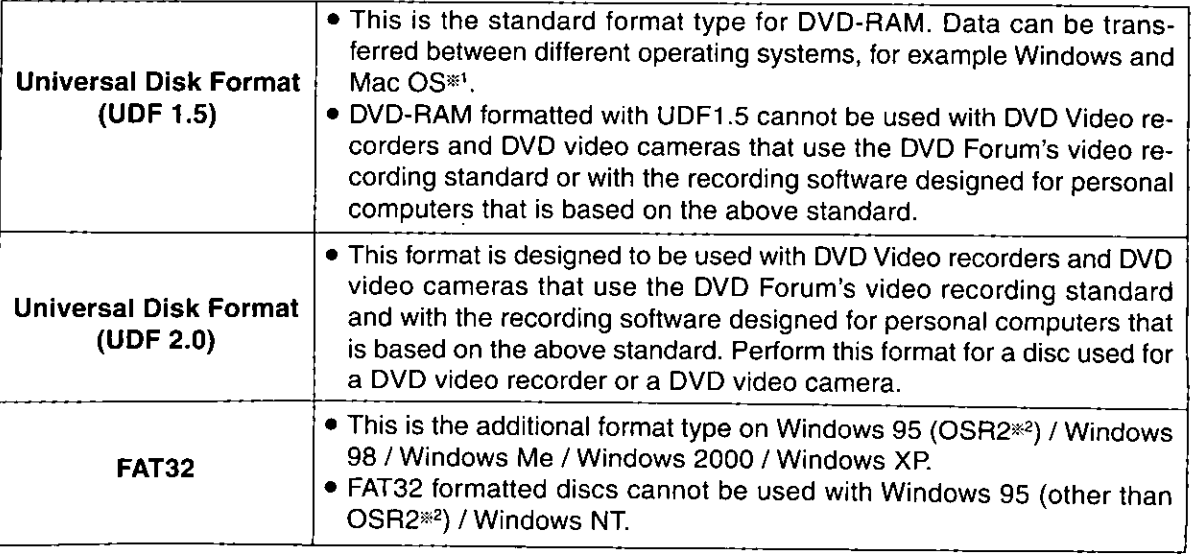

\*1: DVD-RAM formatted with UDF 1.5 can only be read by Mac OS 9.0 (as of September 30, 2002). \*2: Windows 95 whose system property is "4.00.950 B" or "4.00.950 C".

Confirm the system properties in  $[Start] \rightarrow [Setting] \rightarrow [Control Panel] \rightarrow [System].$ 

### The formats you can use with the Windows operating systems and free space and used space after formatting.

There are 4.7 GB of capacity on a side on 4.7 GB and 9.4 GB DVD-RAM discs. There are 2.6 GB of capacity on a side on 2.6 GB and 5.2 GB DVD-RAM discs. There are 1.4 GB of capacity on a side on 8-cm DVD-RAM discs.

The following chart shows the free space and used space on one side after formatting.

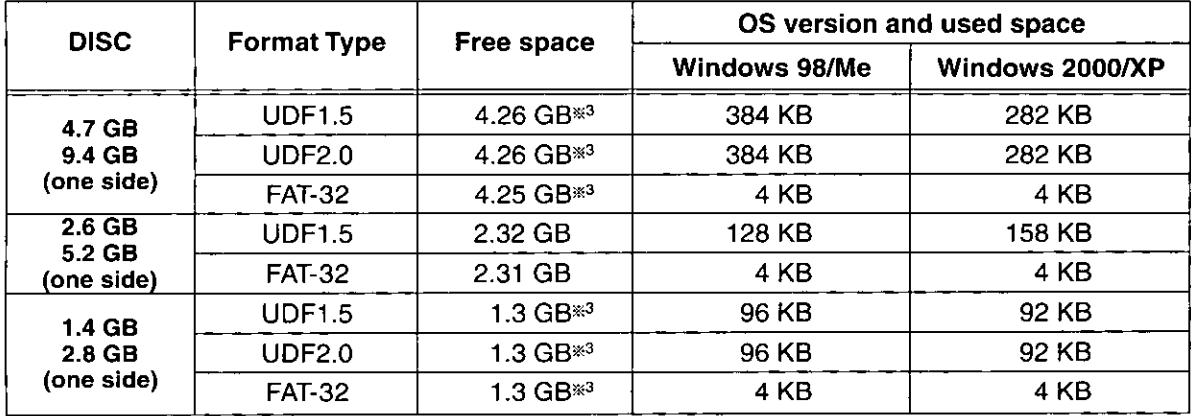

\*3: This is the capacity if 4.7 GB / 9.4 GB DVD-RAM discs or 8-cm DVD-RAM discs manufactured by Panasonic are formatted using the formatting software included with this drive.

#### Note:

### • Do not format a DVD-RAM disc with the standard formatting software that starts if you click on [Yes] when the following window appears in Windows 98 or Windows Me.

Formatting a DVD-RAM disc with the standard format program included in Windows 98/Me results in a FAT16 format that exceeds the 2.0 GB limit, which can interfere with subsequent use.

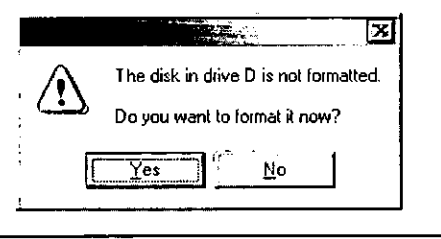

### Accessing DVD-RAM discs recorded on a DVD Video-Recorder

When you record onto a DVD-RAM disc with a DVD video Recorder, a DVD video camera, computer software that follows the "Video Recording Standards" developed by the DVD Forum, a folder labeled "DVD\_RTAV", in which all the relative video recording standard files are stored, is created. Do not access this folder and the files on a computer.

Some of the files inside this folder exceed 2 GB. Due to limitations in Windows 98, such files cannot be copied and their size may not be displayed correctly.

If any of the files are erased or changed, you may not be able to play the video on a DVD video recorder or with the video software for computers.

To access these files on a computer, use the DVD-MovieAlbumSE 3 software (See page 106).

To copy the data of a DVD video recorder or the DVD-MovieAlbumSE 3 software, use the copy tool included with the DVD-MovieAlbumSE 3 software.

### Formattypen

### • DVD-RAM-Discs mit einer Speicherkapazität von 4,7 GB / 9,4 GB

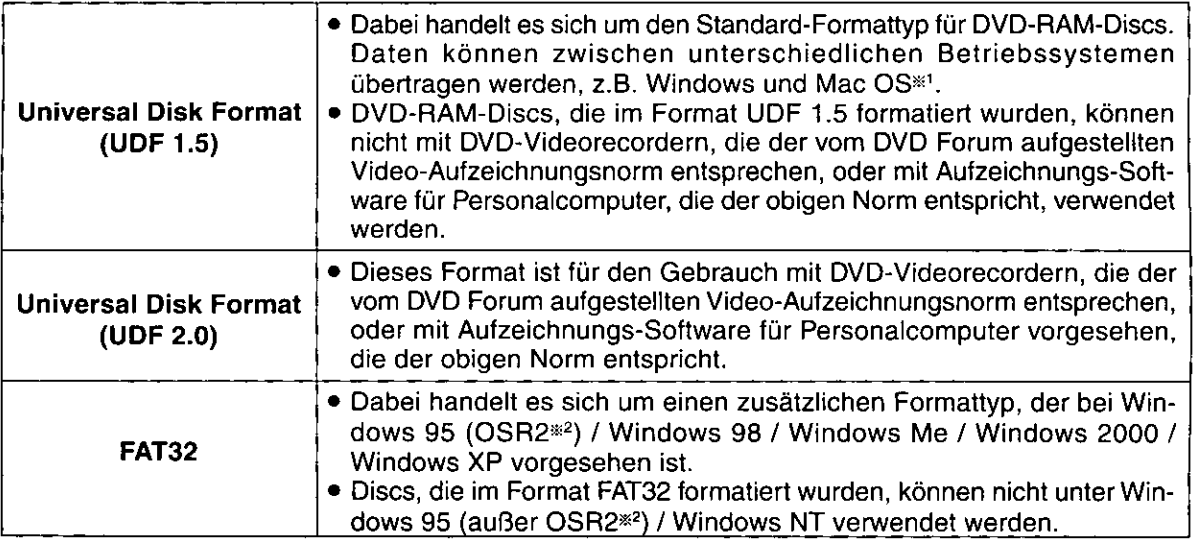

### • DVD-RAM-Discs mit einer Speicherkapazität von 2,6 GB / 5,2 GB

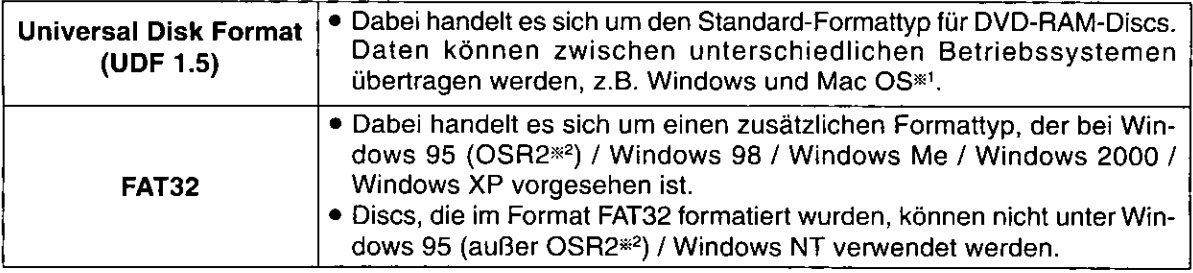

### • 8-cm-DVD-RAM-Discs

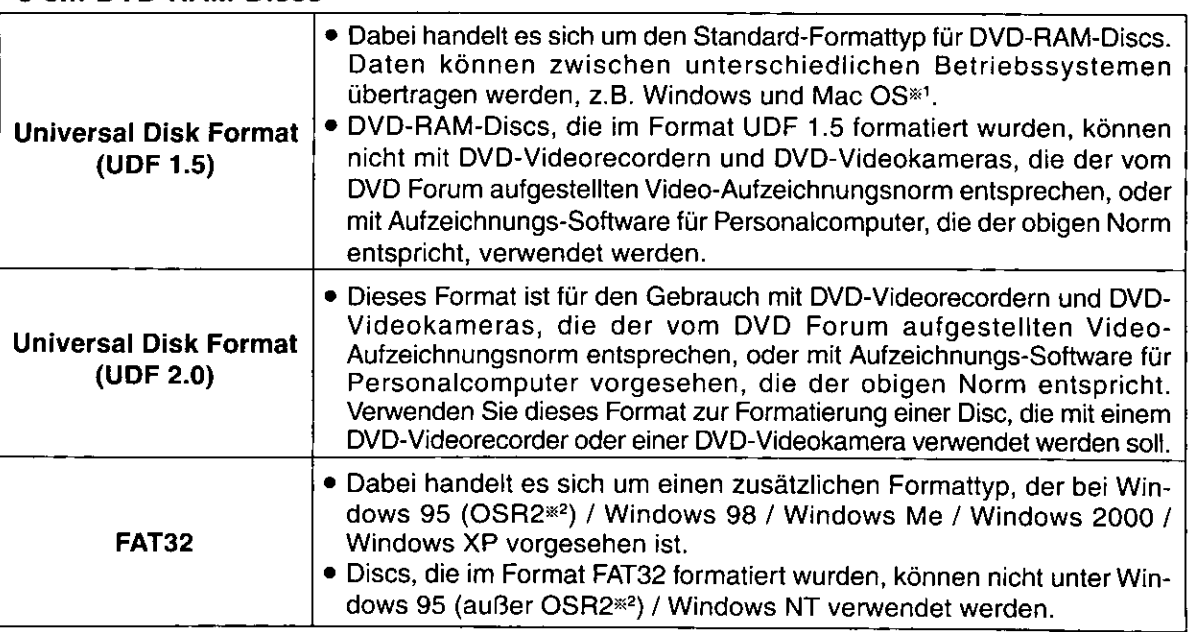

- \*1: DVD-RAM-Discs, die im Format UDF 1.5 formatiert wurden, können nur von Mac OS 9.0 gelesen werden (Stand: 30. September 2002).
- \*2: Windows 95 mit der Systemeigenschaft "4.00.950 B" oder "4.00.950 C".
	- Überprüfen Sie die Systemeigenschaften unter [Start] → [Einstellungen] → [Systemsteuerung] → [System].

### Formate, die unter Windows-Betriebssystemen verwendet werden können, und der freie und der belegte Speicherplatz nach der Formatierung.

Eine Seite einer 4,7-GB- oder 9,4-GB-DVD-RAM-Disc besitzt eine Speicherkapazität von 4,7 GB. Eine Seite einer 2,6-GB- oder 5,2-GB-DVD-RAM-Disc besitzt eine Speicherkapazität von 2,6 GB.

Eine Seite einer 8-cm-DVD-RAM-Disc besitzt eine Speicherkapazität von 1,4 GB.

Die folgende Tabelle zeigt jeweils den freien und den belegten Speicherplatz auf einer Seite nach der Formatierung.

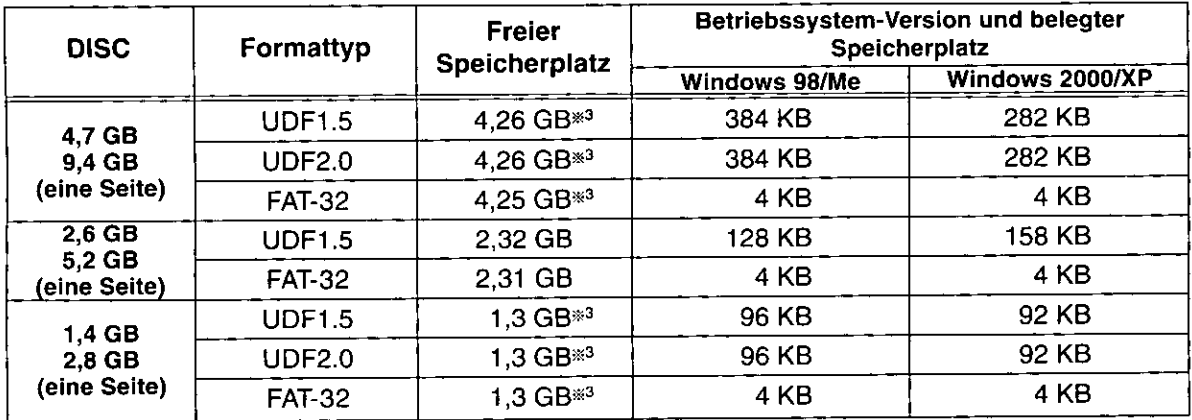

\*3: Dabei handelt es sich um die Speicherkapazität von 4,7-GB- / 9,4-GB-DVD-RAM-Discs oder 8-cm-DVD-RAM-Discs der Marke Panasonic nach der Formatierung mit dem Formatierdienstprogramm im Lieferumfang dieses Laufwerks.

#### Hinweis:

· Formatieren Sie eine DVD-RAM-Disc auf keinen Fall mit dem Standard-Formatierprogramm, das startet, wenn das abgebildete Dialogfeld in Windows 98 oder Windows Me erscheint und Sie auf [Ja] klicken.

Wird eine DVD-RAM-Disc mit dem standardmäßig in Windows 98/Me vorgesehenen Dienstprogramm formatiert, führt dies zu einer Formatierung der Disc im Format FAT 16, das die Grenze von 2,0 GB überschreitet, was zu Funktionsstörungen beim Betrieb führen kann.

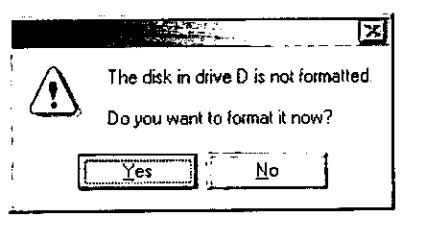

## Zugreifen auf DVD-RAM-Discs, die mit einem DVD-Videorecorder aufgezeichnet wurden

Wenn DVD-Videorecorder, DVD-Videokameras oder Video-Aufzeichnungsprogramme für Personalcomputer, die den vom DVD Forum aufgestellten Video-Aufzeichnungsnormen entsprechen, zur Aufzeichnung auf DVD-RAM-Discs verwendet werden, wird ein Ordner mit dem Namen "DVD\_RTAV" erstellt, in dem alle diesen Video-Aufzeichnungsnormen zugehörigen Dateien abgelegt werden. Führen Sie auf keinen Fall einen Zugriff auf diesen Ordner und die darin enthaltenen Dateien mit Ihrem Computer aus.

Bestimmte Dateien in diesem Ordner überschreiten eine Größe von 2 GB. Aufgrund gewisser Einschränkungen, denen Windows 98 unterliegt, können derartige Dateien nicht kopiert werden, und ihre Größe wird u.U. nicht korrekt angezeigt.

Wenn irgendwelche dieser Dateien gelöscht oder modifiziert werden, ist u.U. kein Abspielen der auf der Disc aufgezeichneten Videodaten mit einem DVD-Videorecorder oder mit dem Video-Anwendungsprogramm eines Computers möglich.

Verwenden Sie ausschließlich das Programm "DVD-MovieAlbumSE 3", um mit einem Computer auf diese Dateien zuzugreifen (siehe Seite 107).

Um Daten eines DVD-Videorecorders oder des Programms "DVD-MovieAlbum SE 3" zu kopieren, verwenden Sie das Kopier-Tool, das zum Lieferumfang von DVD-MovieAlbumSE 3 gehört.

### **Types de format**

• Disques DVD-RAM de 4,7 Go / 9,4 Go

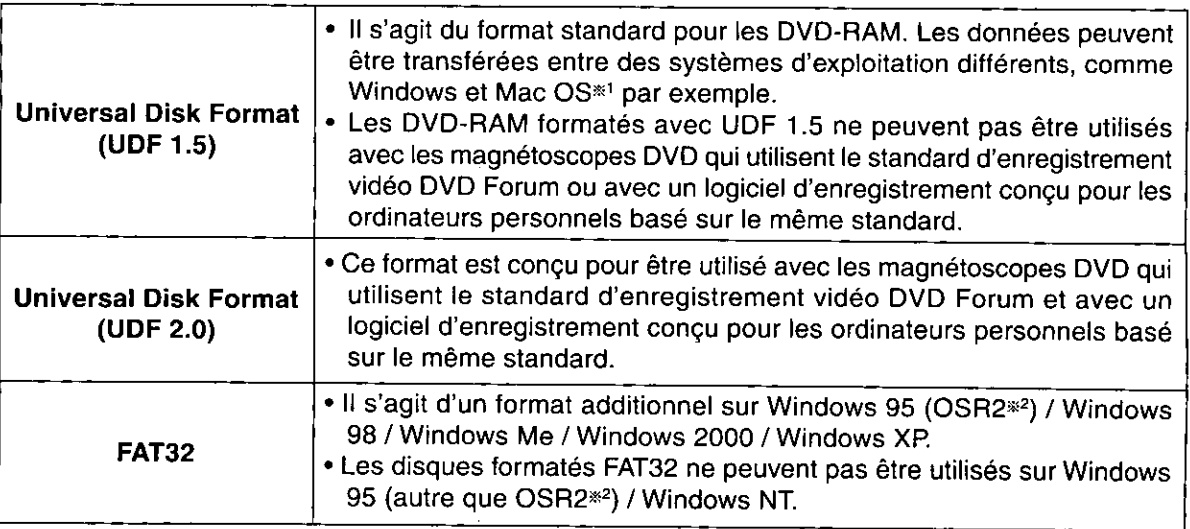

### · Disques DVD-RAM de 2,6 Go/5,2 Go

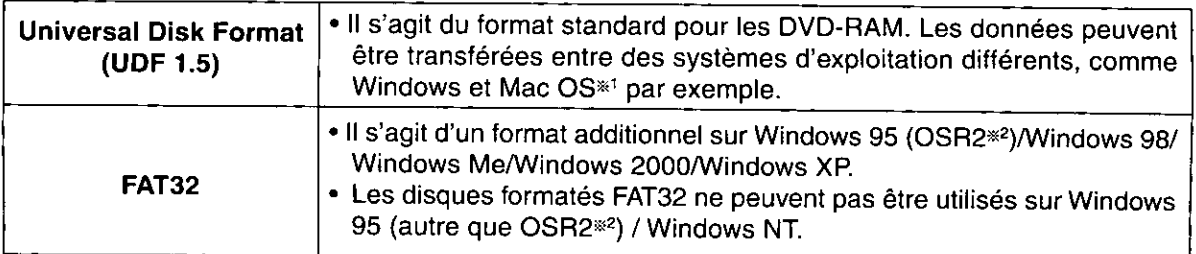

### • Disques DVD-RAM de 8 cm

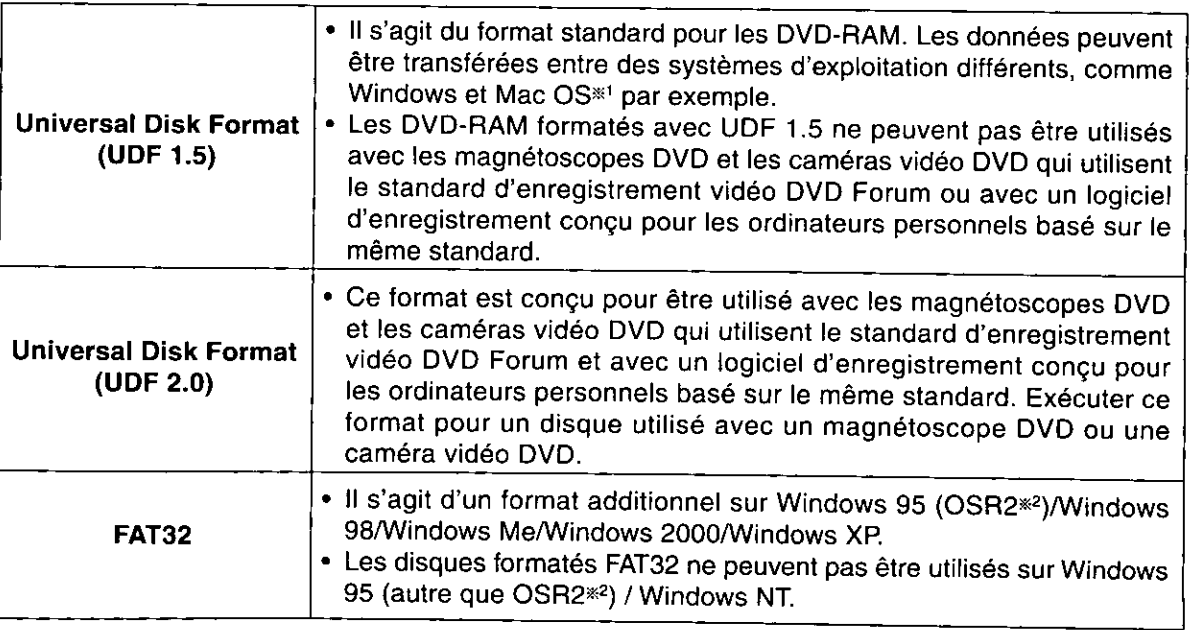

- \*1: Les DVD-RAM formatés avec UDF 1.5 ne peuvent être lus que par Mac OS 9.0 (en date du 30 septembre 2002).
- \*2: Windows 95 dont les propriétés du système sont "4.00.950 B" ou "4.00.950 C".
	- Vérifier les propriétés du système dans [Démarrer] -> [Paramètres] -> [Panneau de configuration]  $\rightarrow$  [Système].
### Formats utilisables avec le système d'exploitation Windows XP, espace libre et espace utilisé après le formatage.

La capacité d'une face d'un disque DVD-RAM 4,7 Go et 9,4 Go est de 4,7 Go. La capacité d'une face d'un disque DVD-RAM 2.6 Go et 5.2 Go est de 2.6 Go. Les disques DVD-RAM de 8 cm ont une capacité de 1,4 Go sur une face.

Le tableau suivant indique l'espace libre et l'espace utilisé sur une face après le formatage.

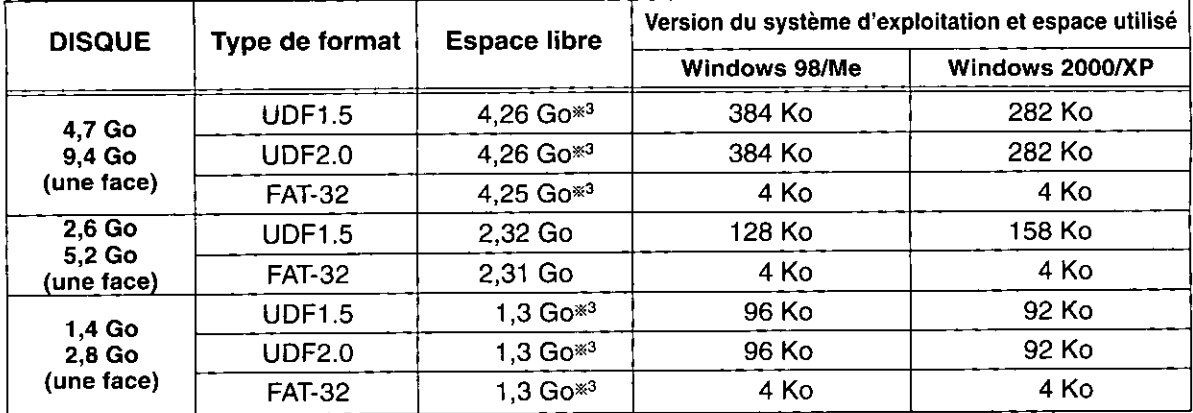

\*3: Il s'agit de la capacité des disques DVD-RAM 4,7 Go/9,4 Go et 8 cm fabriqués par Panasonic s'ils sont formatés à l'aide du logiciel de formatage fourni avec ce lecteur.

#### Remarque:

· Ne pas formater un disque DVD-RAM à l'aide du logiciel de formatage standard qui est lancé si l'on appuie sur [Oui] lorsque la fenêtre suivante apparaît dans Windows 98 ou Windows Me.

Le formatage d'un DVD-RAM avec le programme de formatage standard de Windows 98/Me entraîne un format FAT 16 qui dépassera la limite de 2,0 Go, ce qui gêne l'utilisation.

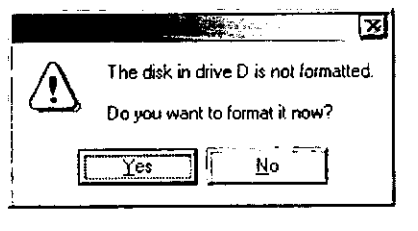

## Accès aux DVD-RAM enregistrés avec un magnétoscope DVD

Lorsque l'on enregistre sur un DVD-RAM avec un magnétoscope DVD, une caméra vidéo DVD ou un logiciel d'ordinateur qui utilise le standard d'enregistrement vidéo développé par DVD Forum, un dossier appelé "DVD\_RTAV" est alors créé pour la sauvegarde de tous les fichiers de standard d'enregistrement vidéo liés. Ne pas accéder à ce dossier et aux fichiers qu'il contient depuis un ordinateur.

Certains des fichiers de ce dossier dépassent 2 Go. A cause des limites de Windows 98, ces fichiers ne peuvent pas être copiés et leur volume peut ne pas s'afficher correctement.

Si l'on efface ou modifie l'un ou l'autre de ces fichiers, il se peut qu'il soit alors impossible de faire la lecture des images sur un magnétoscope DVD ou avec le logiciel vidéo pour ordinateurs.

Pour accéder à ces fichiers depuis un ordinateur, utiliser le logiciel DVD-MovieAlbumSE 3 (voir page 107). Pour copier les données d'un magnétoscope DVD ou du logiciel DVD-MovieAlbumSE 3, utiliser l'utilitaire de copie fourni avec ce dernier.

# **Using DVD-RAM utility**

This product includes DVD-RAM utility software.

This software provides the following functions.

(1) Dust check of DVD-RAM discs

(2) Write-protect setting/release of DVD-RAM discs

### **Starting the DVD-RAM utility software**

2) Right click on the icon for the DVD-

### Windows 98/Me/2000

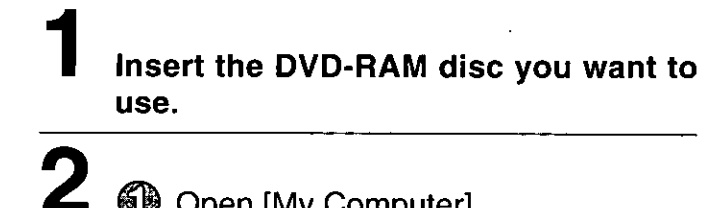

**1** Open [My Computer].

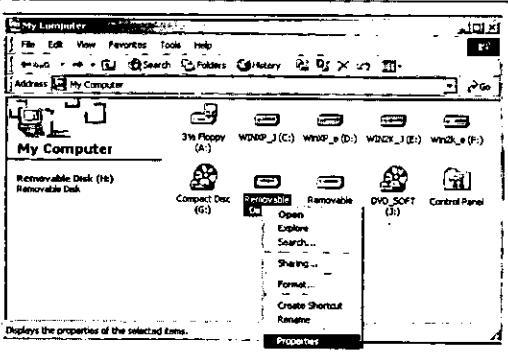

**Click [Properties].** 

RAM disc.

(Continued step 4, next page)

### ■ Windows XP

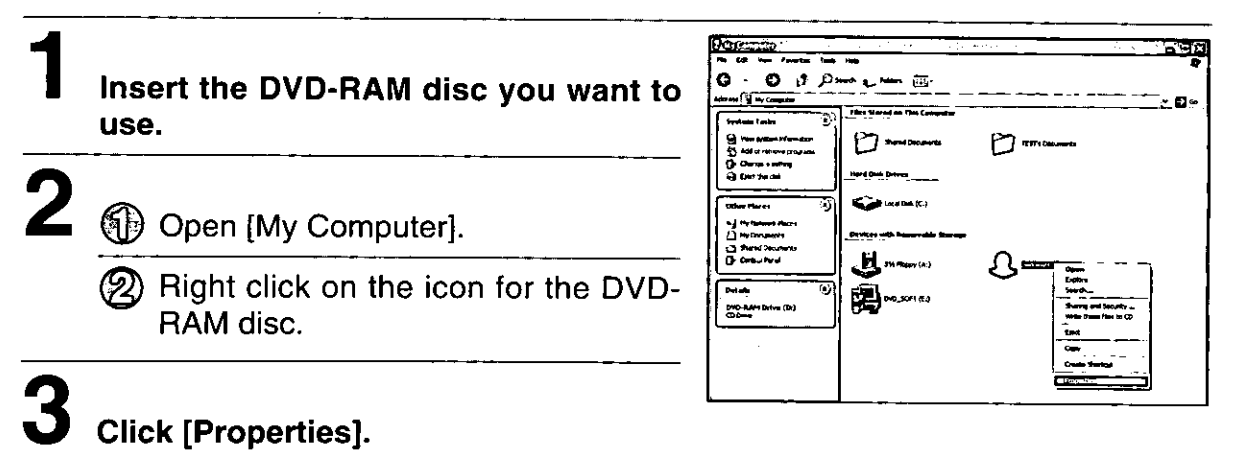

(Continued step 4, next page)

## **Gebrauch des DVD-RAM Dienstprogramms**

Zum Lieferumfang dieses Gerätes gehört ein DVD-RAM-Dienstprogramm. Dieses Dienstprogramm bietet die folgenden Funktionen. (1) Staubprüfung von DVD-RAM-Discs

(2) Aktivierung/Freigabe des Schreibschutzes von DVD-RAM-Discs

### **Starten des DVD-RAM-Dienstprogramms**

### Windows 98/Me/2000

Legen Sie die gewünschte DVD-RAM-Disc in das Laufwerk ein.

 $2$   $\circledR$  Öffnen Sie [Arbeitsplatz].

(2) Klicken Sie mit der rechten Maustaste auf das Symbol für die DVD-RAM-Disc.

## $\bf 3$  Klicken Sie auf [Eigenschaften].

(Fortsetzung auf der nächsten Seite, Schritt 4)

### ■ Windows XP

Legen Sie die gewünschte DVD-RAM-Disc in das Laufwerk ein.

 $2$   $\circledR$  Öffnen Sie [Arbeitsplatz].

Klicken Sie mit der rechten Maustaste auf das Symbol für die DVD-RAM-Disc.

## Klicken Sie auf (Eigenschaften).

(Fortsetzung auf der nächsten Seite, Schritt 4)

**FRANÇAIS** 

# **Utilisation de** l'utilitaire DVD-RAM

Ce produit contient un logiciel utilitaire DVD-RAM. Ce logiciel permet les fonctions suivantes :

- (1) Vérification de poussière sur les disques DVD-RAM
- (2) Activation/désactivation de l'interdiction d'écriture sur les disques DVD-RAM

Démarrage du logiciel utilitaire **DVD-RAM** 

Windows 98/Me/2000

Insérer le disque DVD-RAM que l'on désire utiliser.

- 
- $2$  (1) Ouvrir le [Poste de travail].

(2) Cliquer avec le bouton droit de la souris sur l'icône DVD-RAM.

## $\bf{3}$  Cliquer sur [Propriétés].

(Suite l'etape 4, page suivante)

### ■ Windows XP

- Insérer le disque DVD-RAM que l'on désire utiliser.
- $\mathbf 2 \text{ } (\overline{\mathbb{O}})$  Ouvrir le [Poste de travail].

Cliquer avec le bouton droit de la souris sur l'icône DVD-RAM.

#### 3 Cliquer sur [Propriétés].

(Suite l'etape 4, page suivante)

# Click [DVD Tools].

The following window is shown.

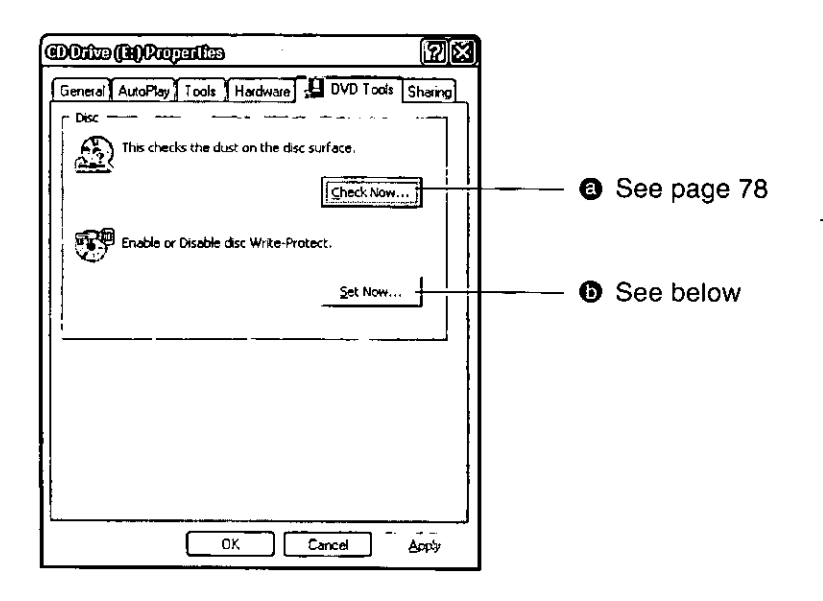

### Write-protect setting/release

Insert a 4.7 GB DVD-RAM disc or 8-cm DVD-RAM disc and click on [Set Now] on the window shown above.

The following window is shown.

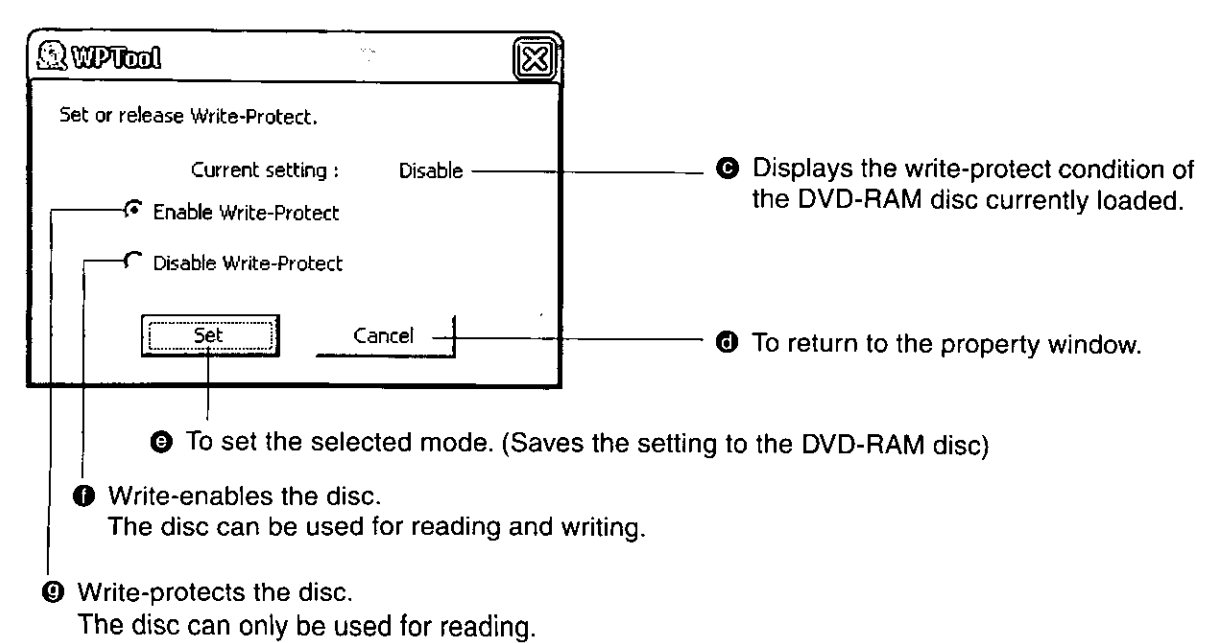

### $\boldsymbol{4}$  Klicken Sie auf [DVD Tools].

Daraufhin öffnet sich das in Schritt 4 auf Seite 76 abgebildete Fenster.

- Siehe seite 79
- **6** Siehe unten

#### Schreibschutz-Aktivierung/ **Freigabe**

Legen Sie eine 4,7-GB-DVD-RAM-Disc oder eine 8-cm-DVD-RAM-Disc in das Laufwerk ein und klicken Sie dann auf [Jetzt einstellen] in dem in Schritt 4 auf Seite 76 abgebildeten Fenster.

Daraufhin öffnet sich das auf Seite 76 abgebildete Fenster.

- **O** Hier wird der Schreibschutz-Zustand der momentan eingelegten DVD-RAM-Disc angezeigt.
- **Tür Rückkehr zum Eigenschaften-Fenster**
- 2 Zur Registrierung des ausgewählten Modus (die Einstellung wird auf der DVD-RAM-Disc abgespeichert).
- **O** Die Disc ist nicht schreibgeschützt. Die Disc kann zum Lesen und Schreiben von Daten verwendet werden.
- **9** Die Disc ist schreibgeschützt. Die Disc kann nur zum Lesen von Daten verwendet werden.

#### **FRANCAIS**

- 4 Cliquer sur [DVD Tools]. La fenêtre de l'étape 4 à la page 76 apparaît.
- **O** Voir page 79
- **O** Voir ci-dessous

Activation/désactivation de l'interdiction d'écriture

Insérer un disque DVD-RAM de 4,7 Go ou un disque DVD-RAM de 8 cm puis cliquer sur [Définir maintenant] sur la fenêtre de l'étape 4 à la page 76.

La fenêtre à la page 76 apparaît.

- Affiche le statut de la fonction de protection en écriture pour le disque DVD-RAM en cours d'utilisation.
- O Pour retourner à la fenêtre Propriétés.
- **O** Pour activer le mode sélectionné. (Enregistre les paramètres sur le disque DVD-RAM)
- **O** Autorise l'écriture sur le disque. Le disque peut être utilisé pour la lecture et l'écriture.
- **O** Interdit l'écriture sur le disque. Le disque peut être utilisé pour la lecture uniquement.

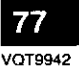

#### **Dust check**

#### Insert a DVD-RAM disc to be checked into the drive and click [Check Now] on the window in step 4, page 76.

The following window is shown.

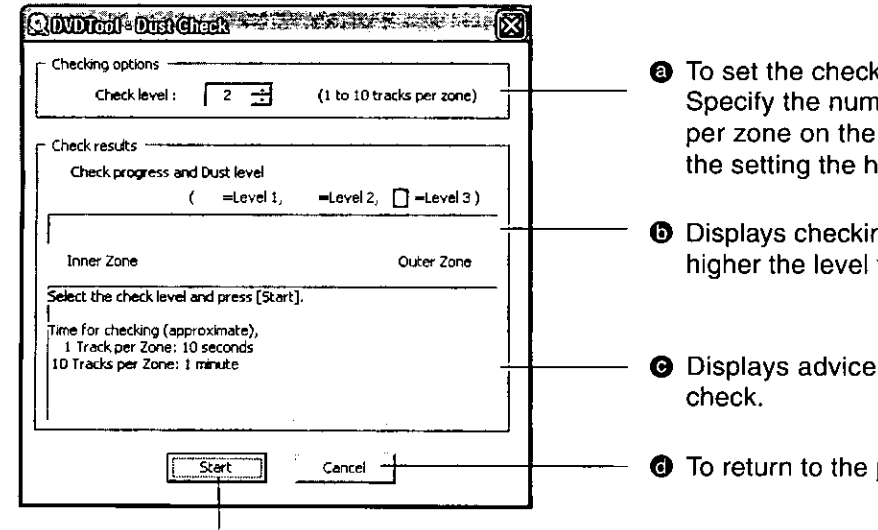

**O** To start the check.

A. An example of the results if dust was not detected

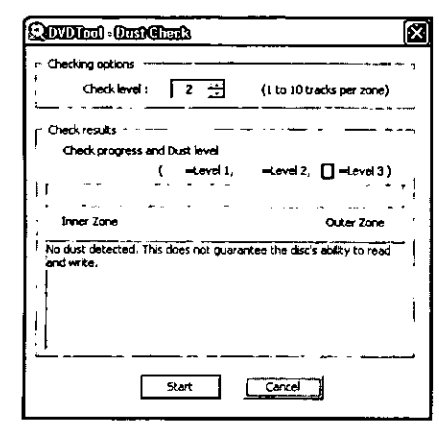

- clevel. iber of tracks to be checked DVD-RAM disc. The higher ligher the accuracy.
- ng progress and results. The the dustier the disc.
- based on the results of the
- property window.
- B. An example of the results if dust was detected

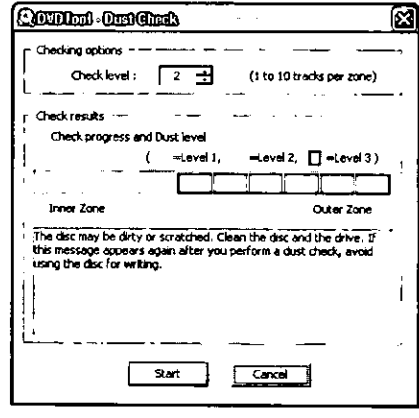

### Notes:

- . The result should only be used as a guide and should not be considered a guarantee of the disc's ability to read or write.
- . If level 2 or 3 is displayed even after cleaning the DVD-RAM disc and drive, there may be scratching or persistent dust. Use the disc for read only.

### Staubprüfung

Legen Sie die zu prüfende DVD-RAM-Disc in das Laufwerk ein und klicken Sie dann auf [Staubprüfung] in dem in Schritt 4 auf Seite 76 abgebildeten Fenster.

Daraufhin öffnet sich das auf Seite 78 abgebildete Fenster

2 Zur Einstellung der Prüfungsstufe.

Geben Sie die Anzahl der Spuren vor, die pro Zone auf der DVD-RAM-Disc geprüft werden sollen. Je höher der Einstellwert, desto höher die Genauigkeit.

- **O** Hier werden Fortschritt und Ergebnis der Prüfung angezeigt. Je höher die Stufe, desto staubiger die Disc.
- **O** Hier werden Ratschläge auf der Grundlage des Ergebnisses der Prüfung angezeigt.
- **O** Für Rückkehr zum Eigenschaften-Fenster
- 2 Zum Starten der Prüfung
- A. Beispiel des Ergebnisses, wenn kein Staub erfasst wurde
- B. Beispiel des Ergebnisses nach einer **Erfassung von Staub**

#### Hinweise:

- Das Ergebnis sollte lediglich als Anhaltspunkt betrachtet werden; es bietet keinerlei Gewähr für eine einwandfreie Lese- oder Schreibleistung der Disc.
- · Wenn Stufe 2 oder 3 auch nach einer Reinigung von DVD-RAM-Disc und Laufwerk angezeigt wird, ist die Disc u.U. zerkratzt oder zu stark verstaubt. Verwenden Sie die Disc nur zum Lesen von Daten.

#### **FRANÇAIS**

#### Vérification de poussière

Insérer un disque DVD-RAM à vérifier dans le lecteur puis cliquer sur [Vérification de poussière] sur la fenêtre de l'étape 4 à la page 76.

- La fenêtre à la page 78 apparaît.
- **@** Pour définir le niveau de vérification. Spécifier un nombre de pistes par zone à vérifier sur le disque DVD-RAM. Au plus le nombre est élevé, au plus la vérification est précise.
- **6** Affiche la progression de la vérification et les résultats. Au plus le niveau est élevé, au plus le disque est poussiéreux.
- Affiche des conseils en fonction des résultats de la vérification.
- **O** Pour retourner à la fenêtre Propriétés.
- **O** Pour lancer la vérification.
- A. Exemple de résultats lorsque la poussière n'a pas été détectée
- B. Exemple de résultats lorsque la poussière a été détectée

#### **Remarques:**

- · Les résultats sont à utiliser à titre de guide uniquement et ne devraient pas être considérés comme une garantie de la capacité du disque à lire et à écrire.
- · Si le niveau 2 ou 3 est affiché même après le nettoyage du disque et du lecteur de DVD-RAM, il y a peut-être une rayure ou une poussière persistante.

Utiliser le disque pour la lecture uniquement.

### When you cannot copy or reformat

Occasionally, the drive may not allow you to copy to a disc or reformat it. The following describes possible causes and solutions for when this occurs.

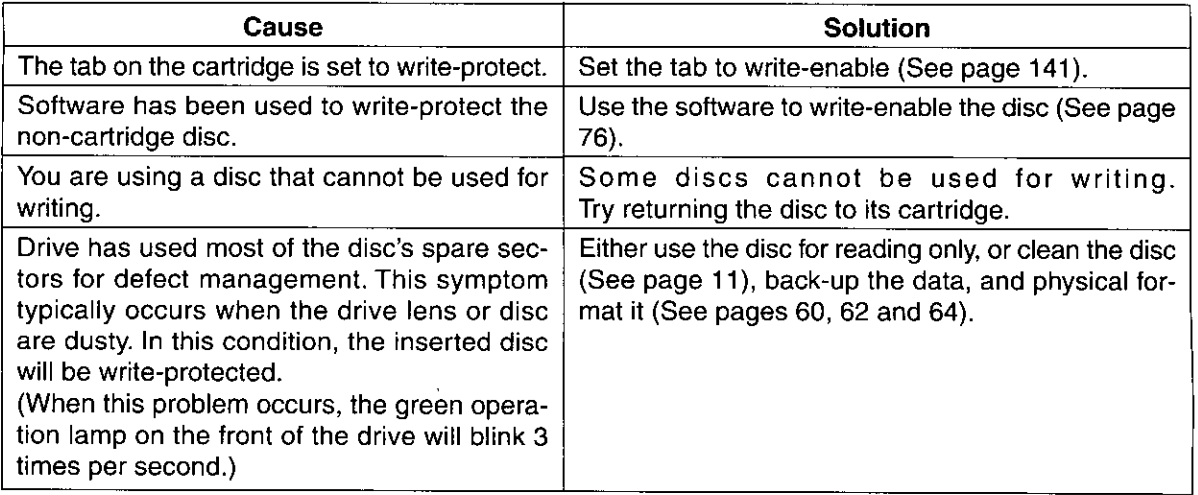

## **Using other discs**

Select the software to suit the disc and purpose. Refer also to page 24.

### **CD-R/DVD-R discs**

Use B's Recorder GOLD5 BASIC (see page 83) and MyDVD™ 3.5 (see page 114) to make data CDs/ DVDs and music CDs, or to write DVD-Video data.

### **CD-RW/DVD-RW discs**

After formatting CD-RW/DVD-RW discs using the format function in B's CLiP5 (see page 98), you can write data in files to the discs. You can also use B's Recorder GOLD5 BASIC (see page 83) and MyDVD™ 3.5 (see page 114) to write data and music to disc.

### **DVD-Video Playback**

Use WinDVD™ 4 (see page 122) to play DVD-Video. To play, the region number of the DVD-Video must match that of this drive. The drive region number is set to "1" (LF-D521U) or "2" (LF-D521E) in the factory. If a confirmation screen is displayed when you play a DVD-Video with a mismatched region number, follow the instructions. You can change the region number four times.

## Wenn ein Kopieren oder eine Neuformatierung nicht möglich ist

In bestimmten Fällen kann es vorkommen, dass das Laufwerk das Kopieren oder Neuformatieren einer Disc nicht gestattet. Die Ursachen einer solchen Störung und die geeigneten Abhilfemaßnahmen sind in der folgenden Tabelle aufgeführt.

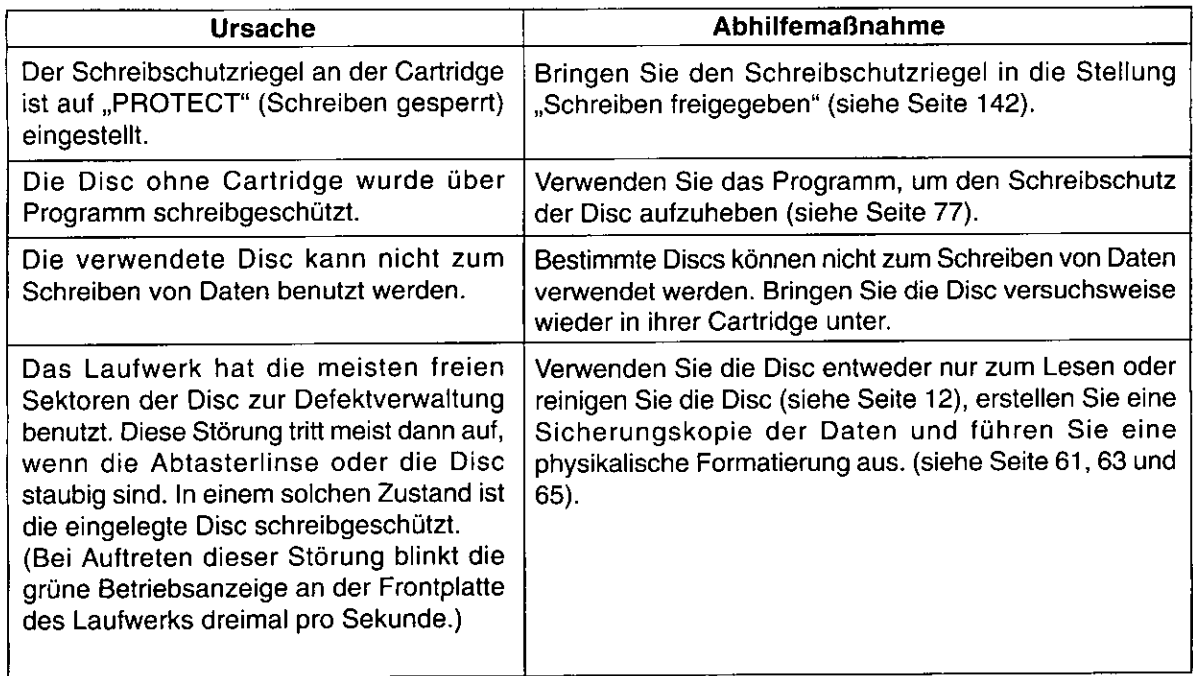

## Verwendung von anderen Discs

Wählen Sie die für den Anwendungszweck der jeweils verwendeten Disc geeignete Software aus. Siehe auch Seite 25.

### **CD-R/DVD-R-Discs**

Verwenden Sie B's Recorder GOLD5 BASIC (siehe Seite 84) und MyDVD™ 3.5 (siehe Seite 115), um Daten-CDs/ DVDs und Musik-CDs zu erstellen oder DVD-Video-Daten zu schreiben.

### **CD-RW/DVD-RW-Discs**

Nach der Formatierung von CD-RW/DVD-RW-Discs unter Verwendung der Formatierungsfunktion in B's CLIP5 (siehe Seite 99), können Sie Daten in Dateien auf die Discs schreiben. Außerdem können Sie B's Recorder GOLD5 BASIC (siehe Seite 84) und MyDVD™ 3.5 (siehe Seite 115) zum Schreiben von Daten und Musik auf Discs verwenden.

### DVD-Video-Wiedergabe

Verwenden Sie WinDVD™ 4 (siehe Seite 123) für DVD-Video-Wiedergabe. Um DVD-Video-Discs abspielen zu können, muss ihr Regionalcode mit dem Regionalcode dieses Laufwerks übereinstimmen. Werkseitig wurde diesem Laufwerk der Regionalcode "1" (LF-D521U) bzw. "2" (LF-D521E) zugewiesen. Falls beim Abspielen einer DVD-Video-Disc mit einem abweichenden Regionalcode ein Fenster mit einer Aufforderung zur Bestätigung erscheint, folgen Sie den Anweisungen. Der Regionalcode kann vom Benutzer 4 Mal geändert werden.

## Lorsque la copie ou le reformatage n'est pas possible

Parfois, le lecteur peut ne pas vous permettre de copier sur un disque ou de le reformater. Les causes possibles et solutions à apporter lorsque cela se produit sont présentées ci-dessous.

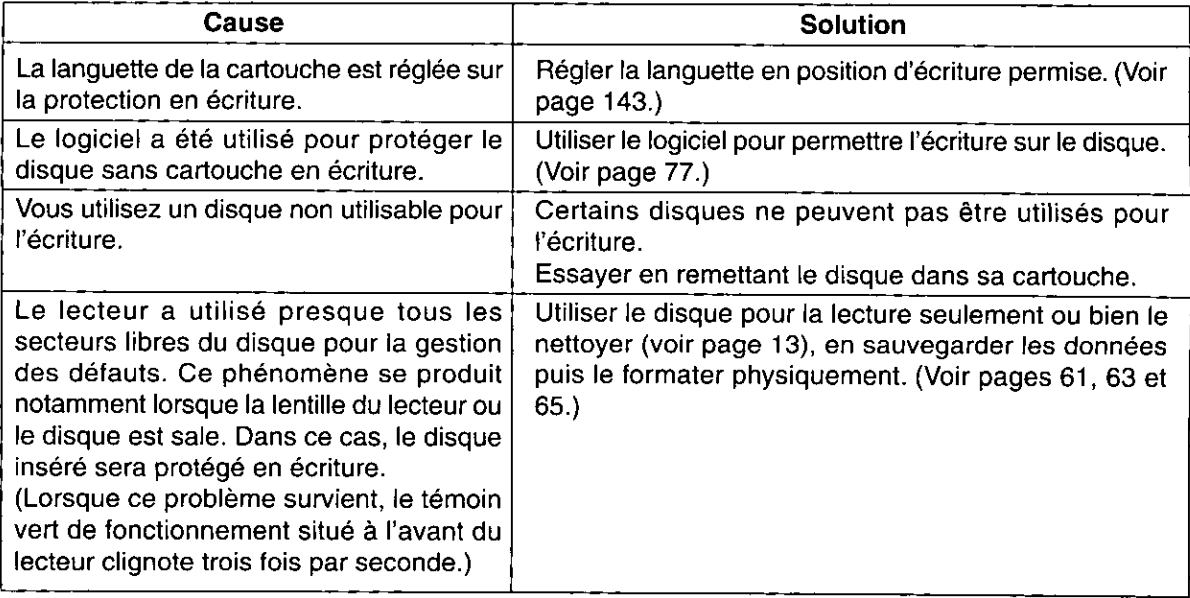

## **Utilisation d'autres disques**

Sélectionner le logiciel qui correspond au disque et à l'opération désirée. Se référer également à la page 26.

### **Disques CD-R/DVD-R**

Utiliser B's Recorder GOLD5 BASIC (voir page 85) et MyDVD™ 3.5 (voir page 115) pour créer des CD/ DVD de données et des CD de musique, ou pour écrire des données DVD-Vidéo.

### **Disques CD-RW/DVD-RW**

Après avoir formaté les disques CD-RW/DVD-RW au moyen de la fonction de formatage dans B's CLIP5 (voir page 99), vous pouvez écrire des fichiers de données sur les disques. Vous pouvez également utiliser B's Recorder GOLD5 BASIC (voir page 85) et MyDVD™ 3.5 (voir page 115) pour écrire des données et de la musique sur un disque.

### Lecture DVD-Vidéo

Utiliser WinDVD™ 4 (voir page 123) pour la lecture des DVD-Vidéo. Pour que la lecture soit possible, il faut que le code de zone du DVD-Vidéo corresponde à celui du lecteur. Le code de zone du lecteur est réglé sur "1" (LF-D521U) ou "2" (LF-D521E) en usine. Si un écran de confirmation apparaît lors de la lecture d'un DVD-Vidéo dont le code de zone ne correspond pas à celui du lecteur, suivre les instructions. Vous pouvez changer le code de zone 4 fois.

# **Using B's Recorder GOLD5 BASIC**

DVD-RAM DVD-R DVD-RW CD-R CD-RW

### **B's Recorder GOLD5 BASIC**

B's Recorder GOLD5 BASIC is a CD-R/RW and DVD-R/RW writing software package with a multiplicity of functions that allow you to make original data CDs, audio CDs, and to backup CD and DVDs in their entirety. This software also allows you to write to DVD-RAM.

### ■ Producing discs is easy using the software wizard

Using the wizard which is displayed when the program is started will allow anyone, even those using the program for the first time, to make a CD/DVD easily just by following the on screen instructions.

### Production made easy by user friendly screens

Produce CDs and DVDs using an operations screen which will seem familiar as it is similar to Explorer and operation procedures that have been designed to make immediate sense.

### Producing original music CDs

Gather together tracks that you like from a range of formats (music CD, WAVE, MP3/TwinVQ) and record them to produce your own original music CD. You can also make a CD-TEXT music CD which will include the artist's name and track title.

### ■ Full encode/decode function

Includes a direct encode function from music CD to MP3/TwinVQ. B's Recorder GOLD5 BASIC also comes with an ID3 tab editing function so MP3 file artists' names, track titles and album titles can be edited.

### ■ Making Autoplay CDs

The software "B's Player" is included in the standard package and can be used to play MP3 and TwinVQ files. By using the AutoPlayCD Production function you can make a CD that will play automatically when inserted into the CD drive.\*\*1

### Support for the music data base Gracenote

When backing up music CDs or carrying out ripping, you can connect to music databases on the Internet and automatically download album names, track titles, artist names.

### A direct cutting function compatible with analog sound

Includes the "Direct Cut Function" which allows analog sound such as LP records or microphone input to be recorded directly to CD-R or hard disk.

### ■ Making Video CDs

You can make video CDs that can be played on household DVD players and computers.\*2

### ■ Copying CDs/DVDs in their entirety

Includes a function which allows you to copy CD/DVDs in their entirety without the necessity for difficult settings. You can also carry out continuous writing from one disc to another.\*3

### ■ Complete with a wealth of tools to make the most of CDs/DVDs

• HDD Backup Function

Simply by following the on-screen instructions you will find it easy to back up even high capacity HDDs.

• Best CD Production Function

You can select songs that you like from a number of music CDs and record these to produce your own favorite CD collection. This function also includes the "Normalize" function which adjusts the recording level to the average over all the CDs sampled from.

## **BE Bootable CD/DVD and auto run CD/DVD production function**

You can make bootable CDs/DVDs in accordance with El Torito standards which can be activated from CD-ROM. Production of auto run CD/DVDs which will automatically start up when they are placed in your computer is also supported.

\*\* Only usable on computers

- \*2 Owing to the quality of the video CD, some video CDs may not be able to be played back on DVD players.
- \*<sup>3</sup> Does not include CDs and DVDs recorded with a copyright protection signal.

#### DVD-RAM DVD-R DVD-RW Verwendung von B's Recorder GOLD5 BASIC CD-R **CD-RW**

### **B's Recorder GOLD5 BASIC**

B's Recorder GOLD5 BASIC ist ein Schreib-Softwarepaket für CD-R/RW- und DVD-R/RW-Discs mit einer großen Anzahl von Funktionen, die es Ihnen ermöglichen Originaldaten-CDs, Audio-CDs usw. zu erstellen, sowie komplette CDs und DVDs zu sichern. Diese Software gestattet auch das Schreiben von Daten auf DVD-RAM-Discs.

#### Der Software-Assistent vereinfacht die Erstellung von Discs beträchtlich

Mit Hilfe des Asistenten, der beim Starten des Programms erscheint, können selbst erstmalige Benutzer des Programms eine CD/DVD bequem erstellen, indem sie den Anweisungen folgen, die auf dem Bildschirm erscheinen.

#### Benutzerfreundliche Fenster erleichtern die Erstellung von Discs

CDs und DVDs können bequem mit Hilfe eines dem Explorer ähnlichen Fensters unter Einsatz von unmittelbar verständlichen Bedienungsverfahren erstellt werden.

#### Produzieren von Originalmusik-CDs

Sie können Ihre Lieblingstitel aus einem breiten Bereich von Formaten (Musik-CDs, WAVE, MP3/TwinVQ) zusammenfassen und aufzeichnen, um Ihre eigenen Musik-CDs zu produzieren. Außerdem können Sie Musik-CDs mit CD-TEXT versehen, um Interpreten- und Titelnamen hinzuzufügen.

#### ■ Komplette Codierungs/Decodierungs-Funktion

Eine Direktcodierungs-Funktion ist vorgesehen, die eine Konvertierung von Musik-CDs zu MP3/TwinVQ ermöglicht. B's Recorder GOLD5 BASIC enthält außerdem eine ID3 Tag-Bearbeitungsfunktion, so dass Sie die Interpretennamen, Titelnamen und Albumnamen von MP3-Dateien bearbeiten können.

#### **Erstellen von Autoplay-CDs**

Die Software "B's Player" im Lieferumfang kann zum Abspielen von MP3- und TwinVQ-Dateien verwendet werden. Mit Hilfe der "AutoPlayCD Production"-Funktion können Sie eine CD erstellen, deren Wiedergabe nach Einlegen der Disc in das Laufwerk automatisch startet.\*<sup>1</sup>

#### Unterstützung der Musikdatenbank Gracenote  $\blacksquare$

Beim Sichern von Musik-CDs oder beim Rippen von CD-Titeln können Sie eine Verbindung zu Musikdatenbanken im Internet herstellen, um Informationen über Album-, Titel- und Interpretennamen automatisch herunterzuladen.

### Mit analogen Tonquellen kompatible Direktschnitt-Funktion

Die "Direct Cut"-Funktion gestattet eine direkte Aufzeichnung von analogen Tonquellen, z.B. Schallplatten und Mikrofonton, auf CD-R-Discs oder die Festplatte.

#### ■ Erstellen von Video-CDs

Sie können Video-CDs erstellen, die mit DVD-Playern und Computern abgespielt werden können. \*?

#### ■ Kopieren von kompletten CDs/DVDs

Eine Funktion ist vorgesehen, die das Kopieren kompletter CD/DVDs gestattet, ohne dass umständliche Einstellungen vorgenommen werden müssen. Außerdem ist ein kontinuierliches Schreiben von einer Disc auf eine zweite Disc möglich. \*\* 3

### ■ Umfassendes Angebot von praktischen Werkzeugen für CDs/DVDs

- Festplatten-Sicherungsfunktion Selbst Festplatten mit hoher Speicherkapazität können bequem gesichert werden, indem Sie einfach den Anweisungen folgen, die auf dem Bildschirm erscheinen.
- "Best CD Production"-Funktion Sie können Ihre Lieblingstitel von verschiedenen Musik-CDs auswählen und diese aufzeichnen, um eine CD-Originalsammlung zu produzieren. Eine "Normalize"-Funktion ist vorgesehen, die den Aufnahmepegel automatisch auf den Durchschnittswert aller aufgezeichneten CDs einstellt.

#### Funktion für Erstellung von urladefähigen CDs/DVDs und "Auto Run CD/DVD Production"- $\blacksquare$ **Funktion**

Sie können urladefähige CDs/DVDs erstellen, die El Torito-Normen entsprechen und von CD-ROM aus aktiviert werden können. Die Erstellung von Auto Run-CD/DVDs, deren Wiedergabe nach Einlegen in das Laufwerk automatisch startet, wird ebenfalls unterstützt.

- $<sup>1</sup>$ </sup> Diese Funktion steht nur bei Verwendung mit einem Computer zur Verfügung.
- Je nach ihrer Qualität kann es vorkommen, dass bestimmte Video-CDs nicht mit DVD-Playern abgespielt  $\times 2$ werden können.
- Bei CDs und DVDs, die mit Kopierschutz versehen sind, steht diese Funktion nicht zur Verfügung.

## Utilisation de B's Recorder GOLD5 BASIC

### **B's Recorder GOLD5 BASIC**

B's Recorder GOLD5 BASIC est un logiciel d'écriture CD-R/RW et DVD-R/RW qui offre de multiples fonctions qui vous permettent de créer, par exemple, des CD de données et des CD audio originaux, et de faire des copies de sauvegarde intégrales des CD et DVD. Ce logiciel vous permet également d'écrire sur les DVD-RAM.

DVD-RAM DVD-R DVD-RW

CD-R CD-RW

#### La création de disques est facile avec l'assistant logiciel

L'utilisation de l'assistant qui s'affiche lors du démarrage permet à quiconque, incluant les personnes qui utilisent le programme pour la première fois, de créer facilement un CD/DVD en suivant simplement les instructions à l'écran.

#### La création est rendue facile par des écrans conviviaux

Créez des CD et DVD au moyen d'un écran d'opérations qui vous semblera familier puisqu'il est similaire à celui d'Explorer, et dont l'utilisation a été conçue de manière à paraître d'emblée évidente.

#### Production de CD de musique originaux

Rassemblez vos plages préférées à partir de divers formats (CD de musique, WAVE, MP3/TwinVQ) et enregistrezles pour créer votre propre CD de musique original. Vous pouvez également créer un CD de musique avec du TEXTE CD incluant les noms d'artiste et les titres de plage.

#### Fonction complète de codage/décodage

Inclut un fonction de codage direct d'un CD de musique au format MP3/TwinVQ. B's Recorder GOLD5 BASIC est également équipé d'une fonction d'édition des balises ID3 qui permet d'éditer les noms des artistes, les titres des plages et les titres des albums sur fichier MP3.

#### Création de CD Autoplay

Le logiciel "B's Player" inclus dans le progiciel standard peut être utilisé pour faire la lecture des fichiers MP3 et TwinVQ. L'utilisation de la fonction de création de CD Autoplay vous permet de créer des CD dont la lecture commence automatiquement sur insertion dans le lecteur de CD.<sup>361</sup>

#### Prise en charge de la base de données musicales Gracenote

Lorsque vous faites des copies de sauvegarde de CD de musique ou effectuez de l'extraction audionumérique, vous pouvez vous connecter à des bases de données sur Internet et télécharger automatiquement les noms d'album, les titres de plage et les noms d'artiste.

#### Fonction d'enregistrement analogique direct **DESCRIPTION**

Inclut la "Fonction d'enregistrement analogique direct", qui permet d'enregistrer directement sur un CD-R ou sur un disque dur les sources sonores analogiques telles qu'un microsillon ou un microphone.

#### Création de vidéo CD

Vous pouvez créer des vidéo CD dont la lecture est possible sur les lecteurs DVD personnels et sur les ordinateurs.\*\*

#### Copie intégrale des CD/DVD

Inclut une fonction qui vous permet de faire la copie intégrale des CD/DVD sans avoir à effectuer de réglages compliqués. L'écriture continue d'une disque à l'autre est également possible.<sup>33</sup>

### Équipé d'une gamme complète d'outils pour tirer pleinement profit des CD/DVD

· Fonction de copie de sauvegarde du disque dur

Les instructions à l'écran permettent d'effectuer avec facilité une copie de sauvegarde des disques durs, y compris ceux à grande capacité.

· Fonction de création d'un CD idéal

Vous pouvez sélectionner les morceaux que vous aimez parmi plusieurs CD de musique et les enregistrer pour créer votre propre collection de morceaux favoris sur CD. Une fonction de "Normalisation" est également incluse, qui ajuste le niveau d'enregistrement sur la moyenne d'un échantillonnage effectué à partir de l'ensemble des CD utilisés pour l'enregistrement.

### Fonction de création de CD/DVD de démarrage et de CD/DVD à démarrage automatique

Vous pouvez également créer des CD/DVD de démarrage conformes aux normes El Torito activables à partir du lecteur de CD-ROM. La création de CD/DVD qui démarrent automatiquement sur insertion dans votre ordinateur est également prise en charge.

- $\times 1$ Cette fonction n'est opérante qu'avec les ordinateurs.
- Suivant la qualité des vidéo CD, il se peut que la lecture de certains d'entre eux ne soit pas possible sur les  $\times 2$ lecteurs DVD.
- N'inclut pas les CD et DVD enregistrés avec un signal de protection contre la piraterie.

### **Operating requirements for B's Recorder GOLD5 BASIC**

Your computer must meet the following requirements to use this software.

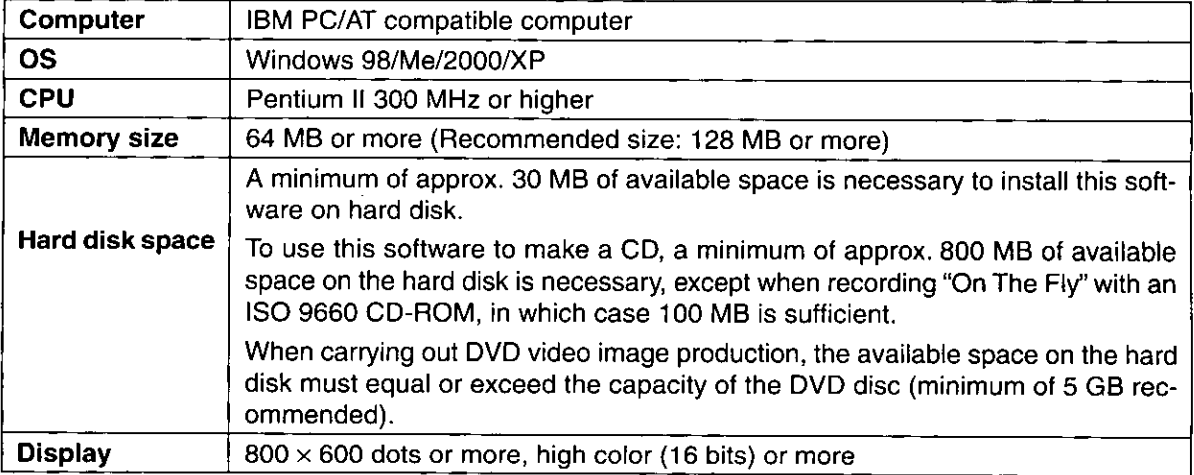

### **B's Recorder GOLD5 BASIC installation**

Click on [B's Recorder GOLD5 BASIC] on the screen in Step 2, page 46. Click [Next] when the screen on the right is displayed.

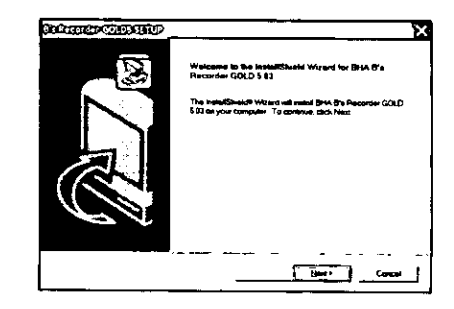

أسود

 $\frac{1}{2}$ 

Custel

· Follow the on-screen instructions to proceed.

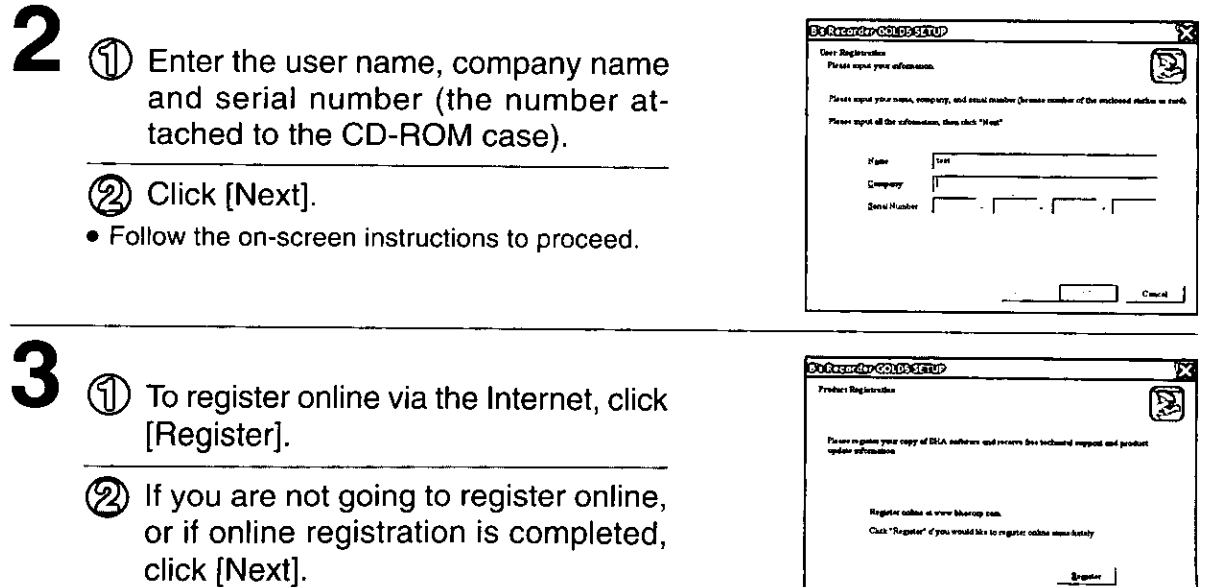

### Systemvoraussetzungen für den Gebrauch von B's Recorder **GOLD5 BASIC**

Um diese Software verwenden zu können, muss Ihr Computer die folgenden Voraussetzungen erfüllen. **Computer:** 

IBM PC/AT-kompatibler Personalcomputer Betriebssystem:

Windows 98/Me/2000/XP

Zentraleinheit:

Pentium II 300 MHz oder schneller

#### Arbeitsspeicher:

64 MB oder schneller (Empfehlung: mindestens 128 MB)

#### **Freier Speicherplatz auf Festplatte:**

Zur Installation dieser Software auf der Festplatte ist ein freier Speicherplatz von mindestens 30 MB erforderlich. Um diese Software zum Erstellen einer CD verwenden zu können, ist ein freier Speicherplatz von mindestens 800 MB auf der Festplatte erforderlich, außer bei Aufzeichnung einer ISO 9660 CD-ROM im "On The Fly"-Verfahren, wobei 100 MB ausreichen.

Bei der Ausführung einer DVD-Video-Bildproduktion muss der auf der Festplatte verbleibende freie Speicherplatz mindestens der Kapazität der DVD entsprechen (Empfehlung: mindestens 5 GB).

#### Grafikkarte:

Mindestens  $800 \times 600$  Bildpunkte, High Color (16 Bit), oder mehr

### **Installation von B's Recorder GOLD5 BASIC**

- Klicken Sie in dem in Schritt 2 auf Seite 46 abgebildeten Fenster auf [B's Recorder GOLD5 BASIC]. Wenn dann das in der Abbildung auf Seite 86 gezeigte Fenster erscheint, klicken Sie auf [Weiter].
	- · Folgen Sie den Anweisungen, die auf dem Bildschirm erscheinen.
- $\mathbf{2} \circled{1}$  Geben Sie den Benutzernamen, den Firmennamen und die Seriennummer (die auf der Verpackung der CD-ROM angegebene Nummer) ein.

(2) Klicken Sie auf [Weiter].

- · Folgen Sie den Anweisungen, die auf dem Bildschirm erscheinen.
- (§|)Um eine Online-Registrierung über das Internet auszuführen, klicken Sie auf (Registrieren).
	- (2) Wenn keine Online-Registrierung ausgeführt werden soll oder die Registrierung abgeschlossen ist, klicken Sie auf [Weiter].

#### **FRANÇAIS**

### Impératifs d'exploitation pour **B's Recorder GOLD5 BASIC**

Votre ordinateur doit remplir les conditions suivantes pour pouvoir utiliser ce logiciel.

Ordinateur:

Ordinateur compatible IBM PC/AT

Système d'exploitation :

Windows 98/Me/2000/XP

Unité centrale :

Pentium II 300 MHz ou plus

#### Taille de mémoire :

64 Mo ou plus (Taille recommandée : 128 Mo ou plus)

#### Espace de disque dur :

Un minimum d'environ 30 Mo d'espace libre est nécessaire pour installer ce logiciel sur le disque dur. Pour utiliser ce logiciel afin de créer un CD, un minimum d'environ 800 Mo d'espace libre est nécessaire sur le disque dur, sauf lors de l'enregistrement "direct" ("On-the-Fly") avec un CD-ROM ISO 9660, 100 Mo étant suffisants dans ce cas.

Lors de la création d'images sur un DVD-Vidéo, l'espace libre du disque dur doit être égal ou supérieur à la capacité du disque DVD (un minimum de 5 Go est recommandé).

#### Affichage:

 $800 \times 600$  pixels ou plus, 65 536 couleurs (16 bits) ou plus

Installation de B's Recorder **GOLD5 BASIC** 

- **Cliquer sur [B's Recorder GOLD5 BA-**SIC] dans l'écran de l'étape 2, page 46. Cliquer sur [Suivant] lorsque l'écran à la page 86 apparaît.
	- Suivre les instructions à l'écran pour procéder à l'installation.
- $2 \circledcirc$ Saisir le nom de l'utilisateur, le nom de la firme et le numéro de série (le numéro indiqué sur le boîtier du CD-ROM).
	- Cliquer sur [Suivant].
	- Suivre les instructions à l'écran pour procéder à l'installation.
- 3 (1) Pour enregistrer le logiciel en ligne via l'Internet, cliquer sur [Enregistrer].
	- (2) Si l'on ne désire pas enregistrer le logiciel en ligne, ou si l'enregistrement en ligne est déjà effectué, cliquer sur [Suivant].

After installation.

(J) Select "Yes, I want to restart my computer now".

- **② Click [Finish].** 
	- The computer now reboots.
- You can use B's Recorder GOLD5 BASIC after rebooting.

## **Starting B's Recorder GOLD5 BASIC**

### From the Start menu, select [Programs]  $\rightarrow$  [B.H.A]  $\rightarrow$ [B's Recorder GOLD5]  $\rightarrow$  [B's Recorder GOLD5].

• You can also start this software by double clicking on the desktop icon if one was created.

## **Using B's Recorder GOLD5 BASIC**

For basic operations, refer to the Quick Guide beginning on page 90. For details and troubleshooting, refer to the online manual.

### To check supported drives

You can display a list of CD-R/RW drives supported by the version of B's Recorder GOLD5 BASIC you are using by selecting  $[He|p] \rightarrow [Supported Drives]$  from the menu bar. The drives supported depend on the version installed.

### To view the online manual

From the Start menu, select [Programs]  $\rightarrow$  [B.H.A]  $\rightarrow$  [B's Recorder GOLD5]  $\rightarrow$  [User's Manual].

### Note:

. If you have written to a DVD-RAM with B's Recorder GOLD5 BASIC with verification off and you want to write to it with other software, either use "Erase the entire disc" in B's Recorder GOLD5 BASIC or DVDForm to physically format the disc. Both of these take between 60 and 90 minutes to complete.

### **User support**

For any technical inquiries regarding B's Recorder GOLD5 BASIC, use the contacts given below.

Internet Support: http://www.bhacorp.com/support/index.html Home Page: http://www.bhacorp.com/

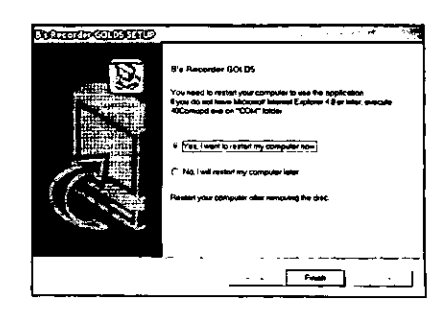

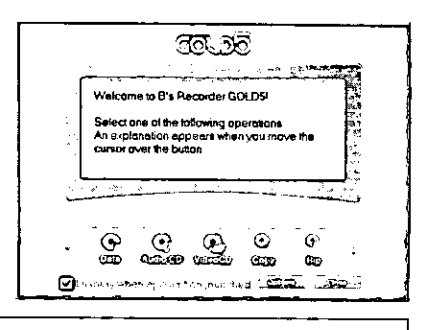

#### **DEUTSCH**

## 4 Nach beendeter Installation,

- (1) Wählen Sie "Ja, Computer jetzt neu starten" aus.
- (2) Klicken Sie auf [Fertigstellen]. Danach wird ein System-Neustart ausgeführt.
- · Nach dem System-Neustart können Sie B's Recorder GOLD5 BASIC verwenden.

### **Starten von B's Recorder GOLD5 BASIC**

Wählen Sie im Start-Menü [Programme]  $\rightarrow$  $[**B.H.A**] \rightarrow [**B's Recorder GOLD5**] \rightarrow [**B's Rec**]$ corder GOLD51 aus.

• Sie können dieses Programm auch starten, indem Sie auf das Desktop-Symbol doppelklicken, falls dieses erstellt wurde.

### Verwendung von B's Recorder **GOLD5 BASIC**

Einen Überblick über die grundlegenden Bedienungsverfahren finden Sie im Abschnitt "Kurzanleitung", der auf der Seite 91 beginnt. Detaillierte Beschreibunge und Störungsbeseitigung finden Sie im Online-Handbuch.

### Überprüfen der unterstützten Laufwerke

Sie können die Liste der von Ihrer aktuellen Version von B's Recorder GOLD5 BASIC unterstützten CD-R/RW-Laufwerke abrufen. Wählen Sie dazu auf der Menüleiste [Hilfe]  $\rightarrow$ fUnterstützte Laufwerkel. Welche Laufwerke unterstützt werden, hängt von der jeweils installierten Version ab.

## Anzeigen des Online-Handbuchs

Um das Online-Handbuch aufzurufen, wählen Sie im Start-Menü [Programme] → [B.H.A] → [B's Recorder GOLD5] → [User's Manual] aus. Hinweis:

• Wenn Sie bei deaktivierter Prüfung mit Hilfe von B's Recorder GOLD5 BASIC Daten auf eine DVD-RAM-Disc geschrieben haben und anschließend mit einer anderen Anwendung Daten auf diese Disc schreiben wollen, verwenden Sie entweder die Funktion "Ganzen Datenträger Löschen" von B's Recorder GOLD5 BASIC oder das Dienstprogramm DVDForm, um eine physikalische Formatierung der betreffenden Disc auszuführen. Dieser Vorgang beansprucht jeweils zwischen 60 und 90 Minuten.

### Technische Unterstützung

Bitte wenden Sie sich mit technischen Fragen zu B's Recorder GOLD5 BASIC an die folgenden Kontaktadressen.

Technische Unterstützung per Internet: http://www.bhacorp.com/support/index.html Homepage:

### http://www.bhacorp.com/

### **FRANCAIS**

- 4 Après l'installation,
	- (f]) Sélectionner "Oui, je veux redémarrer mon ordinateur maintenant".
	- Cliquer sur [Terminer]. L'ordinateur redémarre.
	- Vous pouvez utiliser B's Recorder GOLD5 BASIC après le redémarrage.

#### Démarrage de B's Recorder **GOLD5 BASIC**

#### Dans le menu Démarrer, sélectionner [Programmes]  $\rightarrow$  [B.H.A] $\rightarrow$  [B's Recorder  $GOLD5] \rightarrow [B's Reorder GOLD5].$

· Vous pouvez également démarrer ce logiciel en double-cliquant sur l'icône de bureau si celle-ci a été créée.

### **Utilisation de B's Recorder GOLD5 BASIC**

Pour les opérations de base, se référer à la section Guide sommaire qui commence à la page 91. Pour des instructions d'utilisation plus détaillées et pour les conseils de dépannage, se référer au quide en ligne.

### Pour vérifier les lecteurs supportés

Pour afficher la liste des lecteurs de CD-R/RW supportés par la version de B's Recorder GOLD5 BASIC que vous utilisez, sélectionnez [Aide]  $\rightarrow$ [Lecteurs supportés] dans la barre de menus. La liste des lecteurs supportés change en function de la version installée sur votre système.

#### Pour consulter le guide en ligne

Pour démarrer le guide en ligne, sélectionner [Programmes]  $\rightarrow$  [B.H.A]  $\rightarrow$  [B's Recorder  $GOLD5] \rightarrow [User's Manual]$  depuis le menu Démarrer.

#### Remarque:

· Si vous avez écrit sur un DVD-RAM avec B's Recorder GOLD5 BASIC alors que la fonction de vérification était désactivée, vous devrez, pour écrire sur ce disque avec un autre logiciel, soit utiliser la fonction "Effacer tout le CD" dans B's Recorder GOLD5 BASIC, soit utiliser DVDForm pour formater physiquement le disque. L'une comme l'autre de ces opérations prend 60 à 90 minutes.

#### Support technique

Pour toute demande d'information technique concernant B's Recorder GOLD5 BASIC, se référer aux coordonnées indiquées ci-dessous. Assistance technique par Internet :

http://www.bhacorp.com/support/index.html Page d'accueil :

http://www.bhacorp.com/

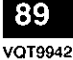

- **Quick guide**
- Copying CD/DVDs
- Select [Copy] on the Wizard.

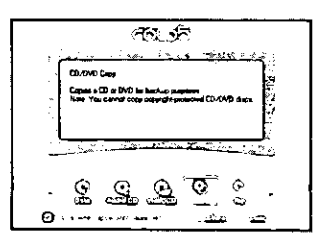

 $\boldsymbol{2}$  If the copyright prompt is displayed, click [Yes].

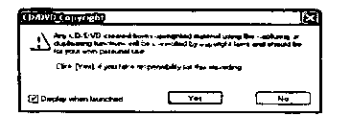

The "CD/DVD COPY" screen is displayed.

3 Select the source drive (the drive sending the data) and place the original disc into it.

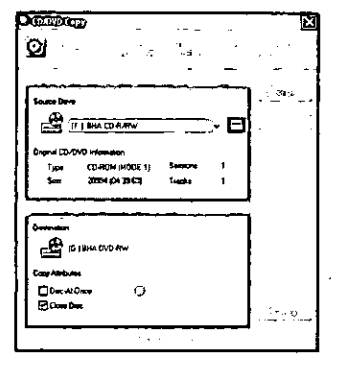

### Note:

Clicking on [E] will allow you to make detailed settings for CD/DVD copying. Using default settings normally should cause no problems. When copying music CDs, and using a drive compatible with CD TEXT, by clicking on [CD TEXT] you can create a copy complete with artist name and other track information included as CD TEXT. For more information regarding detailed settings for CD/ DVD copying and CD TEXT, refer to HELP or the online manual.

4 Place a disc in the receiving drive and click [Start].

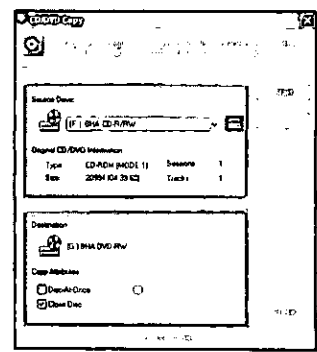

#### Note:

When you wish to make a dedicated copy of the original, use with the Disc-At-Once check box [ON]. For more information regarding detailed settings, refer to HELP or the online manual.

 $5$  Set the Recording Speed, Recording Method, and whether you will record using "On-the-Fly" or not, and click [Start].

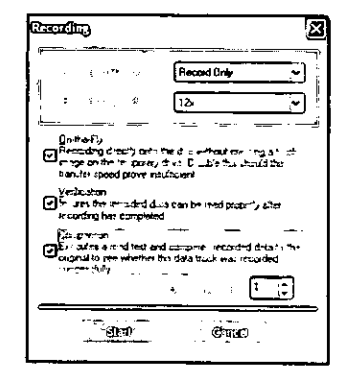

#### Note:

After copying data CDs/DVDs, you can confirm if data was correctly saved or not using verification functions such as "Comparison" and "Verification".

## $\boldsymbol{6}$  When writing is completed, click [OK].

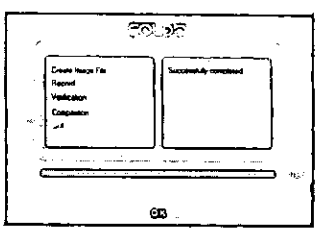

### **Kurzanleitung**

#### Kopieren von CDs/DVDs

Wählen Sie [Kopieren] im Assistenten aus.

**Z** Falls die Urheberschutz-Meldung angezeigt wird, klicken Sie auf [Ja]. Das Fenster "CD/DVD COPY" erscheint.

### $\bf 3$  Wählen Sie das Quellenlaufwerk (für Übertragung der Daten) aus und legen Sie die Original-Disc in jenes Laufwerk ein.

#### **Hinweis:**

Wenn Sie auf [E] klicken, können Sie detaillierte Einstellungen für das Kopieren von CDs/DVDs vornehmen. Normalerweise treten bei Verwendung der Standardeinstellungen keinerlei Probleme auf. Wenn Sie zum Kopieren von Musik-CDs ein mit CD-TEXT kompatibles Laufwerk verwenden, können Sie durch Klicken auf [CD-TEXT] eine komplette Kopie erstellen, die Interpretennamen und andere Titelinformationen in Form von CD-TEXT enthält. Weitere Informationen zu den detaillierten Einstellungen für das Kopieren von CDs/ DVDs und CD-TEXT finden Sie unter \_HELP<sup>#</sup> oder im Online-Handbuch.

#### Δ Legen Sie eine Disc in das Ziellaufwerk ein und klicken Sie dann auf [Starten]. Hinweis:

Um eine exakte Kopie der Original-Disc zu erstellen, aktivieren Sie das Kontrollkästchen [Disc-At-Once]. Weitere Informationen zu den detaillierten Einstellungen finden Sie unter HELP oder im Online-Handbuch.

#### Stellen Sie die Aufzeichnungsgeschwindigkeit und die Aufzeichnungsmethode ein, legen Sie fest, ob die Aufzeichnung anhand des "On-the-Fly"-Verfahrens erfolgen soll oder nicht, und klicken Sie dann auf [Starten].

#### Hinweis:

Nach dem Kopieren von Daten-CDs/DVDs können Sie mit Hilfe von Funktionen wie "Comparison" (Vergleichen) und "Verification" (Verifizieren) überprüfen, ob die Daten einwandfrei abgespeichert wurden oder nicht.

#### 6 Nach beendetem Schreibvorgang klicken Sie auf [OK].

#### **FRANÇAIS**

### **Guide sommaire**

- Copie des CD/DVD
- Sélectionner [Copier] dans l'assistant.
- $\boldsymbol{Z}$  Si le message sur les droits d'auteur apparaît, cliquer sur [Oui]. L'écran "COPIE DE CD/DVD" apparaît.
- 3 Sélectionner le lecteur source (le lecteur qui envoie les données) et y placer le disque qui contient les données originales.

#### Remarque:

En cliquant sur [E], il est possible d'effectuer des réglages détaillés pour la copie des CD/DVD. L'utilisation des réglages d'usine permet toutefois généralement de copier sans problème. Lors de la copie des CD de musique au moyen d'un lecteur compatible avec le TEXTE CD, cliquer sur [CD TEXT] pour créer une copie intégrale comprenant les noms d'artiste et autres informations de plages comprises dans le TEXTE CD. Pour de plus amples détails sur les réglages détaillés sur la copie des CD/DVD et sur le TEXTE CD, se référer au menu AIDE ou au guide en ligne.

### 4 Insérer un disque dans le lecteur de réception des données puis cliquer sur [Démarrer].

#### Remarque:

Pour créer une copie spécialisée de l'original, activer la case à cocher Disc-At-Once (disque en une seule session) en la plaçant sur [ON]. Pour de plus amples détails concernant les réglages détaillés, se référer au menu AIDE ou au guide en liane.

### ${\bf 5}$  Spécifier la vitesse d'enregistrement et la méthode d'enregistrement, et si l'enregistrement s'effectuera ou non "A la volée", puis cliquer sur [Démarrer].

#### Remarque:

Après la copie des CD/DVD de données, les fonctions telles que "Comparison" et "Verification" permettent de vérifier si oui ou non les données ont été correctement écrites.

#### ь Une fois l'écriture terminée, cliquer sur [OK].

### ∎ Makinq data CD/DVDs

### 1 Select [Data] on the Wizard.

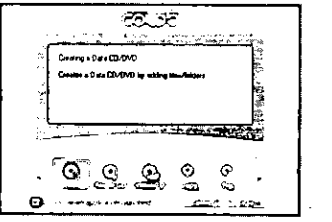

 $\, {\bf 2} \,$  Drag the files you want to record from the file browser in the upper section of the window or the Explorer, and drop them in the Data Edit field in the bottom section of the window.

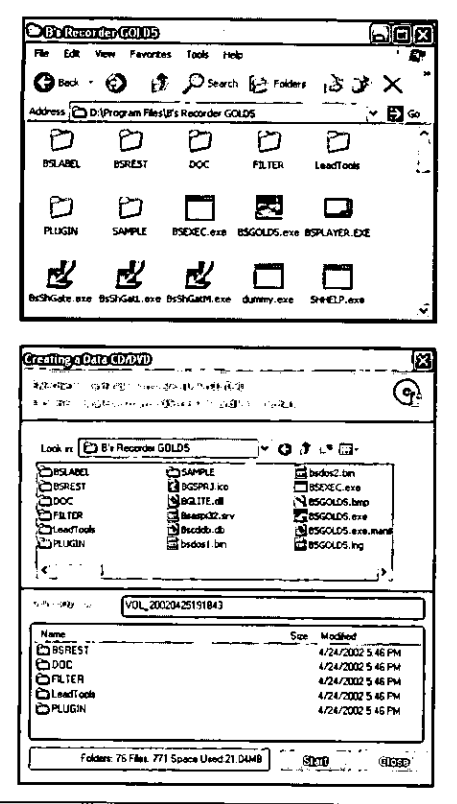

3

Set the volume label and click [Record] on the tool bar.

4 Set the Recording Speed, Recording Method, and whether you will record using "On-the-Fly" or not, and click [Start].

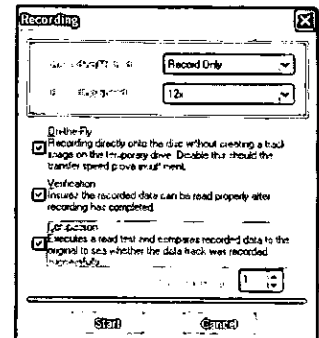

#### Note:

After copying data CD/DVDs, you can confirm if data was correctly written or not using verification functions such as "Comparison" and "Verification".

# ${\bf 5}$  Click [OK] when writing is completed.

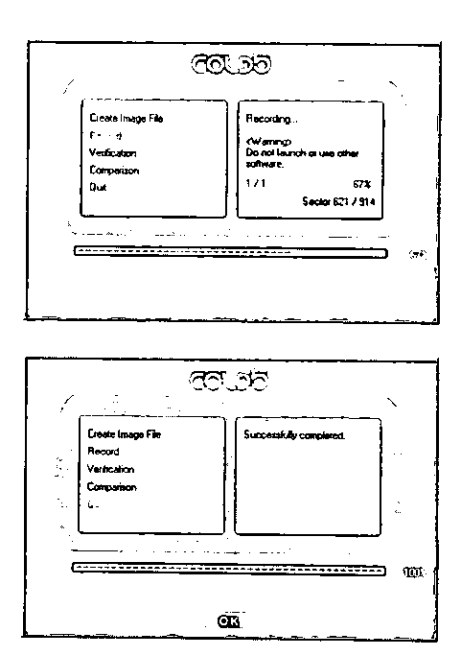

#### **DEUTSCH**

- **Erstellen von Daten-CD/DVDs**
- Wählen Sie [Daten] im Assistenten aus.
- $\mathbf 2$  Ziehen Sie die Dateien, die aufgezeichnet werden sollen, mit der Maus aus der Dateiauswahl im oberen Bereich des Fensters oder aus dem Windows-Explorer, und legen Sie sie im Daten-Bearbeitungsfeld im unteren Bereich des Fensters ab.
- $\bf 3$  Geben Sie den Datenträgernamen ein und klicken Sie dann auf [Aufzeichnen] in der Symbolleiste.
- 4 Stellen Sie die Aufzeichnungsgeschwindigkeit und die Aufzeichnungsmethode ein, legen Sie fest, ob die Aufzeichnung anhand des "On-the-Fly"-Verfahrens erfolgen soll oder nicht, und klicken Sie dann auf [Starten].

### Hinweis:

Nach dem Kopieren von Daten-CDs/DVDs können Sie mit Hilfe von Funktionen wie "Comparison" (Vergleichen) und "Verification" (Verifizieren) überprüfen, ob die Daten einwandfrei abgespeichert wurden oder nicht.

### ${\bf 5}$  Nach beendetem Schreibvorgang klicken Sie auf [OK].

#### **FRANÇAIS**

- Création de CD/DVD de données
- 1 Sélectionner [Données] dans l'assistant.
- 2 Depuis le navigateur de fichiers qui se trouve dans la section supérieure de la fenêtre ou depuis Explorer, glisser-déposer les fichiers à enregistrer dans le champ Data Edit (édition des données) qui se trouve dans la section inférieure de la fenêtre.
- ${\bf 3}$  Spécifier le label de volume puis cliquer sur [Graver] sur la barre d'outils.
- 4 Spécifier la vitesse d'enregistrement et la méthode d'enregistrement, et si l'enregistrement s'effectuera ou non "A la volée", puis cliquer sur [Démarrer].

#### Remarque:

Après la copie des CD/DVD de données, les fonctions telles que "Comparer" et "Vérifier" permettent de vérifier si oui ou non les données ont été correctement écrites.

5 Une fois l'écriture terminée, cliquer sur [OK].

### ∎ Ripping

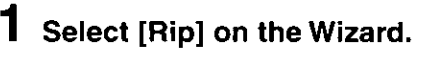

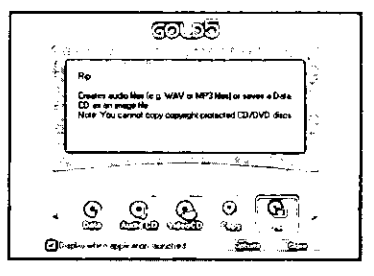

### 2 If the copyright prompt is displayed, click [Yes].

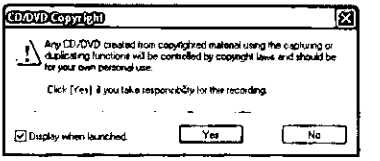

## $\bf 3$  Select the source drive.

If you have more than one drive connected. the drive selection screen will be displayed.

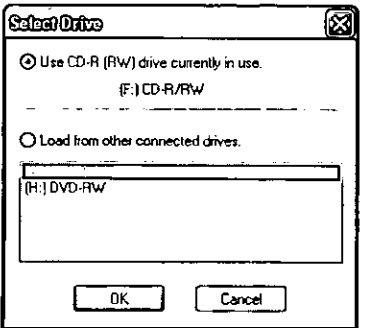

- Δ Place the disc in the drive.
- By turning the check boxes ON/OFF, select the tracks for ripping.

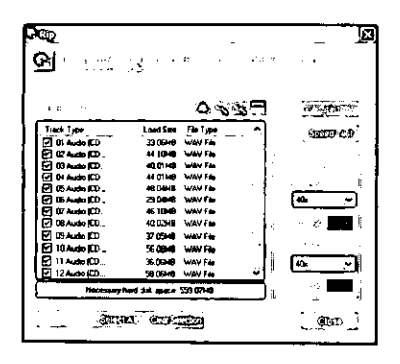

### 6 Select the Read Speed and click [Start].

A dialogue box for selection of the music file storage location is displayed.

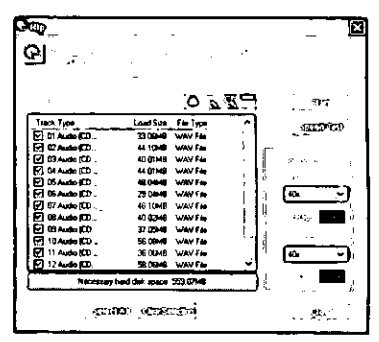

## $\overline{7}$  Enter the storage location and the file name and click [Save].

Ripping begins.

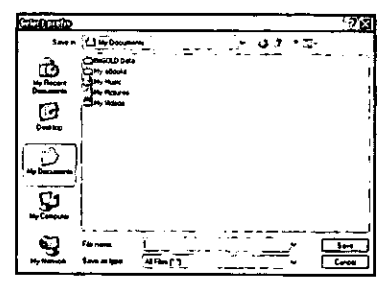

#### Note:

Audio files can be saved in various formats, such as WAV, TwinVQ, by clicking the Options icon. You can also search CDDB, specify CD TEXT information for the files, or create a B's Player play list.

## $\, {\bf 8} \,$  When ripping is finished click [OK].

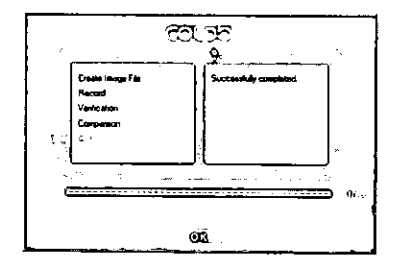

 $\boldsymbol{9}$  If the Ripping Production Screen is displayed, click [Close].

#### **DEUTSCH**

### Ripping-Funktion

### Wählen Sie [Rip] im Assistenten aus.

### Z Falls die Urheberschutz-Meldung angezeigt wird, klicken Sie auf [Ja].

- 3 Wählen Sie das Quellenlaufwerk. Wenn mehr als ein Laufwerk angeschlossen ist, erscheint das Fenster für Laufwerkauswahl.
- 4 Legen Sie die Disc in das Laufwerk ein.

 ${\bf 5}\,$  Wählen Sie Titel für das Ripping aus, indem Sie die entsprechenden Kontrollkästchen aktivieren.

6 Wählen Sie die gewünschte Lesegeschwindigkeit aus und klicken Sie dann auf [Starten].

Daraufhin erscheint ein Dialogfeld zur Auswahl der Musikdatei-Speicherposition.

Geben Sie die Speicherposition und den Dateinamen ein und klicken Sie dann auf [Speichern].

Der Ripping-Vorgang beginnt.

### Hinweis:

Audiodateien können in verschiedenen Formaten abgespeichert werden, z.B. WAV oder TwinVQ, indem Sie auf das Options-Symbol klicken. Außerdem können Sie CDDB durchsuchen, CD-TEXT-Informationen für die Dateien vorgeben oder eine Abspielliste für B's Player erstellen.

- $8$  Nach beendetem Ripping-Vorgang klicken Sie auf [OK].
- $9$  Wenn das Fenster "Ripping Production" angezeigt wird, klicken Sie auf [Schließen], um es zu schließen.

### **FRANÇAIS**

- Extraction audionumérique
- Sélectionner [Extraire] dans l'assistant.
- 2 Si le message sur les droits d'auteur apparaît, cliquer sur [Oui].
- 3 Sélectionner le lecteur source. S'il y a plus d'un lecteur connecté, l'écran de sélection du lecteur apparaît.
- $\boldsymbol{4}$  Insérer le disque dans le lecteur.
- 5. Sélectionner les plages pour l'extraction audionumérique en activant/désactivant les cases à cocher.
- $\boldsymbol{6}$  Sélectionner la vitesse de lecture puis cliquer sur [Démarrer].

Une boîte de dialogue s'affiche pour la spécification de l'emplacement de stockage du fichier de musique.

Saisir l'emplacement de stockage et le nom du fichier, puis cliquer sur [Enregistrer].

L'extraction audionumérique commence.

### Remarque:

Les fichiers audio peuvent être sauvegardés sous divers formats, tels que WAV et TwinVQ, en cliquant sur l'icône Options. Vous pouvez également effectuer une recherche CDDB, spécifier l'information de CD TEXT pour les fichiers, ou créer une liste de lecture B's Player.

8 Une fois l'extraction audionumérique terminée, cliquer sur [OK].

9 Si l'écran de Création par extraction numérique apparaît, cliquer sur [Fermer].

### **■ Making audio CDs**

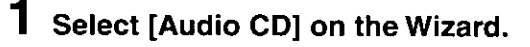

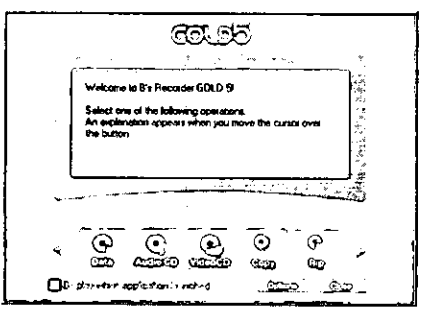

2 Drag the audio (WAV, AIFF, MP3, TwinVQ, CDA) files you want to record from the file browser in the upper section of the window or the Explorer, and drop them in the Track Edit field in the bottom section of the window.

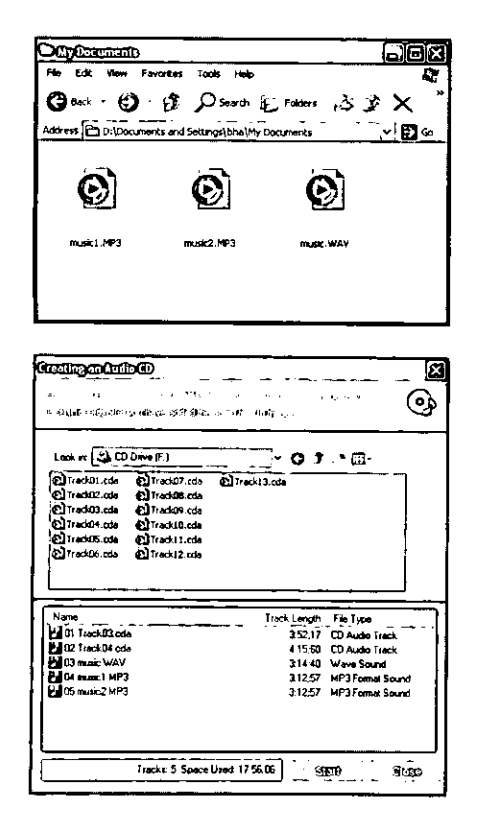

3 Click [Record] on the tool bar.  $\boldsymbol{4}$  Set the Recording Speed, Recording Method, and whether you will record using "On-the-Fly" or not, and click [Start].

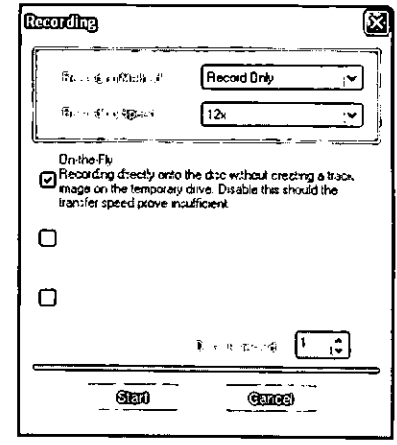

5 Click [OK] when finished.

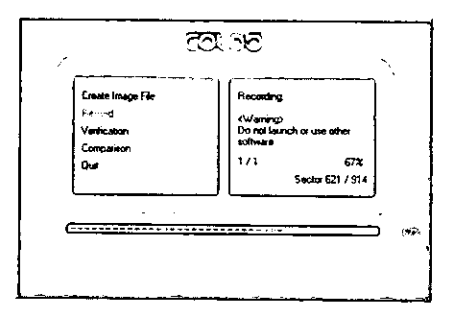

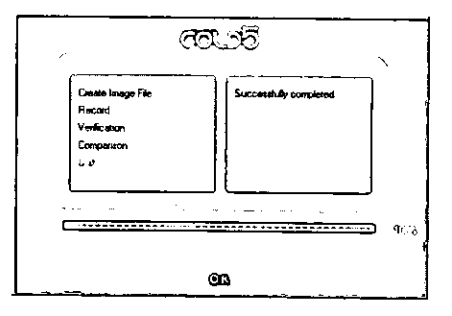

#### **DEUTSCH**

### Erstellen von Audio-CDs

- Wählen Sie [Audio-CD] im Assistenten aus.
- 2 Ziehen Sie die Audiodateien (im Format WAV, AIFF, MP3, TwinVQ oder CDA), die aufgezeichnet werden sollen, mit der Maus aus der Dateiauswahl im oberen Bereich des Fensters oder aus dem Windows-Explorer, und legen Sie sie im Titel-Bearbeitungsfeld im unteren Bereich des Fensters ab.
- 3 Klicken Sie in der Symbolleiste auf [Aufzeichnen].
- 4 Stellen Sie die Aufzeichnungsgeschwindigkeit und die Aufzeichnungsmethode ein, legen Sie fest, ob die Aufzeichnung anhand des "On-the-Fly"-Verfahrens erfolgen soll oder nicht, und klicken Sie dann auf [Starten].
- $\bf 5$  Nach beendetem Schreibvorgang klicken Sie auf [OK].

### **FRANCAIS**

- **Création de CD audio**
- 1 Sélectionner [CD Audio] dans l'assistant.
- 2 Depuis le navigateur de fichiers qui se trouve dans la section supérieure de la fenêtre ou depuis Explorer, glisser-déposer les fichiers à enregistrer (WAV, AIFF, MP3, TwinVQ, CDA) dans le champ Track Edit (édition des plages) qui se trouve dans la section inférieure de la fenêtre.
- 3 Cliquer sur [Graver] dans la barre d'outils.
- 4 Spécifier la vitesse d'enregistrement et la méthode d'enregistrement, et si l'enregistrement s'effectuera ou non "A la volée", puis cliquer sur [Démarrer].
- ${\bf 5}$  Une fois l'écriture terminée, cliquer sur [OK].

# **Using B's CLiP5**

### **B's CLiP5**

B's CLiP5 uses the format known as packet writing to write data in files to CD-RW and DVD-RW discs. It is possible to use CD-RW and DVD-RW discs in the same manner as floppy discs and DVD-RAM to transfer, save and erase files.

### Save files to the same disc as many times as you like

You can write file(s) to disc as was not possible previously with pre-mastering software. You can add data as many times as you wish until the disc becomes full.

### ■ Has the same easy to use feel as FDD/MO

Allows you to copy files and folder just by dragging and dropping using Explorer in much the same way as with FDD and MO. Of course, it is easy also to erase files and folders in the same way.

### ■ Completely compatible with RW discs

Completely compatible with the special characteristics of CD-RW and DVD-RW discs so that the available space on the disc increases if you delete files.

### ■ Comes with Verifier function

Comes with the Verifier function which inspects a disc that has been written to verify that data has been correctly recorded. By using this function it is possible to obtain data storage with a very high level of reliability.

### ■ Completely compatible with UDF (Universal Disk Format) World Standard **Version 1.5**

B's CLIP5 is completely adapted to file format world standard UDF (Universal Disk Format) Version 1.5. So you can rest assured that this system will retain its effectiveness in the future.

### **Operating requirements for B's CLIP5**

Your computer must meet the following requirements to use this software.

![](_page_97_Picture_75.jpeg)

#### **Verwendung von DVD-RW** CD-RW **B's CLIP5**

### **B's CLIP5**

B's CLIP5 verwendet das als "Paketschreiben" bezeichnete Format, um Daten in Dateien auf CD-RW- und DVD-RW-Discs zu schreiben. Dies ermöglicht es, CD-RW-und DVD-RW-Discs auf gleiche Weise wie Disketten und DVD-RAM-Discs zum Übertragen, Speichern und Löschen von Dateien zu verwenden.

■ Dateien können beliebig oft auf der gleichen Disc abgespeichert werden.

Dateien können auf Discs geschrieben werden, was mit bisheriger Pre-Mastering-Software nicht möglich war. Außerdem können Daten beliebig oft hinzugefügt werden, bis die Disc voll ist.

Bietet den gleichen Bedienungskomfort  $\blacksquare$ wie Disketten und magnetooptische Datenträger.

Dateien und Ordner können genau wie bei Disketten und magnetooptischen Datenträgern mit dem Explorer im Drag & Drop-Verfahren kopiert werden. Auch das Löschen von Dateien und Ordnern lässt sich auf die gleiche bequeme Weise bewerkstelligen.

Vollständige Kompatibilität mit RW-Discs  $\blacksquare$ Da eine vollständige Kompatibilität mit den besonderen Eigenschaften von CD-RW- und DVD-RW-Discs besteht, erhöht sich der auf der Disc verbleibende freie Speicherplatz beim Löschen von Dateien.

Verifikations-Funktion ist vorgesehen  $\blacksquare$ Eine "Verifier"-Funktion ist vorgesehen, die eine Disc, auf die Daten geschrieben wird, überprüft, um zu verifizieren, dass die Daten korrekt aufgezeichnet wurden. Dank dieser Funktion ist eine Datenspeicherung mit höchster Zuverlässigkeit gewährleistet.

■ Vollständige Kompatibilität mit UDF (Universal Disk Format) World Standard Version 1.5

B's CLIP5 ist vollständig kompatibel mit dem Weltstandard-Dateiformat UDF (Universal Disk Format) Version 1.5. Da es sich bei diesem Format um einen weltweiten Standard handelt, ist die Effektivität dieses Systems auch für die Zukunft gewährleistet.

#### Systemvoraussetzungen für den **Gebrauch von B's CLIP5**

Um diese Software verwenden zu können, muss Ihr Computer die folgenden Voraussetzungen erfüllen. Computer:

IBM PC/AT-kompatibler Personalcomputer Betriebssystem:

- Windows 98/Me/2000/XP
- Zentraleinheit:

Pentium II 300 MHz oder schneller

#### Arbeitsspeicher:

#### Mindestens 32 MB Freier Speicherplatz auf Festplatte: Mindestens 5 MB

#### Grafikkarte:

Mindestens 800 x 600 Bildpunkte, High Color (16 Bit) oder mehr

**FRANÇAIS** 

## **Utilisation de B's CLIP5**

![](_page_98_Picture_24.jpeg)

### **B's CLIP5**

B's CLiP5 utilise le mode d'écriture par paquets pour écrire les données dans des fichiers sur les disques CD-RW et DVD-RW. Il est possible d'utiliser les CD-RW et DVD-RW de la même façon que les disquettes et DVD-RAM pour y transférer, enregistrer et effacer les fichiers.

#### Des fichiers peuvent être enregistrés sur un même disque aussi souvent que désiré.

Le logiciel de prémasterisation permet l'écriture de fichier(s) sur les disques d'une façon qui n'était pas possible jusqu'ici. Vous pouvez ajouter des données aussi souvent que désiré, jusqu'à ce que le disque soit plein.

#### D'utilisation aussi facile que les disques durs/amovibles.

Permet de copier les fichiers et dossiers par simple glisser-déposer dans Explorer, tout comme avec les disques durs et les disques amovibles. Cette méthode permet également de facilement effacer les fichiers et dossiers.

Pleine compatibilité avec les disques RW Pleine compatibilité avec les caractéristiques spéciales des disques CD-RW et DVD-RW, permettant l'augmentation de l'espace disponible sur un disque en y effaçant des fichiers.

#### ■ Équipé de la fonction Vérificateur

Équipé de la fonction Vérificateur, qui permet d'inspecter l'écriture effectuée sur un disque pour s'assurer que les données ont été correctement enregistrées. L'utilisation de cette fonction rend possible le stockage des données avec un degré très élevé de fiabilité.

#### ■ Pleine compatibilité avec la norme internationale UDF (Universal Disk Format), Version 1.5

B's CLIP5 est parfaitement adapté à la norme internationale de format de fichier UDF (Universal Disk Format), Version 1.5. Puisqu'il s'agit de la norme internationale, l'utilisateur peut être assuré que ce système demeurera utilisable dans le futur.

#### Impératifs d'exploitation pour **B's CLIP5**

Votre ordinateur doit remplir les conditions suivantes pour pouvoir utiliser ce logiciel. Ordinateur:

Ordinateur compatible IBM PC/AT Système d'exploitation :

- Windows 98/Me/2000/XP
- Unité centrale :
	- Pentium II 300 MHz ou plus
- Taille de mémoire :
- 32 Mo ou plus
- **Espace de disque dur:** 5 Mo ou plus

### Affichage:

 $800 \times 600$  pixels ou plus, 65536 couleurs (16 bits) ou plus

![](_page_98_Picture_47.jpeg)

### **B's CLiP5 installation**

![](_page_99_Picture_2.jpeg)

B's CLIP5 will automatically start up when Windows is booted up.

![](_page_99_Picture_4.jpeg)

![](_page_99_Picture_5.jpeg)

### **Installation von B's CLIP5**

- Klicken Sie in dem in Schritt 2 auf Seite 46 abgebildeten Fenster auf [B's CLIP5]. Wenn dann das in der Abbildung auf Seite 100 gezeigte Fenster erscheint, klicken Sie auf [Weiter].
	- · Folgen Sie den Anweisungen, die auf dem Bildschirm erscheinen.
- ${\mathbf 2}$   ${\mathbb \widehat{\rm \Omega}}$  Geben Sie den Benutzernamen, den Firmennamen und die Seriennummer (die auf der Verpackung der CD-ROM angegebene Nummer) ein.
	- Klicken Sie auf [Weiter].
	- · Folgen Sie den Anweisungen, die auf dem Bildschirm erscheinen.
	- (1) Um eine Online-Registrierung über das Internet auszuführen, klicken Sie auf [Registrieren].
		- 22) Wenn keine Online-Registrierung ausgeführt werden soll oder die Registrierung abgeschlossen ist, klicken Sie auf [Weiter].
- 4 Nach beendeter Installation,
	- (1) Wählen Sie "Ja, Computer jetzt neu starten" aus.
	- (2) Klicken Sie auf [Fertigstellen]. Danach wird ein System-Neustart ausgeführt.
	- . Nach dem System-Neustart können Sie B's CLiP5 verwenden.

### **Starten von B's CLIP5**

Nach Starten von Windows startet B's CLIP5 automatisch.

**FRANCAIS** 

### Installation de B's CLIP5 Cliquer sur [B's CLIP5] dans l'écran de l'étape 2, page 46. Cliquer sur [Suivant] lorsque l'écran à la page 100 apparaît. · Suivre les instructions à l'écran pour procéder à l'installation.  $2 \circledD$ Saisir le nom de l'utilisateur, le nom de la firme et le numéro de série (le numéro indiqué sur le boîtier du CD-ROM). Cliquer sur [Suivant]. · Suivre les instructions à l'écran pour procéder à l'installation. З (1) Pour enregistrer le logiciel en ligne via l'Internet, cliquer sur [Enregistrer]. (2) Si l'on ne désire pas enregistrer le logiciel en ligne, ou si l'enregistrement en ligne est déjà effectué, cliquer sur [Suivant]. 4 Après l'installation, (1) Sélectionner "Oui, je veux redémarrer mon ordinateur maintenant". Cliquer sur [Terminer]. L'ordinateur redémarre. · Vous pouvez utiliser B's CLiP5 après le redémarrage.

Démarrage de B's CLIP5

B's CLIP5 démarre automatiquement lors de l'amorcage de Windows.

### **Using B's CLiP5**

For basic operations, refer to the Quick Guide beginning on page 104. For details and troubleshooting. refer to the online manual.

B's CLiP5 will be active once the OS is booted, enabling you to use CD-RW and DVD-RW in the same way as you would a floppy disc drive. You can carry out the basic operations of saving and erasing files and folders in the same way as with FDD and MO.

Pay attention to the following when making music CDs or data CDs as there are differences to premastering software.

### ■ Format

In order to use B's CLiP5 to write to a disc, the disc must first be formatted in the same way as with FDD and MO.

### $\blacksquare$  Reading from disc

If using CD-RW and DVD-RW, reading can be carried out by installing B's CLiP5 dedicated reader software.

### $\blacksquare$  Erasing the disc

To use a CD-RW or DVD-RW formatted using B's CLiP5 with a pre-mastering software program, it is necessary to first erase the disc.

### $\blacksquare$  Ejecting the disc

Some mounted discs (formatted discs that have been placed in the drive) may not be ejected when you press the eject button on the drive. Use B's CLIP5 to eject disc whenever possible.

### **Limits**

When using Windows 98/Me, files over 2 GB may not be able to be copied. When using Windows 2000/XP, there is no file size limit.

### ■ Other conditions

This software cannot share a computer environment with other packet writing software (random access writing software). Please uninstall any such software before installing B's CLiP5.

### To view the online manual

From the Start menu, select [Programs]  $\rightarrow$  [B.H.A]  $\rightarrow$  [B's CLiP]  $\rightarrow$  [User's Manual].

### **User support**

For any technical inquiries regarding B's CLIP5, use the contacts given below.

Internet Support: http://www.bhacorp.com/support/index.html Home Page: http://www.bhacorp.com/

![](_page_101_Picture_22.jpeg)

### Verwendung von B's CLIP5

Einen Überblick über die grundlegenden Bedienungsverfahren finden Sie im Abschnitt "Kurzanleitung", der auf Seite 105 beginnt. Detaillierte Beschreibungen und Störungsbeseitigung finden Sie im Online-Handbuch.

Da B's CLIP5 nach Starten des Betriebssystems aktiv ist, können Sie CD-RW- und DVD-RW-Discs auf gleiche Weise wie ein Diskettenlaufwerk verwenden. Grundlegende Operationen wie das Speichern und Löschen von Dateien und Ordnern lassen sich genau wie bei Verwendung von Disketten und magnetooptischen Datenträgern ausführen.

Bitte beachten Sie jedoch die folgenden Hinweise beim Erstellen von Musik- oder Daten-CDs (die sich auf Unterschiede gegenüber bisheriger Pre-Mastering-Software beziehen).

#### Format

Bevor Sie B's CLIP5 zum Schreiben auf eine Disc verwenden können, muss diese auf gleiche Weise wie Disketten und magnetooptische Datenträger formatiert werden.

#### Auslesen von Disc

Bei Verwendung von CD-RW- und DVD-RW-Discs kann der Lesevorgang ausgeführt werden, indem die Spezialleser-Software von B's CLiP5 installiert wird.

#### ■ Löschen der Disc

Bevor eine mit B's CLIP5 formatierte CD-RW- oder DVD-RW-Disc mit einem Pre-Mastering-Programm verwendet werden kann, muss die Disc zunächst vollständig gelöscht werden.

#### ■ Auswerfen der Disc

Bei bestimmten geladenen Discs (d.h. eine in das Laufwerk eingelegte formatierte Discs) kann es vorkommen, dass die Disc nach Drücken der Auswurftaste des Laufwerks nicht ausgeworfen wird. Verwenden Sie daher möglichst B's CLiP5 zum Auswerfen von Discs.

#### ■ Einschränkungen

Bei Einsatz unter Windows 98/Me können Dateien mit einer Größe von mehr als 2 GB u.U. nicht kopiert werden.

Bei Einsatz unter Windows 2000/XP unterliegt die Dateigröße keinerlei Beschränkung.

#### Sonstige Bedingungen

Diese Software darf nicht gemeinsam mit der Paketschreib-Software (Schreibprogramm mit wahlfreiem Zugriff) eines anderen Herstellers auf dem gleichen Computer installiert sein. Bitte deinstallieren Sie ggf. eine solche Software, bevor Sie B's CLiP5 installieren.

### **Anzeigen des Online-Handbuchs**

Wählen Sie im Start-Menü [Programme]  $\rightarrow$  [B.H.A]  $\rightarrow$  [B's CLiP]  $\rightarrow$  [User's Manual] aus.

### Technische Unterstützung

Bitte wenden Sie sich mit technischen Fragen zu B's CLIP5 an die folgenden Kontaktadressen. Technische Unterstützung per Internet : http://www.bhacorp.com/support/index.html Homepage: http://www.bhacorp.com/

### **Utilisation de B's CLIP5**

Pour les opérations de base, se référer à la section Guide sommaire qui commence à la page 105. Pour des instructions d'utilisation plus détaillées et pour les conseils de dépannage, se référer au guide en ligne.

B's CLIP5 s'activera après l'amorcage du système d'exploitation, vous permettant d'utiliser les CD-RW et DVD-RW de la même façon qu'une disquette. Il sera alors possible d'effectuer les opérations de base d'enregistrement et d'effacement des fichiers et dossiers, de la même façon que sur un disque dur ou un disque amovible.

Prêter attention aux points suivants lors de la création de CD de musique ou de CD de données, puisqu'il y a des différences au niveau du logiciel de prémasterisation.

#### ■ Formatage

Pour que l'écriture sur un disque soit possible avec B's CLIP5, le disque doit d'abord être formaté de la même façon qu'un disque dur ou qu'un disque amovible.

#### Lecture depuis le disque

Le logiciel de lecture spécialisé B's CLIP5 doit être installé pour que la lecture des CD-RW et DVD-RW soit possible.

#### ■ Effacement du disque

Pour utiliser avec un logiciel de prémasterisation un CD-RW ou DVD-RW formaté au moyen de B's CLIP5, il faut d'abord effacer le disque.

#### ■ Éjection du disque

Il se peut que certains disques montés (disques formatés insérés dans le lecteur) ne soient pas éjectés lors de la pression sur la touche d'éjection du lecteur. Utiliser B's CLIP5 pour éjecter les disques autant que possible.

#### **ULL** Limites

Avec Windows 98/Me, il se peut que la copie des fichiers dont la taille est supérieure à 2 Go ne soit pas possible.

Avec Windows 2000/XP, il n'y a aucune limite à la taille des fichiers.

#### ■ Autres conditions

Ce logiciel ne peut pas partager un même système d'exploitation avec le logiciel d'écriture par paquets (logiciel d'écriture par accès sélectif) d'un autre fabricant. Si un tel logiciel est présent, veuillez le désinstaller avant d'installer B's CLiP5.

### Pour consulter le guide en ligne

Sélectionner [Programmes]  $\rightarrow$  [B.H.A]  $\rightarrow$  [B's  $CLIP] \rightarrow [User's Manual]$  depuis le menu Démarrer.

#### **Support technique**

Pour toute demande d'information technique concernant B's CLIP5, se référer aux coordonnées indiquées ci-dessous. Assistance technique par Internet : http://www.bhacorp.com/support/index.html Page d'accueil : http://www.bhacorp.com/

### **Quick Guide**

### ■ Formatting CD-RW/DVD-RW discs

There are two options available.

### **Complete Format:**

The entire disc is physically formatted. This takes time, but it is necessary to format it the first time you are using a disc.

#### **Normal Format:**

This method can only be used on discs that have already been formatted once.

1 Place the disc in the drive and when the menu is displayed, select [B's CLIPI.

![](_page_103_Picture_9.jpeg)

### Note:

You can also start the formatter by right clicking on the B's CLiP icon on the task bar and selecting [For- [ mat].

![](_page_103_Picture_143.jpeg)

If, when you do this, the Formatter is activated, click on [Next].

### 2 Select the drive you wish to format and click [Next].

![](_page_103_Figure_15.jpeg)

3 To check the properties of the disc, click on [Properties]. If everything is OK, click on [Next].

![](_page_103_Picture_144.jpeg)

### $4$  Enter the volume label and click on [Finish].

Formatting begins.

When formatting is completed, the disc is mounted.

![](_page_103_Picture_21.jpeg)

#### Note:

A disc that has been formatted once can be formatted again using either normal format or complete format. Normal format takes less time to complete than complete format.

## $5$  Click on [OK].

![](_page_103_Picture_25.jpeg)

## $\blacksquare$  Eject disc

Right click on the B's CLiP5 indicator in the Task Tray and select [Eject] from the menu.

1 በ 4 VOT9942

### **Kurzanleitung**

### ■ Formatieren von CD-RW/DVD-RW-**Discs**

Zwei Optionen stehen zur Verfügung.

### Komplette Formatierung:

Die gesamte Disc wird physikalisch formatiert. Dieser Vorgang beansprucht längere Zeit, muss aber vor dem erstmaligen Gebrauch einer Disc ausgeführt werden.

#### **Normale Formatierung:**

Diese Methode kann nur bei Discs angewandt werden, die bereits einmal formatiert wurden.

#### 1 Legen Sie die Disc in das Laufwerk ein, und sobald das Menü erscheint, wählen Sie [B's CLiP].

### Hinweis:

Das Format kann ausgewählt werden, indem Sie mit der rechten Maustaste auf das Symbol von B's CLIP in der Taskablage klicken und [Formatieren] in dem Menü auswählen.

Wenn danach das Formatierungsprogramm aktiviert wird, klicken Sie auf [Weiter].

### 2 Wählen Sie das Laufwerk für die Formatierung aus und klicken Sie dann auf [Weiter].

Um die Eigenschaften der Disc zu überprüfen, klicken Sie auf [Eigenschaften]. Sind alle Einstellungen einwandfrei, klicken Sie auf [Weiter].

### 4 Geben Sie den Datenträgerkennsatz ein und klicken Sie dann auf [Fertigstellen].

Die Formatierung beginnt.

Nach beendeter Formatierung wird die Disc geladen.

### Hinweis:

Eine bereits einmal formatierte Disc kann erneut formatiiert werden, und zwar anhand entweder des normalen oder des kompletten Formatiervorgangs. Die Normalformatierung beansprucht wesentlich weniger Zeit als eine komplette Formatierung.

## Klicken Sie auf [OK].

## ■ Auswerfen der Disc

Klicken Sie mit der rechten Maustaste auf das Symbol von B's CLIP5 in der Taskablage und wählen Sie [Auswerfen] in dem Menü aus, das daraufhin erscheint.

### **Guide sommaire**

### ■ Formatage des disques CD-RW/ **DVD-RW**

Deux options sont disponibles.

### Formatage intégral :

Le disque entier est formaté physiquement. Cela prend plus de temps, mais ce type de formatage est nécessaire lorsque le disque est utilisé pour la première fois.

### Formatage normal:

Cette méthode n'est utilisable que sur les disques ayant déjà fait l'objet d'un formatage.

#### 1 Insérer le disque dans le lecteur, et sélectionner [B's CLiP] lorsque le menu s'affiche.

### Remarque:

Vous pouvez également lancer la fonction de formatage en cliquant avec le bouton de droite sur l'icône de B's CLIP dans la barre des tâches puis en sélectionnant [Formater].

Si le Formateur est alors activé, cliquer sur [Suivant].

- $\boldsymbol{2}$  Sélectionner le lecteur à formater puis cliquer sur [Suivant].
- ${\bf 3}$  Pour vérifier les propriétés du disque, cliquer sur [Propriétés]. Si tout est correct. cliquer sur [Suivant].

### $\boldsymbol{4}$  Saisir le label de volume et cliquer sur [Terminer].

Le formatage commence.

Une fois le formatage terminé, le disque est monté.

### Remarque:

Un disque qui a déjà été formaté une fois peut être formaté à nouveau, soit par formatage normal, soit par formatage intégral. Le formatage normal prend moins de temps que le formatage intégral.

## $5$  Cliquer sur [OK].

## ■ Ejecter le disque

Cliquer avec le bouton de droite sur l'icône de B's CLIP5 dans la Barre des tâches, puis sélectionner [Ejecter] dans le menu.

# **Using DVD-Movie AlbumSE 3**

**DVD-RAM** 

### **DVD-MovieAlbumSE3**

By combining DVD-MovieAlbumSE 3 with this drive, you can playback, record and edit video recordings compatible with the DVD Forum's video recording standards on computer.

You can create discs on your computer that can also be played on compatible DVD recorders and players; play the images you recorded on a DVD recorder and erase unnecessary parts; create play lists with simple mouse and keyboard commands; and add or edit titles, plus other editing functions.

### Record up to 4 hours of MPEG 2 images in the video recording format on a **DVD-RAM disc**

With recording via the "Import pictures from file" function using the software MPEG2 Encoder, it is possible to use DVC format AVI files and digital camera still pictures to produce DVD-RAM.

You can record using the XP, high quality mode (maximum 1 hour), the standard SP mode (maximum 2 hours), or the long LP mode (maximum 4 hours).

### Inporting pictures directly from DV camera

It is possible to import pictures directly from DV camera and produce a Video Recording Format DVD-RAM disc.

However, the "Capture" function for DVC is available only on Windows 98SE or later versions (cannot be used with Windows 98).

### ■ Simple play using thumbnail images

When you start DVD-MovieAlbumSE 3 and insert a disc with recordings on it, the first frame of each program is automatically displayed as a thumbnail image. Just double-click on the thumbnail to start playing the program.

You can also change the displayed thumbnail to show a particular frame in the program.

### ■ Find a scene using play lists and indexes

You can easily find a particular scene from amongst those recorded. Finding a part you want to watch is made easier by marking scenes and creating play lists.

### $\blacksquare$  Image exporting function

You can export programs, play lists, and scenes as MPEG 2 or BMP files.

It is also possible to transfer extracted data and title information etc to MyDVD™ 3.5 and make a DVD-Video.

When you export files, an HTML menu is also created that can be viewed in a browser. By then burning the entire folder to a DVD-R or CD-R, you can easily create a disc that can be played using menus.

### Simple editing using the keyboard, mouse, and X128 shuttle search feature

As well as being able to use the keyboard and mouse, the software also has a x128, high-speed search shuttle. This makes it easier to perform editing functions such as finding places to mark, setting up play list scenes, and creating and changing titles.

### ■ Software for copying video recording format discs

Copy software that conforms to the video recording standard is included. Using this software makes it easy to make copies by the disc or program.

You cannot use Explorer to copy video recording format files. Use only the included software.

### **Verwendung von DVD-MovieAlbumSE 3 DVD-RAM**

### **DVD-MovieAlbumSE 3**

In Verbindung mit diesem Laufwerk bietet Ihnen dieses Programm eine geeignete Umgebung für die Aufzeichnung, Bearbeitung und Wiedergabe von Discs, die den vom Gremium DVD Forum aufgestellten Normen für Video-Aufzeichnung entsprechen, mit Ihrem Personalcomputer.

Unter Verwendung dieses Programms können Sie mit Ihrem Computer Discs erstellen, die sich auch mit kompatiblen DVD-Recordern und DVD-Playern abspielen lassen, die mit einem DVD-Recorder aufgezeichneten Bilder wiedergeben und unerwünschte Teile löschen. Abspiellisten anhand einfacher Befehle über Maus und Tastatur zusammestellen, Namen hinzufügen und bearbeiten sowie auf eine Reihe weiterer Bearbeitungsfunktionen zugreifen.

#### Aufzeichnung von bis zu 4 Stunden von MPEG 2-Bildern im Video-Aufzeichnungsformat auf einer einzigen DVD-**RAM-Disc**

Bei Aufnahme mit Hilfe der Funktion "Import pictures from file" der Software MPEG2 Encoder können AVI-Dateien des DVC-Formats und Standbilder von Digitalkameras zum Produzieren einer DVD-RAM-Disc verwendet werden.

Die Aufzeichnung kann im hochwertigen XP-Modus (maximal 1 Stunde), im Standard-SP-Modus (maximal 2 Stunden) oder im Langzeit-LP-Modus (maximal 4 Stunden) erfolgen.

#### Direktes Importieren der Bilder von einer DV-Kamera

Bilder können direkt von einer DV-Kamera importiert werden, um eine DVD-RAM-Disc im Video-Aufzeichnungsformat zu produzieren.

Die Erfassungsfunktion "Capture" für DVC steht jedoch nur unter Windows 98SE und neueren Versionen zur Verfügung (nicht aber bei Einsatz unter Windows 98).

#### ■ Bequemes Abspielen über Piktogramme

Wenn Sie DVD-MovieAlbumSE 3 starten und eine Disc mit Aufzeichnungen einlegen, wird das erste Vollbild jedes Programms automatisch als Piktogramm angezeigt. Um die Wiedergabe eines gewünschten Programms zu starten, doppelklicken Sie einfach auf das entsprechende Piktogramm. Außerdem besteht die Möglichkeit, das Piktogramm zu ändern, um ein bestimmtes Vollbild des Programms anzeigen zu lassen.

#### Lokalisieren einer Szene anhand von Abspiellisten und . Indizes

Gewünschte Szenen lassen sich bequem auf einer Disc lokalisieren. Das Aufsuchen von Stellen, die später betrachtet werden sollen, kann beträchtlich erleichtert werden, indem Sie gewünschte Szenen markieren und Abspiellisten erstellen.

#### **Bild-Exportierfunktion**

Programme, Abspiellisten und Szenen können als MPEG 2- oder BMP-Dateien exportiert werden.

Außerdem können extrahierte Daten und Titelinformationen an MyDVD™ 3.5 übertragen werden, um eine DVD-Video-Disc zu erstellen

Wenn Sie Dateien exportieren, wird gleichzeitig ein HTML-Menü erstellt, das in einem Browser angezeigt werden kann. Indem Sie dann den gesamten Ordner auf eine DVD-R oder CD-R einbrennen, können Sie bequem eine Disc erstellen, die mit Hilfe von Menüs abgespielt werden kann.

#### Bequeme Bearbeitung über Tastatur, Maus und 128x- $\blacksquare$ Shuttle-Suchlauffunktion

Zusätzlich zum Gebrauch der Tastatur und Maus bei der Bearbeitung bietet Ihnen dieses Programm eine 128x-Shuttle-Funktion für Hochgeschwindigkeits-Suchlauf. Diese Funktion erleichtert verschiedene Bearbeitungsfunktionen beträchtlich, z.B. das Aufsuchen von Stellen, die markiert werden sollen, das Erstellen von Abspiellisten sowie das Zusammenstellen und Ändern von Namen.

#### Software-Tool für das Kopieren von Discs im Standard-Video-Aufzeichnungsformat

Das Programm umfasst ein Kopier-Tool, das der Video-Aufzeichnungsnorm entspricht. Der Gebrauch dieser Software erleichtert das Erstellen von Kopien nach Disc oder Programm. Bitte beachten Sie, dass der Windows-Explorer nicht zum Kopieren von Dateien im Standard-Video-Aufzeichnungsformat verwendet werden kann. Benutzen Sie dazu ausschließlich das zu diesem Programm gehörende Kopier-Tool.

## **Utilisation de DVD-MovieAlbumSE 3**

**DVD-RAM** 

**DVD-MovieAlbumSE3** 

L'utilisation combinée de DVD-MovieAlbumSE 3 et de ce lecteur permet d'effectuer sur un ordinateur la lecture, l'enregistrement, et le montage des enregistrements vidéo compatibles avec les normes d'enregistrement vidéo de DVD Forum.

Vous êtes en mesure de créer des disques sur votre ordinateur personnel pouvant être lus sur des magnétoscopes DVD et lecteurs-DVD compatibles, lire des images que vous avez enregistrées sur un magnétoscope DVD et effacer les parties inutiles ; créer des listes musicales à l'aide d'une simple souris ou de commandes clavier, puis ajouter ou modifier des titres, ainsi que d'autres fonctions de montage.

#### Enregistrer jusqu'à 4 heures d'images MPEG 2 au format d'enregistrement vidéo sur un disque DVD-RAM.

Lors de l'enregistrement par la fonction "Importation d'images depuis un fichier" du logiciel de codage MPEG2, il est possible d'utiliser des fichiers AVI de format DVC et des images d'appareil photo numérique pour créer un DVD-RAM.

Vous pouvez enregistrer en utilisant le mode haute qualité XP (1 heure maximum), le mode standard SP (2 heures maximum), ou le mode long LP (4 heures maximum).

#### I Importation directe d'images depuis une caméra vidéo numérique

Il est possible d'importer directement des images depuis une caméra vidéo numérique et de créer un disque DVD-RAM en format d'enregistrement vidéo.

La fonction "Capture" pour caméra vidéo numérique n'est toutefois<br>disponible que pour Windows 98SE et les versions plus récentes (son utilisation n'est pas possible avec Windows 98).

#### Lecture aisée grâce aux images miniatures

Lorsque vous démarrez DVD-MovieAlbumSE 3 et insérez un disque sur lequel se trouvent des enregistrements, la première image de chaque programme est automatiquement affichée comme miniature. Il vous suffit de double-cliquer sur la miniature pour démarrer la lecture du programme.

Vous pouvez également modifier l'affichage des miniatures afin de montrer une image particulière du programme.

#### Trouver une scène au moyen des listes de lecture et des index

Il est facile de trouver une scène spécifique parmi celles qui ont été enregistrées. La recherche d'un segment que vous désirez regarder est facilitée par le marquage des scènes et la création de listes de lecture.

#### Fonction d'exportation d'image

Vous pouvez exporter des programmes, des listes de lecture ou des scènes, sous forme de fichiers MPEG 2 ou BMP. Il est également possible de transférer sur MyDVD™ 3.5 les données

et informations de titre extraites, puis de créer un DVD-Vidéo. Lorsque vous exportez des fichiers, un menu HTML est créé

pouvant être affiché dans un navigateur. En gravant le dossier complet sur un disque DVD-R ou CD-R, vous pouvez facilement créer un disque qui peut être lu à l'aide de menus.

#### Montage aisé en utilisant le clavier, la souris et l'option de recherche X128.

Développé afin de supporter l'utilisation du clavier et de la souris, le logiciel possède également l'option X128, une "navette" de recherche à grande vitesse. Ces caractéristiques facilitent les fonctions de montage telles que la recherche de scènes à marquer, la préparation de listes de lecture de scènes, ainsi que la création et la modification de titres.

#### Logiciel de copie de disques au format d'enregistrement vidéo

Un logiciel de copie conforme au standard d'enregistrement vidéo est inclus. L'utilisation de ce logiciel facilite la copie de disque à disque ou de programme à programme.

Vous ne pouvez pas utiliser Explorer pour copier des fichiers au format d'enregistrement vidéo. Utiliser uniquement le togiciel fourni.

## **Operating requirements for DVD-MovieAlbumSE 3**

Your computer must meet the following requirements to use this software.

![](_page_107_Picture_42.jpeg)

\*1 The "Capture" function for DVC and 3D title production function is limited to Windows 98SE and later versions (cannot be used with Windows 98).

\*2 Install internet Explorer 5.0 or later versions.

## Discs you can use with DVD-MovieAlbumSE 3

- . UDF 2.0 format 4.7-GB and 9.4-GB double-sided and 8-cm DVD-RAM.
- You cannot use 2.6-GB or 5.2-GB double-sided DVD-RAM

### **DVD-MovieAlbumSE 3 installation**

### Windows 98/Me/2000

![](_page_107_Picture_43.jpeg)
### Systemvoraussetzungen für den **Gebrauch von DVD-MovieAlbumSE 3**

Um diese Software verwenden zu können, muss Ihr Computer die folgenden Voraussetzungen erfüllen.

#### Computer:

IBM PC/AT- kompatibler Personalcomputer

Betriebssystem:

Windows 98\*\*\*\*\*?/Me/2000/XP(Dazu ist Microsoft DirectX8.1 oder eine neuere Version erforderlich, die gemeinsam mit DVD-MovieAlbum 3 installiert wird).

#### Zentraleinheit:

Pentium III 450 MHz oder schneller, oder Celeron 633 MHz oder schneller (Empfehlung: Pentium III 1 GHz oder schneller) Arbeitsspeicher:

## Mindestens 128 MB

Freier Speicherplatz auf Festplatte:

#### Mindestens 60 MB

Grafikkarte:

Mindestens 1024 x 768 Bildpunkte, High Color (16 Bit) oder mehr

#### Soundkarte:

Die Soundkarte muss Stereo-Wiedergabe mit 48 kHz unterstützen (Empfehlung: PCI).

- \*1 Die Erfassungsfunktion "Capture" für DVC und die 3D-Titelproduktions-Funktion stehen jedoch nur unter Windows 98SE und neueren Versionen zur Verfügung (nicht aber bei Einsatz unter Windows 98).
- \*2 Installieren Sie Internet Explorer 5.0 oder eine neuere Version.

#### Mit DVD-MovieAlbumSE 3 kompatible Discs

- 4,7-GB- und doppelseitige 9,4-GB-DVD-RAM-Discs sowie 8cm-DVD-RAM-Discs des Formats UDF 2.0.
- Zur Beachtung: 2,6-GB- oder doppelseitige 5,2-GB-DVD-RAM-Discs können nicht verwendet werden.

#### Installation von DVD-MovieAlbumSE 3

#### ■ Windows 98/Me/2000

Klicken Sie in dem in Schritt 2 auf Seite 46 abgebildeten Fenster auf [DVD-MovieAlbumSE 3]. Wenn dann das in der Abbildung auf Seite 108 gezeigte Fenster erscheint, klicken Sie auf [Next].

· Folgen Sie den Anweisungen, die auf dem Bildschirm erscheinen.

## $\mathbf Z$  Wählen Sie das Fernsehsystem (NTSC oder PAL) in Übereinstimmung mit Ihrem Fernsehgerät.

3 (1) Geben Sie den Benutzernamen, den Firmennamen und die Seriennummer (die durch Trennstriche unterteilte Nummer auf dem Behälter der CD-ROM) ein.

(2) Klicken Sie auf [Next].

- · Folgen Sie den Anweisungen, die auf dem Bildschirm erscheinen.
- $\boldsymbol{4}$  Wenn das in der Abbildung auf Seite 108 gezeigte Fenster erscheint, klicken Sie auf [Yes].
	- Anderenfalls fahren Sie mit Schritt 5 fort.

### **FRANCAIS**

## Impératifs d'exploitation pour **DVD-MovieAlbumSE3**

Votre ordinateur doit remplir les conditions suivantes pour pouvoir utiliser ce logiciel.

#### Ordinateur:

Ordinateur compatible IBM PC/AT

#### Système d'exploitation :

Windows 98\*\*\*\*\*/Me/2000/XP (Nécessite Microsoft DirectX8.1 ou une version plus récente installée avec DVD-MovieAlbum 3.)

Unité centrale :

Pentium III 450 MHz ou plus, ou Celeron 633 MHz ou plus (Pentium III 1 GHz ou plus recommandé) Taille de mémoire :

#### 128 Mo ou plus

#### Espace de disque dur :

60 Mo ou plus

Affichage:

 $1024 \times 768$  pixels ou plus, 65 536 couleurs (16 bits) ou plus Carte son :

- Doit prendre en charge la lecture stéréo à 48 KHz (carte PCI recommandée).
- \*1 L'utilisation de la fonction "Capture" pour caméra vidéo numérique et de la fonction de création de titre 3D est limitée à Windows 98SE et aux versions plus récentes (leur utilisation n'est pas possible avec Windows 98).
- \*2 Installer Internet Explorer 5.0 ou une version plus récente.
- Disques compatibles avec DVD-MovieAlbumSE 3
- · DVD-RAM 8 cm et au format UDF 2.0 d'une capacité de 4,7 Go et de 9,4 Go double face.
- Vous ne pouvez pas utiliser un DVD-RAM de 2,6 Go ou de 5,2 Go double face.

#### Installation de DVD-MovieAlbumSE 3

#### Windows 98/Me/2000

**Cliquer sur [DVD-MovieAlbumSE 3]** dans l'écran de l'étape 2, page 46. Cliquer sur [Next] lorsque l'écran à la page 108 apparaît.

• Suivre les instructions à l'écran pour procéder à l'installation.

- $\boldsymbol{2}$  Sélectionner le système de télévision (NTSC ou PAL) qui correspond à votre appareil.
	- (1) Saisir le nom de l'utilisateur, le nom de la firme et le numéro de série (le numéro composé indiqué sur le boîtier du CD-ROM).

Cliquer sur [Next].  $\langle 2 \rangle$ 

• Suivre les instructions à l'écran pour procéder à l'installation.

## 4 Si l'écran à la page 108 apparaît, cliquer sur [Yes].

• Sinon, passer à l'étape 5.

After installation,

(1) Select "Yes, I want to restart my computer now".

- 2) Click [Finish].
	- The computer now reboots.
- . You can use DVD-MovieAlbumSE 3 after rebooting.

## ■ Windows XP

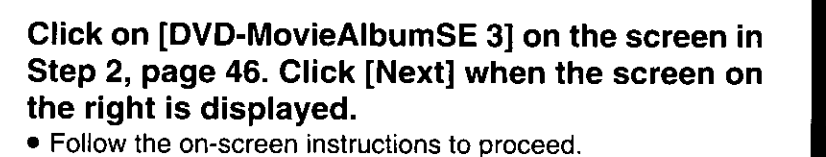

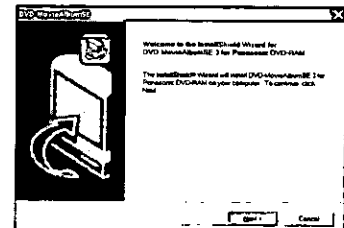

 $\sqrt{2}$ 

図

سنستعاذ Select the TV System (NTSC or PAL) to suit your equipment. r yay

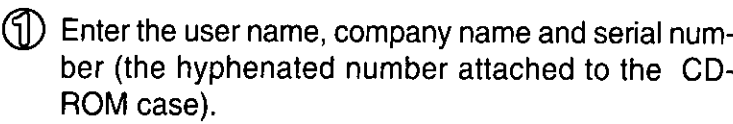

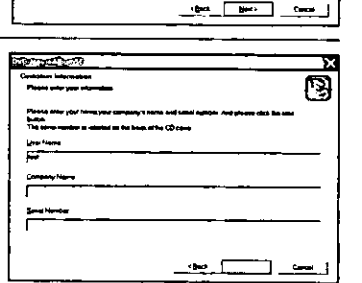

2 Click [Next].

. Follow the on-screen instructions to proceed.

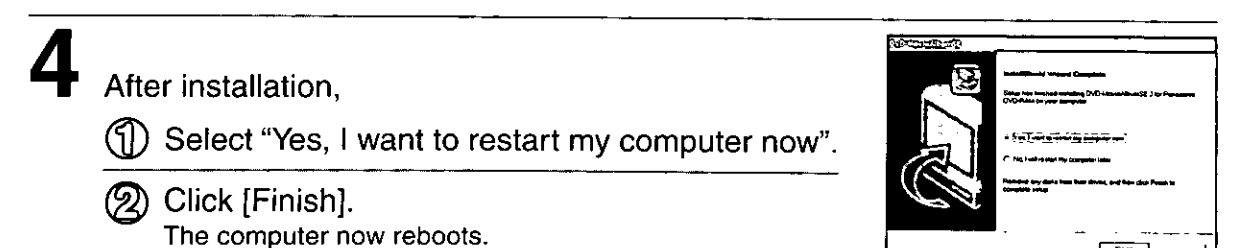

• You can use DVD-MovieAlbumSE 3 after rebooting.

## Notes:

- In Windows 2000/XP, login under a user name assigned to the administrator group when installing.
- . You will need to reinstall the software if you change the TV System (NTSC or PAL).

#### **DEUTSCH**

- $\bf 5$  Nach beendeter Installation,
	- (၂) Wählen Sie "Yes, I want to restart my computer now" aus.
		- 2) Klicken Sie auf [Finish]. Danach wird ein System-Neustart ausgeführt.
	- · Nach dem System-Neustart können Sie DVD-MovieAlbumSE 3 verwenden.

## Windows XP

- Klicken Sie in dem in Schritt 2 auf Seite 46 abgebildeten Fenster auf [DVD-MovieAlbumSE 3]. Wenn dann das in der Abbildung auf Seite 110 gezeigte Fenster erscheint, klicken Sie auf [Next].
	- · Folgen Sie den Anweisungen, die auf dem Bildschirm erscheinen.
- **Z** Wählen Sie das Fernsehsystem (NTSC oder PAL) in Übereinstimmung mit Ihrem Fernsehgerät.
- 3 M Geben Sie den Benutzernamen, den Firmennamen und die Seriennummer (die durch Trennstriche unterteilte Nummer auf dem Behälter der CD-ROM) ein.
	- (2) Klicken Sie auf [Next].
	- · Folgen Sie den Anweisungen, die auf dem Bildschirm erscheinen.

## 4 Nach beendeter Installation,

- (1) Wählen Sie "Yes, I want to restart my computer now" aus.
	- Klicken Sie auf [Finish]. Danach wird ein System-Neustart ausgeführt.
- · Nach dem System-Neustart können Sie DVD-MovieAlbumSE 3 verwenden.

## Hinweise:

- · In Windows 2000/XP müssen Sie sich zur Installation mit einem Benutzernamen anmelden, der zur "Administrator-Gruppe" gehört.
- Nach einer Änderung von "TV System" (NTSC oder PAL) muss eine Neuinstallation ausgeführt werden.

## **FRANCAIS**

- 5 Après l'installation,
	- (i) Sélectionner "Yes, I want to restart my computer now".
	- - Cliquer sur [Finish]. L'ordinateur redémarre.
		- .Vous pouvez utiliser DVD-MovieAlbumSE 3 après le redémarrage.

## **Windows XP**

- **Cliquer sur [DVD-MovieAlbumSE 3]** dans l'écran de l'étape 2, page 46. Cliquer sur [Next] lorsque l'écran à la page 110 apparaît.
	- · Suivre les instructions à l'écran pour procéder à l'installation.
- 2 Sélectionner le système de télévision (NTSC ou PAL) qui correspond à votre appareil.
- $\mathbf 3$  (1) Saisir le nom de l'utilisateur, le nom de la firme et le numéro de série (le numéro composé indiqué sur le boîtier du CD-ROM).
	- (2) Cliquer sur [Next].
	- Suivre les instructions à l'écran pour procéder à l'installation.

4 Après l'installation,

- ({|) Sélectionner "Yes, I want to restart my computer now".
- (2) Cliquer sur [Finish]. L'ordinateur redémarre.
- .Vous pouvez utiliser DVD-MovieAlbumSE 3 après le redémarrage.

## **Remarques:**

- Sous Windows 2000/XP, ouvrir la session avec un nom d'utilisateur affecté au groupe de l'administrateur fors de l'installation.
- Si vous changez de système de télévision (NTSC ou PAL), vous devrez réinstaller le logiciel.

## **Starting DVD-MovieAlbumSE 3**

From the Start menu, select [Programs]  $\rightarrow$  [Panasonic]  $\rightarrow$  [DVD- $MovieAlbumSE] \rightarrow [DVD-MovieAlbumSE].$ 

. You can also start this software by double clicking on the desktop icon if one was created.

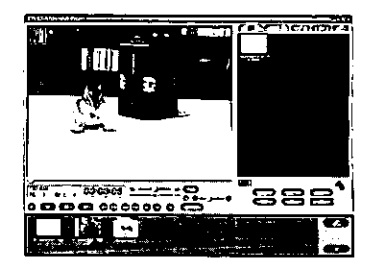

## **Using DVD-MovieAlbumSE 3**

Refer to the online manual for operating and troubleshooting instructions.

## To view the online manual

You need Acrobat® Reader (Version 4.0 or higher). If you have not installed it yet, activate the file below from the CD-ROM supplied to install.

E: \Acrobat'Reader\ar500enu.exe (This assumes that the drive letter assigned to this drive for CD-ROM media is E:.)

From the Start menu, select [Programs]  $\rightarrow$  [Panasonic]  $\rightarrow$  [DVD-MovieAlbumSE]  $\rightarrow$  [Online manual].

### A note on discs you create

- The discs you create with this drive and DVD-MovieAlbumSE 3 follow the DVD Forum's video recording standards and can be played on DVD players that can play DVD-RAM and that follow the video recording standard and on compatible DVD-ROM and DVD-RAM drives\*. However, play is not guaranteed on any of these.
- \* You will need software to enable play of video recordings on DVD-RAM and DVD-ROM drives.

## **Starten von DVD-MovieAlbumSE 3**

Wählen Sie im Start-Menü [Programme] → [Panasonic] → [DVD-MovieAlbumSE] → [DVD-MovieAlbumSE] aus.

· Sie können dieses Programm auch starten, indem Sie auf das Desktop-Symbol doppelklicken, falls dieses erstellt wurde.

### Verwendung von DVD-MovieAlbumSE 3

Einzelheiten zur Bedienung und zur Störungsbeseitigung finden Sie im Online-Handbuch.

#### Anzeigen des Online-Handbuchs

Dazu wird Acrobat® Reader (Version 4.0 oder neuere Version) benötigt. Falls Sie dieses Programm noch nicht auf Ihrem Computer installiert haben, aktivieren Sie die folgende Datei von der CD-ROM im Lieferumfang, um Acrobat Reader zu installieren.

E:\AcrobatReader\ar500enu.exe (In obigen Beispiel wird davon ausgegangen, dass diesem Laufwerk für CD-ROM-Datenträger der Laufwerkbuchstabe "E:" zugewiesen ist.)

Wählen Sie im Start-Menü [Programme] → [Panasonic]  $\rightarrow$  [DVD-MovieAlbumSE]  $\rightarrow$ [Online manual] aus.

#### Hinweis zu den mit diesem Programm erstellten Discs

- · Die Discs, die Sie mit diesem Laufwerk unter Verwendung von DVD-MovieAlbumSE 3 erstellen, entsprechen den vom DVD Forum aufgestellten Video-Aufzeichnungsnormen und können mit DVD-Playern, die zum Abspielen von DVD-RAM-Discs imstande und mit der Video-Aufzeichnungsnorm kompatibel sind, sowie mit DVD-ROM- und DVD-RAM-Laufwerken wiedergegeben werden\*\*. Bitte beachten Sie jedoch, dass eine einwandfreie Wiedergabe mit solchen Geräten nicht garantiert ist.
- \* Zum Abspielen von Video-Aufzeichnungen mit einem DVD-RAM- oder DVD-ROM-Laufwerk ist Spezial-Software erforderlich.

#### **FRANÇAIS**

## Démarrage de DVD-MovieAlbumSE 3

#### Dans le menu Démarrer, sélectionner [Programmes]  $\rightarrow$  [Panasonic]  $\rightarrow$  [DVD-MovieAlbumSE] → [DVD-MovieAlbumSE].

· Vous pouvez également démarrer ce logiciel en double-cliquant sur l'icône de bureau si celle-ci a été créée.

## Utilisation de DVD-MovieAlbumSE 3

Se référer au guide de l'utilisateur en ligne pour les instructions de fonctionnement et de dépannage.

### Pour consulter le guide en ligne

Vous aurez besoin du logiciel Acrobat<sup>®</sup> Reader (Version 4.0 ou plus récente). S'il n'est pas encore installé, activer le fichier ci-dessous depuis le CD-ROM fourni pour l'installer.

E: \AcrobatReader\ar500enu.exe (En supposant que la lettre de lecteur assignée à ce lecteur pour support CD-ROM est E:.) Sélectionner [Programmes] → [Panasonic] → [DVD-MovieAlbumSE] → [Online manual] depuis le menu Démarrer.

#### Remarque sur les disques que vous créez

- · Les disques que vous créez à l'aide de ce lecteur et de DVD-MovieAlbumSE 3 utilisent le standard d'enregistrement vidéo DVD Forum et peuvent être lus sur des lecteurs DVD capables de lire les DVD-RAM et qui utilisent ce standard d'enregistrement vidéo, ainsi que sur les lecteurs DVD-ROM et DVD-RAM compatibles<sup>\*</sup>. Cependant, nous ne garantissons aucunement la lecture sur ces derniers.
- \* Un logiciel est nécessaire pour pouvoir lire les enregistrements vidéo sur des lecteurs DVD-RAM et DVD-ROM.

## Using MyDVD™ 3.5

DVD-RAM DVD-R DVD-RW CD-R CD-RW

## MvDVD™ 3.5

MyDVD™ 3.5 uses the following data formats to produce and record DVD-Video data including menus: MPEG files outputted by a MPEG2 encoder board which have been tested to confirm they work and MPEG moving picture files exported using DVD-MovieAlbumSE 3 and DV format AVI files. It is also possible to produce Video CD Ver.2.0.

## ■ Write DVD-Video format data directly to DVD-R or DVD-RW

You can directly write DVD-Video format image data as a disc image to DVD-R (for General) or DVD-RW. Also, by saving the authoring data to a DVD-RAM or hard disk, you can reedit the images or perform play tests.

## ■ Importing pictures directly from DV camera

It is possible to import pictures directly from DV camera and produce a Video Recording Format DVD-RAM disc.

However, the "DVC Capture" function is available only on Windows 98SE or later versions (cannot be used with Windows 98).

#### Note:

- You can use video with a data rate of up to 8.3 Mbps. You cannot use data with a higher rate in this software.
- In Windows 2000/XP, login under a user name assigned to the administrator group when installing.

## ■ Easy creation of interactive DVD menus

You can easily create menus that allow you to select parts to watch, just like commercial DVDs. DVD contents are simple to make with drag and drop operations.

When you import MPEG 2 files from DVD-MovieAlbumSE 3, the play list and program titles are also imported. These titles can then be output as a text file for use when you make DVD menu screens.

## ■ Check operation of DVD menus in the editing window

Before writing to a DVD-R, you can check menu operation and playability.

#### A note on discs you create:

- The DVD-R (for General) or DVD-RW you create with this drive and MyDVD™ 3.5 follow the DVD Forum's video recording standards and can be played on DVD players that can play DVD-R and DVD-RW and on compatible DVD-ROM and DVD-RAM drives\*. However, play is not guaranteed on any of these.
- \* You will need software to enable play of video recordings on DVD-RAM and DVD-ROM drives.
- A Video CD format CD-R or CD-RW which has been made using a combination of this unit and MyDVD™ 3.5 can be played on any equipment compatible with Video CD Ver.2.0. However, play is not quaranteed on any of these.

#### **DVD-RAM** Verwendung von DVD-R DVD-RW MyDVD<sup>™</sup> 3.5 CD-R CD-RW

## MyDVD™ 3.5

MyDVD™ 3.5 verwendet die folgenden Datenformate bei der Produktion und Aufzeichnung von DVD-Videodaten einschließlich von Menüs: MPEG-Dateien, die von einer getesteten und als kompatibel bestätigten MPEG2 Encoder-Karte ausgegeben wurden, MPEG-Laufbilddateien, die mit DVD-MovieAlbumSE 3 exportiert wurden, sowie AVI-Dateien des DV-Formats.

Außerdem können Video-CDs Ver. 2.0 produziert werden.

■ Schreiben von Daten im DVD Video-Format direkt auf eine DVD-R- oder DVD-RW-Disc

Sie können Bilddaten des DVD Video-Formats direkt als ein Disc-Bild auf eine DVD-R-Disc (für General) oder DVD-RW-Disc schreiben. Wenn Sie außerdem die Authoring-Daten auf einer DVD-RAM-Disc oder Festplatte abspeichern, können Sie die Bilder anschließend weiter bearbeiten oder Wiedergabetests ausführen.

Direktes Importieren der Bilder von einer DV-Kamera Bilder können direkt von einer DV-Kamera importiert werden, um eine DVD-RAM-Disc im Video-Aufzeichnungsformat zu produzieren.

Die Erfassungsfunktion "DVC Capture" steht jedoch nur unter Windows 98SE und neueren Versionen zur Verfügung (nicht aber bei Einsatz unter Windows 98).

#### Hinweis:

- · Videodaten mit einer maximalen Datenübertragungsrate von 8,3 MBit/s können verwendet werden. Höhere Datenübertragungsraten sind in diesem Programm nicht anwendbar.
- In Windows 2000/XP müssen Sie sich zur Installation mit einem Benutzernamen anmelden, der zur "Administrator-Gruppe" aehört.

#### Bequeme Erstellung von interaktiven DVD-Menüs

Sie können auf einfache Weise Menüs erstellen, die Ihnen genau wie bei kommerziellen DVDs eine bequeme Auswahl der zu betrachtenden Szenen gestatten. Durch einfaches Ziehen mit der Maus lässt sich ein DVD-Inhaltsverzeichnis zusammenstellen.

Wenn Sie MPEG2-Dateien aus DVD-MovieAlbum SE 3 importieren, werden die Abspielliste und die Programmnamen ebenfalls importiert. Diese Namen können dann in Form einer Textdatei ausgegeben werden, die Sie beim Erstellen von DVD-Menüanzeigen verwenden können.

#### Uberprüfen des Betriebs von DVD-Menüs im **Bearbeitungs-Fenster**

Bevor Sie auf eine DVD-R-Disc schreiben, können Sie die Menüs auf einwandfreie und bequeme Funktion beim Abspielen überprüfen.

Hinweis zu den mit diesem Programm erstellten Discs:

- Die DVD-R-Discs (für General) oder DVD-RW-Discs, die Sie mit diesem Laufwerk unter Verwendung von MyDVD™ 3.5 erstellen, entsprechen den vom DVD Forum aufgestellten Video-Aufzeichnungsnormen und können mit DVD-Playern, die zum Abspielen von DVD-R- und DVD-RW-Discs imstande sind, sowie mit kompatiblen DVD-ROM- und DVD-RAM-Laufwerken wiedergegeben werden\*. Bitte beachten Sie jedoch, dass eine einwandfreie Wiedergabe mit solchen Geräten nicht garantiert ist.
- Zum Abspielen von DVD-Video-Aufzeichnungen mit einem DVD-RAM- oder DVD-ROM-Laufwerk ist Spezial-Software erforderlich.
- CD-R- und CD-RW-Discs im Video-CD-Format, die unter gemeinsamem Einsatz dieses Laufwerks mit MyDVD™ 3.5 erstellt wurden, können mit Geräten abgespielt werden, die mit Video CD Ver. 2.0 kompatibel sind. Eine einwandfreie Wiedergabe ist jedoch nicht mit allen derartigen Geräten gewährleistet.

**FRANCAIS** 

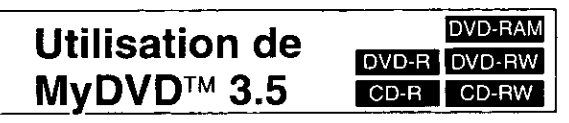

## MyDVD™ 3.5

MyDVD 3.5 utilise les formats de données suivants pour créer et enregistrer des données DVD-Vidéo comprenant des menus : fichiers MPEG sortis depuis une carte de codage MPEG2 dont le bon fonctionnement a été testé, fichiers d'images en mouvement exportés au moyen de DVD-MovieAlbumSE 3, et fichiers AVI de format DV (vidéo numérique).

Il est également possible de créer des vidéo CD, Version 2.0.

Ecriture de données au format vidéo DVD directement sur un DVD-R ou DVD-RW

Vous pouvez écrire directement sur un disque DVD-R (à utilisation générale) ou DVD-RW des données au format vidéo DVD en tant qu'image du disque. Vous pouvez également effectuer le remontage des images ou lancer des tests de lecture en sauvegardant les données de création sur un DVD-RAM ou disque dur.

■ Importation directe d'images depuis une caméra vidéo numérique

Il est possible d'importer directement des images depuis une caméra vidéo numérique et de créer un disque DVD-RAM en format d'enregistrement vidéo.

La fonction de "Capture sur caméra vidéo numérique" n'est toutefois disponible que pour Windows 98SE ou les versions plus récentes (son utilisation n'est pas possible avec Windows 98).

#### **Remarques:**

- Vous pouvez utiliser une vidéo avec un débit de données allant jusqu'à 8,3 Mo/s. Vous ne pouvez pas utiliser de données ayant un débit supérieur dans ce logiciel.
- · Sous Windows 2000/XP, ouvrir la session avec un nom d'utilisateur affecté au groupe de l'administrateur lors de l'installation.

#### ■ Création aisée de menus DVD interactifs

Vous pouvez facilement créer des menus vous permettant de sélectionner certaines parties que vous souhaitez visualiser, comme pour les DVD commerciaux. Le contenu des DVD est facile à créer grâce aux opérations glisserdéplacer.

Lorsque vous importez des fichiers MPEG2 depuis DVD-MovieAlbumSE 3, la liste de lecture et les titres de programmes sont également importés.

Ces titres peuvent être extraits comme fichier texte pour une utilisation lors de la création d'écrans de menu DVD.

#### Vérifier les opérations des menus DVD dans la fenêtre de montage

Avant d'écrire sur un DVD-R, vous pouvez vérifier les opérations de menu et leur maniabilité.

#### Remarques sur les disques que vous créez:

- · Les disques DVD-R (à utilisation générale) ou DVD-RW que vous créez à l'aide de ce lecteur et de MyDVD™ 3.5 utilisent le standard d'enregistrement vidéo DVD Forum et peuvent être lus sur des lecteurs DVD capables de lire les DVD-R et DVD-RW et sur les lecteurs DVD-ROM et DVD-RAM compatibles\*. La lecture n'est toutefois garantie sur aucun de ces appareils.
- 寮 Un logiciel est nécessaire pour pouvoir lire les enregistrements vidéo DVD sur des lecteurs DVD-RAM et DVD-ROM.
- La lecture d'un CD-R ou CD-RW de format vidéo CD créé par l'utilisation combinée de cet appareil et de MyDVD<sup>™</sup> 3.5 est possible sur tous les appareils compatibles avec Video CD Version 2.0. La lecture n'est toutefois garantie sur aucun de ces appareils.

## Operating requirements for MyDVD™ 3.5

Your computer must meet the following requirements to use this software.

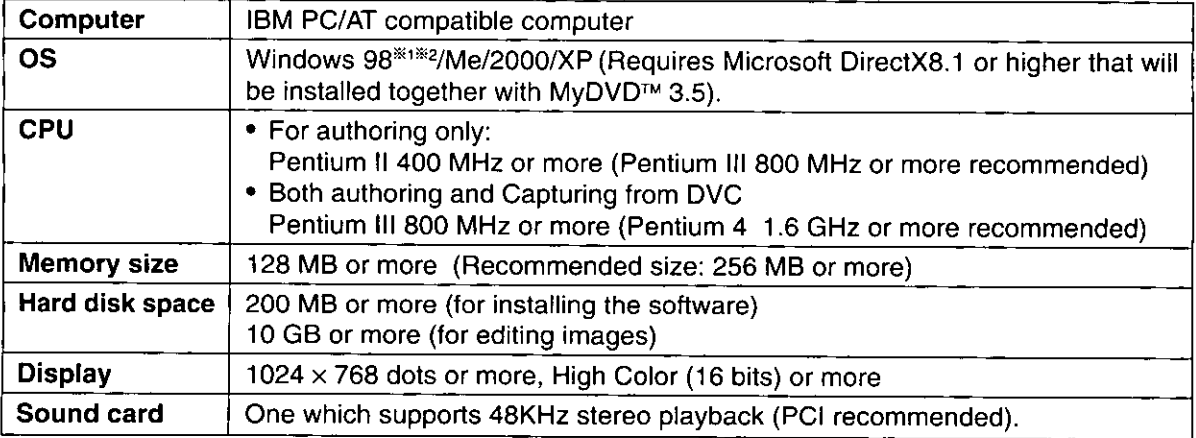

\*1 The CAPTURE function for DVC is limited to Windows 98SE and later versions (cannot be used with Windows 98).

\*2 Install Internet Explorer 5.0 or later versions.

## MyDVD™ 3.5 installation

## ■ Windows 98/Me/2000

## Click on [MyDVD 3.5] on the screen in Step 2, page 46. Click [Next] when the screen on the right is displayed.

• Follow the on-screen instructions to proceed.

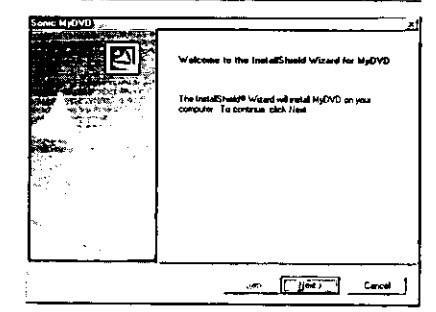

<sup>2</sup> Ther the user name, company name and CD-ROM case).

• Be sure to enter the serial number in uppercase.

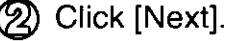

• Follow the on-screen instructions to proceed.

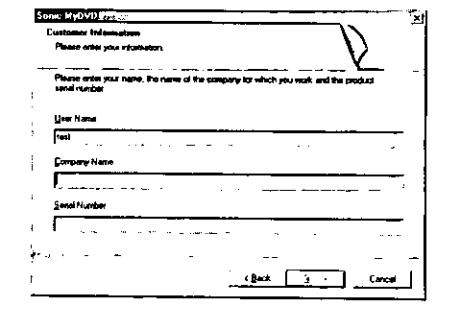

## If the screen on the right is shown, click [OK].

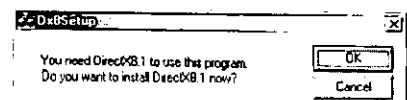

. If not, follow step 4.

### Systemvoraussetzungen für den Gebrauch von MyDVD™ 3.5

Um diese Software verwenden zu können, muss Ihr Computer die folgenden Voraussetzungen erfüllen. **Computer:** 

IBM PC/AT-kompatibler Personalcomputer Betriebssystem:

Windows 98\*\*\*\*2/Me/2000/XP (Dazu ist Microsoft DirectX8.1 oder eine neuere Version erforderlich, die gemeinsam mit MyDVD™ 3.5 installiert wird). Zentraleinheit:

- Nur für Verfassen: Pentium II 400 MHz oder schneller (Empfehlung: Pentium III 800 MHz oder schneller)
- Für Verfassen und Erfassung von DVC: Pentium III 800 MHz oder schneller (Empfehlung: Pentium 4 1,6 GHz oder schneller)

#### Arbeitsspeicher:

128 MB oder schneller (Empfehlung: mindestens 256 MB) Freier Speicherplatz auf Festplatte:

Mindestens 200 MB (zum Installieren der Software) Mindestens 10 GB (zum Bearbeiten von Bildern) Grafikkarte:

Mindestens 1024  $\times$  768 Bildpunkte, High Color (16 Bit), oder mehr

#### Soundkarte:

Die Soundkarte muss Stereo-Wiedergabe mit 48 kHz unterstützen (Empfehlung: PCI)

- ※1 Die Erfassungsfunktion "Capture" für DVC steht nur unter Windows 98SE und neueren Versionen zur Verfügung (nicht aber bei Einsatz unter Windows 98).
- $\mathbb{X}2$ Installieren Sie Internet Explorer 5.0 oder eine neuere Version.

## Installation von MyDVD™ 3.5

#### ■ Windows 98/Me/2000

- Klicken Sie in dem in Schritt 2 auf Seite 46 abgebildeten Fenster auf [MyDVD 3.5]. Wenn dann das in der Abbildung auf Seite 116 gezeigte Fenster erscheint, klicken Sie auf [Weiter].
	- · Folgen Sie den Anweisungen, die auf dem Bildschirm erscheinen.

 $2 \circledcirc$ Geben Sie den Benutzernamen, den Firmennamen und die Seriennummer (die auf der Verpackung der CD-ROM angegebene Nummer) ein.

• Achten Sie darauf, die Seriennummer in Großschreibung einzugeben.

(2) Klicken Sie auf [Weiter].

· Folgen Sie den Anweisungen, die auf dem Bildschirm erscheinen.

## Wenn das in der Abbildung auf Seite 116 gezeigte Fenster erscheint, klicken Sie auf [OK].

· Anderenfalls fahren Sie mit Schritt 4 fort. (Bitte wenden)

#### **FRANÇAIS**

### Impératifs d'exploitation pour MvDVD™ 3.5

Votre ordinateur doit remplir les conditions suivantes pour pouvoir utiliser ce logiciel.

#### Ordinateur:

Ordinateur compatible IBM PC/AT

#### Système d'exploitation :

Windows 98\*\*\*\*\*/Me/2000/XP (Nécessite Microsoft DirectX8.1 ou une version plus récente installée avec  $MVDVD^{TM}$  3.5.)

#### Unité centrale :

- Pour la création uniquement : Pentium II 400 MHz ou plus (Pentium III 800 MHz ou plus recommandé)
- Pour la création et la capture depuis une caméra vidéo numérique :

Pentium III 800 MHz ou plus (Pentium 4 1,6 GHz ou plus recommandé)

#### Taille de mémoire :

128 Mo ou plus (Taille recommandée : 256 Mo ou plus)

Espace de disque dur :

200 Mo ou plus (pour installer le logiciel)

10 Go ou plus (pour éditer les images)

#### **Résolution graphique:**

 $1024 \times 768$  pixels ou plus, 65536 couleurs (16 bits) ou plus

#### Carte son :

Doit prendre en charge la lecture stéréo à 48 KHz (carte PCI recommandée)

- L'utilisation de la fonction CAPTURE sur caméra vidéo numérique est limitée à Windows 98SE et aux versions plus récentes (son utilisation n'est pas possible avec Windows 98).
- \*\* Installer Internet Explorer 5.0 ou une version plus récente.

## Installation de MyDVD™ 3.5

Windows 98/Me/2000

Cliquer sur [MyDVD 3.5] dans l'écran de l'étape 2, page 46. Cliquer sur [Suivant] lorsque l'écran à la page 116 apparaït.

· Suivre les instructions à l'écran pour procéder à l'installation.

 $2$  (i) Saisir le nom de l'utilisateur, le nom de la firme et le numéro de série (le numéro indiqué sur le boîtier du CD-ROM).

· Vous devez saisir le numéro de série en maiuscules.

(2) Cliquer sur [Suivant].

· Suivre les instructions à l'écran pour procéder à l'installation.

## $\bf 3$  Si l'écran à la page 116 apparaît, cliquer sur [OK].

· Sinon, passer à l'étape 4.

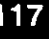

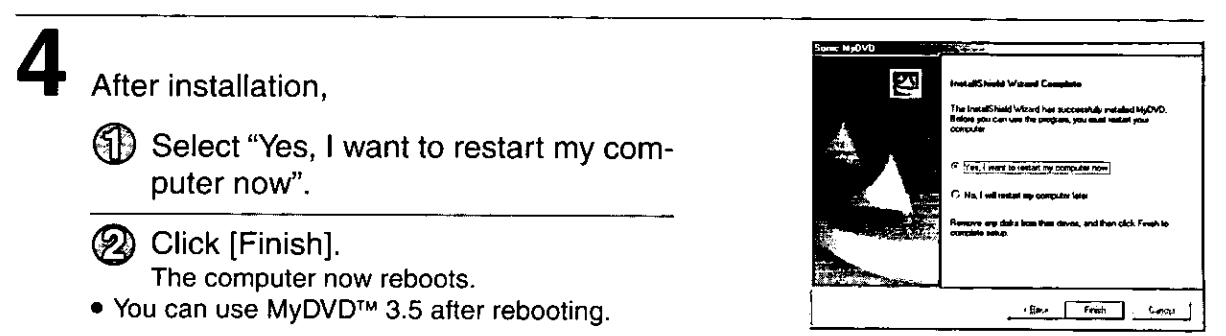

## ■ Windows XP

Click on [MyDVD 3.5] on the screen in Step 2, page 46. Click [Next] when the screen on the right is displayed.

. Follow the on-screen instructions to proceed.

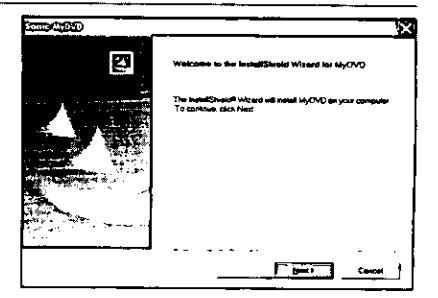

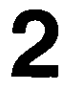

(1) Enter the user name, company name and serial number (the number attached to the CD-ROM case).

- Be sure to enter the serial number in uppercase.
- (<sub>2</sub>) Click [Next].
- . Follow the on-screen instructions to proceed.

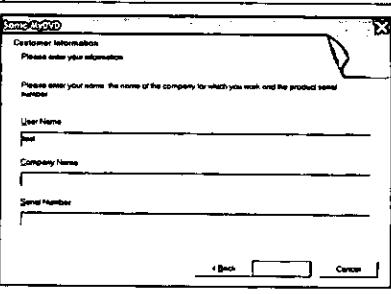

After installation,

1) Select "Yes, I want to restart my computer now".

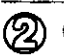

2) Click [Finish].

The computer now reboots.

● You can use MyDVD™ 3.5 after rebooting.

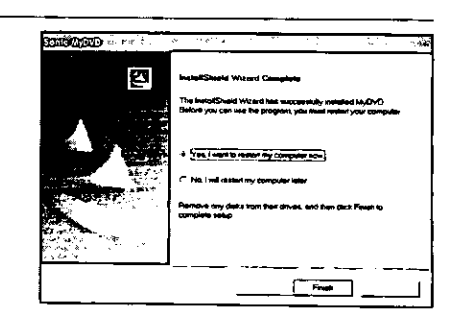

#### **DEUTSCH**

 $\boldsymbol{4}$  Nach beendeter Installation,

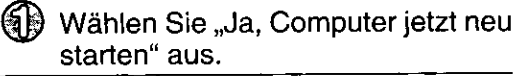

- 2) Klicken Sie auf [Fertigstellen]. Danach wird ein System-Neustart ausgeführt.
- · Nach dem System-Neustart können Sie MyDVD™ 3.5 verwenden.
- **Windows XP**
- Klicken Sie in dem in Schritt 2 auf Seite 46 abgebildeten Fenster auf [MyDVD 3.5]. Wenn dann das in der Abbildung auf Seite 118 gezeigte Fenster erscheint, klicken Sie auf [Weiter].
	- · Folgen Sie den Anweisungen, die auf dem Bildschirm erscheinen.
- $2$  俞 Geben Sie den Benutzernamen, den Firmennamen und die Seriennummer (die auf der Verpackung der CD-ROM angegebene Nummer) ein.
	- Achten Sie darauf, die Seriennummer in Großschreibung einzugeben.

(2) Klicken Sie auf [Weiter].

- · Folgen Sie den Anweisungen, die auf dem Bildschirm erscheinen.
- 

 ${\bf 3}$  Nach beendeter Installation,

- Wählen Sie "Ja, Computer jetzt neu starten" aus.
- 2) Klicken Sie auf [Fertigstellen]. Danach wird ein System-Neustart ausgeführt.
- Nach dem System-Neustart können Sie MyDVD™ 3.5 verwenden.

### **FRANCAIS**

- 4 Après l'installation,
	- (1) Sélectionner "Oui, je veux redémarrer mon ordinateur maintenant".
	-

Cliquer sur [Terminer].

- L'ordinateur redémarre.
- Vous pouvez utiliser MyDVD™ 3.5 après le redémarrage.
- **Windows XP**
- Cliquer sur [MyDVD 3.5] dans l'écran de l'étape 2, page 46. Cliquer sur [Suivant] lorsque l'écran à la page 118 apparaît.
	- · Suivre les instructions à l'écran pour procéder à l'installation.
- $2$   $@$ Saisir le nom de l'utilisateur, le nom de la firme et le numéro de série (le numéro indiqué sur le boîtier du CD-ROM).
	- · Vous devez saisir le numéro de série en majuscules.
	- (2) Cliquer sur [Suivant].
	- · Suivre les instructions à l'écran pour procéder à l'installation.

3 Après l'installation,

- M) Sélectionner "Oui, je veux redémarrer mon ordinateur maintenant".
- (2) Cliquer sur [Terminer]. L'ordinateur redémarre.
- Vous pouvez utiliser MyDVD™ 3.5 après le redémarrage.

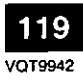

## Starting MyDVD™ 3.5

## From the Start menu, select [Programs]  $\rightarrow$  [Sonic MyDVD]  $\rightarrow$  [Start MyDVD].

● You can also start MyDVD™ 3.5 by double clicking on the desktop icon if one was created.

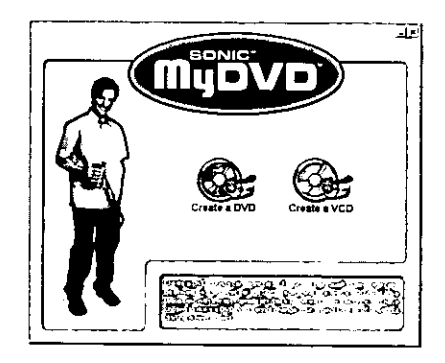

## Using MyDVD™ 3.5

For more detailed operating instructions and trouble shooting, refer to the HELP file.

#### User support

If you have any questions about MyDVD™ 3.5, contact directly the following support center. Internet support : http://www.mydvd.com/ Home Page: http://www.sonic.com/

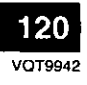

## Starten von MyDVD™ 3.5

#### Wählen Sie im Start-Menü [Programme] → [Sonic MyDVD] → [Start MyDVD] aus.

● Sie können MyDVD<sup>™</sup> 3.5 auch starten, indem Sie auf das Desktop-Symbol doppelklicken, falls dieses erstellt wurde.

## Verwendung von MyDVD™ 3.5

Einzelheiten zu Bedienungsverfahren und Störungsbeseitigung finden Sie in der Hilfedatei.

#### Technische Unterstützung

Falls Sie Fragen zu MyDVD™ 3.5 haben, wenden Sie sich bitte direkt an das folgende Kundenunterstützungs-Zentrum.

Technische Unterstützung per Internet:

http://www.mydvd.com/

Homepage:

http://www.sonic.com/

#### **FRANÇAIS**

## Démarrage de MyDVD™ 3.5

Dans le menu Démarrer, sélectionner [Programmes]  $\rightarrow$  [Sonic MyDVD]  $\rightarrow$  [Lancer MyDVD].

· Vous pouvez également démarrer MyDVD™ 3.5 en double-cliquant sur l'icône du bureau si celle-ci a été créée.

## Utilisation de MyDVD™ 3.5

Pour des instructions d'utilisation plus détaillées et pour les conseils de dépannage, se référer au fichier AIDE.

#### Assistance technique

Pour toute question relative à MyDVD™ 3.5, contacter directement le centre d'assistance technique suivant.

Assistance technique par Internet :

http://www.mydvd.com/

Page d'accueil :

http://www.sonic.com/

## **Using WinDVD™ 4**

DVD-RAM DVD-R DVD-RW CD-R CD-RW

## WinDVD™ 4

WinDVD™ 4 is DVD player software that not only decodes the high quality images on DVD Video and plays high quality audio, but also lets you play Video CDs and audio CDs.

This software supports a variety of DVD features, such as menu selection and switching of soundtrack and subtitle languages. As well as controlling play with the player, you can also click directly on the video for even simpler operation.

The player supports the playback control feature found on version 2.0 Video CDs.

The player also automatically determines the type of disc you insert and starts play automatically.

## ■ Changing the user interface

You can choose to display or not display the player, tool bar, and status bar, and also divide the tool bar into different parts.

## ■ Alpha blending

Use alpha blending to make subtitles clearer.

### **B** Brightness and tone adjustments

Use the brightness and tone controls to make up for differences between television and computer monitor picture quality.

## ■ Non-interlacing

The software can perform non-interlacing on some software. This means that you don't get the comb effect you sometimes see in scenes with rapid movement.

## ■ Software scaling

WinDVD™ 4's scaling feature means you get high-quality images whether you expand or shrink the window.

## Sound Adjustment Function

Use the DSP function to adjust the sound to the environment and your preference.

#### Operating requirements for WinDVD™ 4

Your computer must meet the following requirements to use this software.

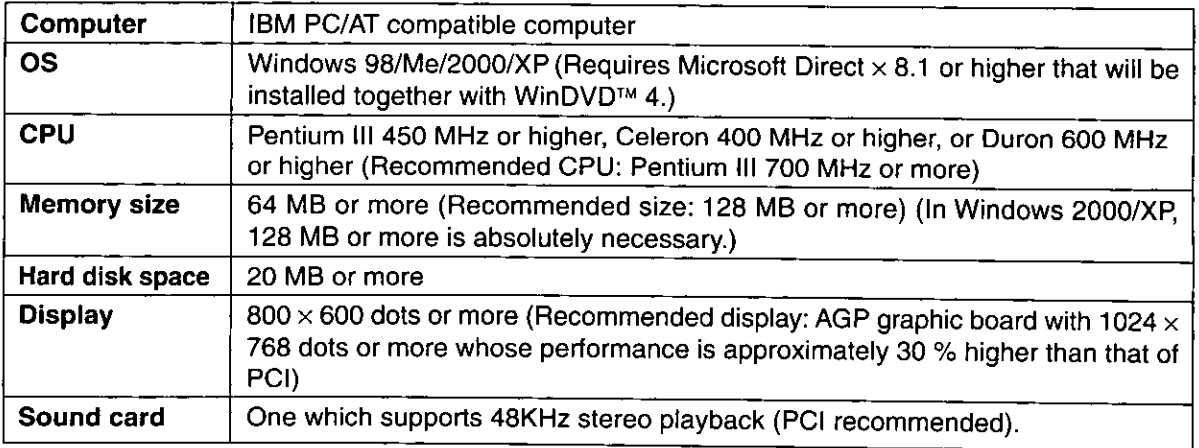

#### Note:

• The quality of DVD play with this software depends on the overall capabilities of your computer.

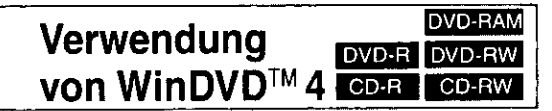

## WinDVD™ 4

Bei WinDVD™ 4 handelt es sich um DVD-Player-Software, die nicht nur die hochwertigen Bilder auf DVD Video-Discs decodieren und Audiosignale höchster Qualität wiedergeben kann, sondern auch das Abspielen von Video-CDs und Musik-CDs gestattet.

Dieses Programm unterstützt eine große Anzahl von DVD-Funktionen, u.a. die menügesteuerte Auswahl und das Umschalten zwischen mehreren Tonspur- und Untertitelsprachen. Zusätzlich zur Steuerung der Wiedergabe des Players können Sie direkt auf das gewünschte Videosymbol klicken, um die Bedienung noch weiter zu vereinfachen.

Der Player unterstützt die Wiedergabesteuerungs-Funktion von Video-CDs der Version 2.0.

Außerdem ermittelt der Player automatisch den Typ der jeweils eingelegten Disc und startet die Wiedergabe automatisch.

#### ■ Ändern der Benutzeroberfläche

Sie können wählen, ob Player, Symbolleiste und Statusleiste angezeigt oder verborgen werden sollen, und auf Wunsch kann die Symbolleiste in mehrere Teile unterteilt werden.

#### Alpha Blending-Funktion

Sie können die Alpha Blending-Funktion verwenden, um Untertitel leichter ablesbar zu machen.

#### Einstellung von Helligkeit und Klangfarbe

Sie können die Helligkeits- und Klangfarbenregler benutzen, um Unterschiede zwischen der Anzeige auf einem Fernsehbildschirm und dem Monitor eines Personalcomputers auszugleichen.

#### Non-interlacing-Funktion

Dieses Programm kann Non-interlacing an bestimmten Arten von Videomaterial ausführen. Diese Funktion vermeidet das Auftreten eines Kammeffektes, der sich in Szenen mit schnellen Bewegungen bemerkbar machen kann.

#### Software-Scaling

Die Skalierungs-Funktion von WinDVDTM 4 gewährleistet eine stets hochwertige Bildqualität auch dann, wenn das Fenster vergrößert oder verkleinert wird.

#### Klangqualitäts-Einstellfunktion

Mit Hilfe der DSP-Funktion können Sie die Klangqualität der Hörumgebung und Ihren Vorstellungen entsprechend anpassen.

#### Systemvoraussetzungen für den Gebrauch von WinDVD™ 4

Um diese Software verwenden zu können, muss Ihr Computer die folgenden Voraussetzungen erfüllen.

Computer: IBM PC/AT-kompatibler Personalcomputer Betriebssystem:

Windows 98/Me/2000/XP (Dazu ist Microsoft<br>DirectX 8.1 oder eine neuere Version erforderlich, die gemeinsam mit WinDVD™ 4 installiert wird.)

#### Zentraleinheit:

Pentium III 450 MHz oder schneller, Celeron 400 MHz oder schneller, oder Duron 600 MHz oder schneller (Empfohlene Zentraleinheit: Pentium III 700 MHz oder schneller)

#### Arbeitsspeicher:

Mindestens 64 MB (Empfehlung: mindestens 128 MB) (Dazu sind Windows 2000/XP und ein Arbeitsspeicher von mindestens 128 MB erforderlich.)

Freier Speicherplatz auf Festplatte: Mindestens 20 MB Grafikkarte:

Auflösung mindestens 800 × 600 Bildpunkte (Empfohlenes Display: AGP-Grafikkarte mit 1024 x 768 Bildpunkten, deren Leistung ca. 30 % höher ist als die von PCI)

#### Soundkarte:

Die Soundkarte muss Stereo-Wiedergabe mit 48 kHz unterstützen (Empfehlung: PCI).

#### Hinweis:

· Die Qualität der DVD-Wiedergabe mit diesem Programm hängt von der Gesamtleistung des verwendeten Computersystems ab.

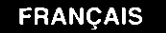

#### **DVD-RAM Utilisation de** DVD-R DVD-RW WinDVD™ 4  $CD-R$   $CD-RW$

#### WinDVD™ 4

WinDVD™ 4 est un logiciel de lecture DVD qui non seulement décode les images de haute qualité de la vidéo DVD, lit l'audio de haute qualité, mais est aussi capable de lire les CD vidéo et audio.

Ce logiciel prend en charge une variété de caractéristiques DVD, telles que la sélection de menus et le passage à une bande son ou langue sous-titrée différentes. Outre le contrôle de la lecture sur le lecteur, vous pouvez également cliquer directement sur la vidéo pour une opération encore plus simple.

Le lecteur prend en charge la fonction de contrôle de lecture incorporée à la version 2.0 des CD vidéo.

Le lecteur reconnaît également le type de disque que vous insérez et démarre la lecture automatiquement.

#### Modification de l'interface utilisateur

Vous pouvez choisir d'afficher ou de ne pas afficher le lecteur, la barre d'outils ou la barre de statut, ou encore de diviser la barre d'outils en plusieurs segments.

#### ■ Mélange alpha

Utiliser le mélange alpha pour rendre les sous-titres plus nets

#### Ajustement de la luminosité et du ton

Utiliser les commandes de luminosité et de ton pour combler les écarts de qualité d'image entre une télévision et un écran d'ordinateur.

#### ■ Non-entrelacement

Le logiciel permet l'exécution du non-entrelacement sur certains supports. Cela permet d'éliminer l'effet "peigne" qui apparaît parfois lors de la lecture de scènes ayant des mouvements rapides.

#### Mise à l'échelle du logiciel

La fonction de mise à l'échelle de WinDVD™ 4 vous offre des images de haute qualité, que vous agrandissiez ou réduisiez la fenêtre.

#### **E** Fonction d'ajustement du son

Utiliser la fonction DSP pour ajuster le son suivant l'environnement d'écoute et vos préférences.

#### Impératifs d'exploitation pour WinDVD™ 4

Votre ordinateur doit remplir les conditions suivantes pour pouvoir utiliser ce logiciel.

Ordinateur : Ordinateur compatible IBM PC/AT

#### Système d'exploitation :

Windows 98/Me/2000/XP (Nécessite Microsoft DirectX8.1 ou une version plus récente installée avec WinDVD™ 4.)

#### **Unité centrale:**

Pentium III 450 MHz ou plus, Celeron 400 MHz ou plus, ou Duron 600 MHz ou plus (Unité centrale recommandée : Pentium III 700 MHz ou plus)

#### Taille de mémoire :

64 Mo ou plus (Taille recommandée : 128 Mo ou plus) (Il faut absolument utiliser Windows 2000/XP et disposer de 128 Mo ou plus de mémoire vive.)

Espace de disque dur : 20 Mo ou plus

#### Affichage:

800 x 600 pixels ou plus (affichage recommandé : une carte graphique AGP réglée sur 1024 x 768 pixels ou plus offre une performance superieure d'environ 30% à celle d'une carte PCI)

## Carte son:

Doit prendre en charge la lecture stéréo à 48 KHz (carte PCI recommandée).

#### **Remarque:**

La qualité de lecture DVD avec ce logiciel dépend des capacités générales de votre ordinateur.

## WinDVD<sup>™</sup> 4 installation

## $\blacksquare$  Windows 98/Me/2000

Click on [WinDVD 4] on the screen in Step 2, page 46. Click [Yes] when the screen on the right is displayed.

 $\Box \Box \Box$ 

• If not, follow step 2.

# $\mathbf 2$  Click [Next] when the screen on the right is

. Follow the on-screen instructions to proceed.

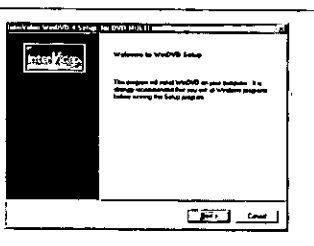

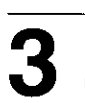

## 10 Enter the user name, company name and serial number (the number attached to the CD-ROM case).

灳 Click [Next].

• Follow the on-screen instructions to proceed.

## If the screen on the right appears, select "Yes, I want to restart my computer now" and click [Finish].

The computer now reboots.

- You can use WinDVD™ 4 after rebooting.
- If the screen on the right does not appear, you can use WinDVD™ 4 without rebooting.

## **Windows XP**

## Click on [WinDVD 4] on the screen in Step 2. page 46. Click [Next] when the screen on the right is displayed.

. Follow the on-screen instructions to proceed.

(1) Enter the user name, company name and serial number (the number attached to the CD-ROM case).

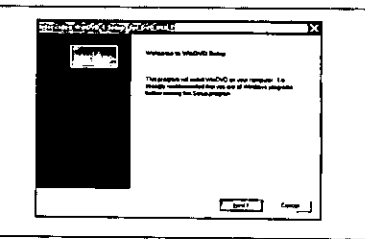

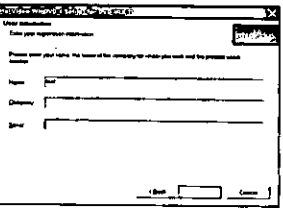

## ② Click [Next].

- . Follow the on-screen instructions to proceed.
- You can use WinDVD™ 4 without rebooting.

The screen for rebooting will not appear.

 $\bf{2}$ 

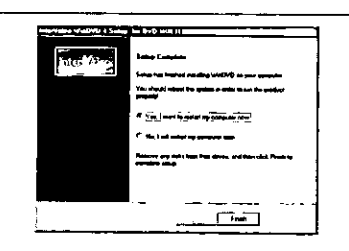

## Installation von WinDVD™ 4

## Windows 98/Me/2000

- Klicken Sie in dem in Schritt 2 auf Seite 46 abgebildeten Fenster auf [WinDVD 4]. Wenn danach das in der Abbildung auf Seite 124 gezeigte Fenster erscheint. klicken Sie auf [Ja].
	- Anderenfalls fahren Sie mit Schritt 2 fort.
- Z Wenn das in der Abbildung auf Seite 124 gezeigte Fenster erscheint, klicken Sie auf [Weiter].
	- Folgen Sie den Anweisungen, die auf dem Bildschirm erscheinen.
- 3 (1) Geben Sie den Benutzernamen, den Firmennamen und die Seriennummer (die auf der Verpackung der CD-ROM angegebene Nummer) ein.
	- (2) Klicken Sie auf [Weiter].
	- · Folgen Sie den Anweisungen, die auf dem Bildschirm erscheinen.
- 4 Wenn die in der Abbildung auf Seite 124 gezeigte Anzeige erscheint, markieren Sie "Ja, Computer jetzt neu starten" und klicken Sie dann auf [Fertigstellen]. Daraufhin wird ein System-Neustart ausgeführt.
	- . Nach Ausführung eines System-Neustarts kann WinDVD<sup>™</sup> 4 verwendet werden.
	- . Wenn die in der Abbildung auf Seite 124 gezeigte Anzeige nicht erscheint, können<br>Sie WinDVD™ 4 ohne Ausführung eines System-Neustarts verwenden.
- Windows XP
- Klicken Sie in dem in Schritt 2 auf Seite 46 abgebildeten Fenster auf [WinDVD 4]. Wenn dann das in der Abbildung auf Seite 124 gezeigte Fenster erscheint, klicken Sie auf [Weiter].
	- Folgen Sie den Anweisungen, die auf dem Bildschirm erscheinen.
- $\mathbf 2$  M Geben Sie den Benutzernamen, den Firmennamen und die Seriennummer (die auf der Verpackung der CD-ROM angegebene Nummer) ein.

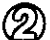

- Klicken Sie auf [Weiter].
- · Folgen Sie den Anweisungen, die auf dem Bildschirm erscheinen.
- WinDVD<sup>™</sup> 4 kann ohne Ausführung eines System-Neustarts verwendet werden.

Die Aufforderung zur Ausführung eines System-Neustarts erscheint nicht.

**FRANÇAIS** 

## Installation de WinDVD™ 4

## Windows 98/Me/2000

Cliquer sur [WinDVD 4] sur l'écran de l'étape 2, page 46. Cliquer sur [Oui] lorsque l'écran à la page 124 s'affiche.

• Sinon, passer à l'étape 2.

2 Cliquer sur [Suivant] lorsque l'écran à la page 124 apparaît.

· Suivre les instructions à l'écran pour procéder à l'installation.

3 (SI) Saisir le nom de l'utilisateur, le nom de la firme et le numéro de série (le numéro indiqué sur le boîtier du CD-ROM).

(2) Cliquer sur [Suivant].

• Suivre les instructions à l'écran pour procéder à l'installation.

 $4$  Si l'écran à la page 124 apparaît, sélectionner "Oui, je veux redémarrer mon ordinateur maintenant", puis cliquer sur (Terminer).

L'ordinateur est alors réamorcé.

- Vous pouvez utiliser WinDVD™ 4 après le réamorcage.
- · Si l'écran à la page 124 n'apparaît pas, vous pouvez utiliser WinDVD™ 4 sans avoir à réamorcer l'ordinateur.
- Windows XP
- Cliquer sur [WinDVD 4] sur l'écran de l'étape 2, page 46. Cliquer sur [Suivant] lorsque l'écran à la page 124 apparaît.
	- Suivre les instructions à l'écran pour procéder à l'installation.
- $2 \circledD$ Saisir le nom de l'utilisateur, le nom de la firme et le numéro de série (le numéro indiqué sur le boîtier du CD-
	- (2) Cliquer sur [Suivant].

ROM).

- Suivre les instructions à l'écran pour procéder à l'installation.
- Vous pouvez utiliser WinDVD™ 4 sans avoir à réamorcer l'ordinateur.
- L'écran de réamorçage n'apparaîtra pas.

#### Note:

• In Windows 2000/XP, login under a user name assigned to the administrator group when installing.

## Starting WinDVD™ 4

If you insert a DVD or CD when the automatic recognition feature is on, WinDVD™ 4 starts and play begins. If you have connected more than one drive, right click on the screen on the right to display the menu and select [Properties]  $\rightarrow$  [Preference] and the drive you want to use.

## ■ When WinDVD does not start and begin play automatically,

From the Start menu, select [Programs]  $\rightarrow$  [InterVideo] WinDVD 4]  $\rightarrow$  [InterVideo WinDVD 4].

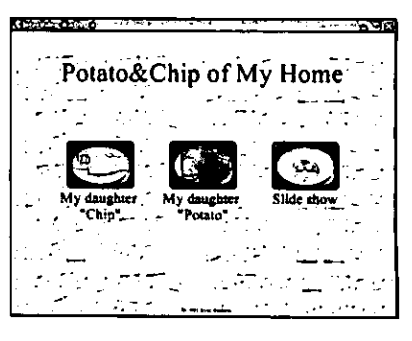

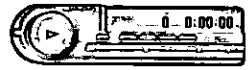

## Using WinDVD™ 4

For operating and troubleshooting instructions, click [[?]] to see the help file.

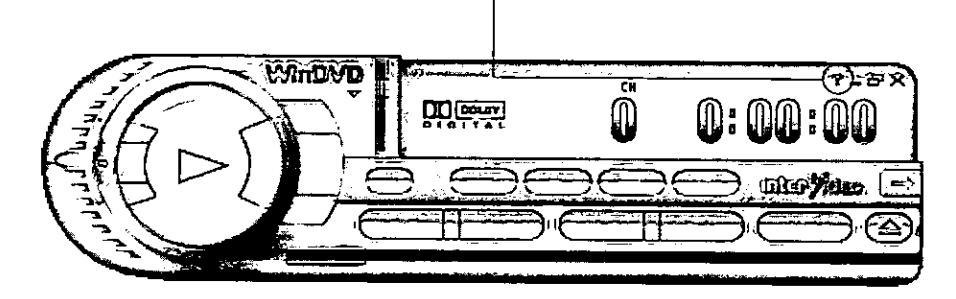

## User support

If you have any questions about WinDVD<sup>™</sup> 4, contact the following support center.

E-mail Support : support@intervideo.com Home Page: http://www.intervideo.com/

#### **DEUTSCH**

#### Hinweis:

· In Windows 2000/XP müssen Sie sich zur Installation mit einem Benutzernamen anmelden, der zur "Administrator-Gruppe" gehört.

#### Starten von WinDVD™ 4

Wenn Sie eine DVD oder CD bei aktivierter Erkennungsfunktion einlegen, startet WinDVD™ 4, und die Wiedergabe beginnt. Wenn Sie mehr als ein Laufwerk angeschlossen haben, klicken Sie mit der rechten Maustaste in dem in der Abbildung auf Seite 126 gezeigten Fenster, um das Menü zu öffnen, und wählen Sie dann [Properties]  $\rightarrow$  [Preference] sowie das gewünschte Laufwerk aus.

Falls WinDVD nicht startet und die Wiedergabe nicht automatisch beginnt Wählen Sie im Start-Menü [Programme] → [InterVideo WinDVD 4] → [InterVideo WinDVD 4] aus.

#### Verwendung von WinDVD™ 4

Einzelheiten zu Bedienungsverfahren und Störungsbeseitigung finden Sie in der Hilfedatei. die nach Klicken auf [[?]] angezeigt wird.

#### **Technische Unterstützung**

Bitte wenden Sie sich mit Fragen zu WinDVD™ 4 an das folgende Unterstützungszentrum. Technische Unterstützung per E-Mail:

support@intervideo.com

Homepage:

http://www.intervideo.com/

#### **FRANÇAIS**

#### Remarque:

• Sous Windows 2000/XP, ouvrir la session avec un nom d'utilisateur affecté au groupe de l'administrateur lors de l'installation.

#### Démarrage de WinDVD™ 4

Si vous insérez un DVD ou CD alors que la fonction de reconnaissance automatique est activée, WinDVD™ 4 démarre et la lecture commence.

S'il y a plus d'un lecteur connecté, cliquer avec le bouton de droite sur l'écran à la page 126 pour afficher le menu puis sélectionner [Propriétés] -> [Préférences] et le lecteur désiré.

Lorsque WinDVD ne démarre pas et ne commence pas la lecture automatiquement

Dans le menu Démarrer, sélectionner [Programmes]  $\rightarrow$  [InterVideo WinDVD 4]  $\rightarrow$ [InterVideo WinDVD 4].

## Utilisation de WinDVD™ 4

Pour consulter les instructions d'utilisation et les conseils de dépannage, ouvrir le fichier d'aide en cliquant sur [[?]].

#### **Assistance technique**

Pour toute question relative à WinDVD™4, contacter le centre de service suivant :

Assistance technique par courrier électronique : support@intervideo.com

Page d'accueil:

http://www.intervideo.com/

## **Using FileSafe**

**DVD-RAI** 

## **FileSafe**

This software can automatically back up data in specified folders, or back up only updated folders, enabling you to protect important files efficiently.

(It cannot be used to back up the operating system.)

## ■ Copying in the same file format as the actual file

When a job is run, a folder with the same name as the job name is created in the root directory of the DVD-RAM disc inserted into this drive, and the contents of the selected source folder are copied in the actual file format.

As a result, copied folders and files can be used in Explorer and other applications.

## ■ Copying and restoring

The following modes are supported.

1. Normal Copy

Same as Explorer's Copy in that the selected source folder is simply copied to this drive.

- The entire contents of a file are copied the first time it is selected. After that, only new or changed files or folders are copied.
- Data erased from the copy destination remain in the original.

### 2. Clone Copy

Duplicates the contents of the selected source folders onto the drive. (Deletes all data in the copy destination and copies the data from the original.)

#### 3. Synchronized Copy

Files which are not the same on the original and the drive are copied to corresponding folders, and the folder contents are updated to match each other. (This enables you to keep up-to-date files on different computers.)

#### 4. Restore

Copy files on the drive back onto the source drive to restore data.

## ■ Scheduled Execution function

Three Scheduled Execution modes are supported: "Keyboard Not Use Mode", "Clock Mode" and "Interval Mode". This allows you to define a schedule to automatically execute pre-configured jobs at a time best suited for the data and usage of the system.

## ■ Management of copy Jobs using Job files

It is possible to configure settings for each copy mode ("Normal Copy", "Clone Copy" and "Synchronized Copy") which are saved in a Job file.

This allows you to execute the copy, with all the corresponding settings, simply by selecting the job.

## **Operating requirements for FileSafe**

Your computer must meet the following requirements to use this software.

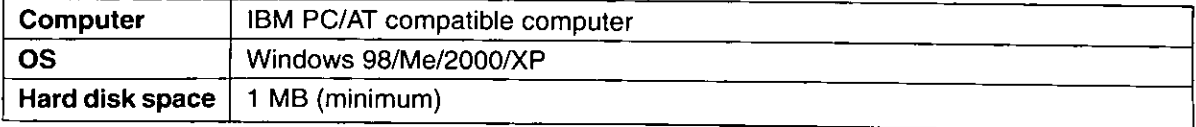

## **Verwendung von FileSafe**

DVD-RAM

## **FileSafe**

Dieses Programm kann automatisch Daten in vorgegebenen Ordnern sichern oder nur den Inhalt aktualisierter Ordner sichern, so dass ein wirksamer Schutz wichtiger Dateien gewährleistet ist.

(Dieses Programm kann nicht zum Sichern des Betriebssystems verwendet werden.)

#### Kopieren im gleichen Dateiformat wie die Originaldatei

Bei Ausführung eines Kopierjobs wird ein Ordner mit dem gleichen Namen wie der Job-Name im Grundverzeichnis der momentan in dieses Laufwerk eingelegten DVD-RAM-Disc erstellt, wonach der Inhalt des ausgewählten Quellenordners im gleichen Dateiformat kopiert wird.

Auf diese Weise können die Sicherungskopien von Ordnern und Dateien in Explorer und anderen Anwendungsprogrammen verwendet werden.

#### Kopieren und Wiederherstellen

Die folgenden Modi werden unterstützt.

#### 1. Normal Copy

Dieser Modus entspricht dem Kopiermodus von Explorer, da der ausgewählte Quellenordner einfach auf dieses Laufwerk kopiert wird.

- · Bei der erstmaligen Auswahl einer Datei wird ihr gesamter Inhalt kopiert. Danach werden nur neue oder geänderte Dateien und Ordner kopiert.
- Daten, die am Kopierziel gelöscht wurden, bleiben in der Originaldatei erhalten.

#### 2. Clone Copy

Der Inhalt der ausgewählten Quellenordner wird auf dem Laufwerk dupliziert. (Dabei werden alle Daten am Kopierziel gelöscht und die Originaldaten von der Quelle kopiert.)

#### 3. Synchronized Copy

Dateien auf dem Laufwerk, die von den Originalversionen verschieden sind, werden in die entsprechenden Ordner kopiert, und der Inhalt der Ordner auf dem Laufwerk wird aktualisiert, damit er mit dem Inhalt der Originalordner übereinstimmt. (Dies ermöglicht es Ihnen, Dateien vom neuesten Stand auf verschiedenen Computern zu haben.)

#### 4. Restore

Dateien werden auf das Originallaufwerk zurückkopiert, um dessen ursprüngliche Daten wiederherzustellen.

#### Scheduled Execution-Funktion

Diese Funktion unterstützt drei verschiedene Modi: "Keyboard Not Use Mode", "Clock Mode" und "Interval Mode". Dies ermöglicht Ihnen einen Gebrauch des Backup-Programms mit automatischer Ausführung der Kopieriobs zu den Zeitpunkten, die für die jeweiligen Daten und den Systembetrieb am besten geeignet sind.

#### Verwaltung von Kopierjobs mit Hilfe von Job- $\blacksquare$ **Dateien**

Die gewünschten Einstellungen für jeden Kopiermodus ("Normal Copy", "Clone Copy" und "Synchronized Copy") können in einer Job-Datei abgelegt werden. Dies gestattet eine Ausführung eines bestimmten Kopierjobs durch einfache Auswahl der betreffenden Job-Datei.

## Systemanforderungen für FileSafe

Um diese Software verwenden zu können, muss Ihr Computer die folgenden Voraussetzungen erfüllen. Computer:

IBM PC/AT-kompatibler Computer Betriebssystem:

Windows 98/Me/2000/XP Freier Speicherplatz auf Festplatte:

1 MB (mindestens)

## **Utilisation de FileSafe**

DVD-RAM

#### **FileSafe**

Ce logiciel sauvegarde automatiquement les données des dossiers spécifiés ou uniquement les dossiers mis à jour, ce qui garantit une protection efficace des fichiers importants.

(Il ne peut pas être utilisé pour faire une copie de sauvegarde du système d'exploitation.)

#### Copie au même format fichier que le fichier réel

Pendant l'exécution d'un travail de copie, un dossier du même nom que le travail est créé dans le répertoire racine du DVD-RAM inséré dans ce lecteur, et le contenu du dossier source sélectionné est copié au format fichier réel. Il s'ensuit que les dossiers et les fichiers copiés pourront

être utilisés dans les autres applications, par exemple Explorateur.

#### Copie et restauration

Les modes suivants sont pris en charge.

#### 1. Normal Copy

Comme pour Copie de Explorer en ce sens que le dossier source sélectionné est simplement copié sur ce lecteur.

- Le contenu entier d'un fichier est copié la première fois qu'il est sélectionné. Par la suite, seuls les fichiers et dossiers nouveaux ou modifiés sont copiés.
- · Les données effacées sur le disque demeurent sur l'emplacement original.

#### 2. Clone Copy

Copie sur le lecteur les dossiers sources sélectionnés. (Efface toutes les données de la destination de copie pour y copier les données depuis la source.)

#### 3. Synchronized Copy

Les fichiers de la source qui ne sont pas identiques à ceux du lecteur y sont copiés dans les dossiers correspondants, et le contenu des dossiers est mis à jour de façon à ce qu'ils soient identiques. (Ceci permet de conserver des fichiers à jour sur différents ordinateurs.)

#### 4. Restore

Recopie les fichiers du lecteur de destination vers le lecteur source pour y restaurer les données.

#### Fonction d'exécution planifiée

Trois modes d'exécution planifiée sont pris en charge : le "Keyboard Not Use Mode", le "Clock Mode", et le "Interval Mode". Ceci permet de définir un programme pour exécuter automatiquement des fonctions pré-définies au moment le mieux adapté aux données et à l'usage du système.

#### Gestion des travaux de copie à l'aide des fichiers Travail

Il est possible de configurer les paramètres de chaque mode de copie ("Normal Copy", "Clone Copy" et "Synchronized Copy"), qui sont sauvegardés dans un fichier Travail.

Ceci vous permettra d'effectuer des copies, avec tous les paramètres définis, simplement en sélectionnant ce Travail.

## Impératifs d'exploitation pour FileSafe

Votre ordinateur doit remplir les conditions suivantes pour pouvoir utiliser ce logiciel.

Ordinateur:

Ordinateur compatible IBM PC/AT Système d'exploitation : Windows 98/Me/2000/XP Espace de disque dur :

1 Mo (minimum)

## **FileSafe installation**

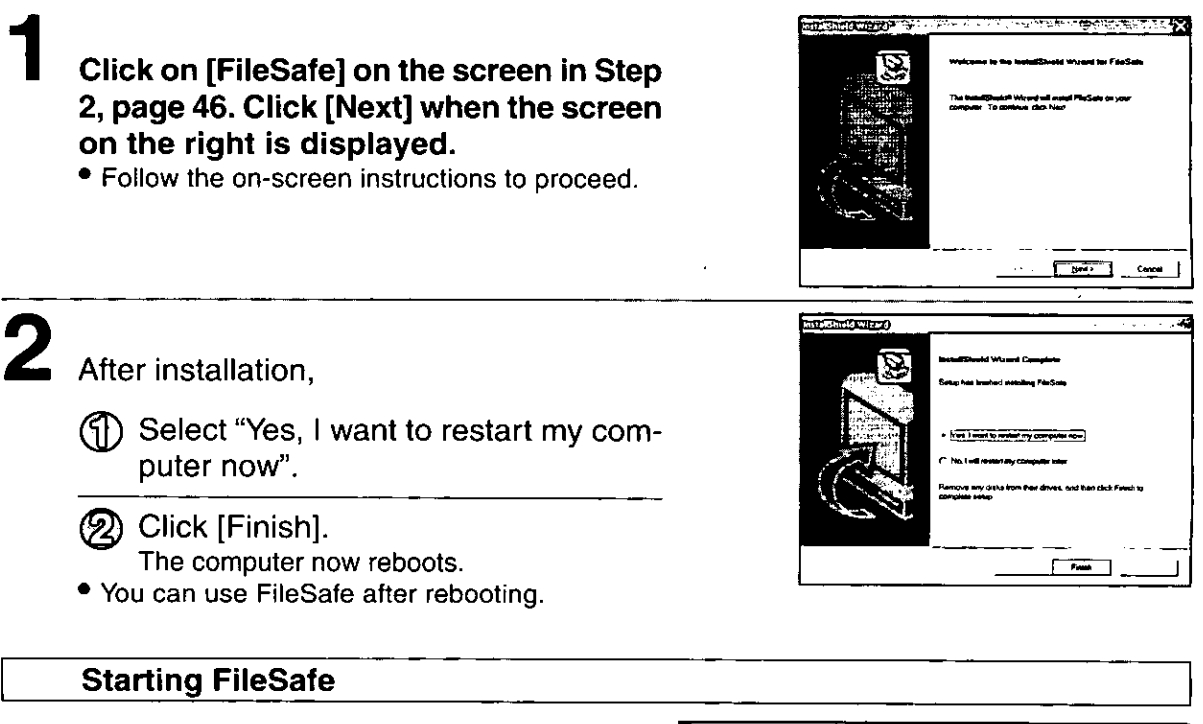

From the Start menu, select [Programs]  $\rightarrow$  [Panasonic  $DVD$ -RAM]  $\rightarrow$  [FileSafe]  $\rightarrow$  [FileSafe].

#### Note:

- . When using FileSafe on Windows 2000/XP, login under the user name for the administrator group.
- FileSafe manages discs based on their volume names, so you must enter volume names on the hard disk and DVD-RAM discs you are using (See page 62 or 64)

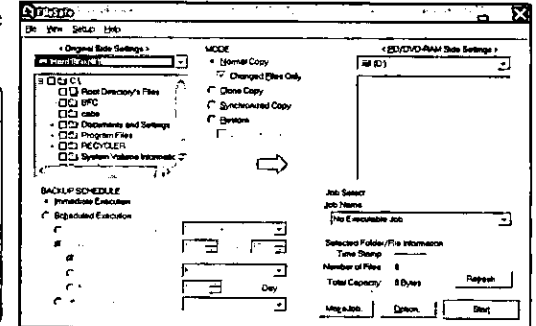

## **Using FileSafe**

Refer to the online manual for operating and troubleshooting instructions.

## To view the online manual

You need Acrobat® Reader (Version 4.0 or higher). If you have not installed it yet, activate the file below from the CD-ROM supplied to install.

E: \AcrobatReader\ar505enu.exe (This assumes that the drive letter assigned to the drive for CD-ROM media is E:.)

To start the online manual, from the Start menu, select [Programs]  $\rightarrow$  [Panasonic DVD-RAM]  $\rightarrow$ [FileSafe]  $\rightarrow$  [User Manual].

## **Installation von FileSafe**

- Klicken Sie in dem in Schritt 2 auf Seite 46 abgebildeten Fenster auf [FileSafe]. Wenn dann das in der Abbildung auf Seite 130 gezeigte Fenster erscheint, klicken Sie auf [Next].
	- Folgen Sie den Anweisungen, die auf dem Bildschirm erscheinen.

2 Nach beendeter Installation,

Wählen Sie "Yes, I want to restart my computer now" aus.

- (2) Klicken Sie auf [Finish]. Danach wird ein System-Neustart ausgeführt.
- . Nach dem System-Neustart können Sie FileSafe verwenden.

## **Starten von FileSafe**

## Wählen Sie im Start-Menü [Programme] → [Panasonic DVD-RAM]  $\rightarrow$  [FileSafe]  $\rightarrow$ [FileSafe] aus.

Hinweise:

- · Bei Verwendung von FileSafe unter Windows 2000/XP muss das Log-on mit einem Benutzernamen erfolgen, der zur "Verwaltergruppe" gehört.
- . Da FileSafe Discs auf der Grundlage ihrer Volume-Namen verwaltet, müssen Volume-Namen auf der Festplatte und den verwendeten DVD-RAM-Discs eingegeben werden. (Siehe Seite 63 oder 65.)

#### Verwendung von FileSafe

Einzelheiten zur Bedienung und zur Störungsbeseitigung finden Sie im Online-Handbuch.

## Anzeigen des Online-Handbuchs

Dazu wird Acrobat® Reader (Version 4.0 oder neuere Version) benötigt. Falls Sie dieses Programm noch nicht auf Ihrem Computer installiert haben, aktivieren Sie die folgende Datei von der CD-ROM im Lieferumfang, um Acrobat Reader zu installieren.

E:\AcrobatReader\ar505enu.exe (In obigen Beispiel wird davon ausgegangen, dass diesem Laufwerk für CD-ROM-Datenträger der Laufwerkbuchstabe "E:" zugewiesen ist.)

Um das Online-Handbuch aufzurufen, wählen Sie im Start-Menü [Programme]  $\rightarrow$ [Panasonic DVD-RAM] → [FileSafe] → [User Manual] aus.

#### **FRANÇAIS**

## **Installation de FileSafe**

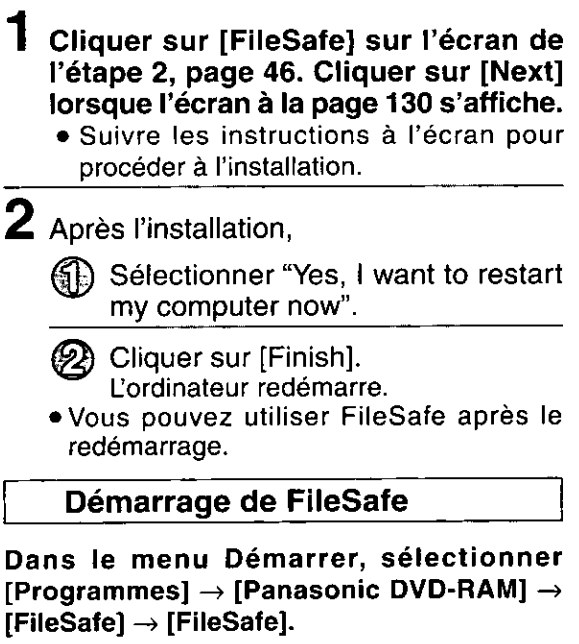

#### **Remarques:**

- . Quand on utilise FileSafe sur Windows 2000/ XP ouvrir la session avec le nom d'utilisateur du groupe de l'administrateur.
- FileSafe gère les disques sur la base de leur nom de volume, de sorte qu'il faudra entrer les noms de volume sur le disque dur et les DVD-RAM utilisés. (Voir page 63 ou 65.)

## **Utilisation de FileSafe**

Se référer au quide de l'utilisateur en ligne pour les instructions de fonctionnement et de dépannage.

### Pour consulter le guide en ligne

Vous aurez besoin du logiciel Acrobat® Reader (Version 4.0 ou plus récente). S'il n'est pas encore installé, activer le fichier ci-dessous depuis le CD-ROM fourni pour l'installer.

E: \AcrobatReader\ar505enu.exe (En supposant que la lettre de lecteur assignée à ce lecteur pour support CD-ROM est E:.)

Pour démarrer le quide en ligne, sélectionner [Programmes] → [Panasonic DVD-RAM] → [FileSafe] → [User Manual] depuis le menu Démarrer.

## **Support utilities**

The following utility is included on the CD-ROM.

## UDFTool - file system utility for Windows 98/Me

Use this utility to turn the MS-DOS file name display on and off.

This utility has been provided for use when you need assistance. You should not have to use it under normal circumstances.

This utility is installed along with DVDForm.

This is installed in the following locations (unless you have specified another location).

#### //Program Files/Panasonic DVD-RAM/Win 9x/DVD-RAM driver

## Unterstützungs-**Dienstprogramme**

Die mitgelieferte CD-ROM enthält außerdem das folgende Dienstprogramm.

#### UDFTool - Dateisystem-Dienstprogramm für Windows 98/Me

Dieses Dienstprogramm ermöglicht es, die Anzeige von MS-DOS-Dateinamen ein- und auszuschalten.

Dieses Dienstprogramm ist lediglich zur Unterstützung in Problemsituationen vorgesehen. Normalerweise wird das Dienstprogramm nicht benötigt.

Dieses Dienstprogramm wird gemeinsam mit DVDForm installiert.

Falls keine andere Vorgabe erfolgt (wird das in den folgenden Ordnern installiert).

//Programmdateien/Panasonic DVD-RAM/ Win 9x/DVD-RAM driver

## Utilitaires de soutien

**FRANÇAIS** 

Les deux utilitaires suivants sont inclus dans le CD-ROM.

## UDFTool - Utilitaire de système de fichiers pour Windows 98/Me

Utiliser cet utilitaire pour activer et désactiver l'affichage des noms de fichier MS-DOS.

Cet utilitaire est fourni pour être utilisé lorsque l'on a besoin d'aide. Il ne devrait pas être nécessaire de l'utiliser dans des circonstances normales.

Cet utilitaire accompagne DVDForm.

Il est installé aux endroits suivants (sauf si l'on a spécifié un autre endroit).

//Fichiers Système/Panasonic DVD-RAM/ Win 9x/DVD-RAM driver

## Uninstalling the software

Use the following procedure to remove the driver software and applications from your computer.

#### Note:

• In Windows 2000/XP, login under a user name assigned to the administrator group when removing the DVD-RAM driver software.

## **Windows 98/Me/2000**

## From the start menu, Select [Settings], then [Control panel].

. You may also open the [My Computer] window and then select [Control panel].

## Double click [Add/Remove programs] and select the software you want to remove.

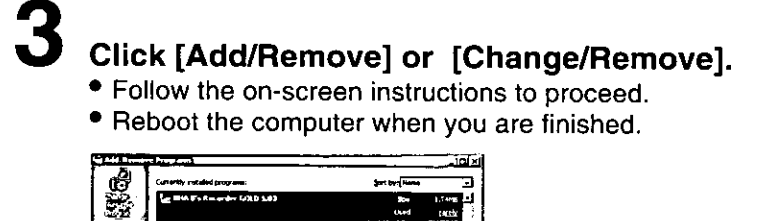

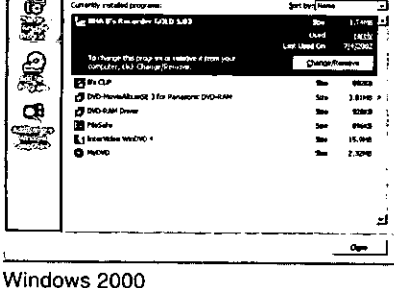

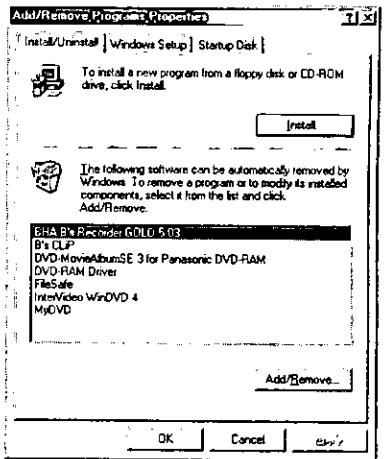

Windows 98/Me

**Windows XP** 

## From the start menu, Select [Control panel].

• You may also open the [My Computer] window and then select [Control panel].

Double click [Add/Remove programs] and select the software you want to remove.

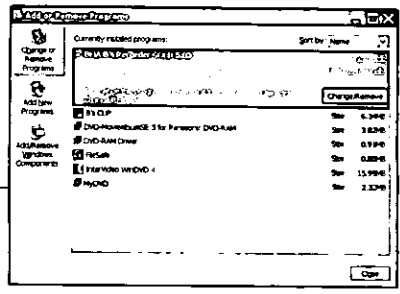

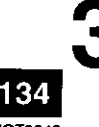

## **Click [Change/Remove].**

• Follow the on-screen instructions to proceed.

• Reboot the computer when you are finished.

## Deinstallieren der **Software**

Gehen Sie wie nachstehend beschrieben vor, um Treiberprogramm und Anwendungsprogramme nach der Installation in Ihrem Computer wieder zu deinstallieren.

## Hinweis:

- · Bei Windows 2000/XP müssen Sie sich zum Entfernen des DVD-RAM-Treiberprogramms unter einem Benutzernamen anmelden, der zur Administratorgruppe gehört.
	- Windows 98/Me/2000
- 1 Wählen Sie im Start-Menü [Einstellungen] und dann [Systemsteuerung] aus.
	- · Alternativ können Sie auch das Fenster [Arbeitsplatz] öffnen und dann [Systemsteuerung) auswählen.

2 Doppelklicken Sie auf [Software] und wählen Sie die Anwendungsprogramme aus, die deinstalliert werden sollen.

- 3 Klicken Sie auf [Hinzufügen/ Entfernen] oder (Ändern/Entfernen].
	- · Folgen Sie den Anweisungen, die auf dem Bildschirm erscheinen.
	- · Führen Sie nach beendeter Deinstallation einen System-Neustart aus.

## **■ Windows XP**

- Wählen Sie im Start-Menü [Systemsteuerung] aus.
	- · Alternativ können Sie auch das Fenster [Arbeitsplatz] öffnen und dann [Systemsteuerung] auswählen.
- 2 Doppelklicken Sie auf [Hinzufügen/ Entfernen] und wählen Sie die Anwendungsprogramme aus, die deinstalliert werden sollen.
- Klicken Sie auf [Ändern/Entfernen].
	- · Folgen Sie den Anweisungen, die auf dem Bildschirm erscheinen.
	- · Führen Sie nach beendeter Deinstallation einen System-Neustart aus.

## Désinstallation du logiciel

Procéder comme indiqué ci-dessous pour désinstaller le logiciel de pilote et les applications de l'ordinateur.

## Remarque:

- Pour désinstaller le logiciel pilote du lecteur DVD-RAM dans Windows 2000/XP, il faut ouvrir une session avec un nom d'utilisateur qui fait partie du groupe d'administrateurs.
- Windows 98/Me/2000
- 1 Dans le menu Démarrer, sélectionner [Paramètres], puis [Panneau de configuration].
	- · On pourra également ouvrir la fenêtre [Poste de travail] et sélectionner [Panneau de configuration].
- 2 Double-cliquer sur [Ajout/Suppression de programmes] et sélectionner le logiciel que l'on désire retirer.
- $\bf 3$  Cliquer sur [Ajouter/Supprimer] ou [Modifier/Supprimer].
	- · Suivre les instructions qui apparaissent à l'écran.
	- Quand la désinstallation est terminée, redémarrer l'ordinateur.

## Windows XP

- Dans le menu Démarrer, sélectionner [Panneau de configuration].
	- ·On pourra également ouvrir la fenêtre [Poste de travail] et sélectionner [Panneau de configuration].
- 2 Double-cliquer sur [Ajout/Suppression de programmes] et sélectionner le logiciel que l'on désire retirer.

#### 3 Cliquer sur [Modifier/Supprimer].

- · Suivre les instructions qui apparaissent à l'écran.
- · Quand la désinstallation est terminée, redémarrer l'ordinateur.

## When the operation indicator lamp blinks

The operation indicator lamp blinks to indicate malfunction.

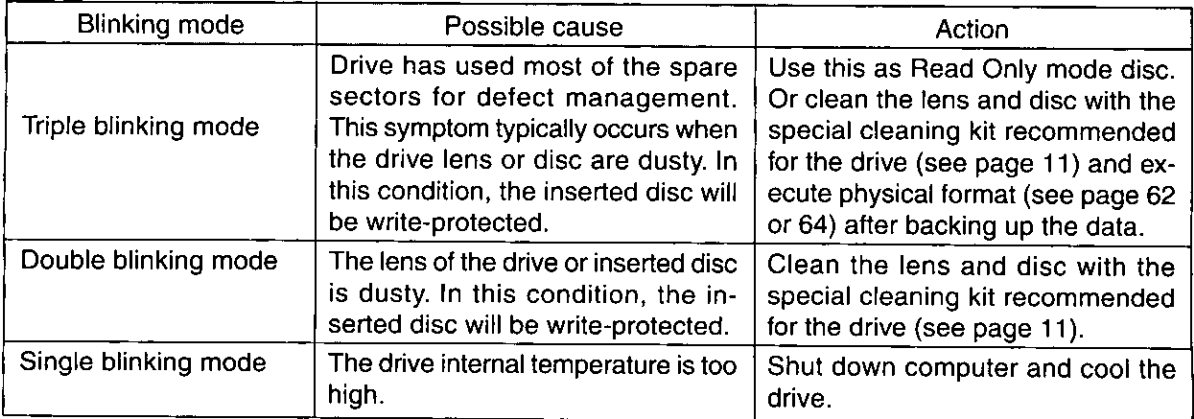

If the recommended action does not correct the problem... Contact the dealer where you purchased this drive.

When getting technical support to repair this drive... Inform us of the operation indicator lamp blinking mode.

### **DEUTSCH**

## Bei blinkender Betriebsanzeige

Die Betriebsanzeige blinkt, wenn eine Funktionsstörung vorliegt.

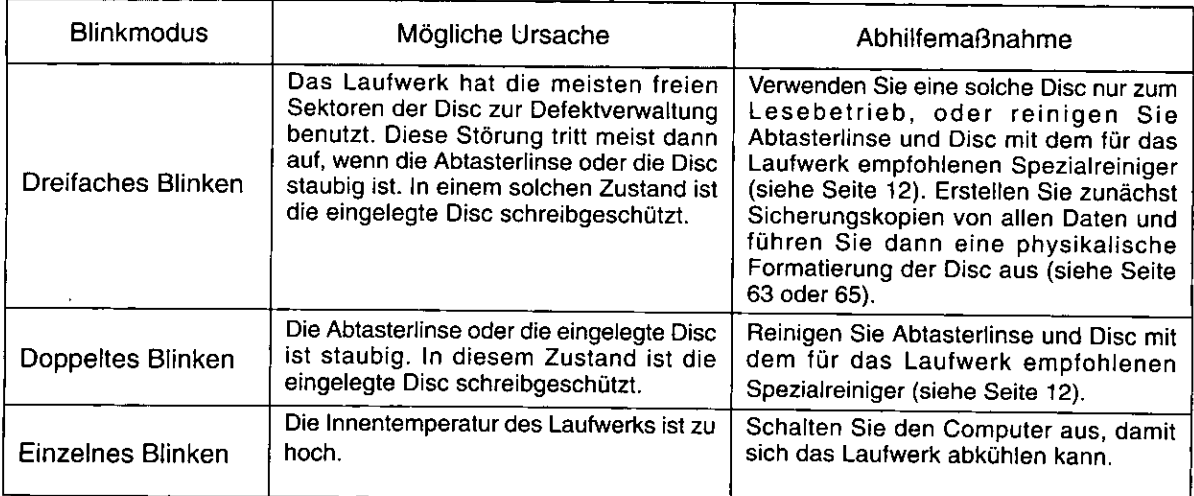

## Falls sich eine Störung anhand der obigen Maßnahmen nicht beseitigen lässt...

Bitte setzen Sie sich mit dem Fachhändler in Verbindung, bei dem Sie dieses Laufwerk gekauft haben. **B** Bei Inanspruchnahme des Kundendienstes...

Bitte informieren Sie das Kundendienstpersonal über den Blinkmodus der Betriebsanzeige.

## Quand le témoin de fonctionnement clignote

Le témoin de fonctionnement clignote pour indiquer un problème de fonctionnement.

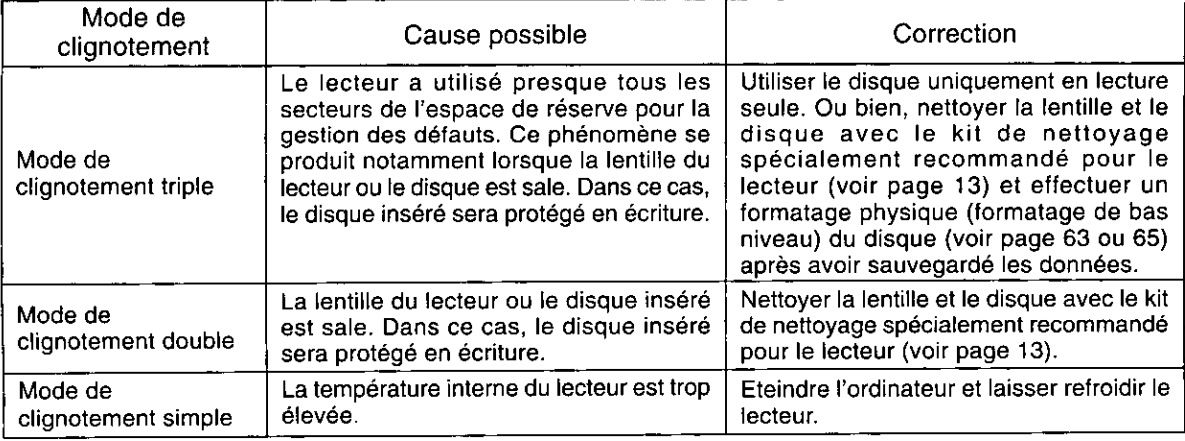

## Si la correction suggérée ne résout pas le problème...

Contacter le revendeur auprès duquel vous avez acheté votre lecteur.

Pour obtenir un soutien technique en cas de réparation du lecteur... Nous signaler comment le témoin de fonctionnement clignote.

## **Troubleshooting**

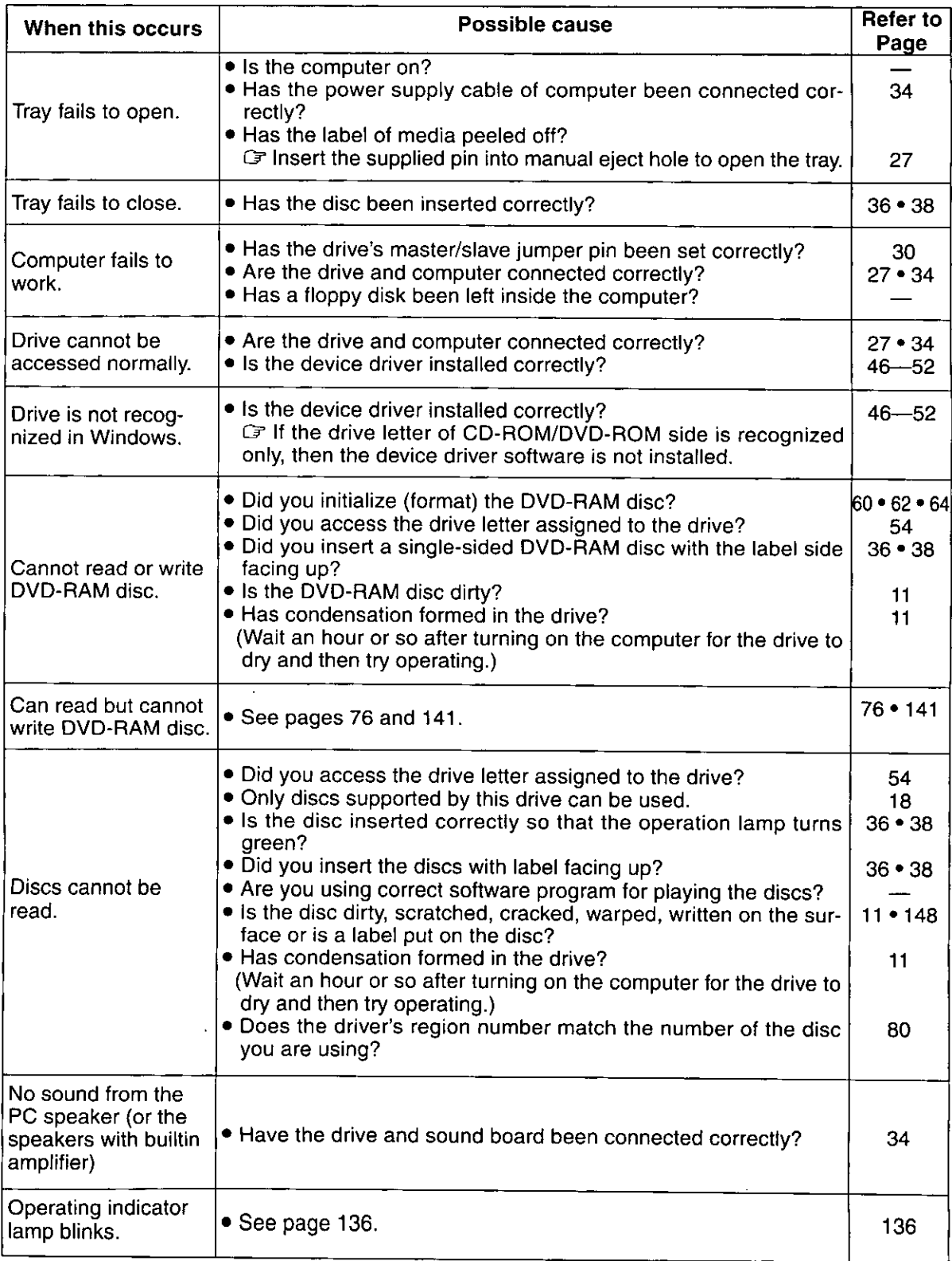

## **Fehlersuche**

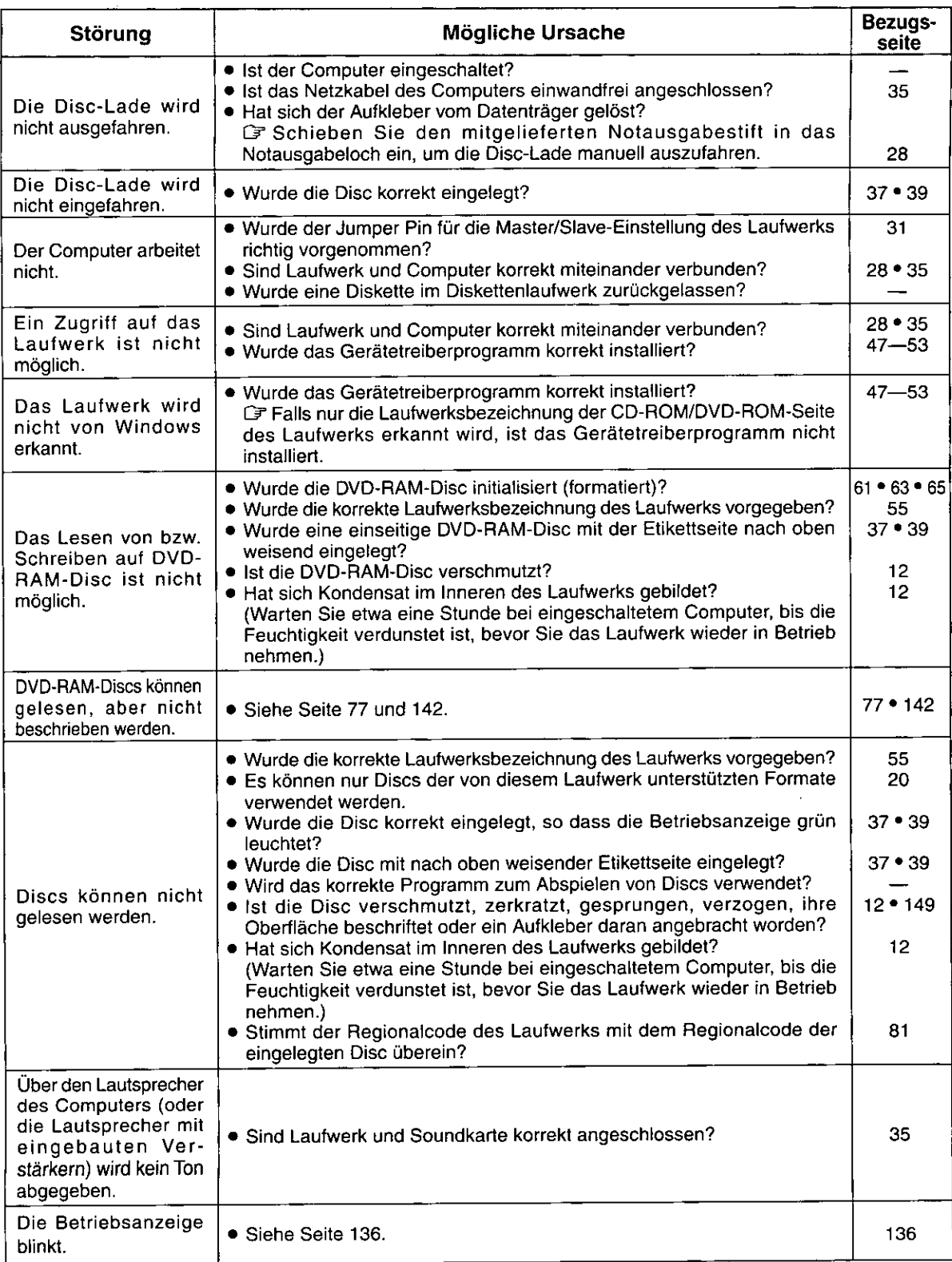

## Guide de dépannage

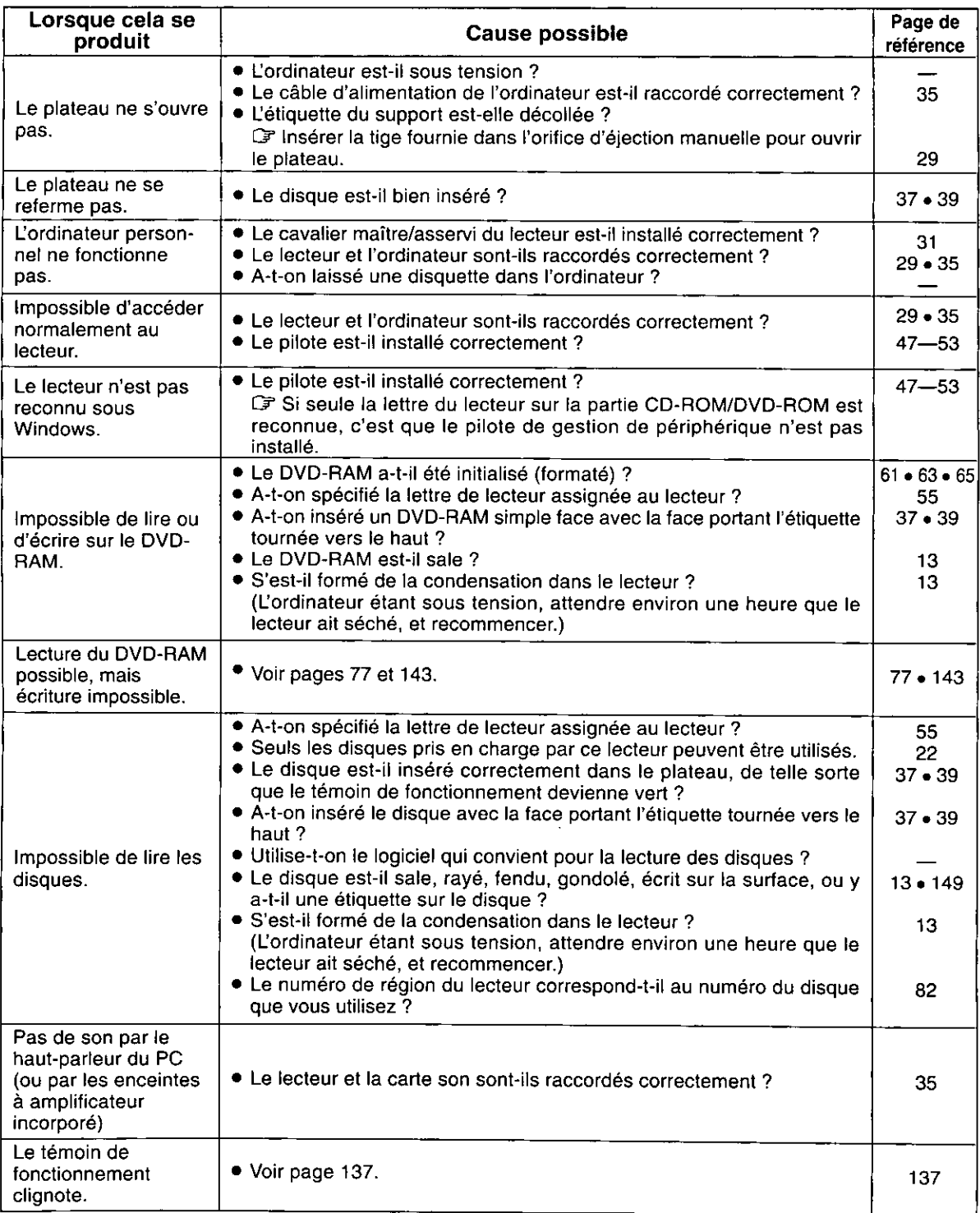

## **Handling discs**

- Data may not be written correctly or data that has already been written may be damaged if these discs are not handled correctly. Incorrect handling may also damage your drive.
- Read carefully these instructions and the instructions that came with the disc you are using.
- This unit may not be able to write to a DVD-RAM disc or reformat it for one of several reasons. Refer to the table on page 80 for more information.
- . We recommend that you use DVD-RAM discs in cartridges when reading or writing important data. Fingerprints, dirt, dust and scratches on the recording surface of non-cartridge discs and discs removed from TYPE2 or TYPE4 cartridges can affect the reading and writing of data.
- · Matsushita Electric Industrial Co., Ltd. herewith declares that it will not be liable for any loss of data or any other damage, whether direct or indirect, caused by the operation or malfunctioning of this product. Backup important data to protect it from possible loss.

## **DVD-RAM disc variations**

A DVD-RAM disc is a removable disc developed as a "DVD to which data can be written", aiming at reading and writing large amounts of computer data. There are the following types of DVD-RAM discs.  $T = TYPE1$ 

The disc inside cannot be removed.

## TYPE<sub>2</sub>

Single-sided discs. The disc inside can be removed for future use in DVD-ROM drives which have DVD-RAM read compatibility.

## $TYPE4$

Double-sided discs. The disc inside can be removed.

## $\blacksquare$  Non-cartridge type

Use TYPE2, TYPE4 or non-cartridge discs in the soon-to-be-released DVD-ROM drives and DVD players that will be able to play DVD-RAM discs.

## Handling TYPE1, TYPE2 and TYPE4 DVD-RAM discs

## Do not place in the following locations:

- Dirty or dusty locations
- . Hot or humid locations or where they will be exposed to direct sunlight
- Locations susceptible to significant differences in temperature (condensation can occur)

## **Handling notes:**

- Do not touch the disc surface.
- Do not drop, bend or place heavy objects on the DVD-RAM discs.
- Do not adhere a label which has been peeled off.
- Do not incinerate the cartridge. Dispose of the cartridge correctly.

#### Keeping the cartridges in their cases (when they are not being used)

Remove the cartridge from the DVD-RAM drive and store it in its case.

### Preventing loss of valuable information • To prohibit writing

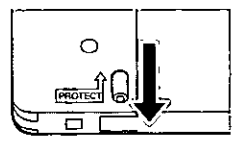

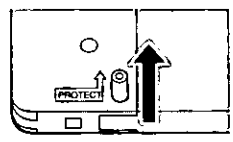

Write enable status

Write prohibit status

● Backing up data Just as with a hard disk or floppy disk, Panasonic recommends that you backup data at regular intervals.

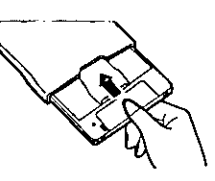

The discs illustrated on pages 141 to 150 are Panasonic discs. Read the instructions for discs made by other companies.

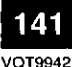

## **Handhabung von Discs**

- · Bei unsachgemäßem Umgang mit Discs werden Daten u.U. nicht einwandfrei geschrieben, oder bereits auf eine Disc geschriebene Daten werden beschädigt. Außerdem kann ein unsachgemäßer Umgang eine Beschädigung des Laufwerks verursachen.
- · Bitte lesen Sie sowohl diese Bedienungsanleitung als auch die Gebrauchsanweisung der verwendeten Discs aufmerksam durch.
- · Aus verschiedenen Gründen kann es vorkommen, dass dieses Laufwerk nicht zum Schreiben oder Neuformatieren einer DVD-RAM-Disc imstande ist. Weitere Informationen hierzu finden Sie in der Tabelle auf Seite 81.
- · Es wird empfohlen, beim Lesen oder Schreiben von wichtigen Daten DVD-RAM-Discs grundsätzlich in ihren Cartridges zu verwenden. Durch Fingerabdrücke, Schmutz, Staub und Kratzer auf der Aufzeichnungsfläche von Discs ohne Cartridge sowie von Discs, die aus einer Cartridge des Typs 2 oder 4 entfernt wurden, kann das Lesen und Schreiben von Daten beeinträchtigt werden.
- · Matsushita Electric Industrial Co., Ltd. übernimmt keinerlei Haftung für Datenverluste und sonstige direkte oder indirekte Folgeschäden, die dem Benutzer aus dem Betrieb oder einer Funktionsstörung dieses Gerätes erwachsen. Bitte erstellen Sie grundsätzlich Sicherungskopien von allen wichtigen Daten, um gegen Datenverluste geschützt zu sein.

#### Verschiedene Ausführungen von DVD-RAM-Discs

Bei einer DVD-RAM-Disc handelt es sich um eine entfernbare Disc, die als "mit Daten beschreibbare DVD" entwickelt wurde und zum Lesen und Schreiben großer Mengen von Computerdaten vorgesehen ist. DVD-RAM-Discs gibt es in den folgenden Ausführungen.

#### $TYP1$

Diese Disc kann nicht aus ihrer Cartridge entfernt werden.

#### $TYP2$

Dies ist eine einseitige Disc. Sie kann zum Gebrauch in DVD-ROM-Laufwerken, die zum Lesen von DVD-RAM-Discs imstande sind, aus ihrer Cartridge entfernt werden.

#### $\blacksquare$  TYP 4

Dies ist eine doppelseitige Disc, die aus ihrer Cartridge entfernt werden kann.

#### ■ Typ ohne Cartridge

Sie können Discs der Typen 2 und 4 sowie Discs ohne Cartridge in den neuen DVD-ROM-Laufwerken und DVD-Playern verwenden, die zum Abspielen von DVD-RAM-Discs imstande sind und deren Markteinführung unmittelbar bevorsteht.

#### Umgang mit DVD-RAM-Discs der Typen 1, 2 und 4

#### Vermeiden Sie eine Aufbewahrung dieser Discs an den folgenden Orten:

- Schmutzige oder staubige Orte
- Heiße oder feuchte Orte oder Orte, die direkter Sonneneinstrahlung ausgesetzt sind
- Orte, an denen starke Temperaturschwankungen (begleitet von Kondensatbildung) auftreten können

### Hinweise zur Handhabung:

- · Vermeiden Sie eine Berührung der Oberfläche der Disc.
- · Lassen Sie DVD-RAM-Discs nicht fallen, verbiegen Sie sie nicht, und legen Sie keine schweren Gegenstände darauf ab.
- · Versuchen Sie nicht, ein Etikett, das sich von einer Disc gelöst hat, wieder anzubringen.
- · Werfen Sie die Cartridge nicht in ein Feuer. Bitte beachten Sie bei der Entsorgung von Cartridges die geltenden Umweltschutzvorschriften.

#### Schutz gegen versehentliches Löschen wichtiger Daten

· Aktivieren des Schreibschutzes

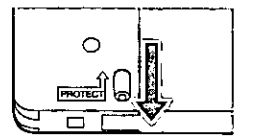

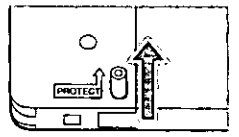

Schreiben freigegeben

Schreiben gesperrt

• Erstellen von Sicherungskopien Panasonic empfiehlt Ihnen, genau wie bei einer Festplatte oder Diskette in regelmäßigen. Abständen Sicherungskopien von allen wichtigen Daten auf DVD-RAM-Discs zu erstellen, damit Sie gegen Datenverluste geschützt sind.

Aufbewahrung von Cartridges in ihren Behältern (bei Nichtgebrauch) Entfernen Sie die Cartridge aus dem DVD-RAM-Laufwerk und bringen Sie sie in ihrem Behälter unter.

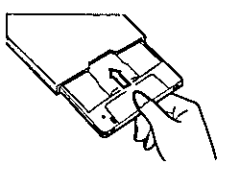

**VOT9942** 

Die Abbildungen auf Seite 142 bis 151 zeigen Discs der Marke Panasonic. Bei Gebrauch von Discs anderer Hersteller lesen Sie bitte die der Disc beiliegende Gebrauchsanweisung aufmerksam durch.

## **Manipulation des disques**

- Si les disques ne sont pas manipulés avec soin, une écriture incorrecte des données est possible ainsi que l'endommagement de données déjà écrites. Une mauvaise manipulation peut aussi endommager votre lecteur.
- Lire attentivement ce mode d'emploi ainsi que celui fourni avec le disque que vous utilisez.
- Il est possible que cet appareil ne soit pas en mesure d'écrire sur un disque DVD-RAM ou de le reformater pour plusieurs raisons. Se référer au tableau sur les page 82 pour plus d'informations.
- . Nous vous recommandons d'utiliser des DVD-RAM dans des cartouches lors de la lecture ou de l'écriture de données importantes.

Les empreintes digitales, la saleté, la poussière et les rayures sur la surface d'enregistrement de disques sans cartouche et de disques retirés de cartouches du TYPE2 ou TYPE4 affectent la qualité de lecture et d'écriture des données.

· Matsushita Electric Industrial Co., Ltd. déclare ici que la société ne sera en aucun cas responsable de la perte de données ou de tout autre dommage, direct ou indirect, provoqué par l'utilisation ou le fonctionnement défectueux de cet appareil. Sauvegarder les données importantes afin de les protéger d'une perte possible.

#### Types de disques DVD-RAM

Un DVD-RAM est un disque amovible conçu comme un "DVD sur lequel il est possible d'écrire des données", dans le but de lire et d'écrire de grandes quantités de données informatiques. Il existe plusieurs types de disques DVD-RAM.

#### $\blacksquare$  TYPE1

Le disque à l'intérieur ne peut être sorti.

#### **TYPE2**

Disques à simple face. Le disque à l'intérieur peut être sorti pour une future utilisation dans les lecteurs DVD-ROM qui possèdent une compatibilité en lecture avec le DVD-RAM.

#### **TYPE4**

Disques à double face. Le disque à l'intérieur peut être sorti.

#### **■** Type sans cartouche

Utiliser les disques de TYPE2, TYPE4 ou les disques sans cartouche avec les lecteurs DVD-ROM et lecteurs DVD bientôt disponibles qui seront capables de lire des DVD-RAM.

## Manipulation des DVD-RAM de TYPE1, TYPE2 et TYPE4

#### Ne pas placer les disques dans les endroits suivants :

- Endroits sales ou poussiéreux
- · Endroits chauds, humides ou exposés aux rayons directs du soleil
- · Endroits où des différences importantes de température peuvent se produire (de la condensation se formerait)

#### Remarques sur la manipulation :

- Ne pas toucher la surface du disque.
- Ne pas laisser tomber, courber ni placer d'objet lourd sur les disques DVD-RAM.
- Ne pas apposer une étiquette qui a été décollée.
- . Ne pas jeter la cartouche dans un feu. La mettre au rebut de manière correcte.

## Garder les cartouches dans leurs boîtiers

(lorsqu'elles ne sont pas en cours d'utilisation)

Retirer la cartouche du lecteur DVD-RAM et la stocker dans son boîtier.

#### Prévention de la perte de données importantes

· Pour interdire l'écriture

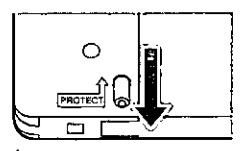

État d'autorisation

d'écriture

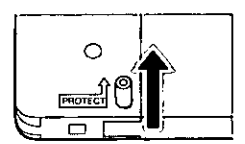

État d'interdiction d'écriture

· Sauvegarde de données Tout comme avec un disque dur ou une disquette, Panasonic recommande une sauvegarde de vos données à intervalles réguliers.

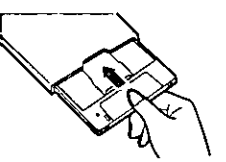

Les disques illustrés sur les pages 143 à 151 sont des disques Panasonic. Pour les disques fabriqués par les autres compagnies, lire les instructions qui les accompagnent.

### To remove discs from TYPE2 cartridges

Push out and remove the cartridge's locking pin with a pen or similar object.

2 Use a pointed object to press on the latch in the hole on the left side and open the cover.

**8** Remove the disc horizontally, taking care not to soil or damage the disc.

#### When storing discs

- Match the label side of the disc with the label side of the cartridge and insert fully.
- Check the setting of the write-protect switch after closing the cover.

#### **Handling precautions**

- Do not try to open the cover by force.
- . Do not insert discs other than DVD-RAM into empty cartridges.
- Take care that the disc's recording surface is not contaminated with fingerprints, dirt, dust, scratches, or liquids. Do not write on the recording surface.
- Write on the label side of the disc only with a soft, oil-based felt pen. Do not use ballpoint pens or other hard writing implements.
- . Do not attach other labels or protective covers. Do not use coatings.
- Clean the disc with the special DVD-RAM/PD disc cleaner, part number LF-K200DCA1 and the cleaning liquid. Do not use benzine, thinners, anti-static fluids, or any other solvent.
- Return discs to their cartridges when you are not using them.
- Do not drop or bend discs.

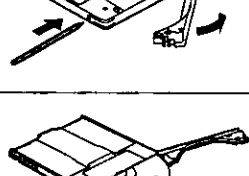

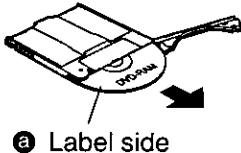

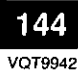
### Entfernen einer Disc aus einer Cartridge des Tvps<sub>2</sub>

- (1) Drücken Sie den Arretierstift der Cartridge mit der Spitze eines Kugelschreibers oder mit einem anderen spitzen Gegenstand heraus und entfernen Sie den Stift.
- 2 Drücken Sie mit einem spitzen Gegenstand auf die Arretierung im Loch auf der linken Seite und klappen Sie die Abdeckung auf.
- 29 Ziehen Sie die Disc waagerecht aus der Cartridge, wobei eine Verschmutzung oder Beschädigung der Disc sorgfältig zu vermeiden ist.

### **@** Etikettseite

### Unterbringen einer Disc in ihrer Cartridge

- · Richten Sie die Etikettseite der Disc auf die Etikettseite der Cartridge aus und schieben Sie die Disc bis zum Anschlag in die Cartridge.
- · Überprüfen Sie die Einstellung des Schreibschutzschiebers, nachdem Sie die Abdeckung geschlossen haben.

### Vorsichtsmaßnahmen zur Handhabung

- · Versuchen Sie auf keinen Fall, die Abdeckung der Cartridge gewaltsam zu öffnen.
- · Setzen Sie keinerlei andere Discs als eine DVD-RAM-Disc in eine leere Cartridge ein.
- · Schützen Sie die Aufzeichnungsfläche der Disc sorgfältig vor Fingerabdrücken, Schmutz, Staub, Kratzern und Flüssigkeiten. Beschriften Sie die Aufzeichnungsfläche nicht.
- Verwenden Sie ausschließlich einen weichen Filzstift auf Ölbasis zum Beschriften der Etikettseite der Disc. Verwenden Sie dazu keine Kugelschreiber oder andere harte Schreibutensilien.
- · Bringen Sie keinerlei Aufkleber oder Schutzhüllen an Discs an. Discs dürfen auf keinen Fall mit einer Beschichtung versehen werden.
- · Reinigen Sie Discs mit dem DVD-RAM/PD-Disc-Spezialreiniger Teile-Nr. LF-K200DCA1 und der dazugehörigen Reinigungsflüssigkeit. Verwenden Sie auf keinen Fall Benzol, Farbverdünner, Antistatik-Sprays oder andere organische Lösungsmittel zum Reinigen von Discs.
- · Bringen Sie eine Disc nach dem Gebrauch stets wieder in ihrer Cartridge unter.
- . Lassen Sie Discs nicht fallen und verbiegen Sie sie nicht.

### **FRANÇAIS**

### Pour retirer les disques des cartouches de TYPE<sub>2</sub>

- MD Pousser la tige de blocage de la cartouche avec un stylo ou un objet similaire pour la dégager et la retirer.
- 2 Utiliser un objet pointu pour appuyer sur le loquet dans l'orifice situé sur le côté gauche, puis ouvrir le couvercle.
- Sortir le disque à l'horizontale, en veillant à ne pas le salir ni l'endommager.
- **@** Face portant l'étiquette

### Lors du stockage de disques

- · Faire correspondre la face du disque portant l'étiquette avec le côté étiqueté de la cartouche et insérer à fond.
- · Vérifier la position de la languette d'interdiction d'écriture après avoir fermé le couvercle.

### Précautions de manipulation

- . Ne pas essayer d'ouvrir le couvercle de force.
- . Ne pas insérer de disque autre que DVD-RAM dans les cartouches vides.
- · Bien veiller à ne pas contaminer la surface d'enregistrement du disque avec des empreintes digitales, de la saleté, de la poussière, des rayures ou du liquide. Ne pas écrire sur la surface d'enregistrement.
- Écrire sur la face du disque portant l'étiquette uniquement avec un feutre doux à base d'huile. Ne pas utiliser de stylo à bille ou tout autre moyen d'écriture abrasif.
- Ne pas apposer d'étiquettes ou couvercles de protection supplémentaires. Ne pas utiliser d'enduit.
- · Nettoyer le disque avec le produit de nettoyage de disque DVD-RAM/PD (modèle numéro LF-K200DCA1) et le liquide de nettoyage. Ne pas utiliser de benzine, de diluant, de fluide antistatique ou d'autres solvants.
- Remettre les disques dans leurs cartouches lorsque vous ne les utilisez pas.
- Ne pas les laisser tomber ni les plier.

#### **ENGLISH**

### To remove discs from TYPE4 cartridges

Push out and remove the cartridge's two locking pins with a pen or similar object.

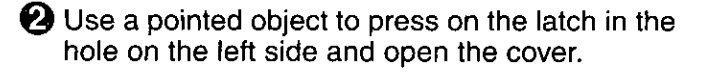

<sup>6</sup> Remove the disc horizontally, taking care not to soil or damage the disc.

#### When storing discs

- Match the side A of the disc with the side A of the cartridge and insert fully.
- Check the setting of the write-protect switch after closing the cover.

### **Handling precautions**

- Do not try to open the cover by force.
- Do not insert discs other than DVD-RAM into empty cartridges.
- Take care that the disc's recording surface is not contaminated with fingerprints, dirt, dust, scratches, or liquids. Do not write on the recording surface.
- . Do not attach other labels or protective covers. Do not use coatings.
- Clean the disc with the special DVD-RAM/PD disc cleaner, part number LF-K200DCA1 and the cleaning liquid. Do not use benzine, thinners, anti-static fluids, or any other solvent.
- . Return discs to their cartridges when you are not using them.
- Do not drop or bend discs.

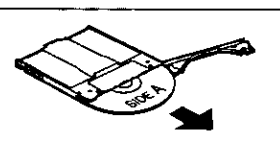

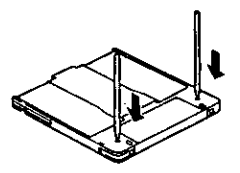

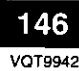

## Entfernen einer Disc aus einer Cartridge des Typs 4

- **11** Drücken Sie die beiden Arretierstifte der Cartridge mit der Spitze eines Kugelschreibers oder mit einem anderen spitzen Gegenstand heraus und entfernen Sie die Stifte.
- 2D Drücken Sie mit einem spitzen Gegenstand auf die Arretierung im Loch auf der linken Seite und klappen Sie die Abdeckung auf.
- 3 Ziehen Sie die Disc waagerecht aus der Cartridge, wobei eine Verschmutzung oder Beschädigung der Disc sorgfältig zu vermeiden ist.

# Unterbringen einer Disc in ihrer Cartridge

- · Richten Sie die Seite A der Disc auf Seite A der Cartridge aus und schieben Sie die Disc bis zum Anschlag in die Cartridge.
- · Überprüfen Sie die Einstellung des Schreibschutzschiebers, nachdem Sie die Abdeckung geschlossen haben.

# Vorsichtsmaßnahmen zur Handhabung

- · Versuchen Sie auf keinen Fall, die Abdeckung der Cartridge gewaltsam zu öffnen.
- · Setzen Sie keinerlei andere Discs als eine DVD-RAM-Disc in eine leere Cartridge ein.
- · Schützen Sie die Aufzeichnungsfläche der Disc sorgfältig vor Fingerabdrücken, Schmutz, Staub, Kratzern und Flüssigkeiten. Beschriften Sie die Aufzeichnungsfläche nicht.
- · Bringen Sie keinerlei Aufkleber oder Schutzhüllen an Discs an. Discs dürfen auf keinen Fall mit einer Beschichtung versehen werden.
- · Reinigen Sie Discs mit dem DVD-RAM/PD-Disc-Spezialreiniger Teile-Nr. LF-K200DCA1 und der dazugehörigen Reinigungsflüssigkeit. Verwenden Sie auf keinen Fall Benzol, Farbverdünner, Antistatik-Sprays oder andere organische Lösungsmittel zum Reinigen von Discs.
- · Bringen Sie eine Disc nach dem Gebrauch stets wieder in ihrer Cartridge unter.
- Lassen Sie Discs nicht fallen und verbiegen Sie sie nicht.

# **FRANÇAIS**

## Pour retirer les disques des cartouches de TYPE4

- **1** Pousser les deux tiges de blocage de la cartouche avec un stylo ou un objet similaire pour la dégager et la retirer.
- 2 Utiliser un objet pointu pour appuyer sur le loquet dans l'orifice situé sur le côté gauche, puis ouvrir le couvercle.
- Sortir le disque à l'horizontale, en veillant à ne pas le salir ni l'endommager.

# Lors du stockage de disques

- · Faire correspondre le côté A du disque avec le côté A de la cartouche et insérer à fond.
- · Vérifier la position de la languette d'interdiction d'écriture après avoir fermé le couvercle.

# Précautions de manipulation

- · Ne pas essayer d'ouvrir le couvercle de force.
- · Ne pas insérer de disque autre que DVD-RAM dans les cartouches vides.
- · Bien veiller à ne pas contaminer la surface d'enregistrement du disque avec des empreintes digitales, de la saleté, de la poussière, des rayures ou du liquide. Ne pas écrire sur la surface d'enregistrement.
- · Ne pas apposer d'étiquettes ou couvercles de protection supplémentaires. Ne pas utiliser d'enduit.
- · Nettoyer le disque avec le produit de nettoyage de disque DVD-RAM/PD (modèle numéro LF-K200DCA1) et le liquide de nettoyage. Ne pas utiliser de benzine, de diluant, de fluide antistatique ou d'autres solvants.
- Remettre les disques dans leurs cartouches lorsque vous ne les utilisez pas.
- Ne pas les laisser tomber ni les plier.

### Handling non-cartridge type DVD-RAM discs, DVD-R (for General), DVD-RW (4.7 GB Ver.1.1), **CD-R and CD-RW discs**

### ■ Do not place in the following locations

- Dirty or dusty locations
- . Hot or humid locations or where they will be exposed to direct sunlight
- Locations susceptible to significant differences in temperature (condensation can occur)

### $\blacksquare$  Handling notes (The notes marked  $*$  apply to DVD-RAM discs only.)

• When removing a disc from its case, press on the center part and lift the disc free.

When returning the disc to its case, face the label up and press the disc into place.

- . Hold discs by the center hole and outer edge.
- Do not touch the side used for writing data.

**@** Removing a disc from **O** Returning a disc to its case (Place the disc laits case (Press down on the case center and bel up in the case and lift out.) press into place.)

**G** Holding discs (Do not touch the side without a label.)

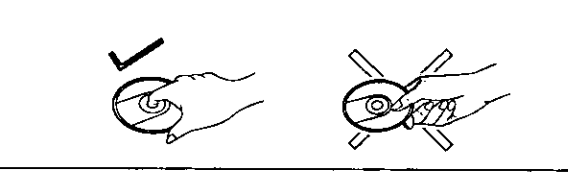

- Fingerprints, dirt, dust and scratches on the recording surface of discs can affect the reading and writing of data.
- Write on the label side of the disc only with a soft, oil-based felt pen. Do not use ballpoint pens or other hard writing implements.
- Do not attach additional labels or stickers.
- If a disc becomes dusty, obtain the DVD-RAM/PD disc cleaner to clean it (part number LF-K200DCA1).

Do not use benzene, paint thinners or other solvents.

- To protect discs from dust and scratches, return them to their cases or cartridges when you are not using them.
- . Do not drop, stack or impact discs. Do not place objects on discs. Operational characteristics can be degraded if undue pressure is applied to discs.
- \* Use the write-protect setting to protect your data. This setting is made with the utilities found on the included CD-ROM.
- \* You cannot write on 2.6 GB DVD-RAM discs (LM-DB26) removed from TYPE2 cartridges. To write on them, return to their cartridges.
	- Insert non-cartridge discs the same as you would insert CDs or DVD-ROM discs.

Handhabung von DVD-RAM-Discs ohne Cartridges, DVD-R-Discs (für General), DVD-RW (4,7) GB Ver. 1.1) CD-R und CD-RW-Discs

- Vermeiden Sie eine Aufbewahrung dieser Discs an den folgenden Orten:
- Schmutzige oder staubige Orte
- Heiße oder feuchte Orte oder Orte, die direkter Sonneneinstrahlung ausgesetzt sind
- Orte, an denen starke Temperaturschwankungen (begleitet von Kondensatbildung) auftreten können
- Hinweise zur Handhabung (Die mit dem Sternzeichen "※" gekennzeichneten Hinweise gelten ausschließlich für DVD-RAM-Discs.)
- **@ Entfernen einer Disc aus ihrem Behälter** (Auf den Mittelhalter drücken und die Disc nach oben herausziehen.)
- **1** Unterbringen einer Disc in ihrem Behälter (Die Disc mit der Etikettseite nach oben weisend auf den Mittelhalter legen und eindrücken.)

### **@ Richtiges Halten von Discs**

- (Die Seite ohne Etikett nicht berühren.)
- $\bullet$ Zum Entfernen einer Disc aus ihrem Behälter drücken Sie auf den Mittelhalter und ziehen Sie die Disc nach oben heraus.

Zum Unterbringen einer Disc in ihrem Behälter legen Sie sie mit der Etikettseite nach oben weisend auf den Mittelhalter und drücken Sie sie ein.

- Halten Sie Discs stets am Mittelloch und am Rand.
- Vermeiden Sie eine Berührung der zum Schreiben von Daten bestimmten Oberfläche (Aufzeichnungsfläche).
- · Fingerabdrücke, Schmutz, Staub und Kratzer auf der Aufzeichnungsfläche einer Disc können das Auslesen und Schreiben von Daten beeinträchtigen.
- Verwenden Sie ausschließlich einen weichen Filzstift auf Ölbasis zum Beschriften der Etikettseite der Disc. Verwenden Sie dazu keine Kugelschreiber oder andere harte Schreibutensilien.
- Bringen Sie keinerlei zusätzliche Etiketten oder Aufkleber an Discs an.
- Bei Verschmutzung von Discs besorgen Sie sich bitte ۰ den DVD-RAM/PD-Disc-Reiniger (Teile-Nr. LF-K200DCA1).

Verwenden Sie auf keinen Fall Benzol, Farbverdunner oder andere organische Lösungsmittel zum Reinigen von Discs.

- **Bringen Sie Discs nach dem Gebrauch stets wieder in** ihren Behältern bzw. Cartridges unter, um sie vor Staub und Kratzern zu schützen.
- Lassen Sie Discs nicht fallen, stapeln Sie sie nicht und schützen Sie sie vor Erschütterungen. Legen Sie keinerlei Gegenstände auf Discs ab. Die Betriebseigenschaften von Discs können beeinträchtigt werden, falls diese einer starken Belastung ausgesetzt werden.
- \* Schützen Sie Ihre Daten mit Hilfe der Schreibschutz-Einstellung. Diese Einstellung kann mit Dienstprogrammen auf der mitgelieferten CD-ROM vorgenommen werden.
- \* Ein Schreiben auf 2,6-GB-DVD-RAM-Discs (LM-DB26), die aus einer Cartridge des Typs 2 entfernt wurden, ist nicht möglich. Bevor Daten auf eine derartige Disc geschrieben werden können, muss die wieder in ihrer Cartridge untergebracht werden.
	- Setzen Sie eine Disc ohne Cartridge auf gleiche Weise wie eine CD oder DVD-ROM-Disc in das Laufwerk ein.

### **FRANÇAIS**

#### Manipulation des disques DVD-RAM sans cartouche, DVD-R (à utilisation générale), DVD-RW (4,7) Go Ver. 1.1), CD-R et CD-RW

- Ne pas placer les disques dans les endroits suivants
- **Endroits sales ou poussiéreux**
- Endroits chauds, humides ou exposés aux rayons ۰ directs du soleil
- Endroits où des différences importantes de température peuvent se produire (de la condensation se formerait)
- Manipulation de disques (Les remarques ※ s'appliquent aux DVD-RAM uniquement.)
- **@** Retirer un disque de son boîtier (Appuyer sur la partie centrale et soulever.)
- **6** Remettre un disque dans son boîtier (Appuyer sur le disque pour le mettre en place, sa face portant l'étiquette vers le haut.)
- **@ Comment tenir les disques** (Ne pas toucher la face ne portant pas l'étiquette.)
	- · Pour retirer un disque de son boîtier, appuyer sur la partie centrale et le soulever. Pour remettre un disque dans son boîtier,
		- appuyer sur le disque pour le mettre en place, sa face portant l'étiquette vers le haut.
	- Tenir les disques par le trou central et le rebord extérieur.
	- Ne pas toucher la surface d'enregistrement.
	- Les empreintes digitales, la saleté, la poussière et les rayures sur la surface d'enregistrement des disques affectent la qualité de lecture et d'écriture des données.
	- Écrire sur la face du disque portant l'étiquette uniquement avec un feutre doux à base d'huile. Ne pas utiliser de stylo à bille ou tout autre moyen d'écriture abrasif.
	- Ne pas apposer d'étiquettes ou labels supplémentaires.
	- · Lorsqu'un disque est poussiéreux, se procurer le produit de nettovage de disque DVD-RAM/PD (modèle numéro LF-K200DCA1) pour le nettoyer. Ne pas utiliser de benzine, de diluant ou d'autres solvants.
	- Pour protéger les disques contre la poussière et les rayures, les remettre dans leur boîtier ou leur cartouche lorsque vous ne les utilisez pas.
	- Ne pas laisser tomber les disques ni les empiler ou les soumettre à des chocs. Ne pas placer d'objet sur les disques. Les caractéristiques de fonctionnement peuvent se détériorer en cas de pression excessive sur les disques.
- <sup>\*</sup> Utiliser le réglage d'interdiction d'écriture pour protéger vos données. Ce réglage s'effectue à l'aide d'un utilitaire qui se trouve dans le CD-ROM fourni.
- \* Il est impossible d'écrire les disques DVD-RAM 2,6 Go (LM-DB26) lorsqu'ils sont retirés des cartouches de TYPE2. Pour rendre l'écriture possible, les replacer dans leurs cartouches.
	- Insérer les disques sans cartouche de la même facon que les CD ou DVD-ROM.

# Handling DVD-ROM, CD-ROM and other CD/DVD discs

# Do not place in the following locations:

- Hot or humid locations or where they will be exposed to direct sunlight.
- · Locations susceptible to significant differences in temperature (condensation can occur).

### Handling notes:

- Do not dirty or damage them.
- Do not drop or bend them.
- . Do not write on or adhere labels to them.

# How to remove a disc from its case

Refer to page 148.

### How to place a disc in its case

Refer to page 148.

# How to hold a disc

Refer to page 148.

### What to do when a disc is dirty

Wipe the disc using a soft lint-free cloth which has been dipped in water, and then wipe with a dry lintfree cloth.

The disc must be wiped from the inside toward the outside.

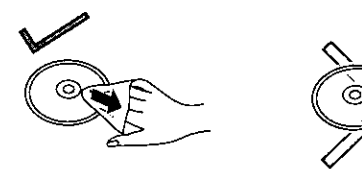

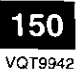

### Handhabung von DVD-ROM-, CD-ROM und anderen CD/DVD-Discs

- Vermeiden Sie eine Aufbewahrung dieser Discs an den folgenden Orten:
- · Heiße oder feuchte Orte oder Orte, die direkter Sonneneinstrahlung ausgesetzt sind
- · Orte, an denen starke Temperaturschwankungen (begleitet von Kondensatbildung) auftreten können

## Hinweise zur Handhabung:

- · Schützen Sie Discs vor Schmutz und Beschädigung.
- · Lassen Sie Discs nicht fallen und verbiegen Sie sie nicht.
- Beschriften Sie Discs nicht, und bringen Sie keinerlei Aufkleber daran an.

Entfernen einer Disc aus ihrem Behälter Siehe Seite 149.

Unterbringen einer Disc in ihrem Behälter Siehe Seite 149.

# **Richtiges Halten von Discs**

Siehe Seite 149.

## Bei Verschmutzung einer Disc

Wischen Sie die Disc mit einem weichen, flusenfreien Tuch ab, das mit Wasser angefeuchtet wurde, und reiben Sie anschließend mit einem trockenen, flusenfreien Tuch nach.

Führen Sie das Tuch stets von der Mitte der Disc in einer geraden Bewegung zum Rand hin.

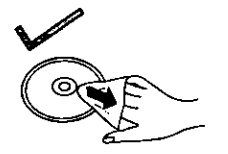

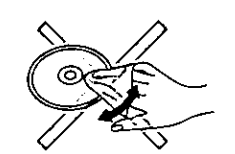

### **FRANÇAIS**

### Manipulation des DVD-ROM, CD-ROM et autres CD/DVD

- Ne pas placer les disques dans les endroits suivants :
- · Endroits chauds, humides ou exposés aux rayons directs du soleil.
- · Endroits où des différences importantes de température peuvent se produire (de la condensation se formerait).

# Remarques sur la manipulation :

- · Ne pas les salir ni les abîmer.
- . Ne pas les laisser tomber ni les plier.
- Ne pas écrire sur les disques ni y coller des étiquettes.

Comment retirer un disque de son boîtier Se référer à la page 149.

Comment placer un disque dans son boîtier Se référer à la page 149.

### Comment tenir un disque Se référer à la page 149.

# Que faire quand un disque est sale

Essuyer le disque à l'aide d'un tissu doux non pelucheux qui a été imbibé d'eau, puis essuyer avec un tissu sec non pelucheux.

Le disque doit être essuyé de l'intérieur vers l'extérieur.

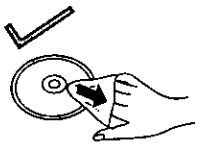

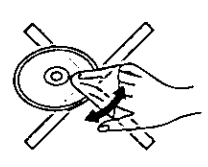

# **Specifications**

# **DVD MULTI Drive**

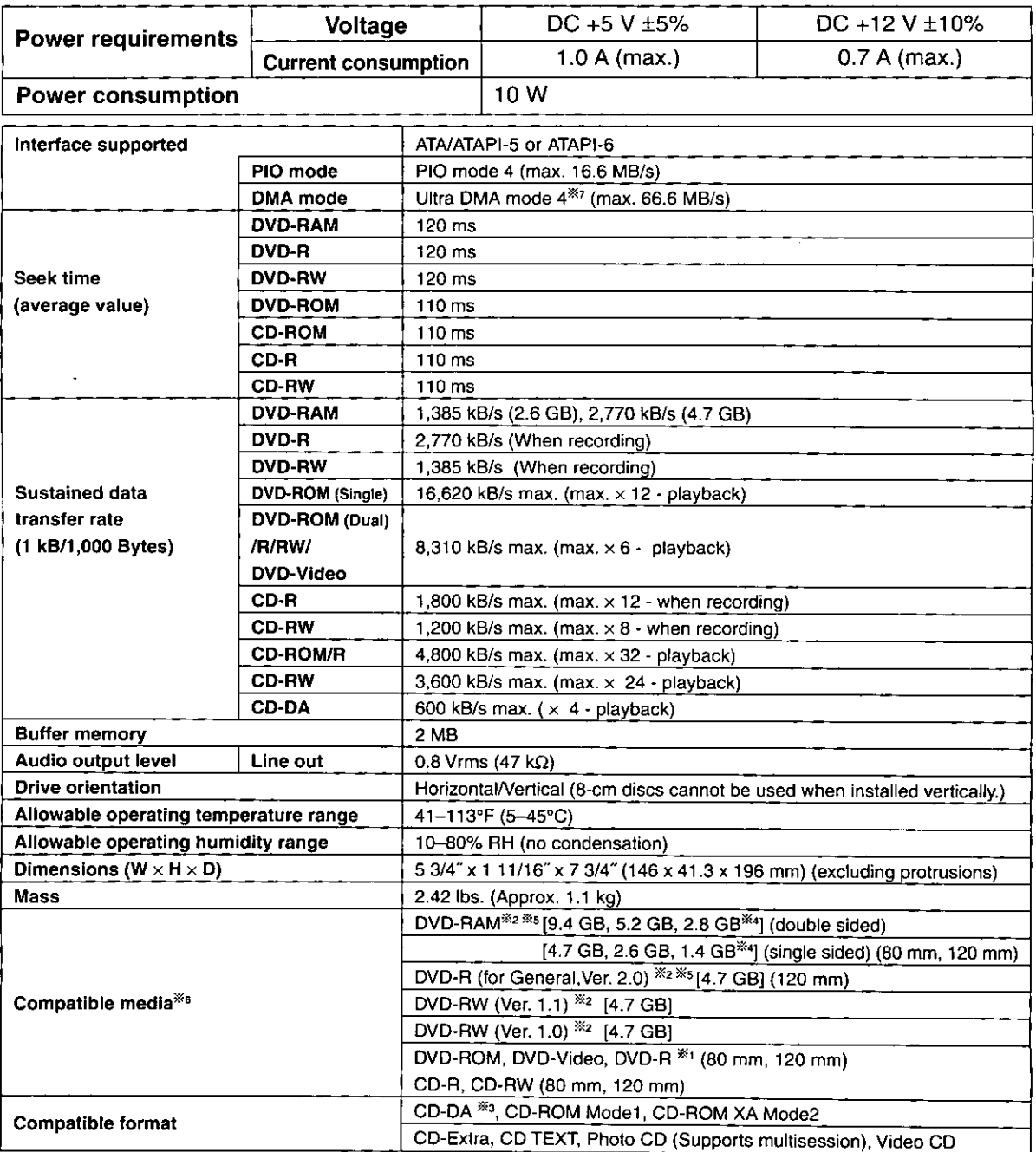

Ж1 Compatible with 3.95-GB and 4.7-GB DVD-R for Authoring written with disc-at-once.

The disc capacities shown are before formatting.

You cannot record or play both sides of double-sided discs at the same time.

\*\* CD-G not supported.

\*\* Cartridges not supported.

\*\* DVD-RAM and DVD-R (for General) discs manufactured by Panasonic are recommended.

<sup>36</sup> Actual reading and writing performance of this drive depends on the condition of the disc, drive, and recording format and therefore may not be fully delivered.  $\divideontimes_7$ 

Use an IDE 80-conductor cable so that the performance can be fully delivered. ×

Specifications and external design are subject to change without notice because of product improvements.

Mass and dimensions are approximate.

# DVD-RAM discs (not included)

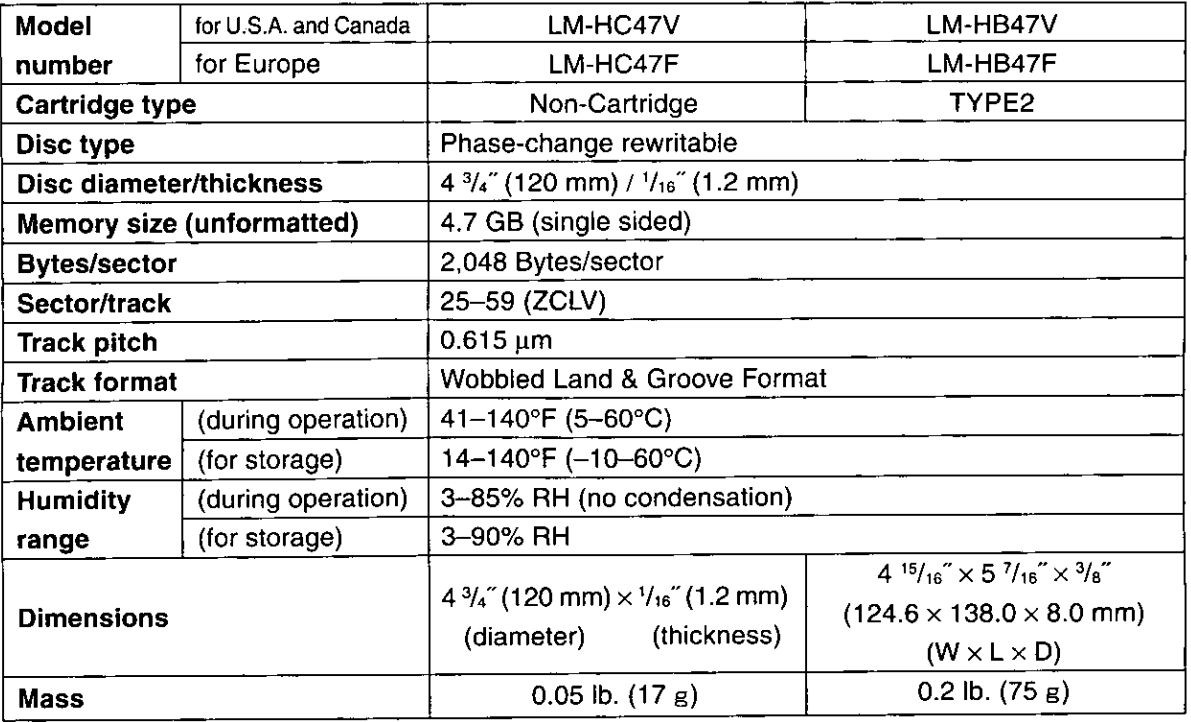

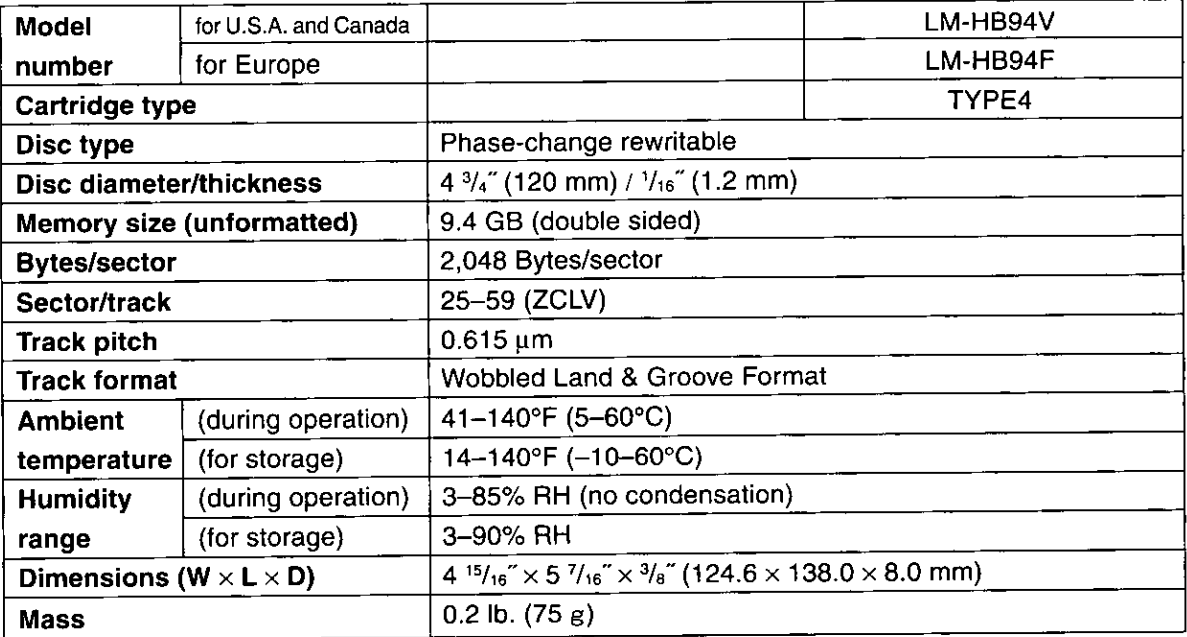

(Continued on the next page)

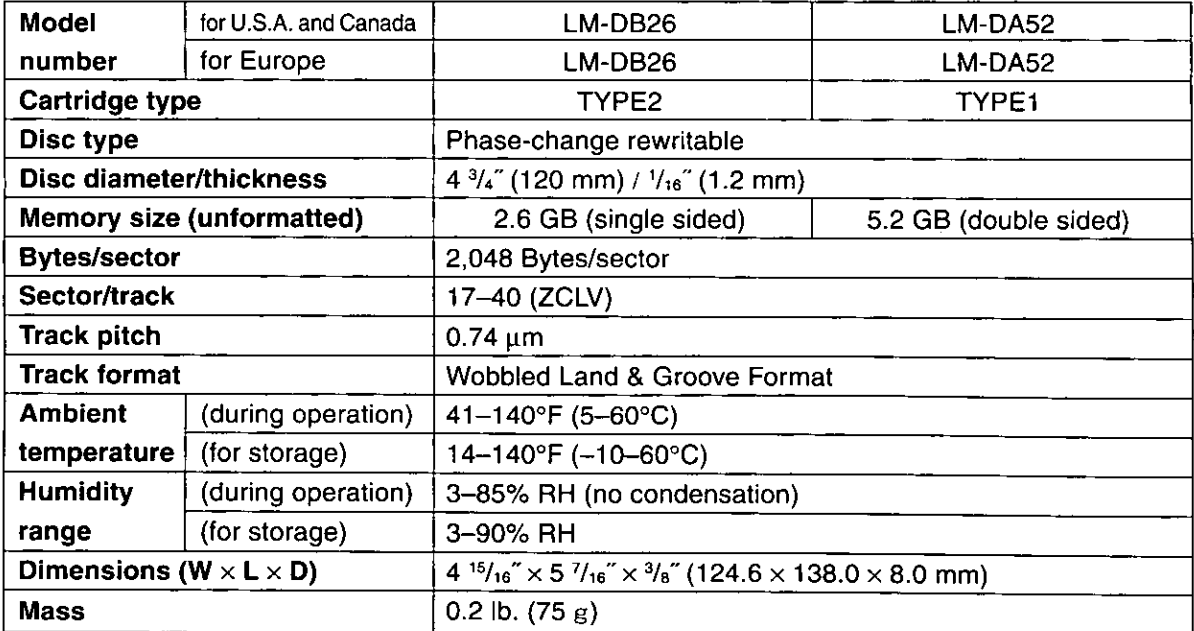

· Specifications and external design are subject to change without notice because of product improvements.

• Mass and dimensions are approximate.

# DVD-R (for General, Ver. 2.0) discs (not included)

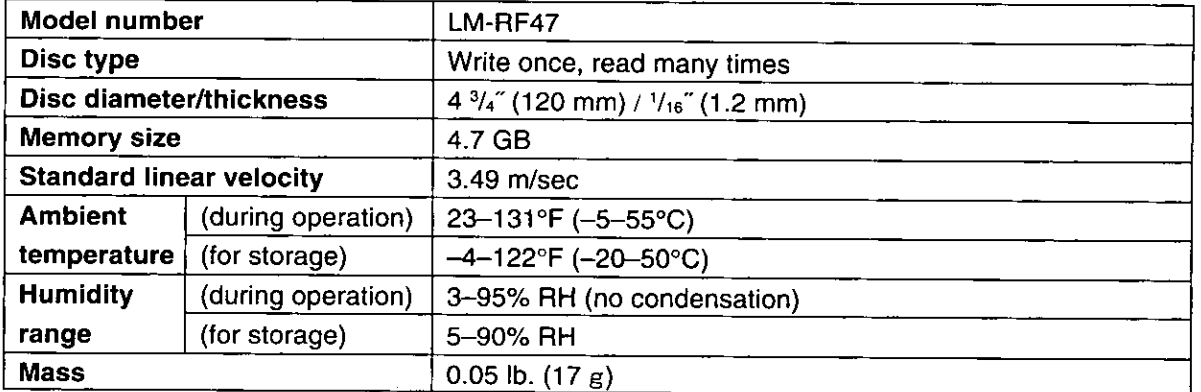

· Specifications and external design are subject to change without notice because of product improvements.

· Mass and dimensions are approximate.

# **Technische Daten**

# **DVD-MULTI-Laufwerk**

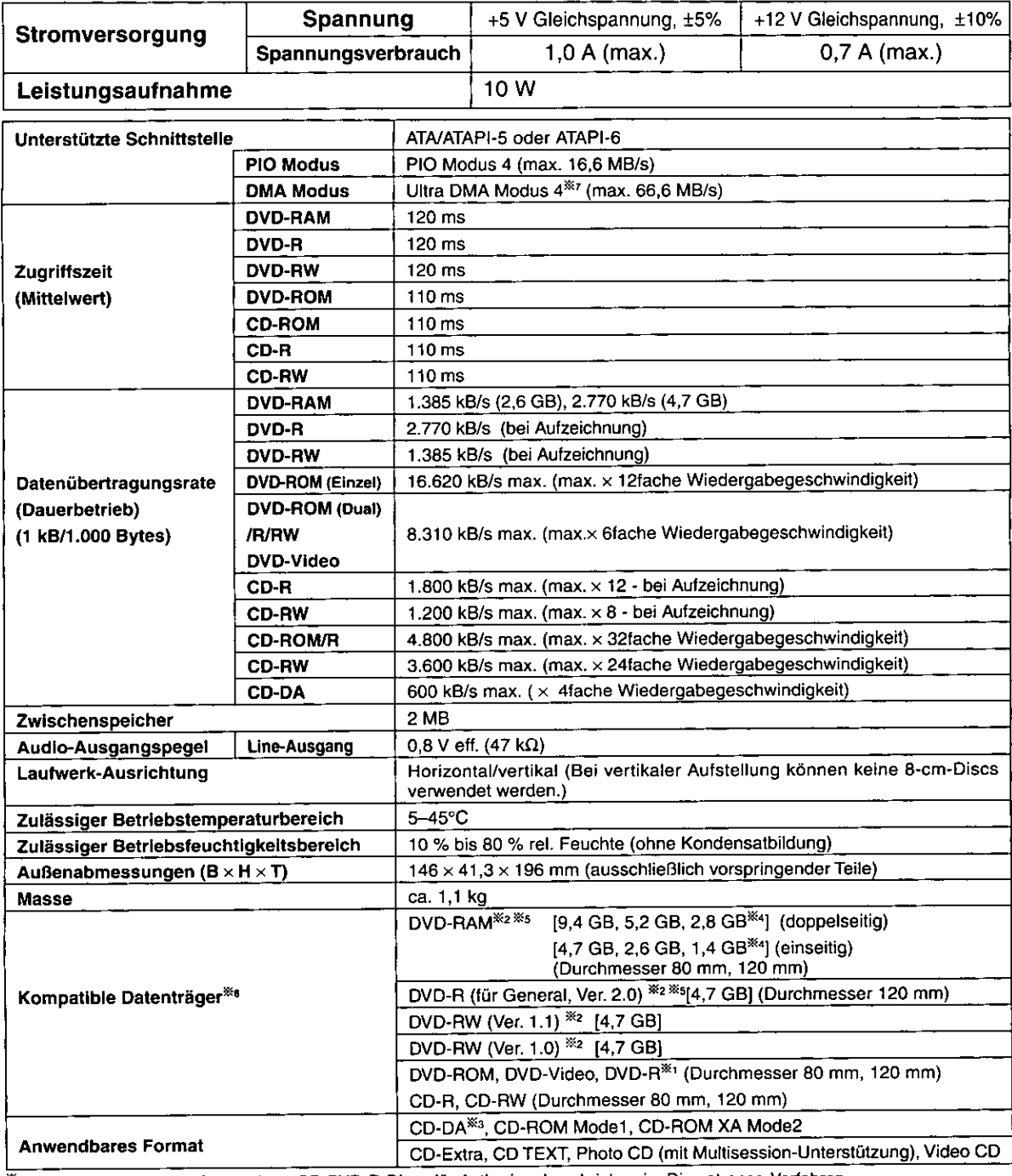

Kompatibel mit 3,95-GB- und 4,7-GB-DVD-R-Discs für Authoring, beschrieben im Disc-at-once-Verfahren. ※1  $\mathbb{X}_2$ 

- Bei den obigen Angaben handelt es sich um die Speicherkapazitäten von Discs vor der Formatierung. Eine gleichzeitige Aufzeichnung oder Wiedergabe von beiden Seiten einer doppelseitigen Disc ist nicht möglich.
- $\mathbb{X}$  . Discs des Formats CD-G werden nicht unterstützt.
- Ж. Der Gebrauch von Cartridges wird nicht unterstützt.
- Жs

Der Gebrauch von DVD-RAM- und DVD-R-Discs (für General) der Marke Panasonic wird empfohlen.

- Die tatsächlich mit diesem Laufwerk erzielte Lese- und Schreibleistung richtet sich nach dem Zustand von Disc und Laufwerk Жe
- sowie dem Aufzeichnungsformat und kann daher im Einzelfall von den Nennwerten abweichen. Damit die volle Leistung erzielt werden kann, sollte ein IDE80-Leiterkabel verwendet werden. х,
- Änderungen von technischen Daten und äußerer Aufmachung im Sinne der ständigen Produktverbesserung bleiben vorbehalten.

Bei den Angaben zu Masse und Außenabmessungen handelt es sich um Näherungswerte. Ж

155

# DVD-RAM-Discs (nicht mitgeliefert)

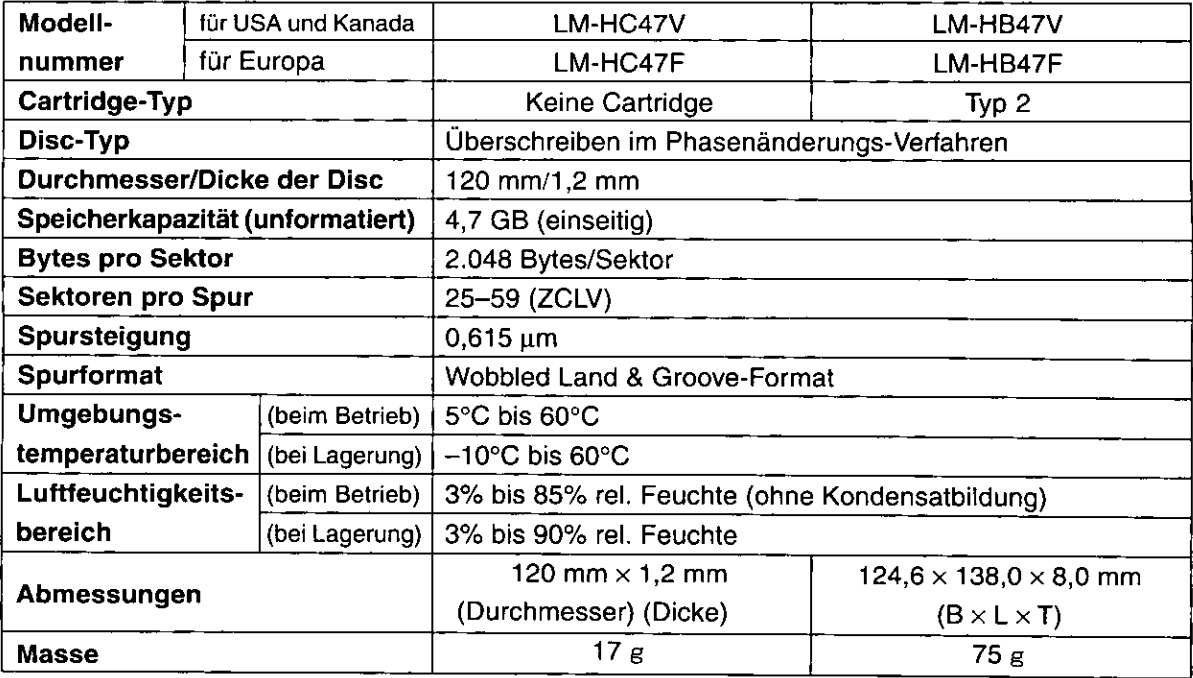

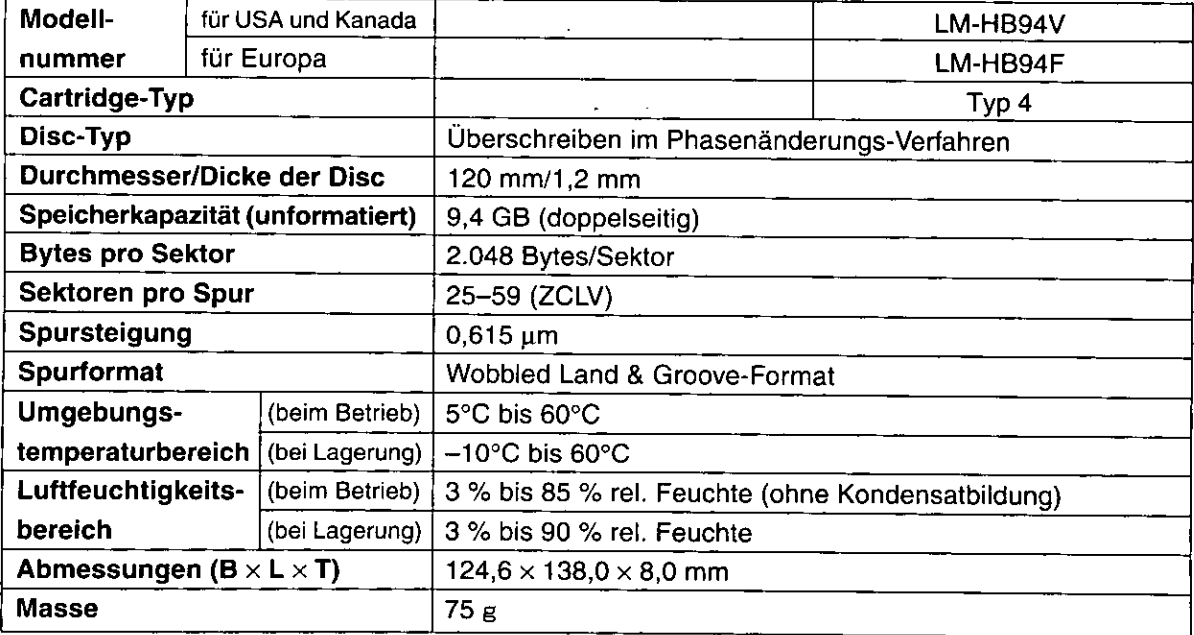

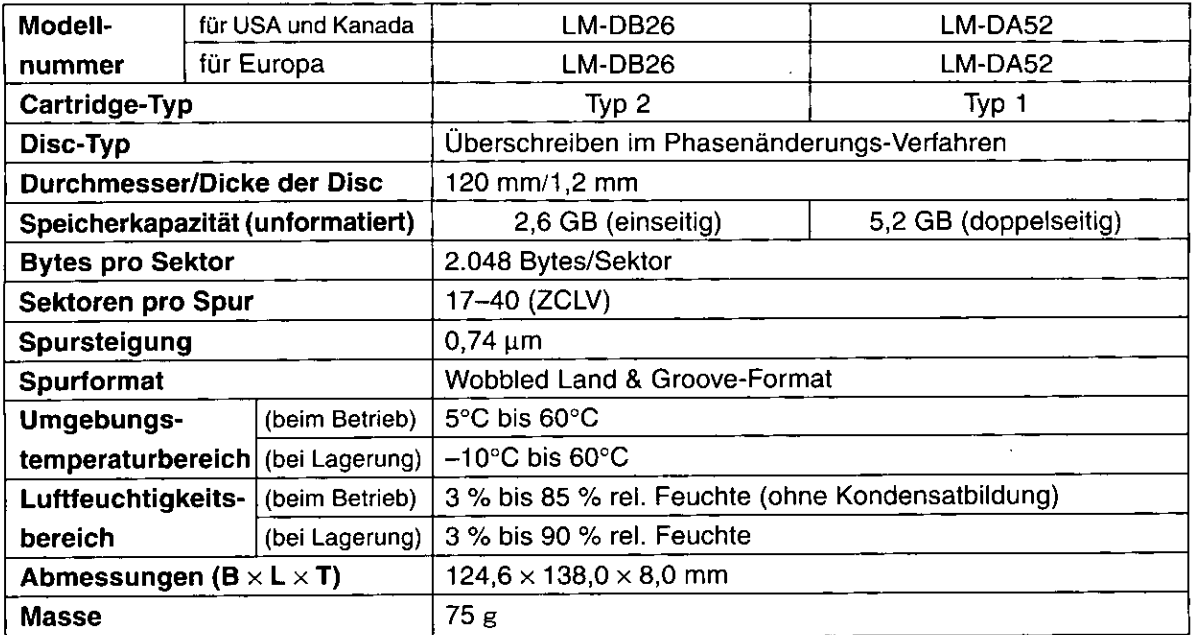

· Änderungen von technischen Daten und äußerer Aufmachung im Sinne der ständigen Produktverbesserung bleiben vorbehalten.

· Bei den Angaben zu Masse und Außenabmessungen handelt es sich um Näherungswerte.

# DVD-R-Discs (für General, Ver. 2.0) (nicht mitgeliefert)

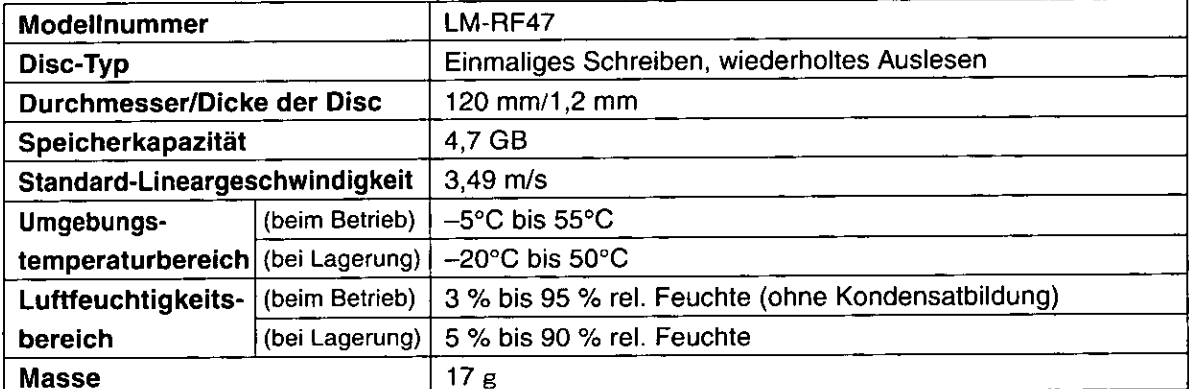

· Änderungen von technischen Daten und äußerer Aufmachung im Sinne der ständigen Produktverbesserung bleiben vorbehalten.

· Bei den Angaben zu Masse und Außenabmessungen handelt es sich um Näherungswerte.

# Caractéristiques techniques

# ■ Lecteur DVD MULTI

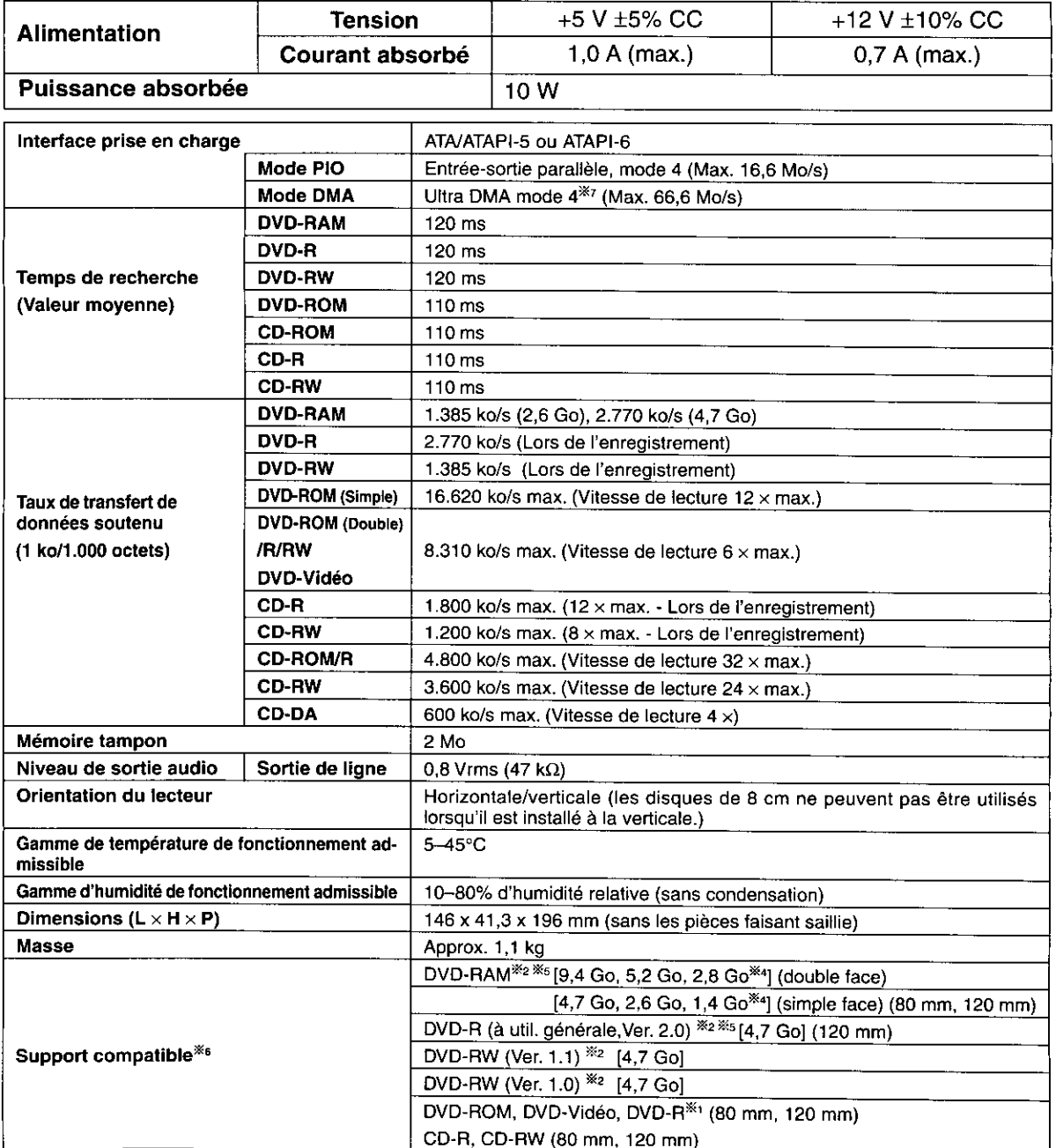

⋇. Compatible avec les DVD-R d'une capacité de 3,95 Go et 4,7 Go pour l'écriture de disques en mode Disc-at-once. ※>

Les capacités de disque affichées s'appliquent avant le formatage.

Il est impossible d'enregistrer ou de lire les deux faces de disques double face en même temps.  $\mathbb{X}_3$ 

CD-G non pris en charge.  $\times$ 

**Format valide** 

Cartouches non prises en charge. Ж5

Les disques DVD-RAM et DVD-R (à utilisation générale) fabriqués par Panasonic sont recommandés.  $\mathbb{X}_6$ 

Les performances de lecture et d'écriture de ce lecteur dépendent de l'état du disque, du lecteur et du format d'enregistrement et sont donc susceptibles de varier. ж,

CD-DA<sup>363</sup>, CD-ROM Mode1, CD-ROM XA Mode2

CD-Extra, CD TEXT, Photo CD (prend en charge Multisession), Vidéo CD

Pour obtenir une performance optimale, utiliser un câble IDE 80 conducteurs.

× Les caractéristiques techniques et la présentation externe sont susceptibles de changement sans préavis du fait de l'amélioration du produit.

La masse et les dimensions indiqués sont approximatifs.

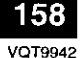

# **Disques DVD-RAM (non fournis)**

j,

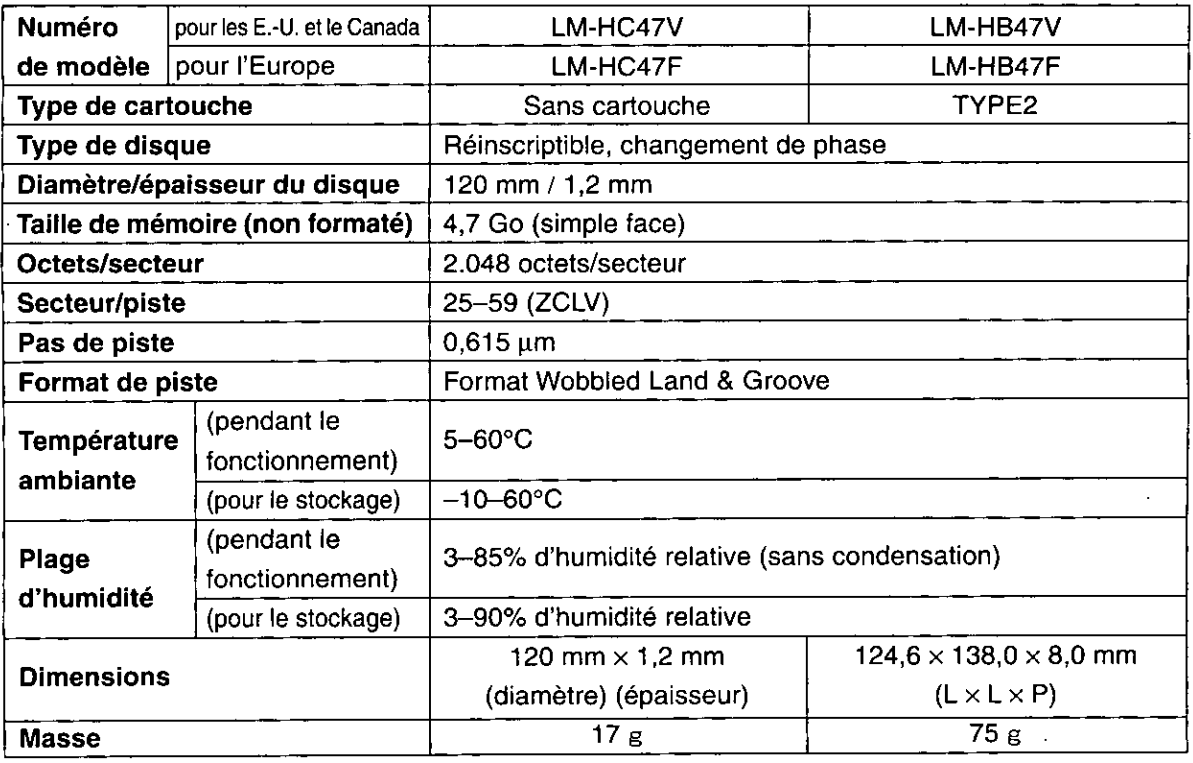

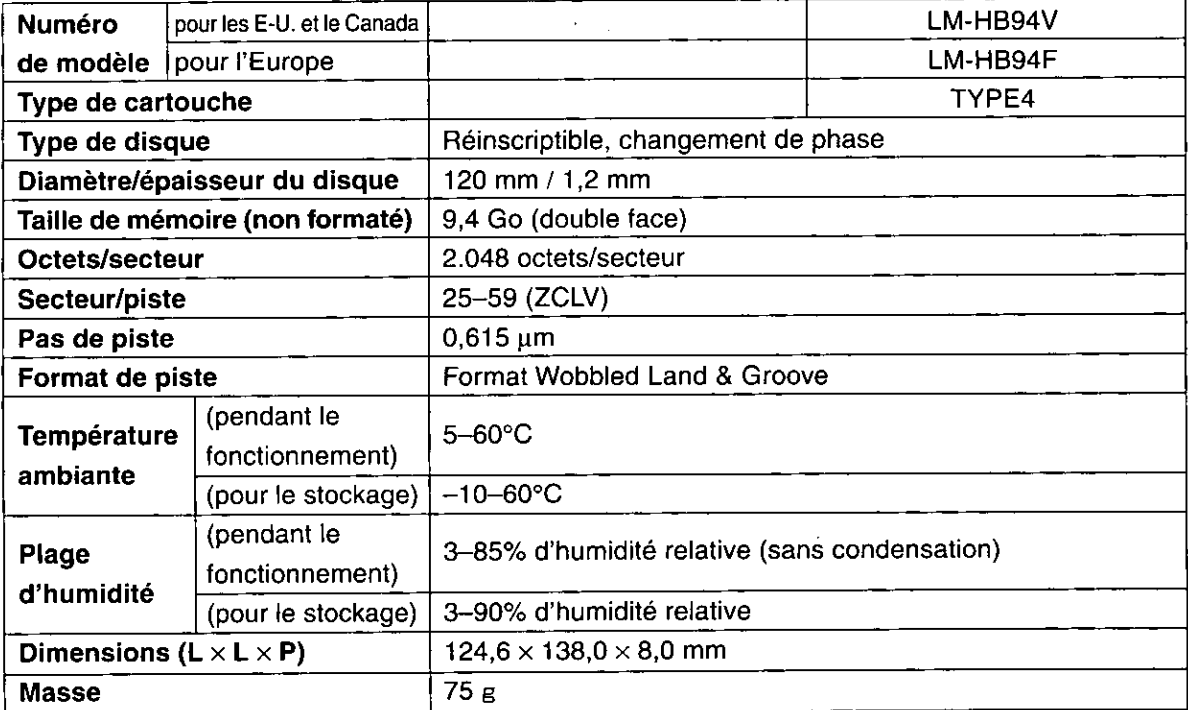

(Suite page suivante)

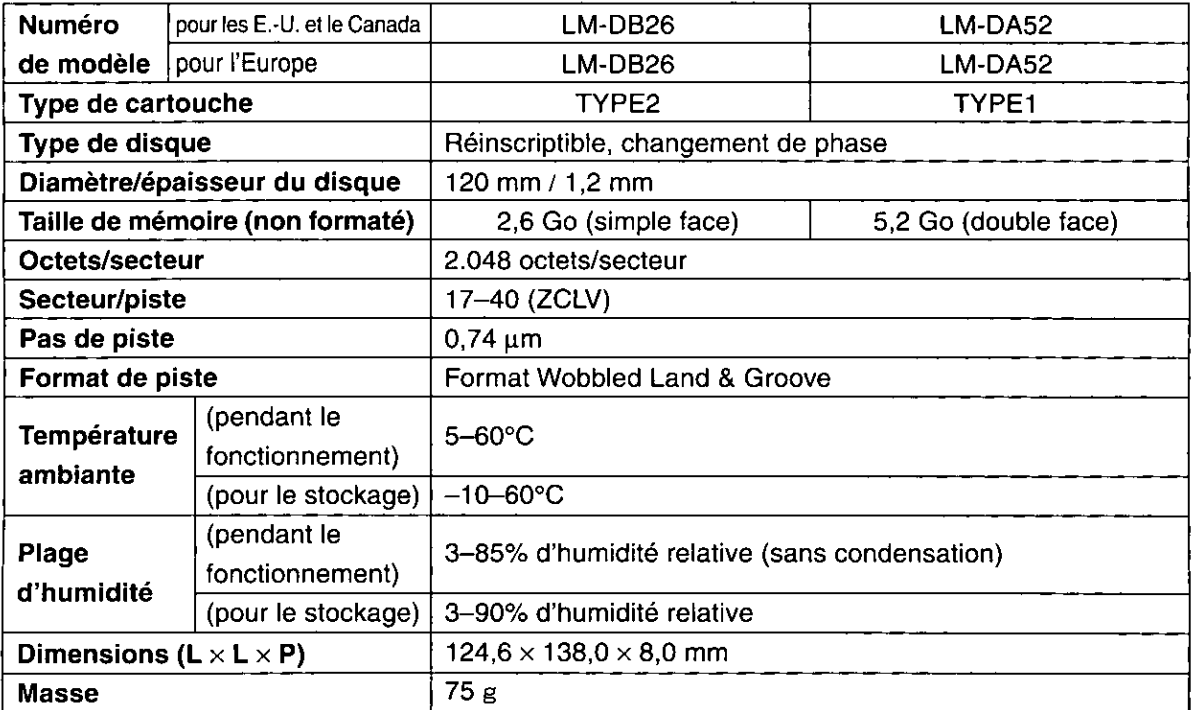

f,

· Les caractéristiques techniques et la présentation externe sont susceptibles de changement sans préavis du fait de l'amélioration du produit.

· La masse et les dimensions indiqués sont approximatifs.

# DVD-R (à utilisation générale, Ver. 2.0) (non fourni)

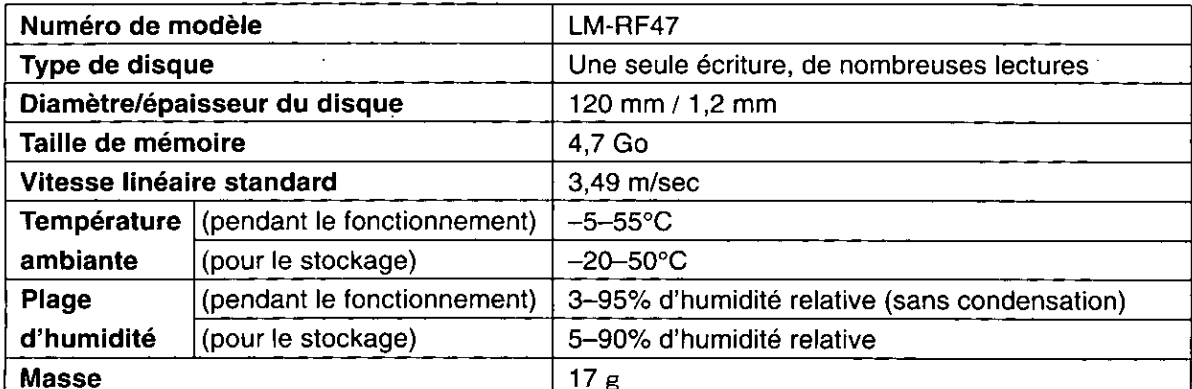

• Les caractéristiques techniques et la présentation externe sont susceptibles de changement sans préavis du fait de l'amélioration du produit.

• La masse et les dimensions indiqués sont approximatifxs.

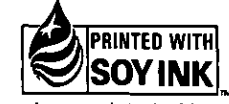

This manual was printed with soy based ink.

#### **AVC Network Business Group** Matsushita Electric Industrial Co., Ltd.

1-4 Matsuo-cho, Kadoma-shi, Osaka, 571-8505 Japan

M1002YN0

**VQT9942** 

(En) (Ge) (Fr)